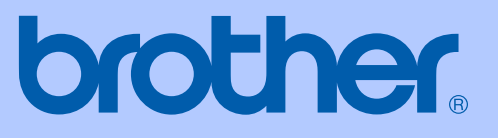

# USER'S GUIDE

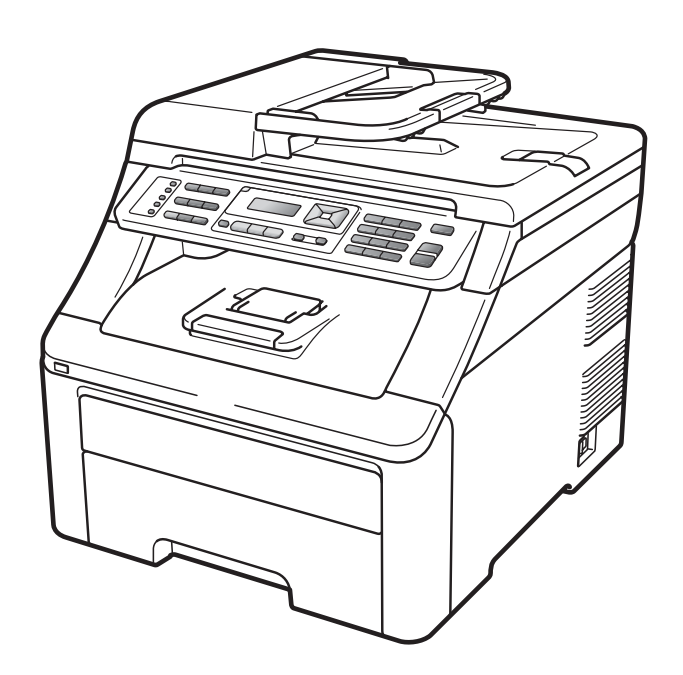

# MFC-9120CN MFC-9320CW

Version 0

ARL/ASA/NZ

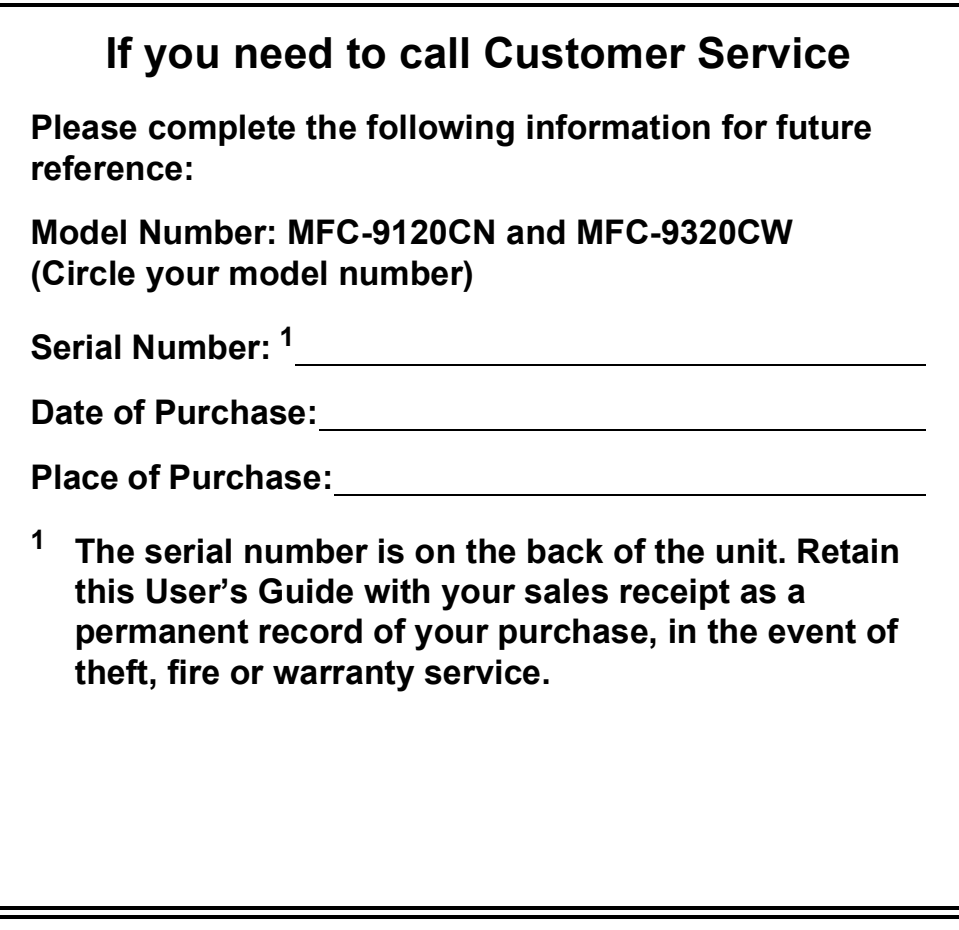

#### <span id="page-1-0"></span>**Register your product on-line at**

## **<http://www.brother.com/registration/>**

By registering your product with Brother, you will be recorded as the original owner of the product. Your registration with Brother:

- may serve as confirmation of the purchase date of your product should you lose your receipt; and
- may support an insurance claim by you in the event of product loss covered by insurance.

# **Approval Information and Compilation and Publication Notice**

THIS EQUIPMENT IS DESIGNED TO WORK WITH A TWO WIRE ANALOGUE PSTN LINE FITTED WITH THE APPROPRIATE CONNECTOR.

# **APPROVAL INFORMATION**

Brother advises that this product may not function correctly in a country other than where it was originally purchased, and does not offer any warranty in the event that this product is used on public telecommunication lines in other countries.

# **Compilation and Publication Notice**

Under the supervision of Brother Industries Ltd., this manual has been compiled and published, covering the latest product descriptions and specifications.

The contents of this manual and the specifications of this product are subject to change without notice.

Brother reserves the right to make changes without notice in the specifications and materials contained herein and shall not be responsible for any damages (including consequential) caused by reliance on the materials presented, including but not limited to typographical and other errors relating to the publication.

# **Table of Contents**

# **Section I General**

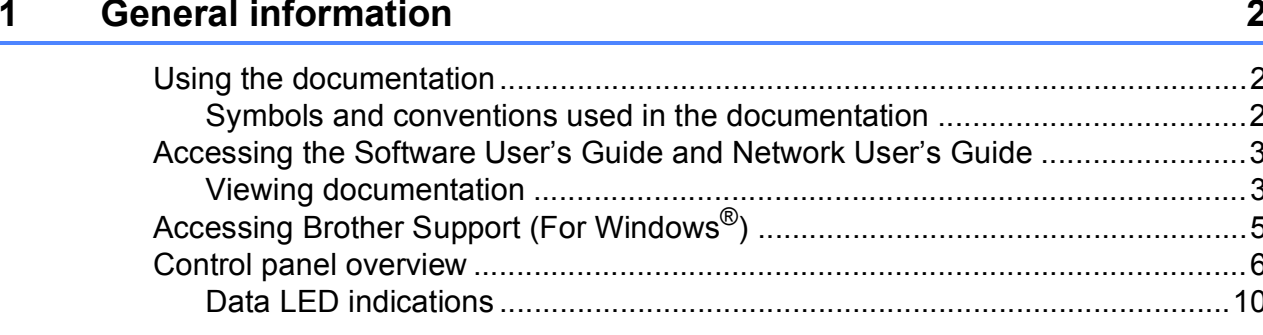

#### **Loading paper and documents**  $\overline{\mathbf{2}}$

 $11$ 

24

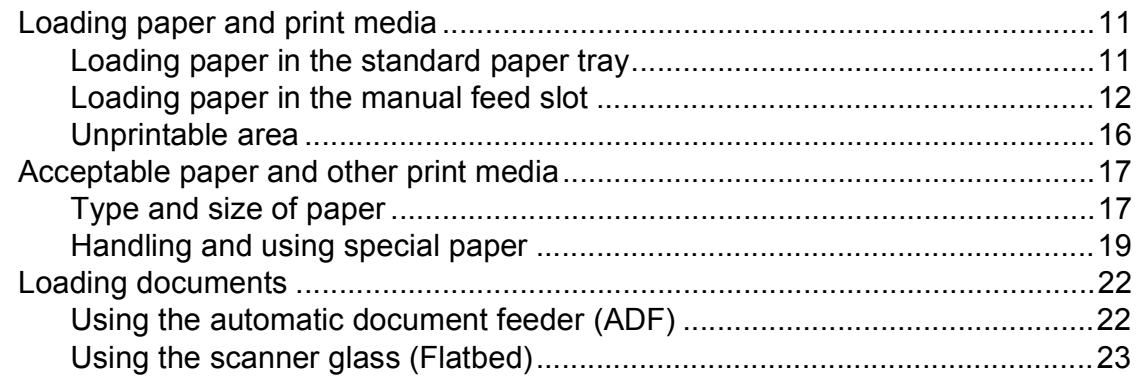

#### **General Setup**  $\overline{\mathbf{3}}$

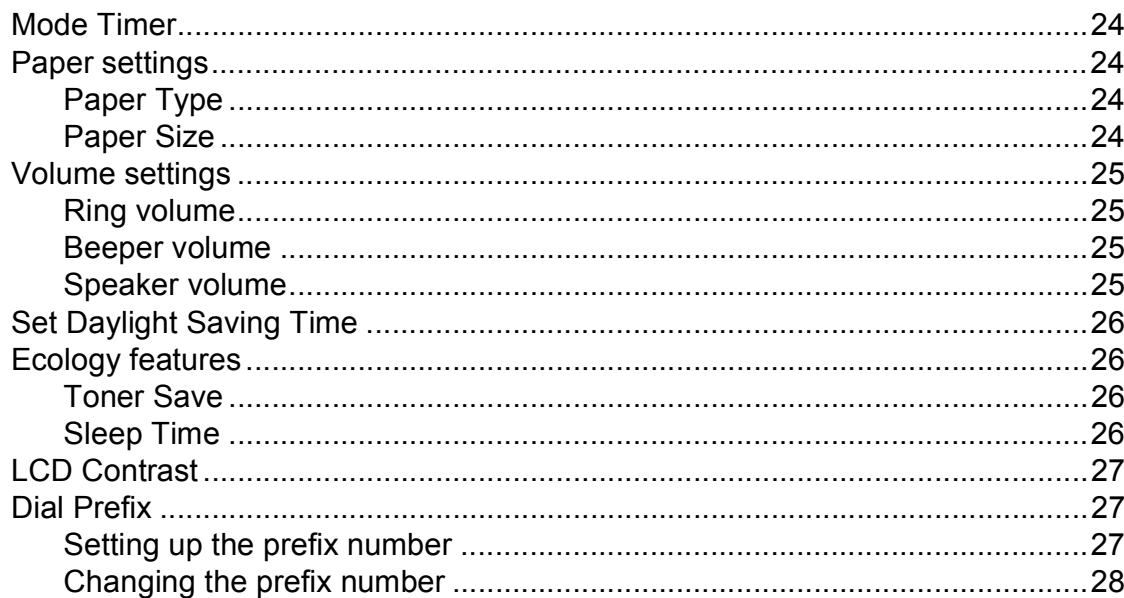

#### 4 **Security features**

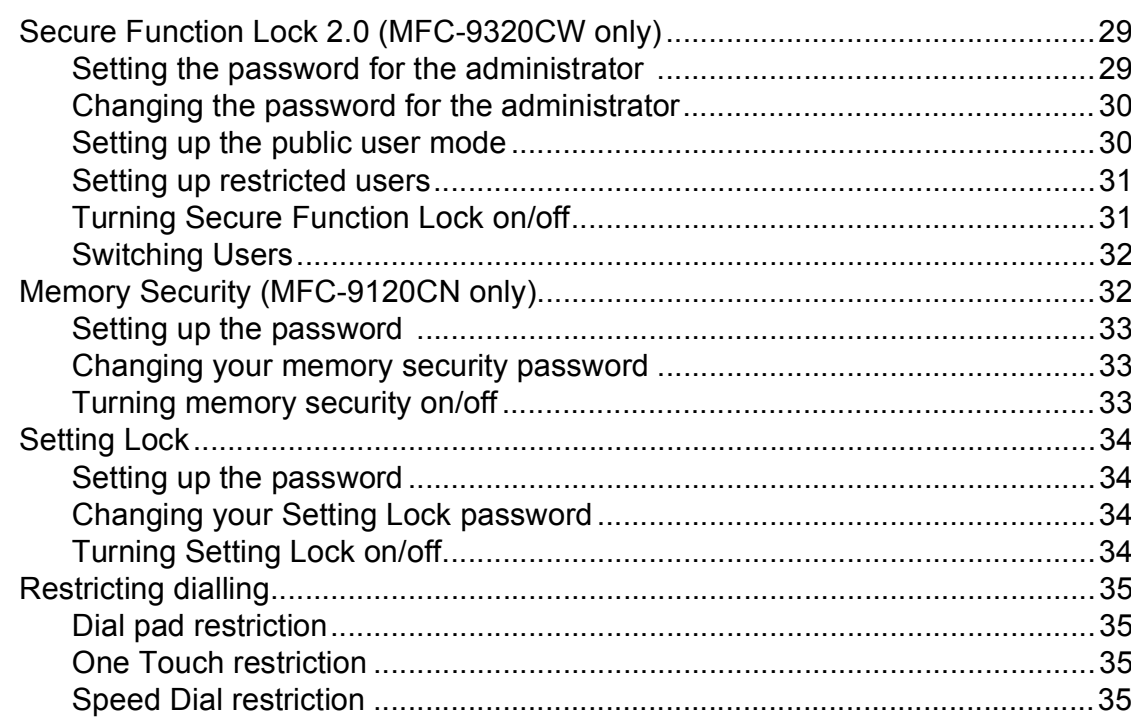

# **Section II Fax**

#### 5 Sending a fax

38 

#### Receiving a fax  $6\overline{6}$

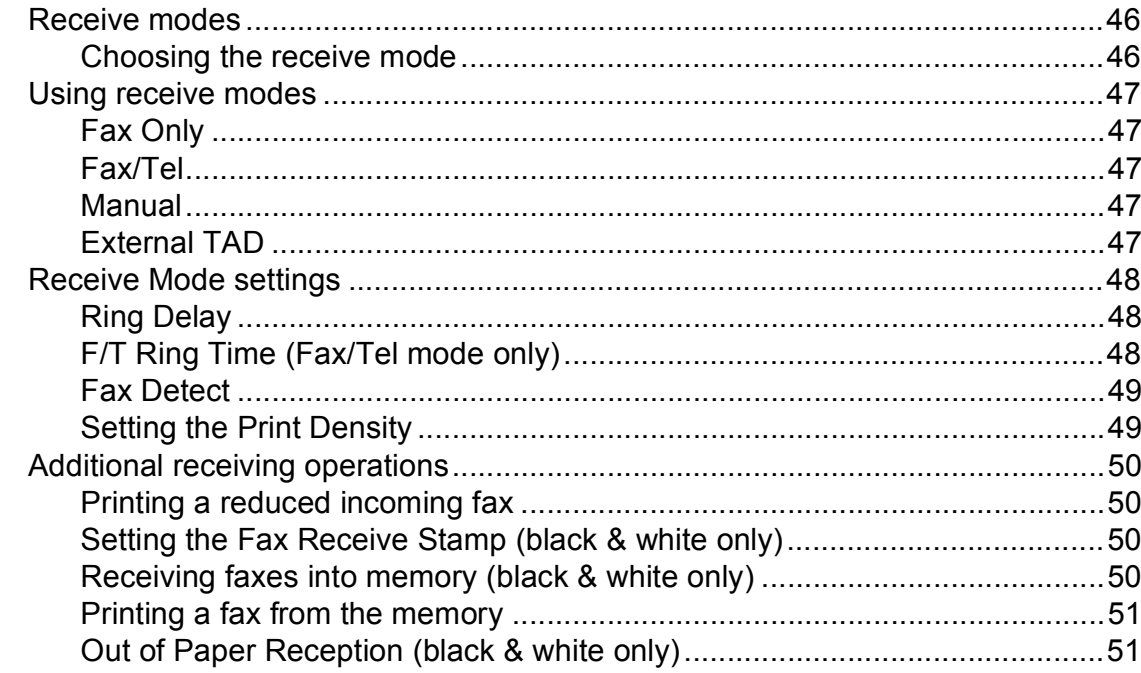

#### Telephone and external devices  $\overline{7}$

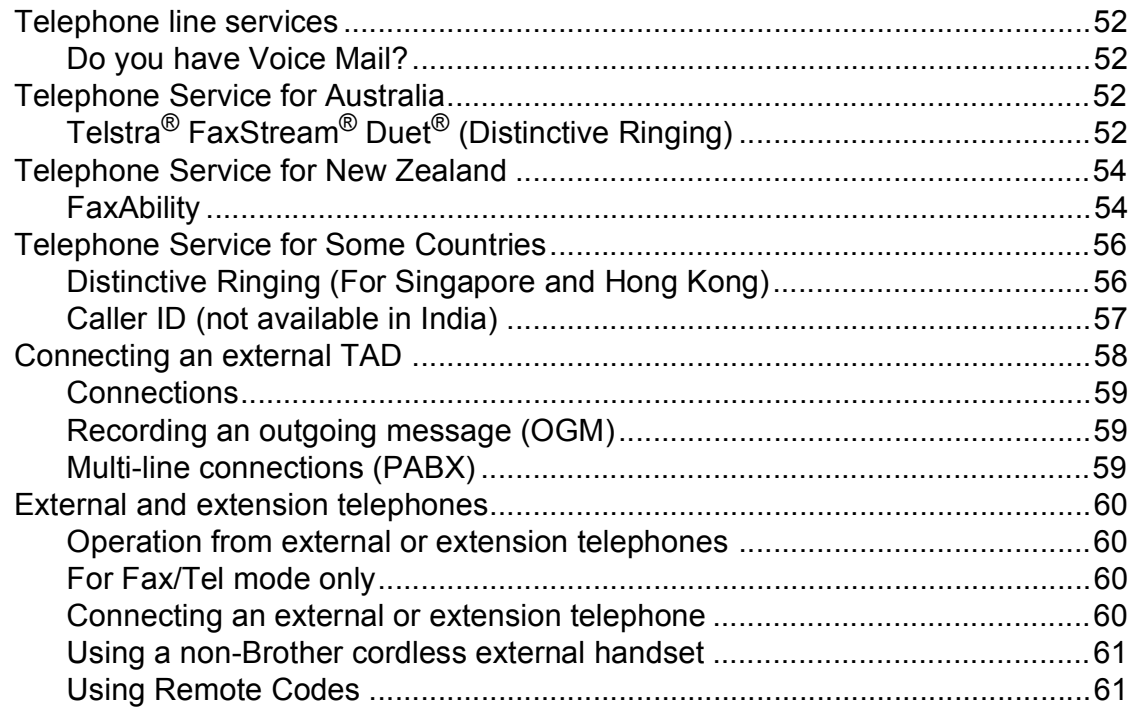

#### **Dialling and storing numbers** 8

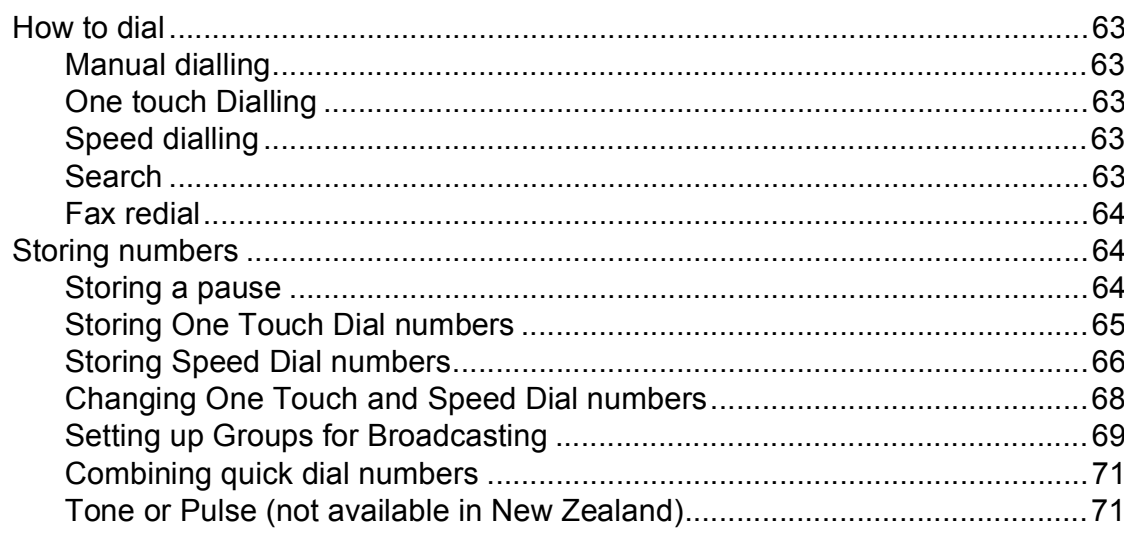

#### **Remote Fax Options (black & white only)**  $9$

 $72$ 

79

63

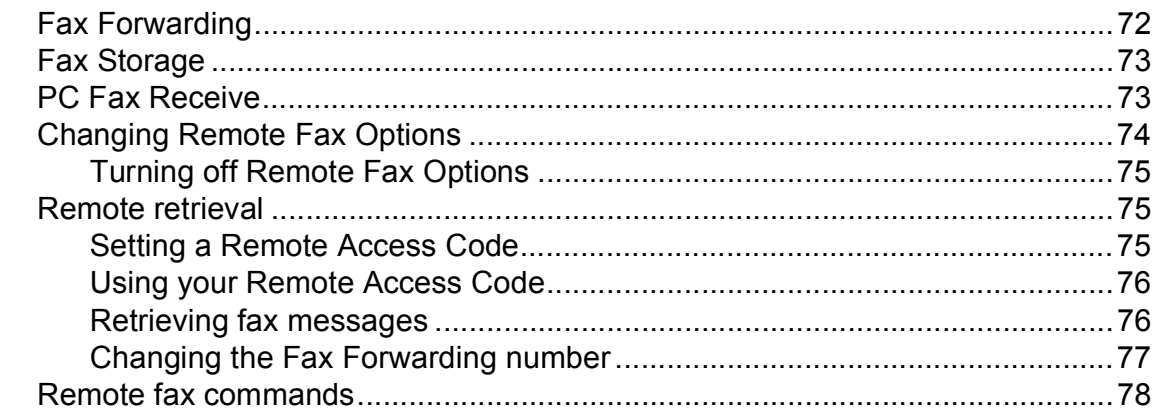

#### $10$ **Polling**

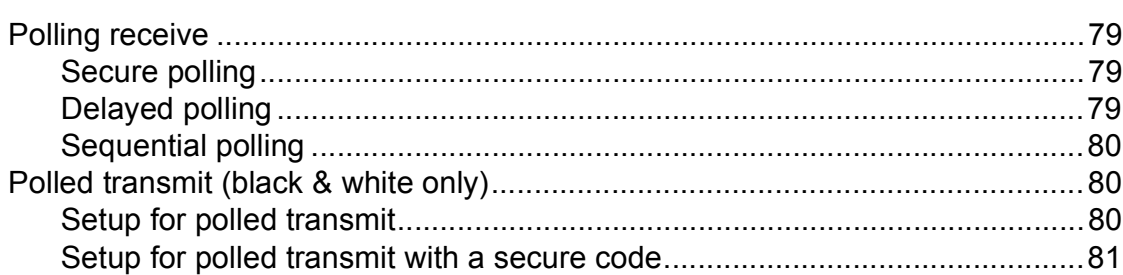

#### $11$ **Printing reports**

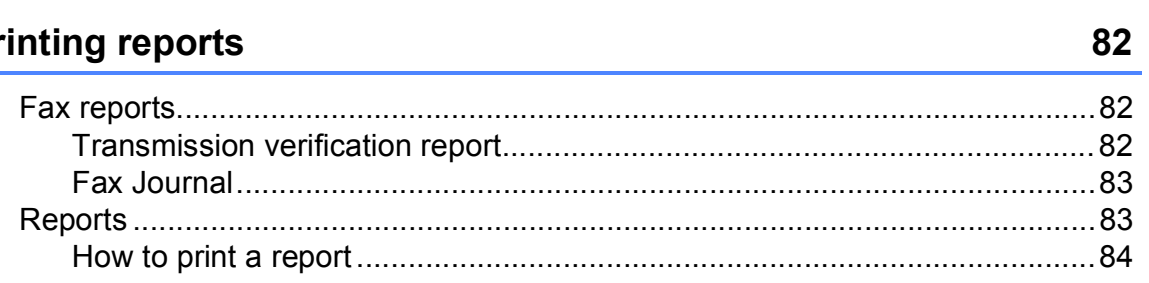

# **[Section III Copy](#page-96-0)**

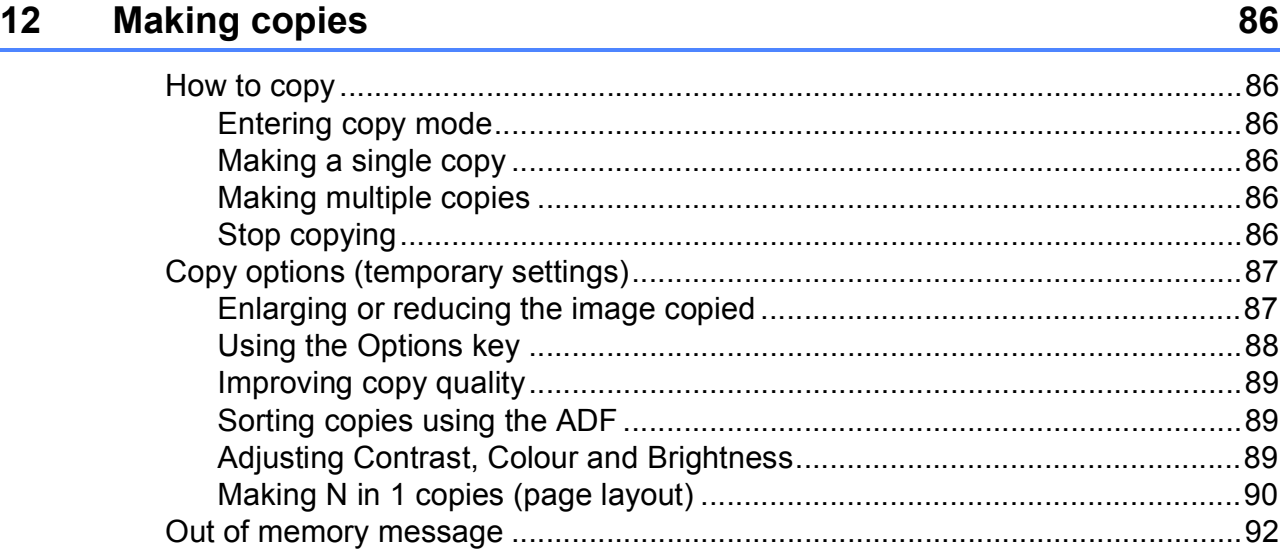

# **[Section IV Direct printing](#page-104-0)**

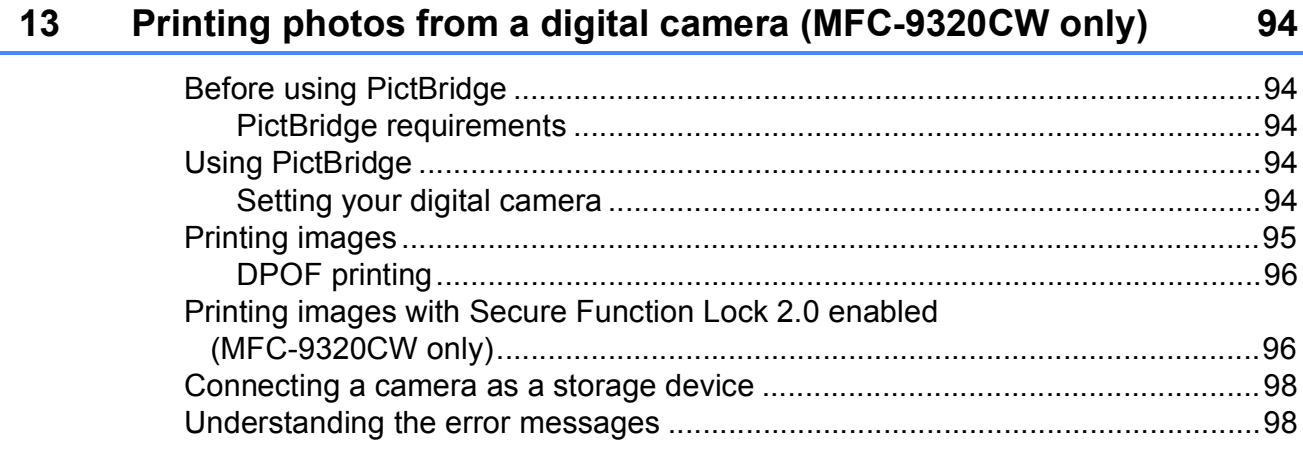

### **14 Printing data from a USB Flash memory drive [\(MFC-9320CW only\) 99](#page-110-0)**

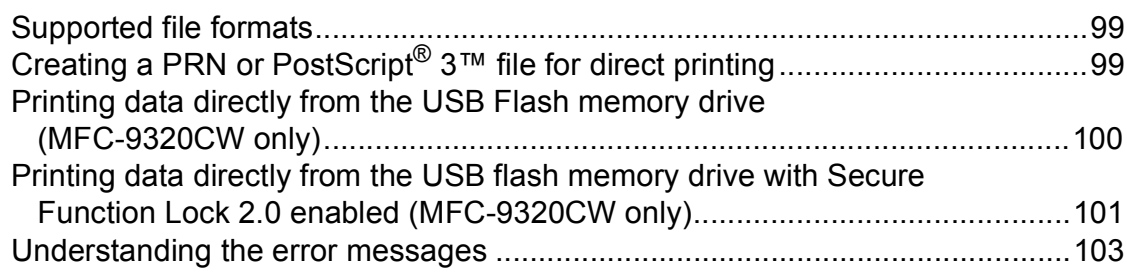

# **Section V Software**

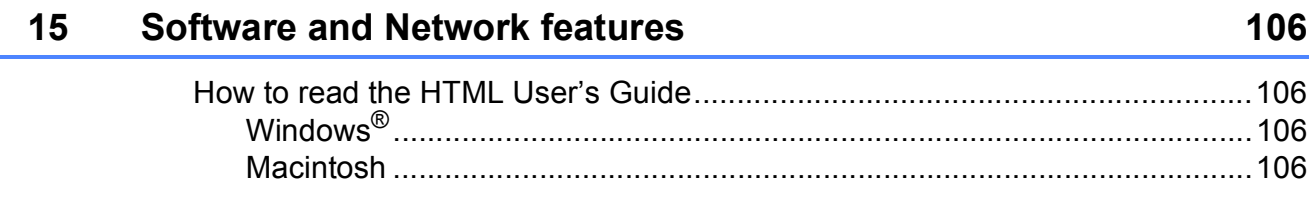

# **Section VI Appendixes**

#### **Safety and legal**  $\blacktriangle$

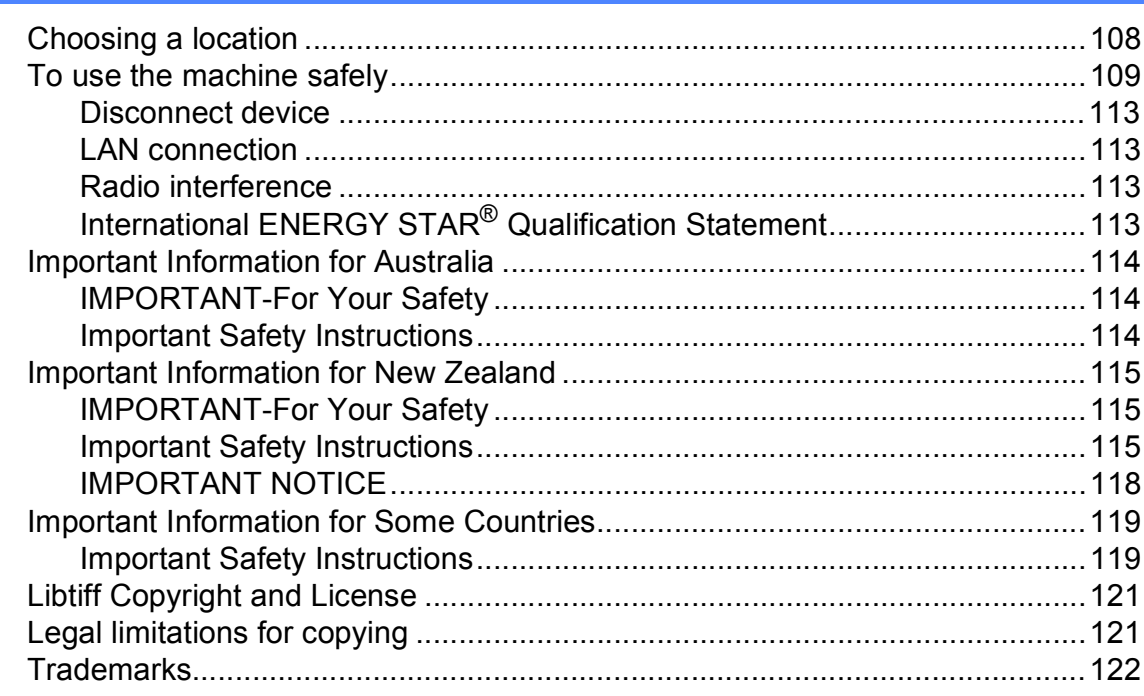

#### $\mathbf B$ **Options**

#### 123

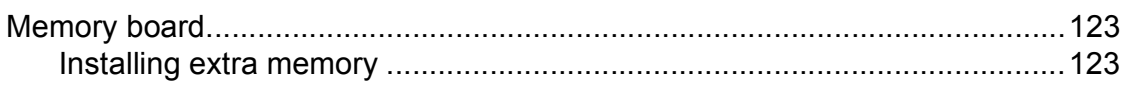

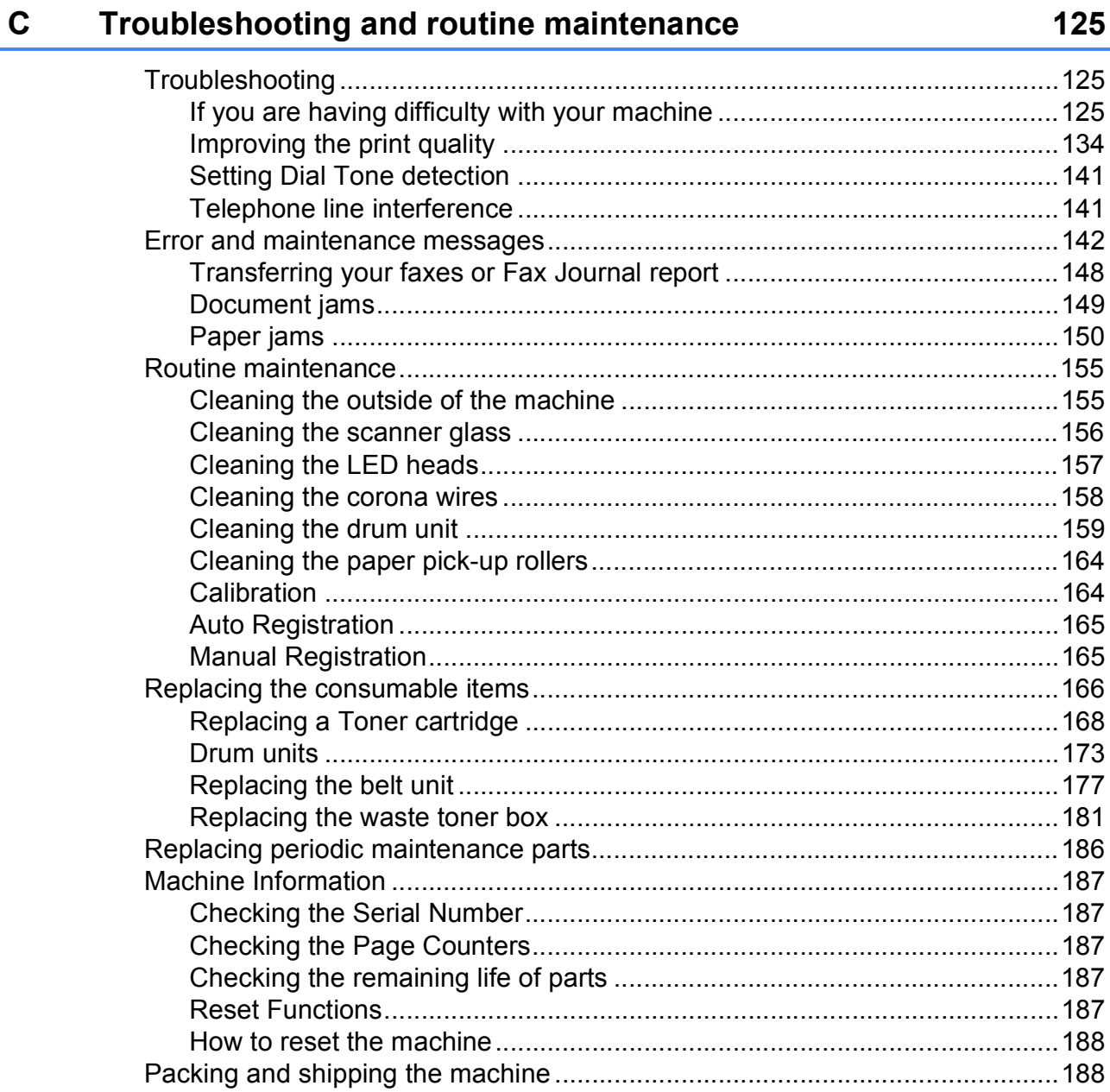

#### **Menu and features**  $\mathbf D$

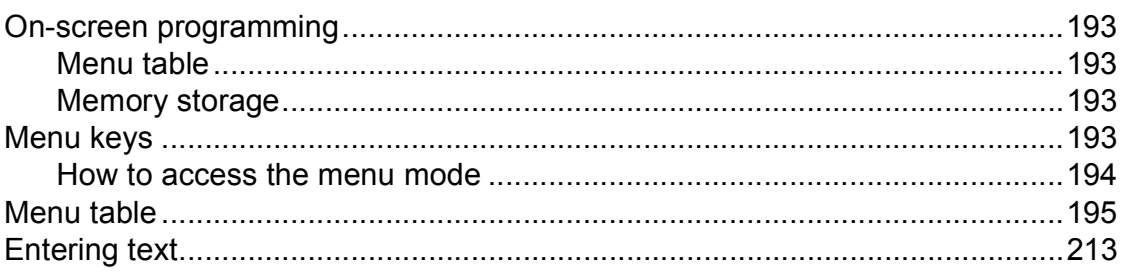

#### **Specifications** E.

 $\mathbf G$ 

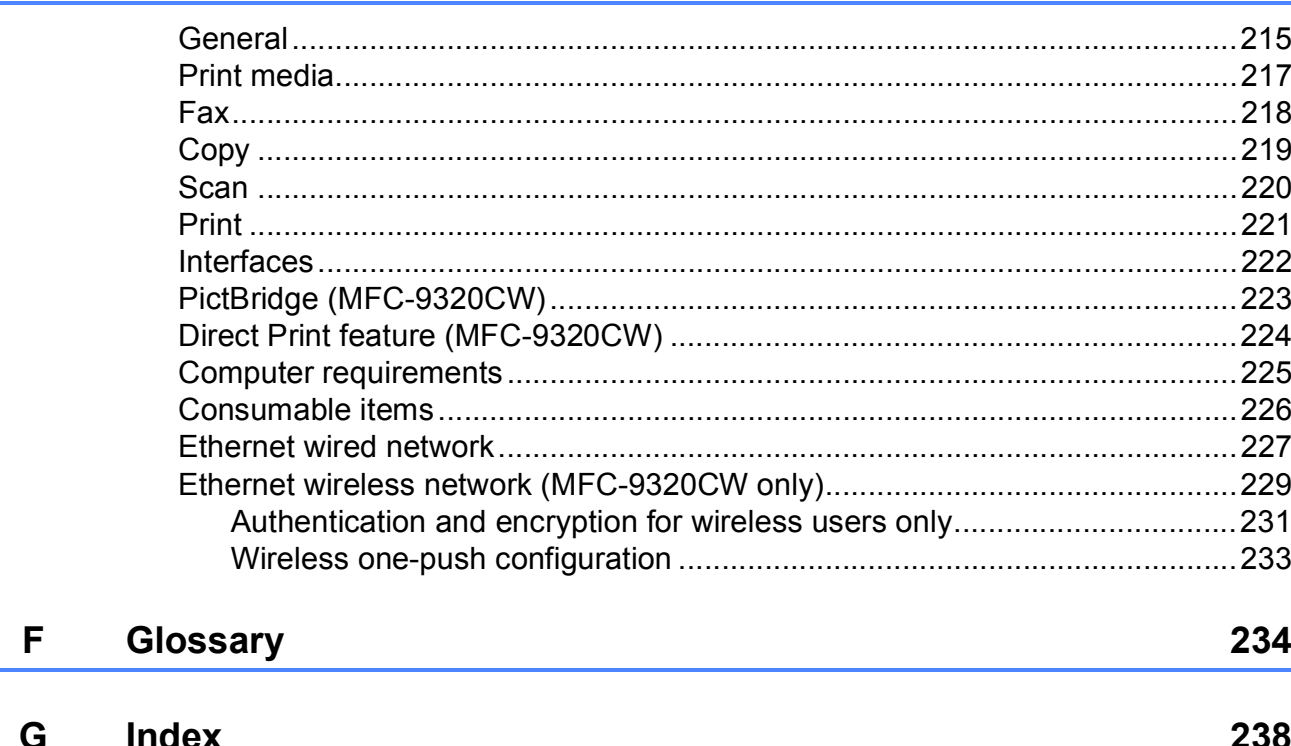

**x**

# **Section I**

# <span id="page-12-0"></span>**General <sup>I</sup>**

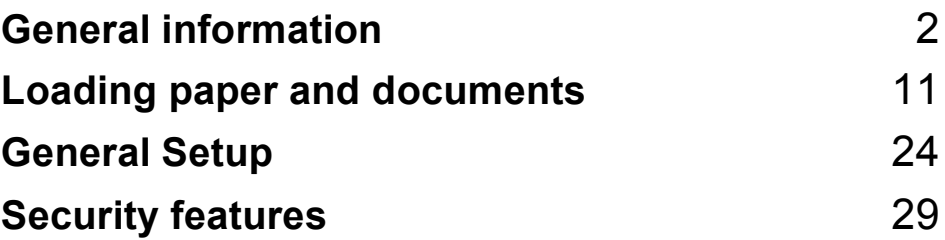

**1**

# <span id="page-13-0"></span>**General information**

# <span id="page-13-1"></span>**Using the documentation <sup>1</sup>**

Thank you for buying a Brother machine! Reading the documentation will help you make the most of your machine.

# <span id="page-13-2"></span>**Symbols and conventions used in the documentation**

The following symbols and conventions are used throughout the documentation.

- **Bold** Bold style identifies keys on the machine control panel or computer screen.
- *Italics* Italicized style emphasizes an important point or refers you to a related topic.
- Courier New Courier New font identifies the messages shown on the LCD of the machine.

# **WARNING**

Warnings tell you what to do to prevent possible personal injury.

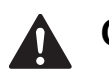

# **CAUTION**

Cautions specify procedures you must follow or avoid to prevent possible minor injuries.

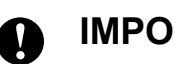

# **IMPORTANT**

IMPORTANT describes procedures you must follow or avoid to prevent possible machine problems or damage to other objects.

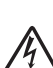

Electrical Hazard icons alert you to a possible electrical shock.

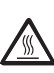

Hot Surface icons warn you not to touch machine parts that are hot.

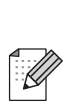

Notes tell you how you should respond to a situation that may arise or give tips about how the current operation works with other features.

# <span id="page-14-0"></span>**Accessing the Software User's Guide and Network User's Guide <sup>1</sup>**

This User's Guide does not contain all the information about the machine such as how to use the advanced features of Fax, Printer, Scanner, PC Fax and Network. When you are ready to learn detailed information about these operations, read the **Software User's Guide** and **Network User's Guide**.

# <span id="page-14-1"></span>**Viewing documentation**

### **Viewing documentation (Windows®) <sup>1</sup>**

To view the documentation, from the **Start** menu, point to **Brother**, **MFC-XXXX** (where XXXX is your model name) from the program group, and then click **User's Guides in HTML format**.

If you have not installed the software, you can find the documentation by following the instructions below:

**a** Turn on your PC. Insert the Brother CD-ROM labelled Windows® into your CD-ROM drive.

2 If the language selection screen appears, click your language.

If the model name screen appears, click your model name. The CD-ROM main menu will appear.

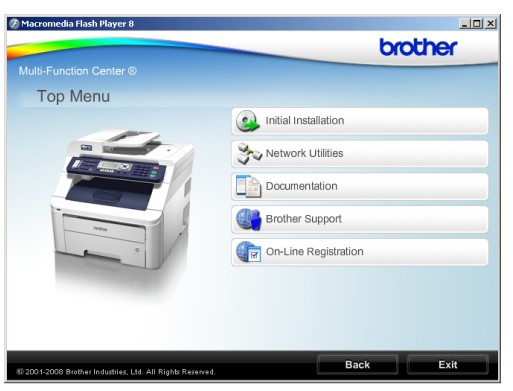

*If this window does not appear, use Windows® Explorer to find and run the start.exe program from the root directory of the Brother CD-ROM.*

### **Click Documentation.**

Click the documentation you want to read:

**HTML documents (2 manuals): Software User's Guide** and **Network User's Guide** in HTML format.

This format is recommended for viewing on your computer.

PDF documents (4 manuals):

**User's Guide** for stand-alone operations, **Software User's Guide**, **Network User's Guide** and **Quick Setup Guide**.

This format is recommended for printing the manuals. Click to go to the Brother Solutions Center, where you can view or download the PDF documents. (Internet access and PDF Reader software are required.)

#### **How to find scanning instructions <sup>1</sup>**

There are several ways you can scan documents. You can find the instructions as follows:

#### **Software User's Guide: <sup>1</sup>**

- $\blacksquare$  Scanning a document using the TWAIN driver in Chapter 2
- $\blacksquare$  Scanning a document using the WIA driver (Windows® XP/Windows Vista®) in Chapter 2
- Using ControlCenter3 in Chapter 3
- Network Scanning in Chapter 12

#### **ScanSoft™ PaperPort™ 11SE with OCR How-to-Guides: <sup>1</sup>**

■ The complete ScanSoft™ PaperPort™ 11SE with OCR How-to-Guides can be viewed from the Help selection in the ScanSoft™ PaperPort™ 11SE application.

#### **How to find Network setup instructions <sup>1</sup>**

Your machine can be connected to a wireless or wired network. You can find basic setup instructions in the Quick Setup Guide. If your wireless access point supports SecureEasySetup™, Wi-Fi Protected Setup or AOSS™, follow the steps in the Quick Setup Guide. For more information about network setup please see the Network User's Guide.

#### **Viewing documentation (Macintosh) <sup>1</sup>**

- Turn on your Macintosh. Insert the Brother CD-ROM labelled Macintosh into your CD-ROM drive.
- The following window will appear.

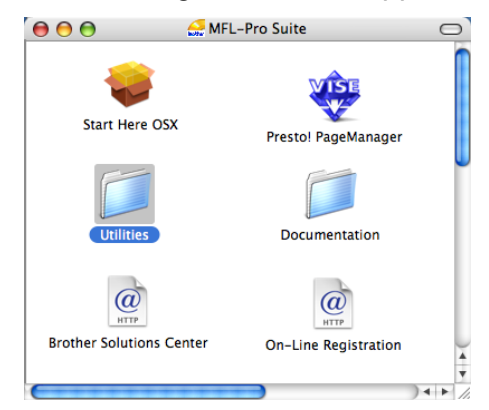

- c Double-click the **Documentation** icon.
- Double-click your language folder.
- **b** Double-click **top.html** to view the **Software User's Guide** and **Network User's Guide** in HTML format.
- Click the documentation you want to read.
	- Software User's Guide
	- **Network User's Guide**

### **Note**

The documents are also available in PDF format (4 manuals): **User's Guide** for stand-alone operations, **Software User's Guide**, **Network User's Guide** and **Quick Setup Guide**. The PDF format is recommended for printing the manuals.

Double-click **Brother Solutions Center** icon to go to the Brother Solutions Center, where you can view or download the PDF documents. (Internet access and PDF Reader software are required.)

### **How to find scanning instructions <sup>1</sup>**

There are several ways you can scan documents. You can find the instructions as follows:

#### **Software User's Guide: <sup>1</sup>**

- Scanning in Chapter 8
- Using ControlCenter2 in Chapter 9
- Network Scanning in Chapter 12

#### **Presto! PageManager User's Guide: <sup>1</sup>**

■ The complete Presto! PageManager User's Guide can be viewed from the Help selection in the Presto! PageManager application.

#### **How to find Network setup instructions <sup>1</sup>**

Your machine can be connected to a wireless or wired network. You can find basic setup instructions in the Quick Setup Guide. If your wireless access point supports SecureEasySetup™, Wi-Fi Protected Setup or AOSS™, follow the steps in the Quick Setup Guide. For more information about network setup please see the Network User's Guide.

# <span id="page-16-0"></span>**Accessing Brother Support (For Windows®) <sup>1</sup>**

You can find all the contacts you will need, such as Web support (Brother Solutions Center) and on the Brother CD-ROM.

■ Click **Brother Support** on the main menu. The following screen will appear:

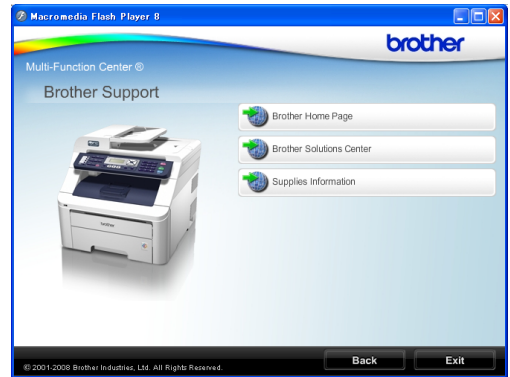

- $\blacksquare$  To access our website (<http://www.brother.com/>), click **Brother Home Page**.
- For the latest news and product support information ([http://solutions.brother.com/\)](http://solutions.brother.com/), click **Brother Solutions Center**.
- To visit our website for original Brother **Supplies** ([http://www.brother.com/original/\)](http://www.brother.com/original/), click **Supplies Information**.
- To return to the main page, click **Back** or if you have finished, click **Exit**.

Chapter 1

# <span id="page-17-0"></span>**Control panel overview**

### **MFC-9120CN** and **MFC-9320CW** have similar keys.

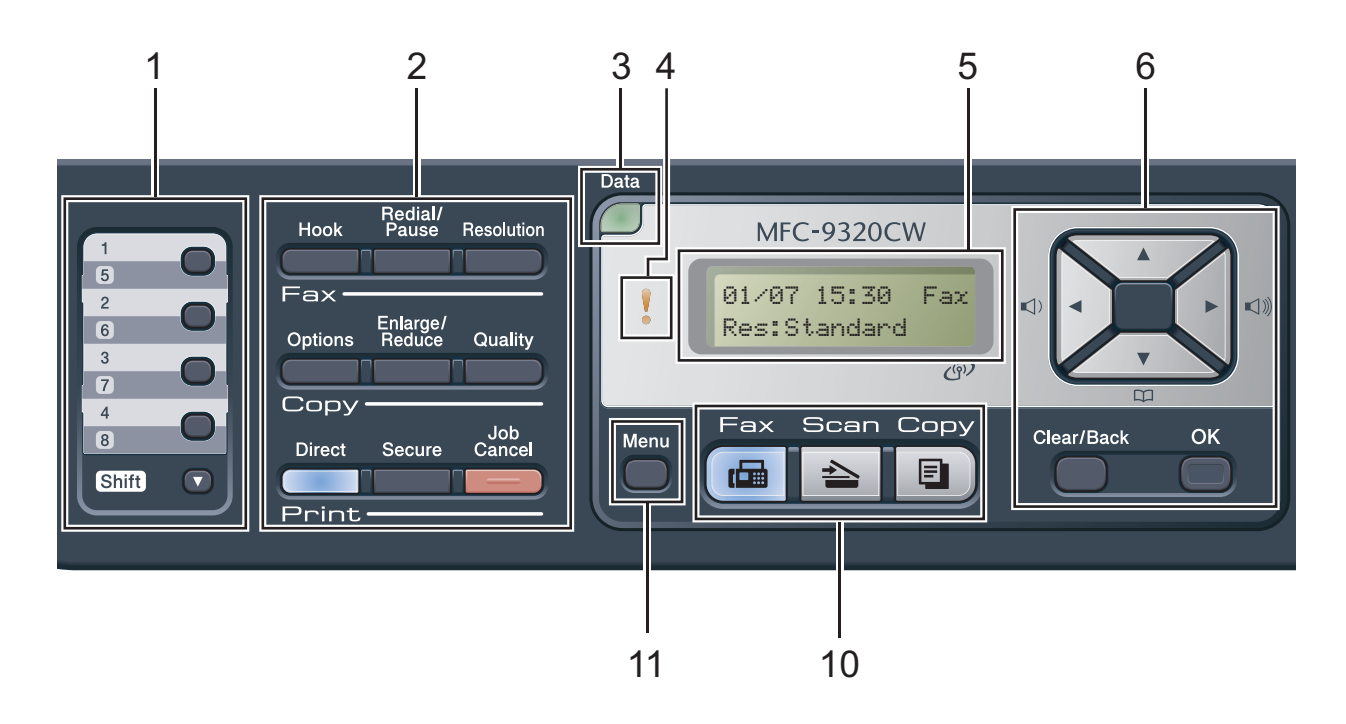

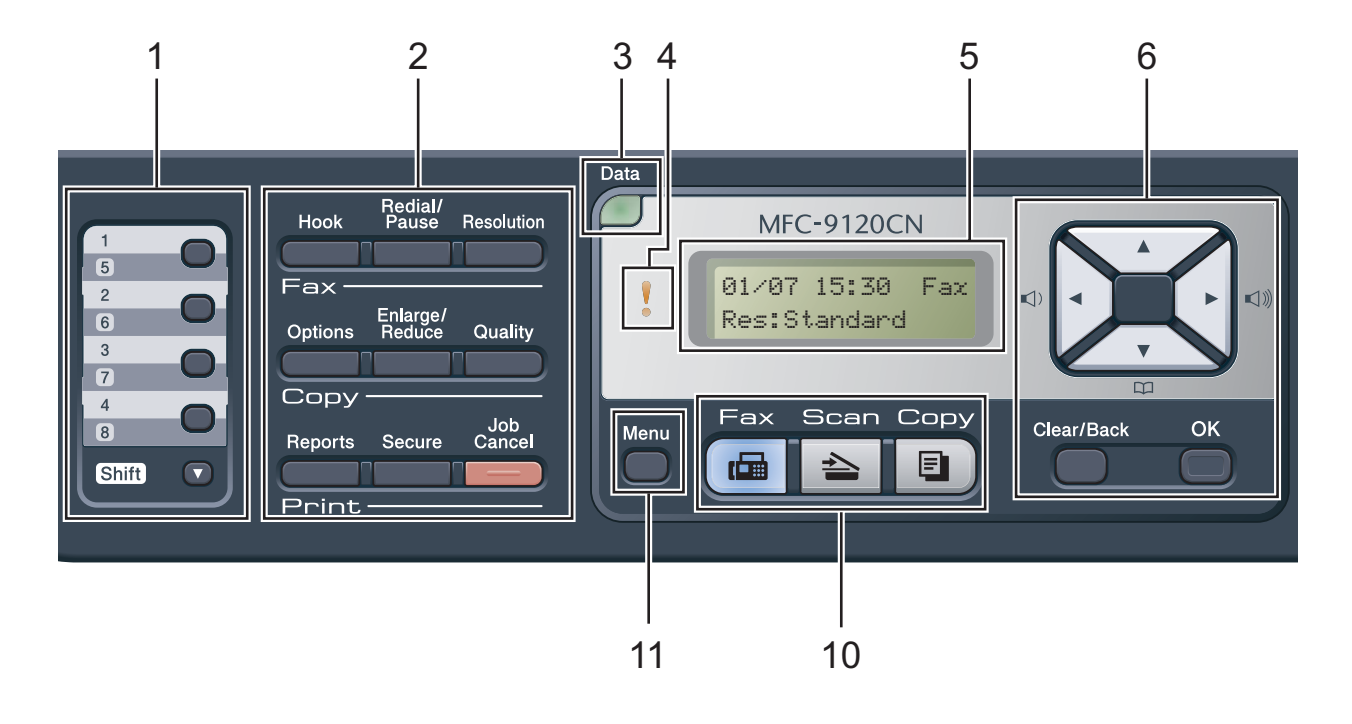

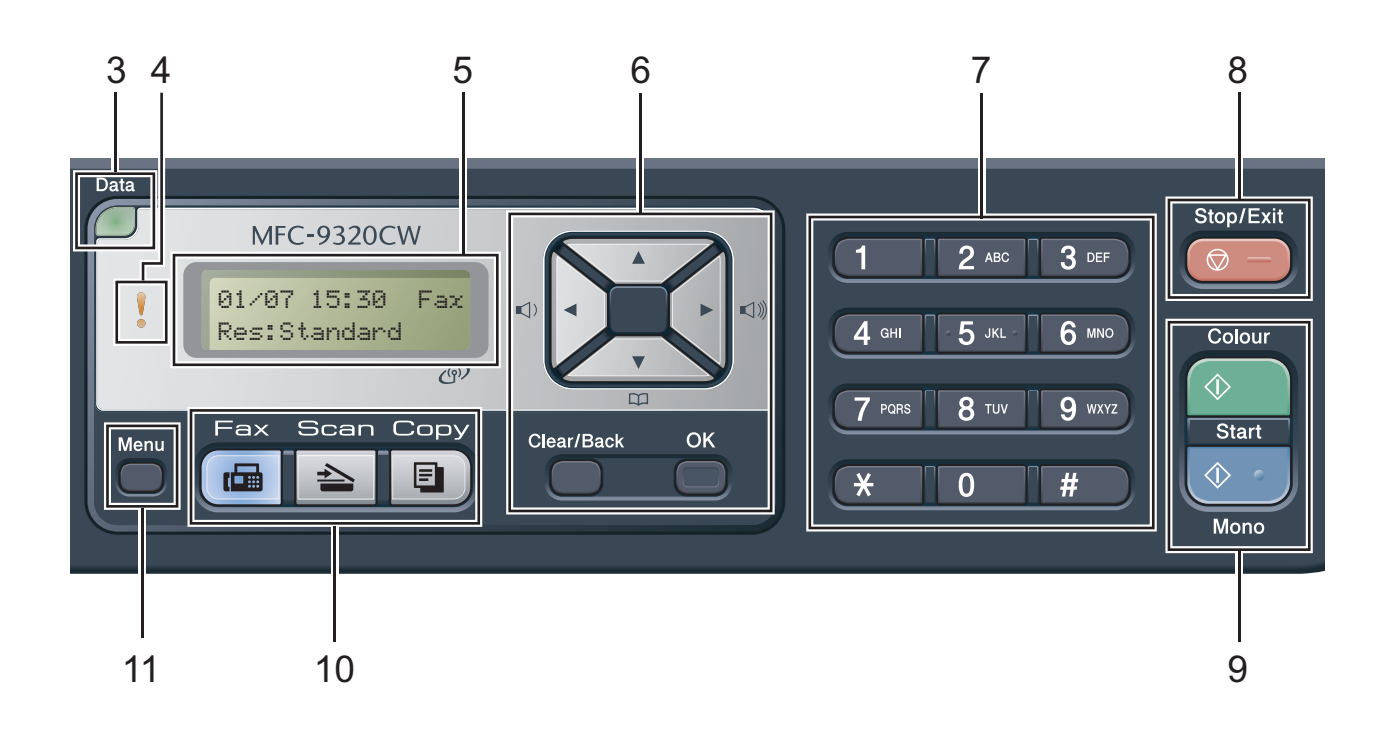

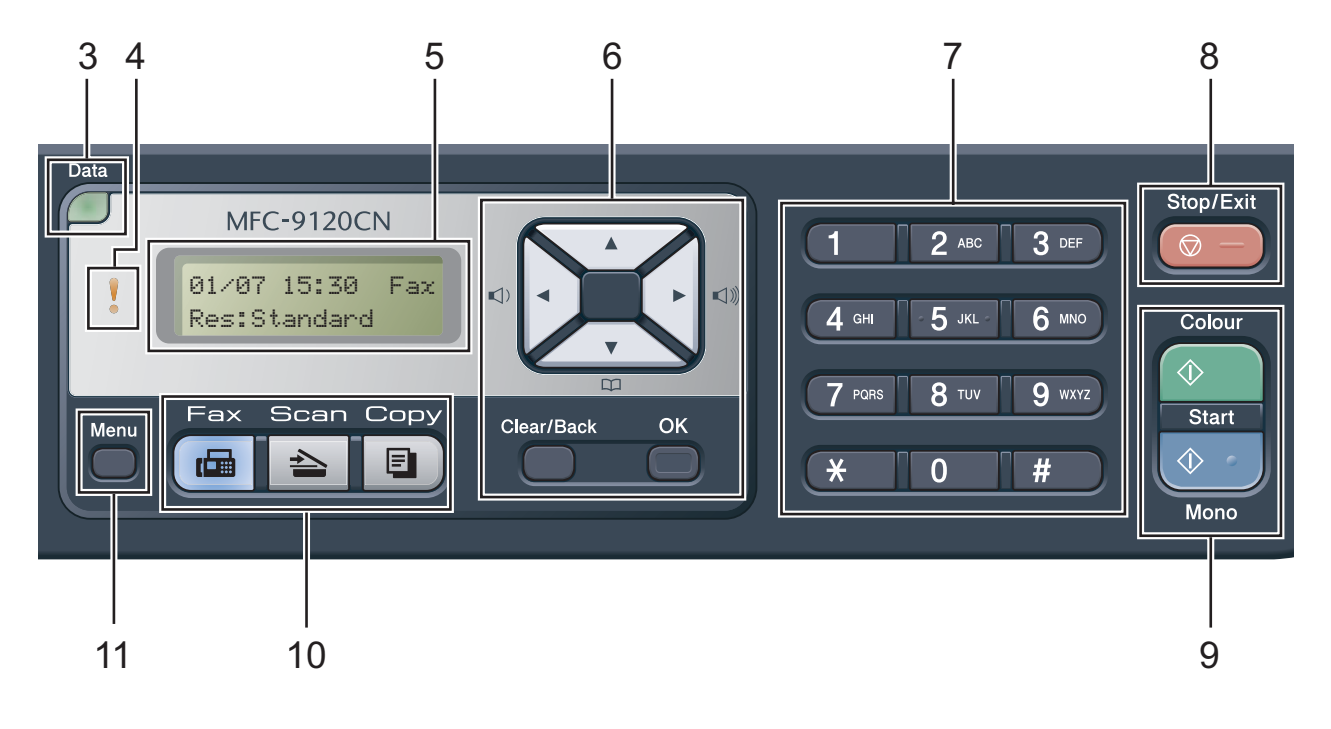

#### **1 One Touch keys**

These 4 keys give you instant access to 8 previously stored numbers.

#### **Shift**

Lets you access One Touch numbers 5 to 8 when held down.

#### **2 Fax, Copy and Print keys Fax keys**:

#### **Hook**

Press before dialing if you want to make sure a fax machine will answer, and then press **Start**. Also, press this key after you pick up the handset of an external telephone during the F/T ring (fast double-rings).

#### **Redial/Pause**

Redials the last number called. It also inserts a pause when programming quick dial numbers or when dialling a number manually.

#### **Resolution**

Sets the resolution when sending a fax.

#### **Copy keys**:

#### **Options**

You can quickly and easily choose temporary settings for copying.

#### **Enlarge/Reduce**

Reduces or enlarges copies.

#### **Quality**

Lets you change the quality for the next copy.

#### **Print keys**:

#### **Direct (MFC-9320CW)**

Lets you print data from a USB flash memory drive or PictBridge compatible camera directly to the machine.

(See *[Printing photos from a digital camera](#page-105-0)  [\(MFC-9320CW only\)](#page-105-0)* on page 94.)

#### **Reports (MFC-9120CN)**

Print the Transmission Verification Reports, Help List, Tel Index List, Fax Journal, User Settings and Network Config.

#### **Secure**

You can print data saved in the memory when you enter your four-digit password. (For details about using the Secure key, see the *Software User's Guide* on the CD-ROM.)

(MFC-9320CW) When using Secure Function Lock, you can switch restricted users by holding down **Shift** as you press **Secure**. (See *[Secure Function Lock 2.0 \(MFC-9320CW only\)](#page-40-1)* [on page 29](#page-40-1).)

#### **Job Cancel**

Cancels a programmed print job and clears it from the machine's memory. To cancel multiple print jobs, hold down this key until the LCD shows Job Cancel (All).

#### **3 Data LED**

The LED will flash depending on the machine status.

#### **4 Error LED**

Blinks in orange when the LCD displays an error or an important status message.

#### **5 LCD**

Displays messages to help you set up and use your machine.

(MFC-9320CW only) A four level indicator shows the current wireless signal strength if you are using a wireless connection.

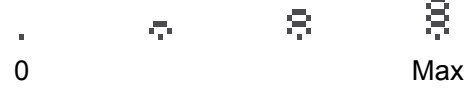

#### **6 Clear/Back**

Deletes entered data or lets you cancel the current setting.

**OK**

Lets you store your settings in the machine. **Volume keys:**

#### $\Box$   $\Diamond$  or  $\blacktriangleright$   $\Box$   $\Diamond$

Press to scroll backwards or forwards through menu selections. Press to change the volume when in fax or standby mode.

#### $\blacktriangle$  or  $\blacktriangledown$

Press to scroll through the menus and options. **Address Book:**

### $\Box$

Lets you look up numbers that are stored in the dialling memory. It also allows you to dial stored numbers by pressing a three digit number.

#### **7 Dial pad**

Use these keys to dial telephone and fax numbers and as a keyboard for entering information into the machine.

The **#** key temporarily switches the dialling mode from Pulse to Tone during a telephone call (not available in New Zealand).

#### **8 Stop/Exit**

Stops an operation or exits from a menu.

#### **9 Start:**

#### **Colour**

Lets you start sending faxes or making copies in full colour.

#### **Mono**

Lets you start sending faxes or making copies in black and white.

#### **10 Mode keys:**

**Fax**

Puts the machine in Fax mode.

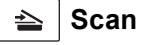

Puts the machine in Scan mode.

(For details about scanning, see the *Software User's Guide* on the CD-ROM.)

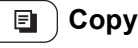

Puts the machine in Copy mode.

#### **11 Menu**

Lets you access the Menu to program your settings in this machine.

Chapter 1

# <span id="page-21-0"></span>**Data LED indications <sup>1</sup>**

The **Data** LED (light emitting diode) will flash depending on the machine's status.

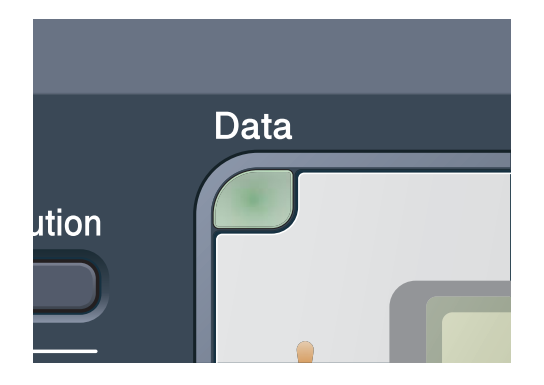

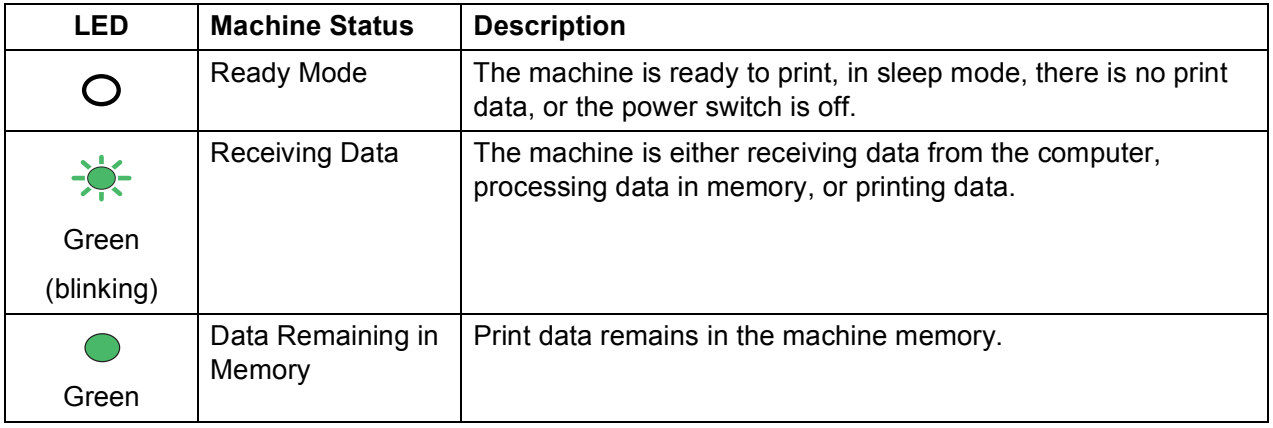

**2**

# <span id="page-22-0"></span>**Loading paper and documents <sup>2</sup>**

# <span id="page-22-1"></span>**Loading paper and print media <sup>2</sup>**

The machine can feed paper from the standard paper tray.

When you put paper into the paper tray, note the following:

 $\blacksquare$  If your application software supports paper size selection on the print menu, you can select it through the software. If your application software does not support it, you can set the paper size in the printer driver or by using the control panel buttons.

# <span id="page-22-2"></span>**Loading paper in the standard paper tray <sup>2</sup>**

#### **Printing on plain paper, thin paper or recycled paper from the paper tray <sup>2</sup>**

Pull the paper tray completely out of the machine.

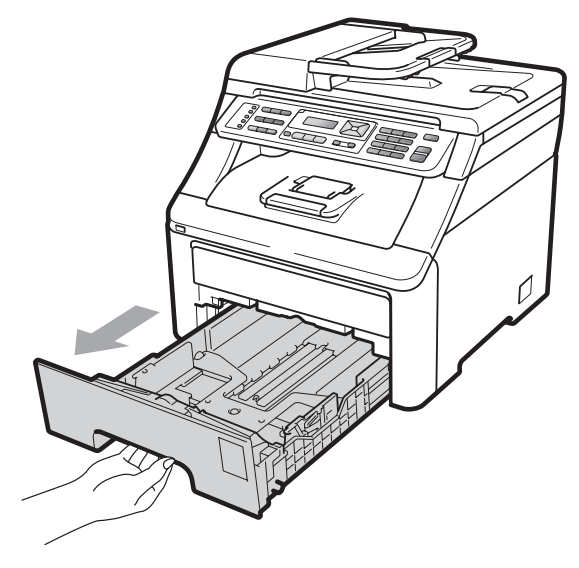

While pressing the green paper-guide release lever (1), slide the paper guides to fit the paper size you are loading in the tray. Make sure that the guides are firmly in the slots.

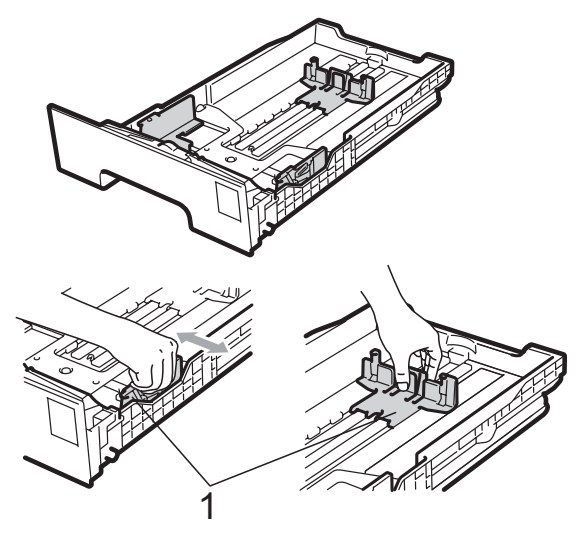

### **Note**

For Legal and Folio size paper, press the release button (1) in the bottom of the paper tray and then pull out the back of the paper tray. (Legal or Folio size paper is not available in some regions.)

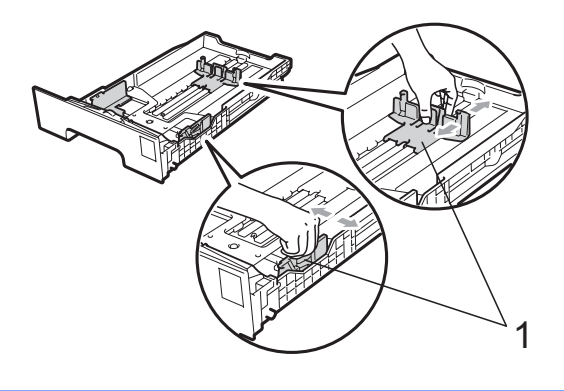

**3** Fan the stack of paper well to avoid paper jams and misfeeds.

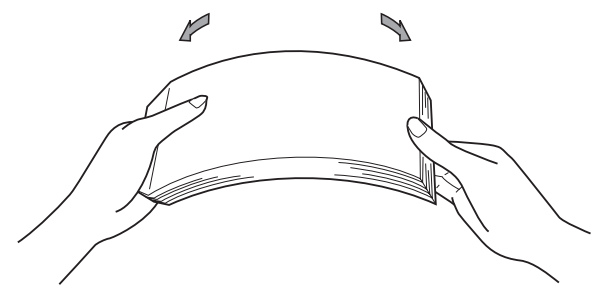

Put paper in the tray, and make sure that the paper is below the maximum paper mark (1). The side to be printed on must be face down.

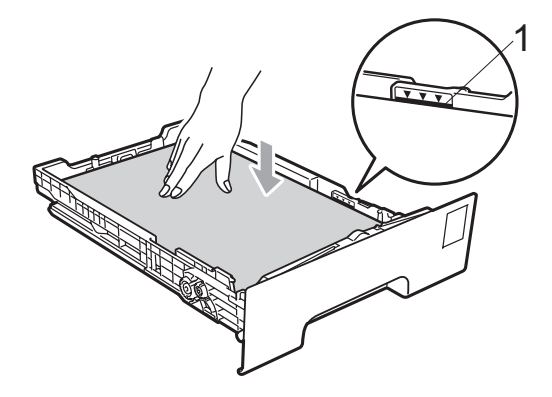

# **IMPORTANT**

Make sure the paper guides touch the sides of the paper so it will feed correctly. If you do not do this, it may cause damage to your machine.

 $\overline{6}$  Put the paper tray firmly back in the machine. Make sure that it is completely inserted into the machine.

 $\begin{pmatrix} 6 \end{pmatrix}$  Lift up the support flap (1) to prevent paper from sliding off the face-down output tray or remove each page as soon as it comes out of the machine.

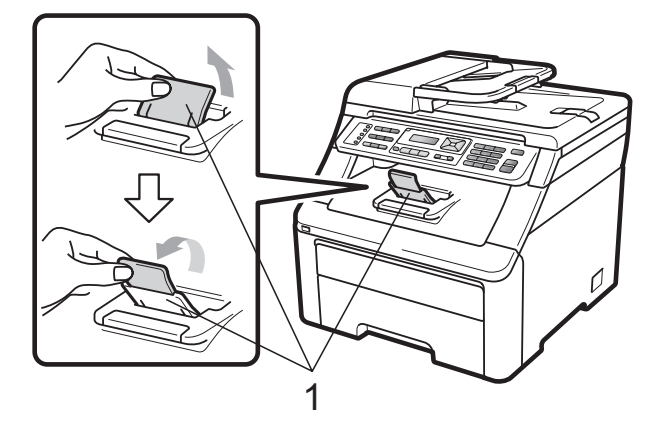

### <span id="page-23-0"></span>**Loading paper in the manual feed slot <sup>2</sup>**

You can load envelopes and special print media one at a time into this slot. Use the manual feed slot to print or copy on labels, envelopes or thicker paper.

#### **Printing on plain paper, recycled paper or bond paper from the manual feed slot <sup>2</sup>**

Before loading, press the corners and sides of the envelopes to make them as flat as possible.

### **Note**

The machine automatically turns on the Manual Feed mode when you put paper in the manual feed slot.

 $\blacksquare$  Lift up the support flap (1) to prevent paper from sliding off the face-down output tray or remove each page as soon as it comes out of the machine.

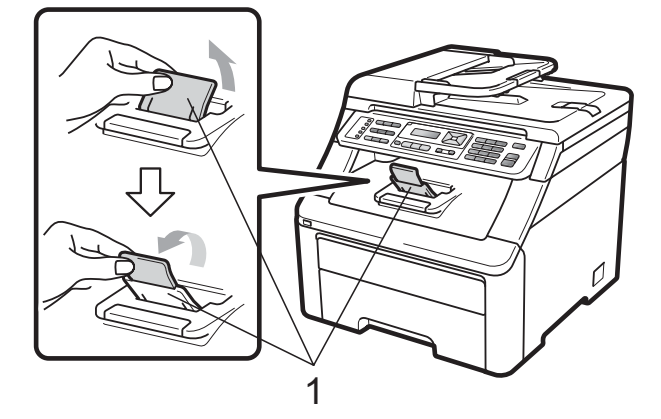

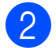

Open the manual feed slot cover.

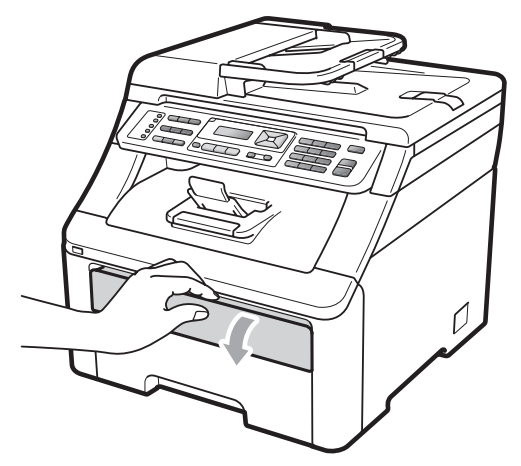

**3** Using both hands, slide the manual feed slot paper guides to the width of the paper that you are going to use.

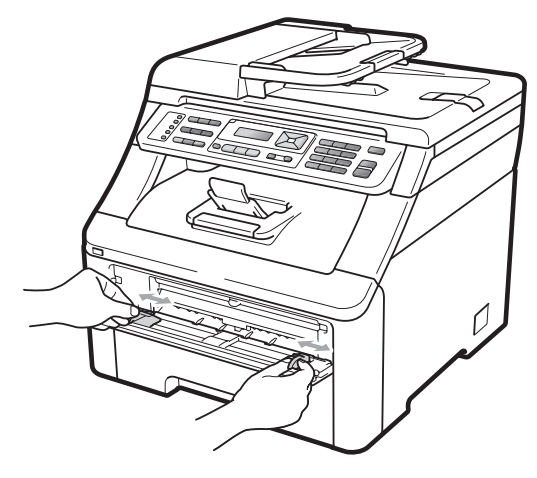

Using both hands, put one piece of paper in the manual feed slot with the print side face up until the front edge of the paper touches the paper feed roller. Wait until the machine automatically feeds the paper. When you feel the machine pull in the paper, let go.

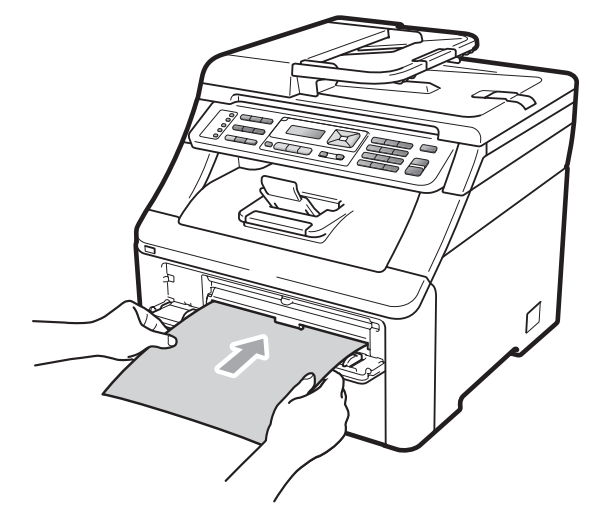

### **Printing on thick paper, labels, envelopes or small paper <sup>2</sup>**

When the back output tray is pulled down, the machine has a straight paper path from the manual feed slot through to the back of the machine. Use this paper feed and output method when you want to print on thick paper, labels, envelopes, or paper that is smaller than  $105 \times 148$  mm (or A6 size).

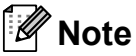

- Remove each printed sheet or envelope immediately to prevent a paper jam.
- The machine automatically turns on the Manual Feed mode when you put paper in the manual feed slot.

 $\Box$  Open the back cover (back output tray).

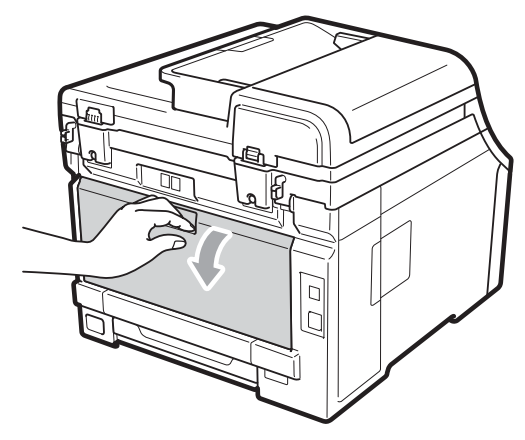

**2** <For printing envelopes only> Pull down the two grey levers, one on the left-hand side and one on the right-hand side, toward you as shown in the illustration below.

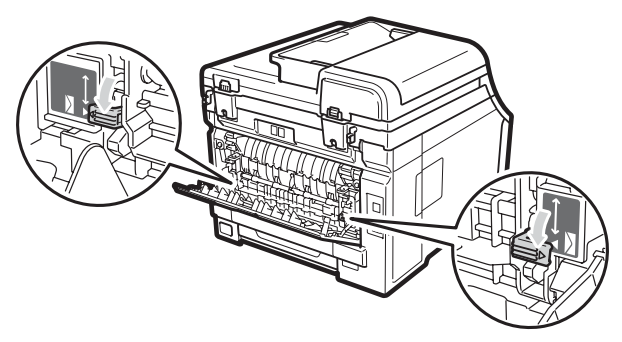

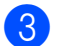

**3** Open the manual feed slot cover.

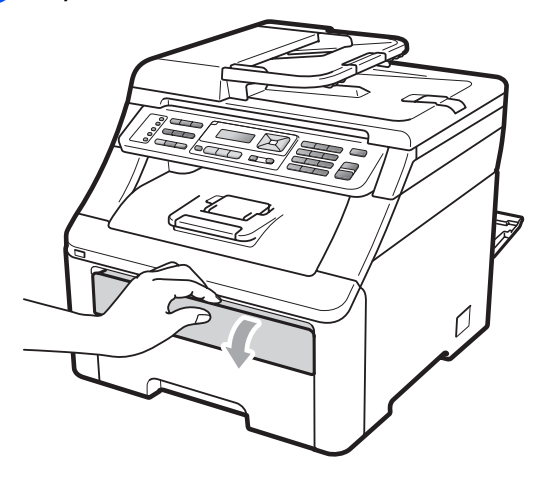

 $\overline{4}$  Using both hands, slide the manual feed slot paper guides to the width of the paper that you are going to use.

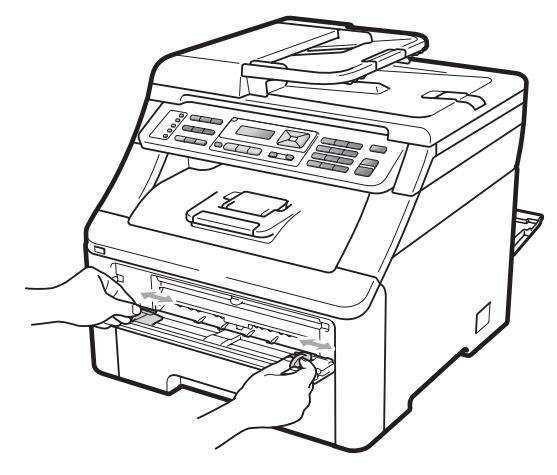

**6** Using both hands, put one sheet of paper or one envelope in the manual feed slot until the front edge of the paper or envelope touches the paper feed roller. When you feel the machine pull in the paper, let go.

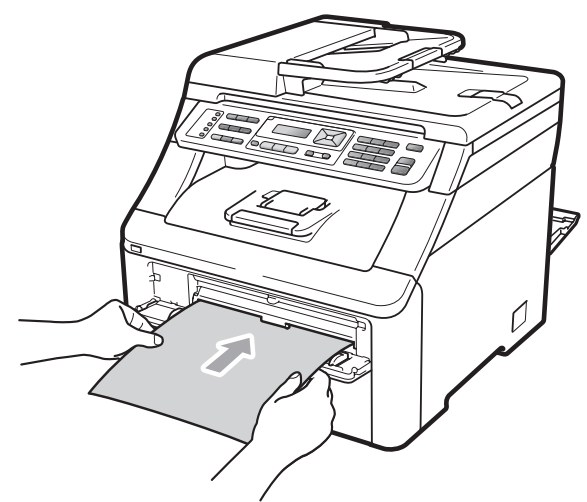

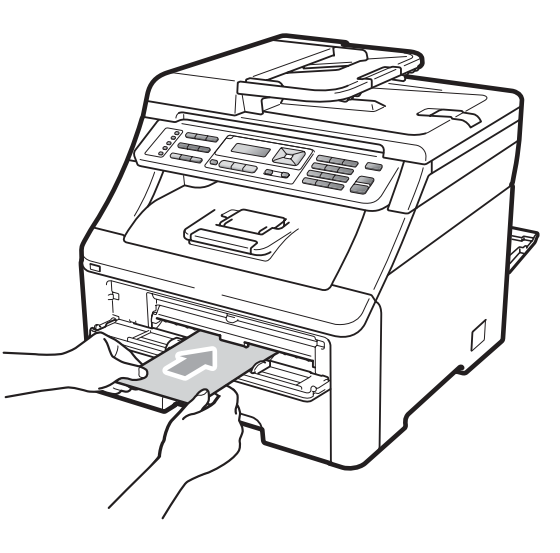

# **Note**

- Put the paper into the manual feed slot with the side to be printed face up.
- Make sure that the paper or print media (see *[Acceptable paper and other print](#page-28-2)  media* [on page 17\)](#page-28-2) is straight and in the correct position on the manual feed slot. If it is not, the paper may not be fed correctly, resulting in a skewed printout or a paper jam.
- Do not put more than one sheet of paper in the manual feed slot at any one time, as it may cause a jam.
- Pull the paper out completely when you retry putting the paper into the manual feed slot.
- If you put paper or other print media in the manual feed slot before the machine is in the Ready mode, an error may occur and the machine will stop printing.
- To easily remove a small printout from the output tray, lift up the scanner by using both hands as shown in the illustration.

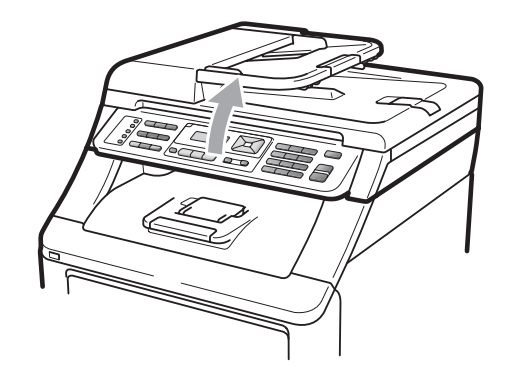

• You can still use the machine while the scanner is up. To close the scanner, push it down with both hands.

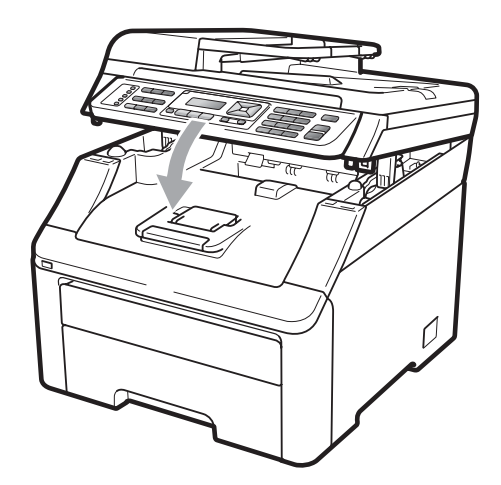

• When the top cover is open, you cannot open the scanner.

## <span id="page-27-0"></span>**Unprintable area <sup>2</sup>**

#### **Unprintable area for faxes and copies <sup>2</sup>**

The figures below show unprintable areas.

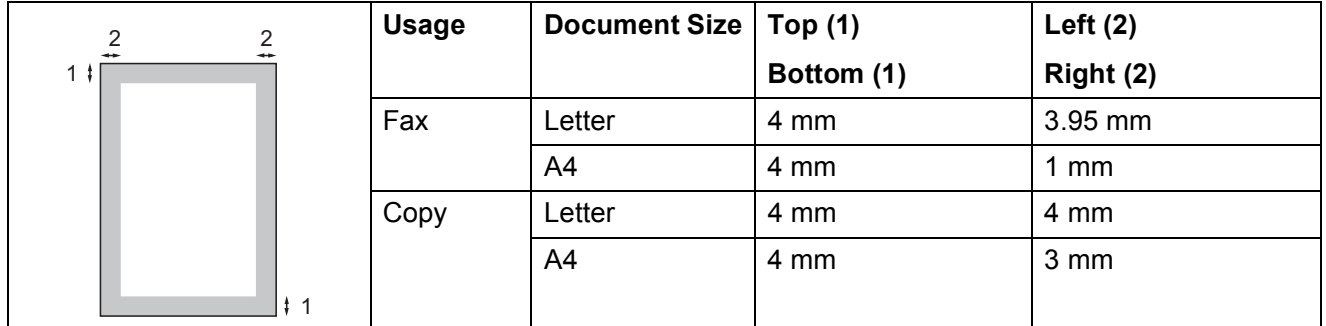

### **Note**

(For copies) This unprintable area shown above is for a single copy or a 1 in 1 copy using A4 size paper. The area that cannot be printed on will vary by paper size.

#### **Unprintable area when printing from a computer <sup>2</sup>**

When using the printer driver the printable area is smaller than the paper size, as shown below.

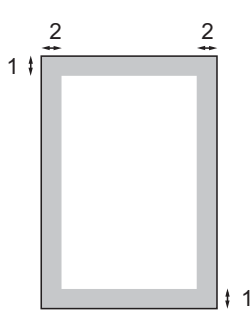

#### **Portrait Contract Contract Contract Contract Contract Contract Contract Contract Contract Contract Contract Contract Contract Contract Contract Contract Contract Contract Contract Contract Contract Contract Contract Contr**

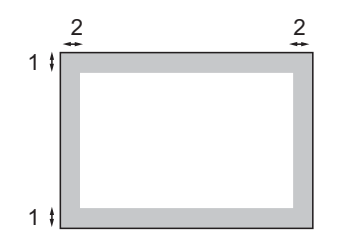

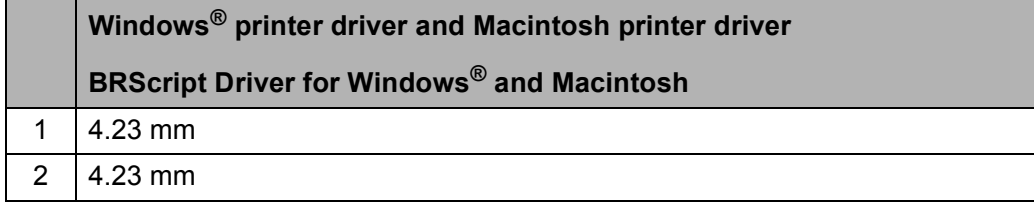

### **Note**

The area that cannot be printed on may vary depending on the paper size and the printer driver you are using. The unprintable area shown above is for A4 size paper.

# <span id="page-28-2"></span><span id="page-28-0"></span>**Acceptable paper and other print media <sup>2</sup>**

Print quality may vary according to the type of paper you are using.

You can use the following types of print media: thin paper, plain paper, thick paper, bond paper, recycled paper, labels or envelopes.

For best results, follow the instructions below:

- Use paper made for plain paper copying.
- Use paper that is 75 to 90 gsm.
- DO NOT put different types of paper in the paper tray at the same time because it may cause paper jams or misfeeds.
- For correct printing, you must choose the same paper size from your software application as the paper in the tray.
- Avoid touching the printed surface of the paper immediately after printing.
- Use long grain paper with a neutral Ph value, and a moisture content of approx. 5%.

# <span id="page-28-1"></span>**Type and size of paper**

The machine loads paper from the installed standard paper tray or manual feed slot.

#### **Standard paper tray <sup>2</sup>**

Since the standard paper tray is a universal type, you can use any of the paper sizes (one paper type and size at a time) listed in the table in *[Paper capacity of the paper trays](#page-29-0)* [on page 18](#page-29-0). The standard paper tray can hold up to 250 sheets of Letter/A4, Legal or Folio size paper (80 gsm). Paper can be loaded up to the maximum paper mark on the sliding paper width guide.

#### **Manual feed slot <sup>2</sup>**

The manual feed slot can hold a sheet with a size of 76.2 to 220 mm wide and 116 to 406.4 mm long. You can use the manual feed slot if you are using special paper, envelopes or labels.

#### **The name for the paper trays in the printer driver in this Guide are as follows: <sup>2</sup>**

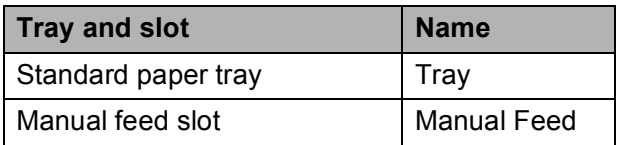

### <span id="page-29-0"></span>**Paper capacity of the paper trays <sup>2</sup>**

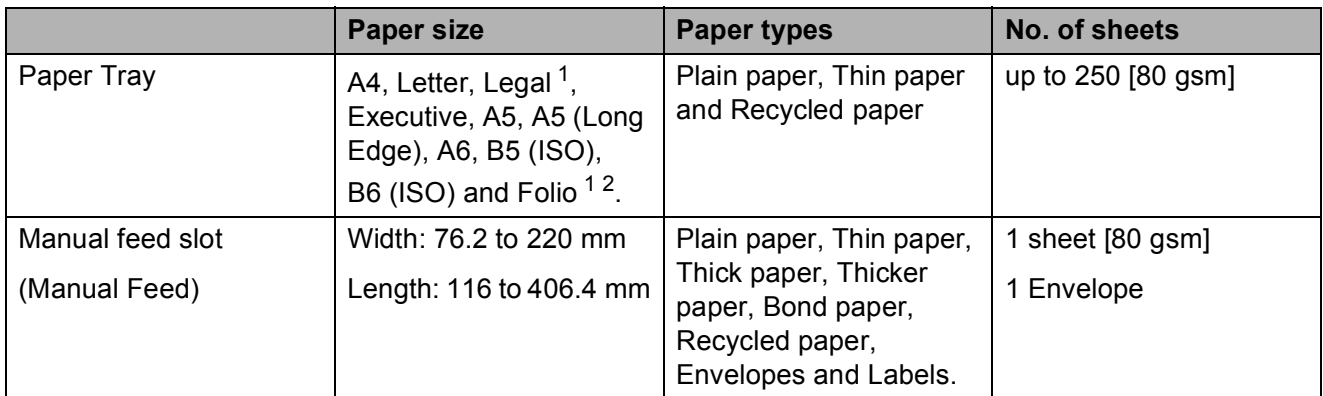

<span id="page-29-1"></span><sup>1</sup> Legal or Folio size paper are not available in some regions.

<span id="page-29-2"></span><sup>2</sup> Folio size is 215.9 mm x 330.2 mm.

### **Recommended paper specifications <sup>2</sup>**

The following paper specifications are suitable for this machine.

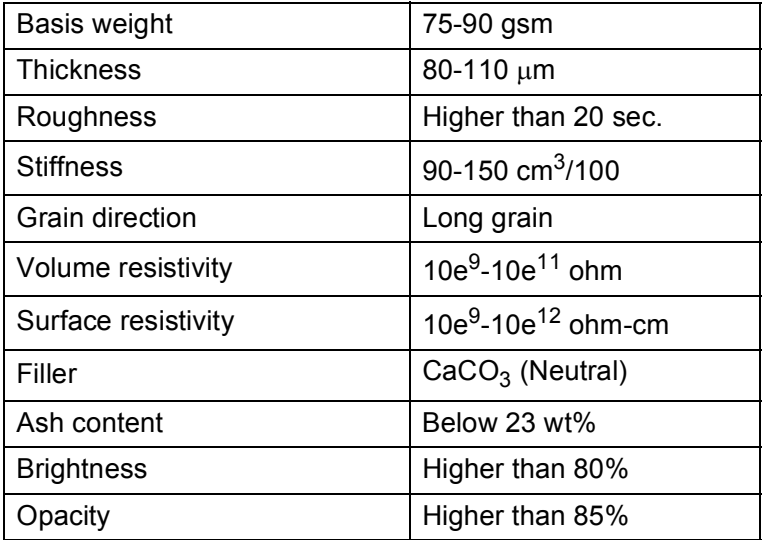

**2**

# <span id="page-30-0"></span>**Handling and using special paper <sup>2</sup>**

The machine is designed to work well with most types of xerographic and bond paper. However, some paper variables may have an effect on print quality or handling reliability. Always test samples of paper before purchasing to ensure desirable performance. Store paper in its original packaging and keep it sealed. Keep the paper flat and away from moisture, direct sunlight and heat.

Some important guidelines when selecting paper are:

- DO NOT use inkjet paper because it may cause a paper jam or damage your machine.
- $\blacksquare$  Preprinted paper must use ink that can withstand the temperature of the machine's fusing process (200 degrees centigrade).
- $\blacksquare$  If you use bond paper, paper having a rough surface or paper that is wrinkled or creased, the paper may exhibit degraded performance.

### **Types of paper to avoid <sup>2</sup>**

#### **IMPORTANT**  $\bullet$

Some types of paper may not perform well or may cause damage to your machine.

DO NOT use paper:

- that is highly textured
- that is extremely smooth or shiny
- that is curled or warped

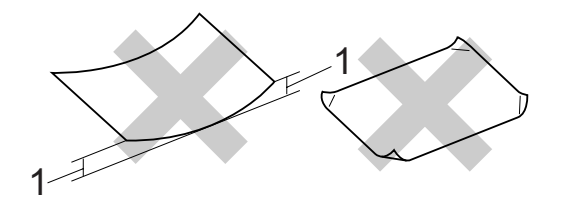

- **1 2 mm or greater curl may cause jams to occur.**
- that is coated or has a chemical finish
- that is damaged, creased or folded
- that exceeds the recommended weight specification in this guide
- with tabs and staples
- with letterheads using low temperature dyes or thermography
- that is multipart or carbonless
- that is designed for inkjet printing

If you use any of the types of paper listed they may damage your machine. This damage is not covered under any Brother warranty or service agreement.

#### **Envelopes <sup>2</sup>**

Most envelopes will be suitable for your machine. However, some envelopes may have feed and print-quality problems because of the way they have been made. A suitable envelope should have edges with straight, well-creased folds and the leading edge should not be thicker than two sheets of paper. The envelope should lie flat and not be of baggy or flimsy construction. You should buy quality envelopes from a supplier who understands that you will be using the envelopes in a laser machine.

Envelopes can only be fed from the Manual feed slot. We recommend that you print a test envelope to make sure the print results are what you want before you print or purchase a large quantity of envelopes.

Check the following:

- Envelopes should have a lengthwise sealing flap.
- $\blacksquare$  The sealing flaps should be folded crisply and correctly (irregularly cut or folded envelopes may cause paper jams).
- Envelopes should consist of two layers of paper in the area circled in the figure below.

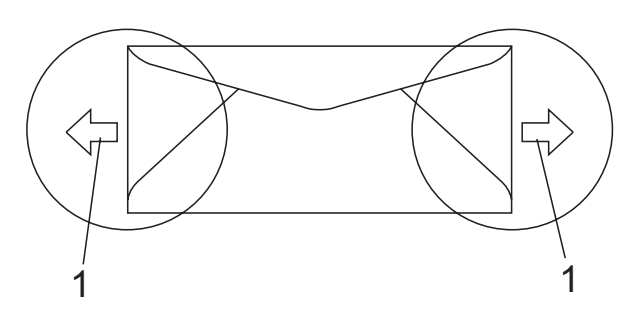

**1 Feeding direction**

- $\blacksquare$  Envelope joints that are sealed by the manufacturer should be secure.
- We recommend that you do not print within 15 mm of the edges of envelopes.

#### **Types of envelopes to avoid <sup>2</sup>**

### **IMPORTANT**

DO NOT use envelopes:

- that are damaged, curled, wrinkled or an unusual shape
- that are extremely shiny or textured
- with clasps, staples, snaps or tie strings
- with self-adhesive closures
- that are of a baggy construction
- that are not sharply creased
- that are embossed (have raised writing on them)
- that were previously printed by a laser/LED machine
- that are pre-printed on the inside
- that cannot be arranged neatly when stacked
- that are made of paper that weighs more than the paper weight specifications for the machine
- with edges that are not straight or consistently square
- with windows, holes, cut-outs or perforations
- with glue on surface as shown in figure below

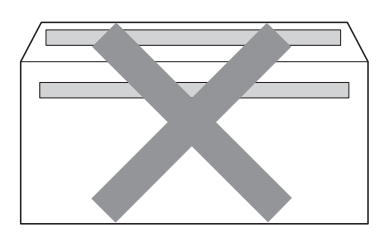

• with double flaps as shown in figure below

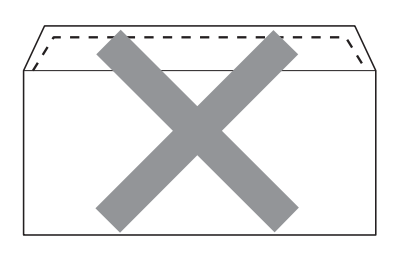

- with sealing flaps that have not been folded at purchase
- with sealing flaps as shown below

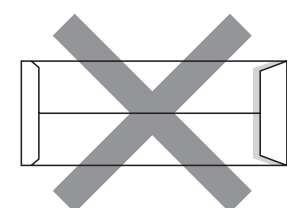

• with each side folded as shown below

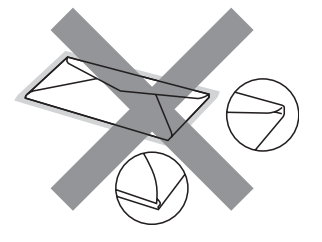

If you use any of the types of envelopes listed above, they may damage your machine. This damage may not be covered under any Brother warranty or service agreement.

Occasionally you may experience paper feed problems caused by the thickness, size and flap shape of the envelopes you are using.

#### **Labels <sup>2</sup>**

The machine will print on most types of labels designed for use with a laser machine. Labels should have an adhesive that is acrylic-based since this material is more stable at the high temperatures in the fuser unit. Adhesives should not come in contact with any part of the machine, because the label stock may stick to the drum unit or rollers and cause jams and print quality problems. No adhesive should be exposed between the labels. Labels should be arranged so that they cover the entire length and width of the sheet. Using labels with spaces may result in labels peeling off and causing serious jams or print problems.

All labels used in this machine must be able to withstand a temperature of 200 degrees centigrade for a period of 0.1 seconds.

Label sheets should not exceed the paper weight specifications described in this User's Guide. Labels exceeding this specification may not feed or print correctly and may cause damage to your machine.

Labels must be fed from the manual feed slot only.

### **Types of labels to avoid <sup>2</sup>**

Do not use labels that are damaged, curled, wrinkled or an unusual shape.

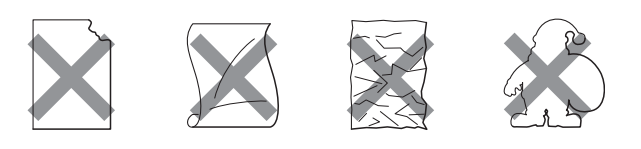

## **IMPORTANT**

DO NOT feed part used label sheets. The exposed carrier sheet will damage your machine.

# <span id="page-33-0"></span>**Loading documents <sup>2</sup>**

### <span id="page-33-1"></span>**Using the automatic document feeder (ADF) <sup>2</sup>**

The ADF can hold up to 35 pages and feeds each sheet individually. Use standard 80 gsm paper and always fan the pages before putting them in the ADF.

# **IMPORTANT**

- DO NOT leave thick documents on the scanner glass (Flatbed). If you do this, the ADF may jam.
- DO NOT use paper that is curled, wrinkled, folded, ripped, stapled, paper-clipped, pasted or taped.
- DO NOT use cardboard, newspaper or fabric with the ADF. Instead use the scanner glass.
- To avoid damaging your machine while using the ADF, DO NOT pull on the document while it is feeding.

### **Note**

To scan documents that are not suitable for the ADF, see *[Using the scanner glass](#page-34-1)  (Flatbed)* [on page 23](#page-34-1).

- $\blacksquare$  Make sure documents with correction fluid or written with ink are completely dry.
- Documents to be faxed must be from 147.3 to 215.9 mm wide and from 147.3 to 356 mm long, and of a standard weight [80 gsm].

Unfold the ADF document output support flap (1) and the ADF support flap (2).

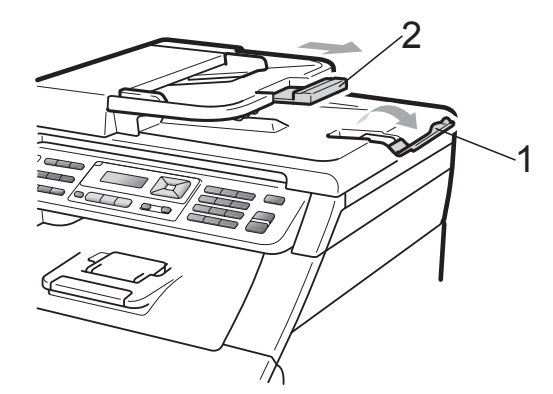

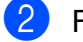

Fan the pages well.

- Place your document **face up, top edge first** in the ADF until the LCD display message changes and you feel it touch the feed rollers.
- Adjust the paper guides (1) to fit the width of your document.

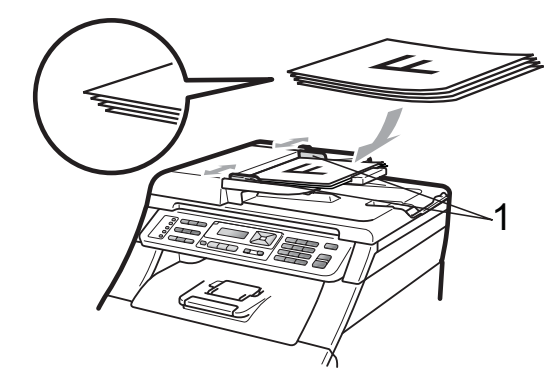

# <span id="page-34-1"></span><span id="page-34-0"></span>**Using the scanner glass (Flatbed) <sup>2</sup>**

You can use the scanner glass to fax, copy or scan pages of a book one page at a time.

Documents can be up to 215.9 mm wide and 297 mm long.

# **Note**

To use the scanner glass, the ADF must be empty.

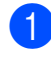

 $\blacksquare$  Lift the document cover.

**2** Using the document guidelines on the left and top, place the document face down in the upper left corner of the scanner glass.

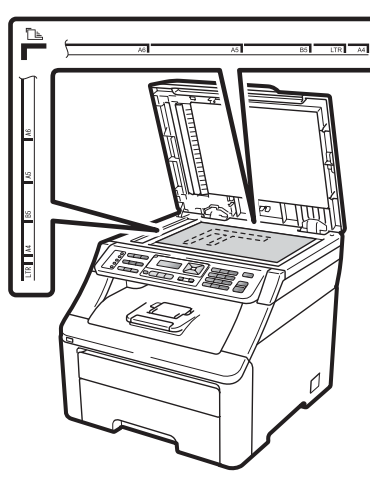

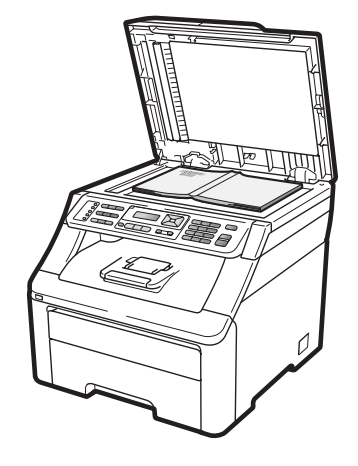

**3** Close the document cover.

#### $\bullet$ **IMPORTANT**

If the document is a book or is thick do not slam the cover or press on it.

```
3
```
# <span id="page-35-0"></span>**General Setup**

# <span id="page-35-1"></span>**Mode Timer <sup>3</sup>**

The machine has three mode keys on the control panel: **Fax**, **Scan**, and **Copy**.

You can set how much time the machine takes after the last Copy or Scan operation to return to Fax mode default. If you choose Off, the machine will stay in the mode you used last.

This setting also sets the time the machine will change from individual user to the Public mode when using Secure Function Lock. (See *[Switching Users](#page-43-0)* on page 32.)

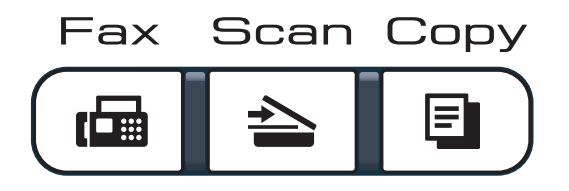

```
1 Press Menu, 1, 1.
```
Press  $\triangle$  or  $\nabla$  to choose 0 Sec, 30 Secs, 1 Min, 2 Mins, 5 Mins or Off. Press **OK**.

Press Stop/Exit.

# <span id="page-35-2"></span>**Paper settings <sup>3</sup>**

# <span id="page-35-3"></span>**Paper Type**

Set up the machine for the type of paper you are using. This will give you the best print quality.

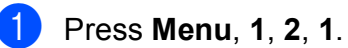

Press  $\triangle$  or  $\nabla$  to choose Thin, Plain,

Thick, Thicker or Recycled Paper. Press **OK**.

Press Stop/Exit.

# <span id="page-35-4"></span>**Paper Size**

You can use ten sizes of paper for printing copies: A4, Letter, Legal, Executive, A5, A5 L, A6, B5, B6 and Folio.

When you change the size of paper in the tray, you will also need to change the setting for paper size at the same time so your machine can fit the document or an incoming fax on the page.

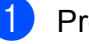

a Press **Menu**, **1**, **2**, **2**.

Press  $\triangle$  or  $\nabla$  to choose A4, Letter, Legal, Executive, A5, A5 L, A6, B5, B6 or Folio. Press **OK**.

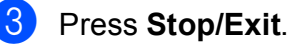
## **Volume settings <sup>3</sup>**

## **Ring volume <sup>3</sup>**

You can choose a range of ring volume levels, from High to Off.

While in Fax mode press  $\triangleleft$  or  $\triangleleft$  to adjust the volume level. The LCD will show the current setting, and each key press will change the volume to the next level. The machine will keep the new setting until you change it.

You can also change the ring volume through the menu:

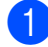

a Press **Menu**, **1**, **3**, **1**.

- Press  $\blacktriangle$  or  $\nabla$  to choose Off, Low, Med or High. Press **OK**.
- Press Stop/Exit.

### **Beeper volume <sup>3</sup>**

When the beeper is on, the machine will beep when you press a key, make a mistake, or after you send or receive a fax. You can choose a range of volume levels, from High to Off.

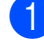

a Press **Menu**, **1**, **3**, **2**.

Press  $\blacktriangle$  or  $\blacktriangledown$  to choose Off, Low, Med or High. Press **OK**.

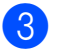

Press Stop/Exit.

## **Speaker volume <sup>3</sup>**

You can choose a range of speaker volume levels, from High to Off.

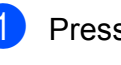

a Press **Menu**, **1**, **3**, **3**.

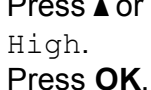

Press  $\blacktriangle$  or  $\nabla$  to choose Off, Low, Med or

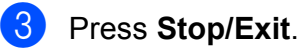

## **Set Daylight Saving Time <sup>3</sup>**

You can set the machine to change for Daylight Saving Time. If you choose On, it will reset the time forward one hour and if you choose Off, it will reset the time backward one hour.

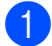

#### **1** Press Menu, 1, 4.

Press  $\triangle$  or  $\nabla$  to choose On or Off. Press **OK**.

Press Stop/Exit.

## **Ecology features <sup>3</sup>**

### **Toner Save**

You can save toner using this feature. When you set Toner Save to On, prints appear lighter. The default setting is Off.

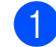

a Press **Menu**, **1**, **5**, **1**.

**2** Press  $\triangle$  or  $\nabla$  to choose  $\circ$ n or  $\circ$ ff. Press **OK**.

c Press **Stop/Exit**.

### **Note**

We do not recommend Toner Save for printing Photo or Greyscale images.

## **Sleep Time <sup>3</sup>**

The Sleep Time setting can reduce power consumption by turning off the fuser while the machine is idle.

You can choose how long the machine must be idle before it goes into sleep mode. When the machine receives a fax, computer data, or makes a copy, the timer will be reset. The default setting is 005 minutes.

While the machine is in sleep mode the LCD will display Sleep. When printing or copying in sleep mode, there will be a short delay while the fuser warms up.

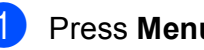

a Press **Menu**, **1**, **5**, **2**.

Enter the length of time the machine is idle before entering sleep mode. Press **OK**.

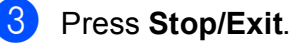

## **LCD Contrast <sup>3</sup>**

You can change the contrast to make the LCD look lighter or darker.

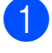

**1** Press Menu, 1, 6.

**2** Press  $\triangle$  to make the LCD darker. Or, press  $\blacktriangledown$  to make the LCD lighter. Press **OK**.

Press Stop/Exit.

## **Dial Prefix <sup>3</sup>**

The Dial Prefix setting will automatically dial a predefined number before every fax number you dial. For example: If your telephone system requires a 9 to dial an outside number use this setting to automatically dial 9 for every fax you send.

## **Setting up the prefix number <sup>3</sup>**

- a (for New Zealand) Press **Menu**, **0**, **5**. Press **Menu**, **0**, **6**.
- **2** Enter the prefix number (up to 5 digits) on the dial pad. Press **OK**.

#### - III **Note**

• You can use the numbers 0 to 9,  $\#$ ,  $*$ and !. (Press **Hook** to display "!".)

You cannot use ! with any other numbers or characters.

If your telephone system requires a timed break recall (hookflash), press **Hook** to enter the break.

• (Not available in New Zealand) If the pulse dialing mode is on,  $#$  and  $*$  are not available to use.

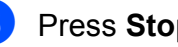

### **3** Press Stop/Exit.

**3**

## **Changing the prefix number <sup>3</sup>**

a (for New Zealand) Press **Menu**, **0**, **5**. Press **Menu**, **0**, **6**.

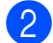

- 2 Do one of the following:
	- To change the prefix number, press **1**.
	- To exit without making a change, press 2. Go to step  $\bullet$ .
- $\bullet$  Enter a new prefix number using the dial pad (up to 5 digits), press **OK**.

<span id="page-39-0"></span>4 Press Stop/Exit.

**4**

## **Security features**

## **Secure Function Lock 2.0 (MFC-9320CW only) <sup>4</sup>**

Secure Function Lock lets you restrict Public access to the following machine functions:

- Fax Tx
- Fax Rx
- Copy
- Scan
- USB Direct
- **PC Print**
- Color Print

This feature also prevents users from changing the Default settings of the machine by limiting access to the Menu settings.

Before using the security features you must first enter an administrator password.

Access to restricted operations can be enabled by creating a restricted user. Restricted users must enter a user password to use the machine.

Make a careful note of your password. If you forget it, you will have to reset the password stored in the machine. For information about how to reset the password call your Brother dealer for service.

### **Note**

- Secure Function Lock can be set manually at the control panel or by using Web Based Management. We recommend using Web Based Management to configure this feature. For more information, see the *Network User's Guide* on the CD-ROM.
- Only administrators can set limitations and make changes for each user.
- When Secure Function Lock is on, you can only use 1.Contrast and 6.Polled TX, 7.Coverpg Setup under 2.Setup Send in the Fax menu.

If Fax Tx is  $\circ$  ff, you cannot use any function in the Fax menu.

• Polling Receive is  $On$  only when both Fax Tx and Fax Rx are On.

## **Setting the password for the administrator 4**

The password you set in these steps is for the administrator. This password is used to set up users and to turn Secure Function Lock on or off. (See *[Setting up restricted users](#page-42-0)* [on page 31](#page-42-0) and *[Turning Secure Function](#page-42-1)  Lock on/off* [on page 31](#page-42-1).)

- a Press **Menu**, **1**, **7**, **1**.
	- Enter a four-digit number for the password using numbers 0–9. Press **OK**.
- Re-enter the password when the LCD shows Verify:. Press **OK**.

Press Stop/Exit.

## **Changing the password for the administrator <sup>4</sup>**

**1** Press Menu, 1, 7, 1.

Security 1.Function Lock

- Press  $\blacktriangle$  or  $\nabla$  to choose Set Password. Press **OK**.
- **3** Enter the registered four-digit password. Press **OK**.
- $\overline{4}$  Enter a four-digit number for the new password. Press **OK**.
- **5** If the LCD shows  $Verify:$  re-enter the new password. Press **OK**.
- **6** Press Stop/Exit.

## **Setting up the public user mode <sup>4</sup>**

Public user mode restricts the functions that are available for Public users. Public users do not need to enter a password to access the features made available through this setting. You can set up one Public user.

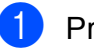

- a Press **Menu**, **1**, **7**, **1**.
- Press  $\triangle$  or  $\nabla$  to choose Setup ID. Press **OK**.
- **3** Enter the administrator password. Press **OK**.
- Press  $\triangle$  or  $\nabla$  to choose Public. Press **OK**.
- **b** Press  $\triangle$  or  $\nabla$  to choose On or Off for Fax Tx.

Press **OK**.

After you have set  $\text{Fix}$   $\text{Tx}$ , repeat this step for Fax Rx, Copy, Scan, USB Direct, PC Print and Color Print. When the LCD shows Exit, press **OK**.

f Press **Stop/Exit**.

**4**

## <span id="page-42-0"></span>**Setting up restricted users**

You can set up users with restrictions and a password for functions that are available to them. You can set up more advanced restrictions, such as by page count or PC user login name, through Web Based Management. (For more information, see the *Network User's Guide* on the CD-ROM.) You can set up to 25 restricted users with restrictions and a password.

#### a Press **Menu**, **1**, **7**, **1**.

- Press  $\triangle$  or  $\nabla$  to choose Setup ID. Press **OK**.
- **3** Enter the administrator password. Press **OK**.
- <span id="page-42-2"></span>Press  $\triangle$  or  $\nabla$  to choose  $User01$ . Press **OK**.
- $\overline{6}$  Use the numeric keys to enter the user name. (See *Entering text* [on page 213.](#page-224-0)) Press **OK**.
- $\begin{bmatrix} 6 \end{bmatrix}$  Enter a four-digit password for the user. Press **OK**.
- <span id="page-42-3"></span>Press  $\triangle$  or  $\nabla$  to choose  $On$  or Off for Fax Tx. Press **OK**. After you have set  $\text{Fix}$   $\text{Tx}$ , repeat this step for Fax Rx, Copy, Scan,

USB Direct, PC Print and Color Print. When the LCD shows Exit, press **OK**.

- **8** Repeat steps **4** to  $\bullet$  for enterin[g](#page-42-3) each additional user and password.
	- i Press **Stop/Exit**.

### **Note**

You cannot use the same name as another user's name.

## <span id="page-42-1"></span>**Turning Secure Function Lock on/off <sup>4</sup>**

If you enter the wrong password, the LCD will show Wrong Password. Re-enter the correct password.

#### Turning **Secure Function Lock** on

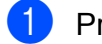

- a Press **Menu**, **1**, **7**, **1**.
- **2** Press  $\triangle$  or  $\nabla$  to choose Lock Off-On. Press **OK**.
- **3** Enter your four-digit administrator password. Press **OK**.

Turning **Secure Function Lock** off

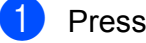

- **1** Press Menu, 1, 7, 1.
- Press  $\triangle$  or  $\nabla$  to choose Lock On-Off. Press **OK**.
- $\left( 3 \right)$  Enter your four-digit administrator password. Press **OK**.

## **Switching Users**

This setting allows you to switch between registered restricted users or Public mode when Secure Function Lock is turned on.

#### **Changing to the restricted user Mode**

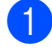

**1** Hold down **Shift** as you press **Secure**.

Press  $\triangle$  or  $\nabla$  to choose your name. Press **OK**.

**3** Enter your four-digit password. Press **OK**.

**Note**

If you press a Mode key that is restricted, Access Denied will appear on the LCD and then the machine will ask your name. If you are a restricted user with access to this Mode, press  $\triangle$  or  $\nabla$  to choose your name and enter your four-digit password.

### **Changing to the Public Mode**

After a restricted user has finished using the machine, it will return to the Public setting within the same time as the Mode Timer setting (**Menu**, **1**, **1**). (See *[Mode Timer](#page-35-0)* [on page 24](#page-35-0).) You can also exit from the restricted user mode by pressing the current Mode key you are in. Then LCD will ask you Go to Public?.

Press 1 to choose 1.Yes.

## **Memory Security (MFC-9120CN only) <sup>4</sup>**

Memory Security lets you prevent unauthorized access to the machine.

While Memory Security is on, the following operations are available:

- $\blacksquare$  Receiving faxes into memory (limited by memory capacity)
- Fax Forwarding (if Fax Forwarding was already on)
- Remote Retrieval (if Fax Storage was already on)

While Memory Security is on, the following operations are NOT available:

- **Printing received faxes**
- Sending faxes
- Copying
- PC printing
- Scanning
- PC Fax Receive

#### - Ø **Note**

- To print the faxes in memory, turn off Memory Security.
- You must turn off PC Fax Receive before you can turn on Memory Security. (See *[Turning off Remote Fax Options](#page-86-0)* [on page 75.](#page-86-0))

**4**

## **Setting up the password 4**

## **Note**

- If you have already set the password, you will not need to set it, again.
- If you forget the Memory Security password, please call your Brother dealer.

#### **1** Press Menu, 1, 7, 1.

Security 1.Mem Security

- $\overline{2}$  Enter a four-digit number for the password using numbers 0–9. Press **OK**.
- Re-enter the password when the LCD shows Verify:. Press **OK**.
	- Press Stop/Exit.

### **Changing your memory security password <sup>4</sup>**

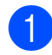

### a Press **Menu**, **1**, **7**, **1**.

Security 1.Mem Security

- **2** Press  $\triangle$  or  $\nabla$  to choose Set Password. Press **OK**.
	- $\blacksquare$  Enter your four-digit password. Press **OK**.
- $\left(4\right)$  Enter a four-digit number for the new password. Press **OK**.
- $\bullet$  Re-enter the password when the LCD shows Verify:. Press **OK**.
	- f Press **Stop/Exit**.

## **Turning memory security on/off <sup>4</sup>**

If you enter the wrong password when following the instructions below, the LCD will show Wrong Password. Re-enter the correct password.

### **Turning memory security on**

a Press **Menu**, **1**, **7**, **1**.

Security 1.Mem Security

Press  $\triangle$  or  $\nabla$  to choose Set Security. Press **OK**.

**3** Enter your registered four-digit password.

Press **OK**.

The machine goes offline and the LCD shows Secure Mode.

### **Note**

If there is a power failure faxes will remain in memory for up to 60 hours.

### **Turning memory security off**

## a Press **Menu**.

Enter the registered four-digit password. Press **OK**.

Memory Security is automatically turned off and the LCD shows the date and time.

### **Note**

If you enter the wrong password, the LCD shows Wrong Password and stays offline. The machine will stay in Secure Mode until the registered password is entered.

## **Setting Lock**

Setting Lock lets you set a password to stop other people from accidentally changing your machine settings.

Make a careful note of your password. If you forget it, you will have to reset the passwords stored in the machine. Please call your administrator or your Brother dealer.

While Setting Lock is  $On$ , you cannot change the following settings without a password:

- Date/Time
- Station ID
- Quick Dial settings
- Mode Timer
- Paper Type
- Paper Size
- Volume
- Daylight Save
- Ecology
- LCD Contrast
- Setting Lock
- Secure Function Lock (MFC-9320CW)
- Memory Security (MFC-9120CN)
- Dial Restriction

### **Setting up the password <sup>4</sup>**

- a Press **Menu**, **1**, **7**, **2**.
- Enter a four-digit number for the password using numbers 0–9. Press **OK**.
- Re-enter your password when the LCD shows Verify:. Press **OK**.
- Press Stop/Exit.

## **Changing your Setting Lock password <sup>4</sup>**

- a Press **Menu**, **1**, **7**, **2**.
- Press  $\triangle$  or  $\nabla$  to choose Set Password. Press **OK**.
- **3** Enter your four-digit password. Press **OK**.
- $\overline{4}$  Enter a four-digit number for the new password. Press **OK**.
- $\overline{6}$  Re-enter your new password when the LCD shows Verify:. Press **OK**.
- **6** Press Stop/Exit.

## **Turning Setting Lock on/off <sup>4</sup>**

If you enter the wrong password when following the instructions below, the LCD will show Wrong Password. Re-enter the correct password.

#### **Turning Setting Lock on**

- a Press **Menu**, **1**, **7**, **2**.
- **2** Press  $\triangle$  or  $\nabla$  to choose on. Press **OK**.
- **3** Enter your four-digit password. Press **OK**.
- 4 Press Stop/Exit.

**Turning Setting Lock off**

a Press **Menu**, **1**, **7**, **2**.

**Enter your four-digit password.** Press **OK** twice.

Press Stop/Exit.

## **Restricting dialling**

This feature is to prevent users from sending a fax or call to a wrong number by mistake. You can set the machine to restrict dialling by using the dial pad, One Touch and Speed Dial.

If you choose Off, the machine does not restrict the dialling method.

If you choose  $Enter # twice, the machine$ will prompt you to re-enter the number, and then if you re-enter the same number correctly, the machine will start dialling. If you re-enter the wrong number, the LCD will show an error message.

If you choose  $On$ , the machine will restrict all fax sending and outbound calls for that dialling method.

## **Dial pad restriction <sup>4</sup>**

a Press **Menu**, **2**, **6**, **1**.

- Press  $\triangle$  or  $\nabla$  to choose  $\circ$  f f, Enter # twice or On. Press **OK**.
- **63** Press Stop/Exit.

### **One Touch restriction**

a Press **Menu**, **2**, **6**, **2**.

Press  $\triangle$  or  $\nabla$  to choose  $\text{Off}$ , Enter # twice or On. Press **OK**.

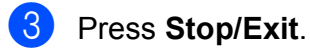

## **Speed Dial restriction <sup>4</sup>**

- **1** Press Menu, 2, 6, 3.
- Press  $\triangle$  or  $\nabla$  to choose  $\text{Off}$ , Enter # twice or On. Press **OK**.

Press **Stop/Exit.** 

## **Note**

- The Enter  $#$  twice setting will not work if you lift an external handset before entering the number. You will not be asked to re-enter the number.
- The machine cannot restrict dialling from **Redial/Pause**.
- If you chose On or Enter # twice, you cannot use the Broadcasting feature and cannot combine quick dial numbers when dialling.

Chapter 4

## **Section II**

# **Fax II**

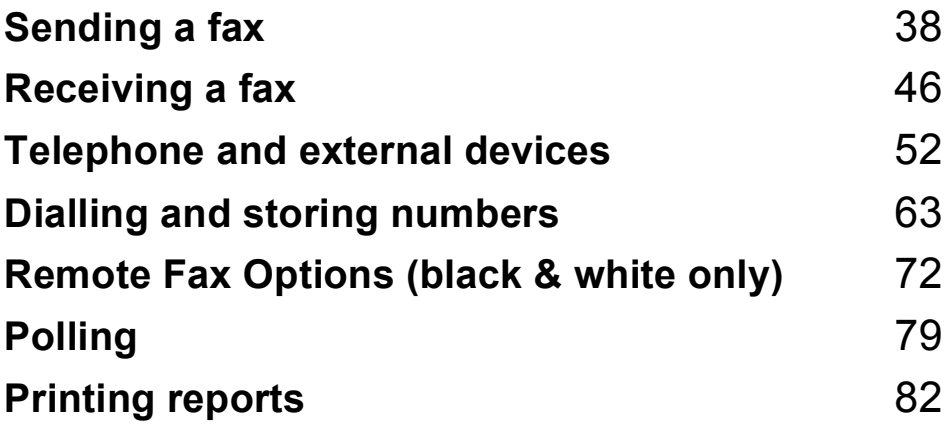

```
5
```
## <span id="page-49-0"></span>**Sending a fax**

## **How to fax**

## **Entering fax mode <sup>5</sup>**

To enter fax mode press (**Fax**), and the key will glow blue.

## **Sending a fax from the ADF <sup>5</sup>**

Using the ADF to send your faxes is the easiest way. To cancel a fax in progress press **Stop/Exit**.

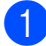

Make sure you are in Fax mode  $\left| \cdot \right|$ 

- Place your document face up, top edge first in the ADF until the LCD display changes and you feel it touch the feed rollers.
- c Dial the fax number. (See *[How to dial](#page-74-1)* [on page 63.](#page-74-1))
	- **Press Mono Start or Colour Start.** 
		- If you press **Mono Start**, the machine scans the pages into memory and then sends the document.
		- If you press **Colour Start**, the machine starts dialling and sends the document in real time.

## **Note**

If an Out of Memory message appears while scanning a document into memory, press **Stop/Exit** to cancel or **Mono Start** to send the scanned pages.

## **Sending a fax from the scanner glass**

You can use the scanner glass to fax the pages of a book, or a single page at a time. The documents can be up to Letter or A4 size. Press **Stop/Exit** to cancel a fax in progress.

- Make sure you are in Fax mode  $\left| \right|$
- Place your document *face down* on the scanner glass.
- Dial the fax number. (See *[How to dial](#page-74-1)* [on page 63.](#page-74-1))
- **Press Mono Start or Colour Start.** 
	- If you press **Mono Start**, the machine starts scanning the first pag[e](#page-49-1). Go to step  $\bigcirc$ .
	- If you press **Colour Start**, the machine starts sending. Go to step  $\bullet$ .
- <span id="page-49-1"></span>After the machine scans the page, the LCD will prompt you to choose one of the options below:

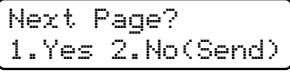

- **Press 1** to send another page. Go to step  $\mathbf{\Theta}$  $\mathbf{\Theta}$  $\mathbf{\Theta}$ .
- **Press 2 or Mono Start** to send the document. Go to step  $\bullet$ .
- <span id="page-49-2"></span>Place the next page on the scanner glass, pr[e](#page-49-1)ss OK. Repeat steps **@** and **@** for each additional page.

Set Next Page Then Press OK <span id="page-50-0"></span>Your machine will automatically send the fax.

### **Note**

When faxing multiple pages from the scanner glass, real time transmission should be set to Off. (See *[Real Time](#page-54-0)  [Transmission](#page-54-0)* on page 43.)

## **Faxing Letter size document from the scanner glass <sup>5</sup>**

When faxing Letter size documents, you will need to set the scan glass size to Letter; otherwise, a portion of your faxes will be missing.

- $\blacksquare$  Make sure you are in Fax mode.
	-
	- b Press **Menu**, **1**, **8**, **1**.
- Press  $\triangle$  or  $\nabla$  to choose Letter. Press **OK**.
- Press Stop/Exit.

## **Cancelling a fax in progress <sup>5</sup>**

Press **Stop/Exit** to cancel the fax. If you press **Stop/Exit** while the machine is dialling or sending, the LCD will show

1.Clear 2.Exit, press **1** to cancel the fax.

## **Broadcasting (black & white only) <sup>5</sup>**

Broadcasting lets you send the same fax message to more than one fax number. You can include Groups, One Touch, Speed Dial numbers and up to 50 manually dialled numbers in the same broadcast.

You can broadcast up to 258 different numbers. This will depend on how many groups, access codes or credit card numbers you have stored, and on how many delayed or stored faxes in memory.

**Note**

Use (**Address Book**) to help you choose numbers easily.

- Make sure you are in Fax mode  $\left| \frac{d}{dx} \right|$ .
- Load your document.
- <span id="page-50-1"></span>Enter a number. Press **OK**.

You can use either a One Touch, Speed Dial, a Group number, or a number manually entered using the dial pad. (See *How to dial* [on page 63.](#page-74-1))

Repeat step  $\bigcirc$  $\bigcirc$  $\bigcirc$  until you have entered all the fax numbers you want to broadcast to.

### Press Mono Start.

After the broadcast is finished the machine will print a broadcast report to let you know the results.

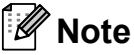

The scan profile of the One Touch, Speed Dial or Group number you chose first will be applied to the broadcast.

## **Cancelling a Broadcast in progress <sup>5</sup>**

#### a Press **Menu**, **2**, **7**.

The LCD will show the Broadcast job number followed by the fax number (or name) being dialed (for example, #001 0123456789).

### **2** Press OK.

The LCD will show the following message:

#001 0123456789 1.Clear 2.Exit

**6** Press **1** to cancel the fax number being dialed.

The LCD will then show the following message:

Broadcast#001 1.Clear 2.Exit

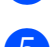

d To cancel the Broadcast, press **1**.

**Press Stop/Exit.** 

## **Additional sending operations <sup>5</sup>**

## **Sending faxes using multiple settings <sup>5</sup>**

Before you send a fax, you can change any combination of these settings: contrast, resolution, overseas mode, delayed fax timer, polling transmission, real time transmission or cover page settings.

**1** Make sure you are in Fax mode  $\boxed{1}$ . After each setting is accepted, the LCD asks if you want to enter more settings.

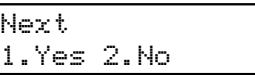

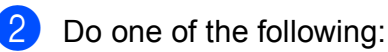

- To choose more settings, press 1. The LCD returns to the Setup Send menu so you can choose another setting.
- $\blacksquare$  If you have finished choosing settings, press **2** and go to the next step for sending your fax.

## **Electronic cover page (black & white only) <sup>5</sup>**

This feature will *not* work unless you have already programmed your Station ID. (See the *Quick Setup Guide*.)

You can automatically send a cover page with every fax. Your cover page includes your Station ID, a comment, and the name (or number) stored in the One Touch or Speed Dial memory.

By choosing Next Fax:On you can also display the number of pages on the cover page.

You can choose one of the following preset comments.

- 1.Note Off
- 2.Please Call
- 3.Urgent
- 4.Confidential

Instead of using one of the preset comments, you can enter two personal messages of your own, up to 26 characters long. Use the chart on [page 213](#page-224-0) for help entering characters.

(See *[Composing your own comments](#page-52-0)* [on page 41](#page-52-0).)

- 5.(User Defined)
- 6.(User Defined)

#### <span id="page-52-0"></span>**Composing your own comments <sup>5</sup>**

You can set up two comments of your own.

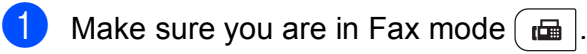

- b Press **Menu**, **2**, **2**, **8**.
- Press  $\triangle$  or  $\nabla$  to choose 5 or 6 to store your own comment. Press **OK**.
- Enter your own comment using the dial pad. Press **OK**.

Use the chart on [page 213](#page-224-0) for help entering characters.

### **Send a cover page for the next fax**

If you want to send a cover page only for the next fax, your machine will ask you to enter the number of pages you are sending so it can be printed on the cover page.

- Make sure you are in Fax mode  $\boxed{m}$ .
- **Load your document.**
- c Press **Menu**, **2**, **2**, **7**.
- Press  $\triangle$  or  $\nabla$  to choose Next Fax: On (or Next Fax:Off). Press **OK**.
- Press  $\blacktriangle$  or  $\nabla$  to choose a comment. Press **OK**.
- **6** Enter two digits to show the number of pages you are sending. Press **OK**.

For example, enter **0**, **2** for 2 pages or **0**, **0** to leave the number of pages blank. If you make a mistake, press  $\triangleleft$  or **Clear/Back** to back up and re-enter the number of pages.

### **Send a cover page for all faxes <sup>5</sup>**

You can set the machine to send a cover page whenever you send a fax.

Make sure you are in Fax mode  $\int_{a}$ 

- b Press **Menu**, **2**, **2**, **7**.
- Press  $\triangle$  or  $\nabla$  to choose  $On$  (or  $Off$ ). Press **OK**.
- Press  $\triangle$  or  $\nabla$  to choose a comment. Press **OK**.

### **Using a printed cover page <sup>5</sup>**

If you want to use a printed cover page that you can write on, you can print the sample page and attach it to your fax.

Make sure you are in Fax mode  $\left[\begin{array}{c} \blacksquare \end{array}\right]$ 

- b Press **Menu**, **2**, **2**, **7**.
- Press  $\triangle$  or  $\nabla$  to choose Print Sample. Press **OK**.
- **Press Start.**
- After the machine prints a copy of your cover page, press **Stop/Exit**.

### **Contrast <sup>5</sup>**

For most documents the default setting of Auto will give the best results. It automatically chooses the suitable contrast for your document.

If your document is very light or dark, changing the contrast may improve the quality of the fax.

Use Dark to make the faxed document lighter.

Use Light to make the faxed document darker.

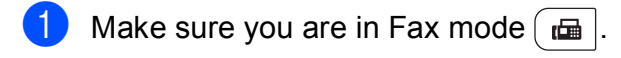

- Load your document.
- c Press **Menu**, **2**, **2**, **1**.
- Press  $\triangle$  or  $\nabla$  to choose Auto, Light or Dark. Press **OK**.

### **Note**

Even if you choose Light or Dark, the machine will send the fax using the Auto setting if you choose Photo as the Fax Resolution.

### **Changing Fax Resolution <sup>5</sup>**

The quality of a fax can be improved by changing the Fax Resolution. Resolution can be changed for the next fax or for all faxes.

### **To change the Fax Resolution setting for the** *next* **fax**

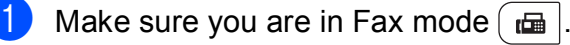

- **Load your document.**
- **3** Press **Resolution**, then **A** or ▼ to choose the resolution. Press **OK**.

### **To change the default Fax Resolution setting <sup>5</sup>**

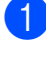

## Make sure you are in Fax mode  $\left[\right]$

b Press **Menu**, **2**, **2**, **2**.

Press  $\triangle$  or  $\nabla$  to choose the resolution you want. Press **OK**.

### **Note**

You can choose four different resolution settings for black & white faxes and two for colour.

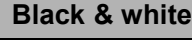

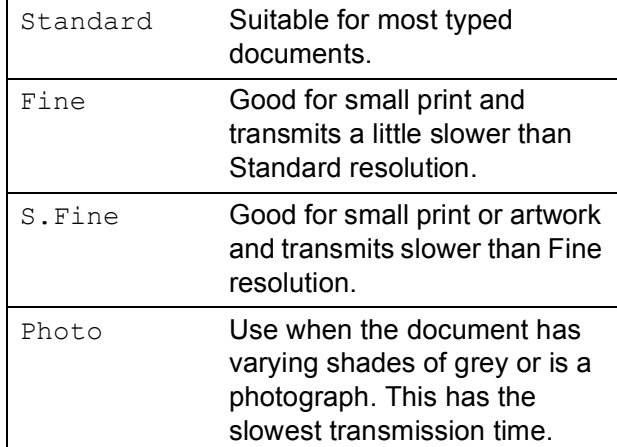

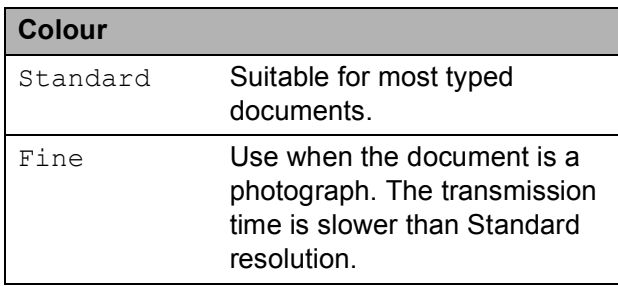

If you choose S. Fine or Photo and then use the **Colour Start** key to send a fax, the machine will send the fax using the Fine setting.

The time taken to send will increase when selecting S. Fine or Photo.

## **Dual access (black & white only) <sup>5</sup>**

You can dial a number, and start scanning the fax into memory even when the machine is sending from memory, receiving faxes or printing PC data. The LCD will show the new job number.

The number of pages you can scan into the memory will vary depending on the data that is printed on them.

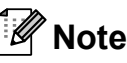

If you get an Out of Memory message while scanning the first page of a fax, press **Stop/Exit** to cancel scanning. If you get an Out of Memory message while scanning a subsequent page, you can press **Mono Start** to send the pages scanned so far, or press **Stop/Exit** to cancel the operation.

## <span id="page-54-0"></span>**Real Time Transmission <sup>5</sup>**

When you are sending a fax, the machine will scan the document into the memory before sending it. Then, as soon as the telephone line is free, the machine will start dialling and sending.

Sometimes, you may want to send an important document immediately, without waiting for memory transmission. You can set Real Time TX to On for all documents or Next Fax:On for the next fax only.

## **Note**

If the memory is full and you are sending a black and white fax from the ADF, the machine will send the document in real time (even if Real Time TX is set to off). If the memory is full, faxes from the scanner glass cannot be sent until you clear some of the memory.

In Real Time Transmission, the automatic redial feature does not work when using the scanner glass.

### **Sending in real time for all faxes <sup>5</sup>**

- Make sure you are in Fax mode  $\int$
- - b Press **Menu**, **2**, **2**, **5**.
	- Press  $\blacktriangle$  or  $\nabla$  to choose On. Press **OK**.

### **Sending in real time for the next fax only <sup>5</sup>**

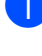

Make sure you are in Fax mode  $\left[\begin{array}{c} \mathbf{d} \\ \mathbf{d} \end{array}\right]$ .

- b Press **Menu**, **2**, **2**, **5**.
- Press  $\triangle$  or  $\nabla$  to choose Next Fax: On. Press **OK**.

#### **Not sending in real time for the next fax only <sup>5</sup>**

- Make sure you are in Fax mode  $\left[\begin{array}{c} \blacksquare \end{array}\right]$
- b Press **Menu**, **2**, **2**, **5**.
- Press  $\triangle$  or  $\nabla$  to choose Next Fax: Off. Press **OK**.

## **Overseas Mode <sup>5</sup>**

If you are having difficulty sending a fax overseas due to a bad connection, then turning on Overseas Mode may help.

This is a temporary setting, and will only be active for your next fax.

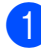

**1** Make sure you are in Fax mode  $\boxed{m}$ .

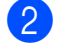

**Load your document.** c Press **Menu**, **2**, **2**, **9**.

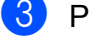

Press  $\triangle$  or  $\nabla$  to choose On or Off. Press **OK**.

## **Delayed Fax (black & white only) <sup>5</sup>**

You can store up to 50 faxes in the memory to be sent within a twenty four hour period.

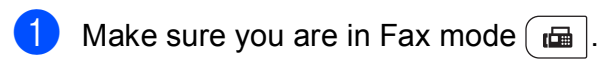

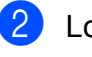

Load your document.

- c Press **Menu**, **2**, **2**, **3**.
- Enter the time you want the fax to be sent (in 24-hour format). *(For example, enter 19:45 for 7:45 PM)* Press **OK**.

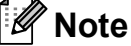

The number of pages you can scan into the memory depends on the amount of data printed on each page.

## **Delayed batch transmission (black & white only) <sup>5</sup>**

Before sending the delayed faxes, your machine will help you economize by sorting all the faxes in the memory by destination and scheduled time.

All delayed faxes that are scheduled to be sent at the same time to the same fax number will be sent as one fax to save transmission time.

- Make sure you are in Fax mode  $\left[\begin{array}{c}\blacksquare\end{array}\right]$
- b Press **Menu**, **2**, **2**, **4**.
	- Press  $\blacktriangle$  or  $\nabla$  to choose On or Off. Press **OK**.

Press Stop/Exit.

## **Checking and cancelling waiting jobs <sup>5</sup>**

Check which jobs are still waiting in the memory to be sent. If there are no jobs, the LCD will show No Jobs Waiting. You can cancel a fax job that is stored and waiting in the memory.

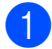

#### a Press **Menu**, **2**, **7**.

The number of jobs still to be sent will be displayed.

 $\overline{2}$  Do one of the following:

- Press  $\triangle$  or  $\nabla$  to scroll though the waiting jobs, press **OK** to choose a job, and then press **1** to cancel it.
- **Press 2 to exit without cancelling.**
- **3** When you have finished, press **Stop/Exit**.

## **Sending a fax manually**

### **Manual transmission**

Manual transmission lets you hear the dialling, ringing and fax-receiving tones while sending a fax.

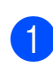

Make sure you are in Fax mode  $\left| \right|$ 

- Load your document.
- **Press Hook** and listen for a dial tone. Or pick up the handset of an external telephone and listen for a dial tone.
- $\overline{4}$  Dial the fax number you want to call.
- $\overline{5}$  When you hear the fax tone, press **Mono Start** or **Colour Start**.
	- $\blacksquare$  If you are using the scanner glass, press **1** to send a fax.
- Replace the handset of an external telephone.

## **Out of memory message**

If you get an Out of Memory message while scanning the first page of a fax, press **Stop/Exit** to cancel the fax.

If you get an Out of Memory message while scanning a subsequent page, you will have the option to press **Mono Start** to send the pages scanned so far, or to press **Stop/Exit** to cancel the operation.

#### $\overline{\mathscr{U}}$ **Note**

- If you get an Out of Memory message while faxing and you do not want to delete your stored faxes to clear the memory, you can send the fax in real time. (See *[Real Time Transmission](#page-54-0)* on page 43.)
- $\blacksquare$  To make extra memory available, you can do the following:
	- Print the faxes that are in the memory. (See *[Printing a fax from the memory](#page-62-0)* [on page 51](#page-62-0).)
	- Turn off Fax storage. (See *[Turning off](#page-86-0)  [Remote Fax Options](#page-86-0)* on page 75.)
	- Add Optional Memory. (See *[Memory](#page-134-0)  board* [on page 123.](#page-134-0))

**6**

## <span id="page-57-0"></span>**Receiving a fax**

## **Receive modes <sup>6</sup>**

You must choose a receive mode depending on the external devices and telephone services you have on your line. The diagrams below will help you choose the correct mode. (For more detailed information about the receive modes, see *[Using receive modes](#page-58-0)* on page 47.)

## <span id="page-57-1"></span>**Choosing the receive mode <sup>6</sup>**

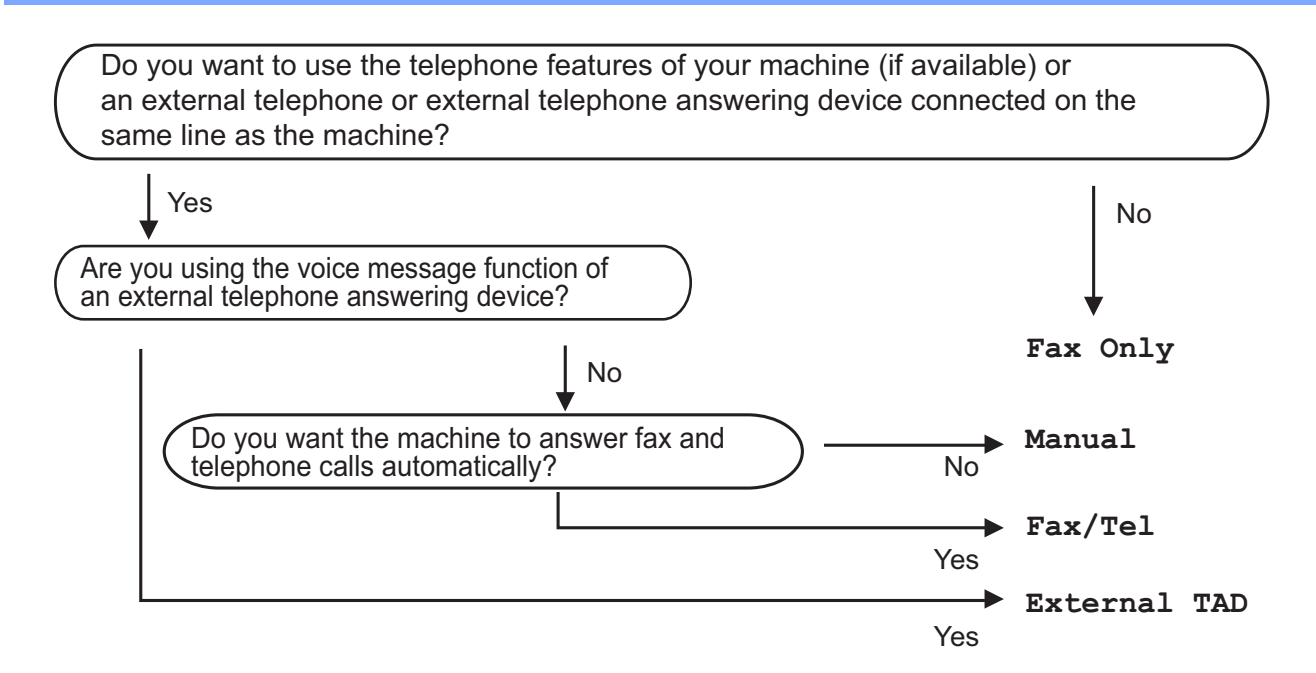

To set the receive mode follow the instructions below.

- **1** Press Menu, 0, 1.
- Press  $\triangle$  or  $\nabla$  to choose the receive mode. Press **OK**.
- **3** Press Stop/Exit.

The LCD will display the current receive mode.

## <span id="page-58-0"></span>**Using receive modes <sup>6</sup>**

Some receive modes answer faxes automatically (Fax  $Only$  and  $Fax/Tel)$ . You may want to change the Ring Delay before using these modes. (See *[Ring Delay](#page-59-0)* [on page 48](#page-59-0).)

## **Fax Only <sup>6</sup>**

Fax Only mode will automatically answer every call as a fax.

### **Fax/Tel <sup>6</sup>**

Fax/Tel mode helps you automatically manage incoming calls, by recognising whether they are fax or voice calls and dealing with them in one of the following ways:

- Faxes will be automatically received.
- $\blacksquare$  Voice calls will start the F/T ring to tell you to pick up the line. The F/T ring is a fast double ring made by your machine.
- Use this mode if you receive few voice calls.

(Also see *[F/T Ring Time \(Fax/Tel mode only\)](#page-59-1)* [on page 48](#page-59-1) and *Ring Delay* [on page 48](#page-59-0).)

### **Manual <sup>6</sup>**

Manual mode turns off all automatic answering functions unless you are using the Distinctive Ring  $<sup>1</sup>$  feature.</sup>

<span id="page-58-1"></span> $1$  Fax Ability in New Zealand.

To receive a fax in Manual mode lift the handset of the external telephone. When you hear fax tones (short repeating beeps), press **Mono Start**, and then press **2** to receive a fax. You can also use the Fax Detect feature to receive faxes by lifting a handset on the same line as the machine.

(Also see *Fax Detect* [on page 49](#page-60-0).)

If you use a computer modem on the same line, Faxing will not operate correctly.

## **External TAD <sup>6</sup>**

External TAD mode lets an external answering device manage your incoming calls. Incoming calls will be dealt with in the following ways:

- Faxes will be automatically received.
- Voice callers can record a message on the external TAD.

(For more information see *[Connecting an](#page-69-0)  [external TAD](#page-69-0)* on page 58.)

## **Receive Mode settings <sup>6</sup>**

## <span id="page-59-0"></span>**Ring Delay <sup>6</sup>**

The Ring Delay setting sets the number of times the machine rings before it answers in Fax Only and Fax/Tel modes.

If you have external or extension telephones on the same line as the machine, choose the maximum number of rings. (See *[Operation](#page-71-0)  [from external or extension telephones](#page-71-0)* [on page 60](#page-71-0) and *Fax Detect* [on page 49](#page-60-0).)

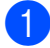

Make sure you are in Fax mode  $\boxed{1}$ 

b Press **Menu**, **2**, **1**, **1**.

Press  $\triangle$  or  $\nabla$  to choose how many times the line rings before the machine answers (02-10 for Australia, 01-10 for New Zealand, 00-10 for some countries). Press **OK**.

Press Stop/Exit.

### <span id="page-59-1"></span>**F/T Ring Time (Fax/Tel mode only) <sup>6</sup>**

When somebody calls your machine, you and your caller will hear the normal telephone ring sound. The number of rings is set by the Ring Delay setting.

If the call is a fax, then your machine will receive it; however, if it is a voice call the machine will sound the F/T ring (a fast double-ring) for the time you have set in the F/T Ring Time setting. If you hear the F/T ring it means that you have a voice caller on the line.

Because the F/T ring is made by the machine, extension and external telephones will *not* ring; however, you can still answer the call on any telephone. (For more information see *[Using Remote Codes](#page-72-0)* on page 61.)

- Make sure you are in Fax mode  $\left| \frac{1}{\sqrt{m}} \right|$ .
- b Press **Menu**, **2**, **1**, **2**.
- Press  $\triangle$  or  $\nabla$  to choose how long the machine will ring to alert you that you have a voice call (20, 30, 40 or 70 seconds for Australia and some countries, 20, 30, 40 or 55 seconds for New Zealand). Press **OK**.

Press Stop/Exit.

## <span id="page-60-1"></span><span id="page-60-0"></span>**Fax Detect <sup>6</sup>**

#### **If Fax Detect is On:**

The machine can receive a fax automatically, even if you answer the call. When you see Receiving on the LCD or hear a click on the phone line through the handset you are using, just replace the handset. Your machine will do the rest.

#### **If Fax Detect is Off:**

If you are at the machine and answer a fax call first by lifting the external handset, then press **Mono Start** or **Colour Start**, and then press **2** to receive.

If you answered at an extension telephone press  $*51$  ( $*91$  for New Zealand). (See *[Operation from external or extension](#page-71-0)  telephones* [on page 60](#page-71-0).)

#### M **Note**

- If this feature is set to On, but your machine does not connect a fax call when you lift an external or extension telephone handset, press the remote activation code **l51** (**l**91 for New Zealand).
- If you send faxes from a computer on the same telephone line and the machine intercepts them, set Fax Detect to Off.
- We do not recommend having a PC plus fax machine on the same line.

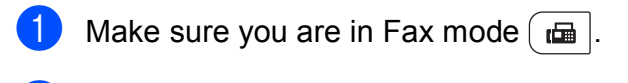

- b Press **Menu**, **2**, **1**, **3**.
- Press  $\triangle$  or  $\nabla$  to choose On or Off. Press **OK**.
- Press Stop/Exit.

## **Setting the Print Density <sup>6</sup>**

You can adjust the Print Density setting to make your printed pages darker or lighter.

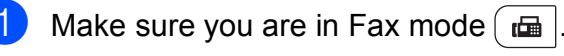

- b Press **Menu**, **2**, **1**, **7**.
- Press  $\triangle$  to make the print darker. Or, press  $\blacktriangledown$  to make the print lighter. Press **OK**.
- Press Stop/Exit.

## **Additional receiving operations <sup>6</sup>**

## **Printing a reduced incoming fax <sup>6</sup>**

If you choose On, the machine automatically reduces each page of an incoming fax to fit on one page of A4, Letter, Legal or Folio size paper.

The machine calculates the reduction ratio by using the page size of the fax and your Paper Size setting (**Menu**, **1**, **2**, **2**).

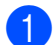

Make sure you are in Fax mode  $\left[\begin{array}{c} \bullet \end{array}\right]$ .

- b Press **Menu**, **2**, **1**, **5**.
- **8** Press  $\triangle$  or  $\nabla$  to choose  $\circ$ n or  $\circ$ ff. Press **OK**.
- Press Stop/Exit.

## **Setting the Fax Receive Stamp (black & white only) <sup>6</sup>**

You can set the machine to print the received date and time in the top centre of each received fax page.

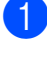

Make sure you are in Fax mode  $\left| \right|$ 

- b Press **Menu**, **2**, **1**, **9**.
- **3** Press  $\triangle$  or  $\nabla$  to choose  $\circ$ n or  $\circ$ ff. Press **OK**.
- Press Stop/Exit.

### **Note**

- The received time and date will not appear when using Internet Fax.
- Make sure you have set the current date and time in the machine. (See the Quick Setup Guide.)

## **Receiving faxes into memory (black & white only) <sup>6</sup>**

As soon as the paper tray becomes empty during fax reception, the screen will display No Paper, asking you to put paper in the paper tray. (See *[Loading paper and print](#page-22-0)  media* [on page 11](#page-22-0).) If you are unable to put paper in the paper tray the following will happen:

### **If Memory Receive is On: <sup>6</sup>**

The machine will carry on receiving the fax, with the remaining pages being stored in memory, if enough memory is available. Further incoming faxes will also be stored into memory until the memory is full. When the memory is full the machine will stop automatically answering calls. To print the faxes, put fresh paper in the tray and press **Mono Start** or **Colour Start**.

### **If Memory Receive is Off: <sup>6</sup>**

The machine will carry on receiving the current fax, with the remaining pages being stored in memory, if enough memory is available. Further incoming faxes will not be stored in memory. The machine will then stop automatically answering calls until fresh paper is put in the paper tray. To print the last fax you received, put fresh paper in the tray and press **Mono Start** or **Colour Start**.

Make sure you are in Fax mode  $\lfloor \frac{1}{2} \rfloor$ . b Press **Menu**, **2**, **1**, **6**. Use  $\blacktriangle$  or  $\nabla$  to choose  $On$  or  $Off.$ Press **OK**. Press Stop/Exit.

## <span id="page-62-0"></span>**Printing a fax from the memory <sup>6</sup>**

If you are using the Fax Storage feature (**Menu**, **2**, **5**, **1**), you can still print a fax from the memory when you are at your machine. (See *[Fax Storage](#page-84-0)* on page 73.)

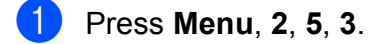

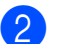

- Press Start.
- Press Stop/Exit.

## **Out of Paper Reception (black & white only) <sup>6</sup>**

As soon as the paper tray becomes empty during fax reception, the LCD shows No Paper. Put some paper in the paper tray. (See *[Loading paper and print media](#page-22-0)* [on page 11](#page-22-0).)

The machine will carry on receiving the fax, with the remaining pages being stored in memory, if enough memory is available.

**7**

## <span id="page-63-0"></span>**Telephone and external devices <sup>7</sup>**

## **Telephone line services <sup>7</sup>**

Features like Voice Mail, Call Waiting, Call Waiting/Caller ID, RingMaster, answering services, alarm systems or other custom features on one telephone line may create problems with the operation of your machine.

## **Do you have Voice Mail? <sup>7</sup>**

If you have Voice Mail on the telephone line that you will install your new **Machine** on, there is a strong possibility *that Voice Mail and the* **Machine** *will conflict with each other while receiving incoming calls.* **However, the Distinctive Ring feature allows you to use more than one number on your line, so both Voice Mail and the Machine can work together without any problems.** If each one has a separate telephone number, neither will interfere with the other's operations.

If you decide to get the Distinctive Ring service from the telephone company, you will need to follow the directions to 'register' the new Distinctive Ring pattern they give you. This is so your Machine can recognize its incoming calls.

## **Telephone Service for Australia <sup>7</sup>**

## **Telstra® FaxStream® Duet® (Distinctive Ringing) <sup>7</sup>**

Telstra® FaxStream® Duet® is an enhanced Public Switched Telephone Service (PSTS) offered by Telstra® that allows you to have an additional number on one telephone line, with its own distinctive ring pattern. Telstra<sup>®</sup> FaxStream® Duet® is a call handling feature that helps users distinguish voice and facsimile calls. With FaxStream<sup>®</sup> Duet<sup>®</sup>, incoming calls to a fax number are announced by a different, distinctive ring signal. Only one call can be answered (or made) at any one time and while this call is in progress, incoming calls to either number will be presented with a busy tone.

Your machine has a Distinctive Ringing function, allowing you to dedicate one telephone number just for receiving faxes.

## **Note**

After you have set the Distinctive Ring feature to On, the receive mode is set to Manual automatically. Your Distinctive Ring Number does not allow Voice Calls only Faxes. You cannot change the receive mode from Manual mode while the Distinctive Ring is set to On.

### **What is the Advantage of using Telstra® FaxStream® Duet® Function?7**

Using Telstra® FaxStream® Duet® is the most efficient way to receive both fax and telephone calls on the same line. When the voice call comes in, all telephones (extension and external) and the fax machine will ring to alert you to pick it up. If a fax call comes in, the fax machine will answer automatically without ringing, whereas the extension and external telephones will ring twice with a distinctive ring pattern. It is also a more efficient way of operating a Fax machine with an extension telephone as you do not have to use the remote activation codes. It gives you two independent numbers without the higher cost of a second line.

### **How does Telstra® FaxStream® Duet® Work? <sup>7</sup>**

Incoming calls to the voice number, will have the standard ring pattern of long, long tone, followed by a pause, repeated, while the new fax number will have a different ring pattern of three short bursts of ring, repeated at regular intervals.

When FaxStream<sup>®</sup> Duet<sup>®</sup> is On and you receive a voice call all extension and external telephones will ring with a standard ring pattern. The fax machine will ring on the third ring with a standard ring pattern. All external and the extension telephones will continue to ring, until you or a telephone answering device can answer the voice number.

When FaxStream<sup>®</sup> Duet<sup>®</sup> is On and you receive a fax call on the Duet<sup>®</sup> number the Fax machine will answer and automatically receive the fax message without ringing. On the other hand, all extension and external telephones will ring twice with a distinctive ring pattern. Do not answer the telephone as you are receiving a fax message.

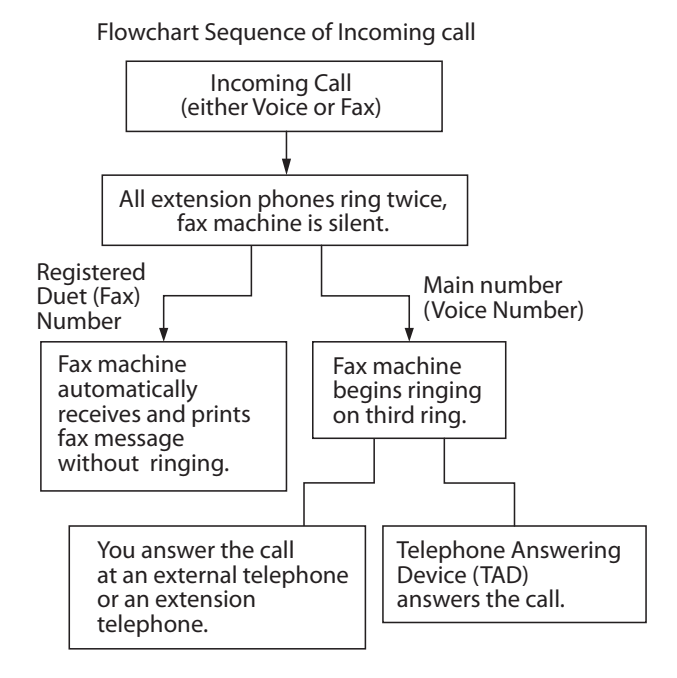

**7**

### **Set the Distinctive Ring to ON Very important! <sup>7</sup>**

After you have set the Distinctive Ring feature to ON, the receive mode is set to Manual automatically. Your Distinctive Ring Number does not allow Voice Calls - only Faxes. You cannot change the receive mode to another mode while the Distinctive Ring is set to On:

- a Press **Menu**, **2**, **0**, **2**.
- **2** Press  $\triangle$  or  $\nabla$  to choose  $On$ .
- **8** Press OK.
- **4** Press **Stop/Exit**. Distinctive Ring is now set to on.

### **Turning off Distinctive Ring**

- a Press **Menu**, **2**, **0**, **2**.
- **2** Press  $\triangle$  or  $\nabla$  to choose Off.
- **Press OK**
- Press Stop/Exit.
- **Note**

If you turn off Distinctive Ring, the machine will stay in Manual receive mode. You will need to set the Receive Mode again. (See *[Choosing the receive](#page-57-1)  mode* [on page 46.](#page-57-1))

## **Telephone Service for New Zealand <sup>7</sup>**

## **FaxAbility <sup>7</sup>**

FaxAbility is a service offered by Telecom that allows you to have an additional number on one telephone line, with its own distinctive ring pattern. This way, when you get an incoming call, you can identify the number being called by its ring.

### **How Will the Fax Machine Treat All Other Numbers?**

FaxAbility mode ensures that the machine will answer calls to the FaxAbility (secondary) number. When a call comes in to your main number, all the telephones will ring. You can set an external answering device (TAD) to answer calls on the other number(s). (See the chart in the following page.)

### **What is the Advantage of Using the FaxAbility Function?**

Using FaxAbility is the most efficient way to receive both fax and telephone calls on the same line. It is much easier for your callers who dial manually. The fax machine will answer with receiving tones so they will not have to press an activation code. And the people who call to talk on your main number will not have to talk to your fax machine. Basically, it gives you two independent numbers without the higher cost of a second line.

#### **How Does FaxAbility Work? <sup>7</sup>**

Your telephone number will have the standard ring pattern of long, long tone, while the new number will have a ring pattern of long, silence, long, etc. When FaxAbility is On, you will not hear the first ring of all incoming calls on the fax machine. Extension telephones will ring as usual. If the fax machine recognizes the ring pattern, all ringing will stop and the fax machine will answer and automatically receive the fax message. Otherwise, you will hear the extension telephones and the fax machine continue to ring. The fax machine always listens to the ring pattern before it answers, so do not pick up the telephone during that time. You will quickly learn to recognize the ring pattern for faxes, so you will not be tempted to answer that number. Either you or a telephone answering device can answer the main number(s).

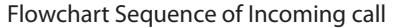

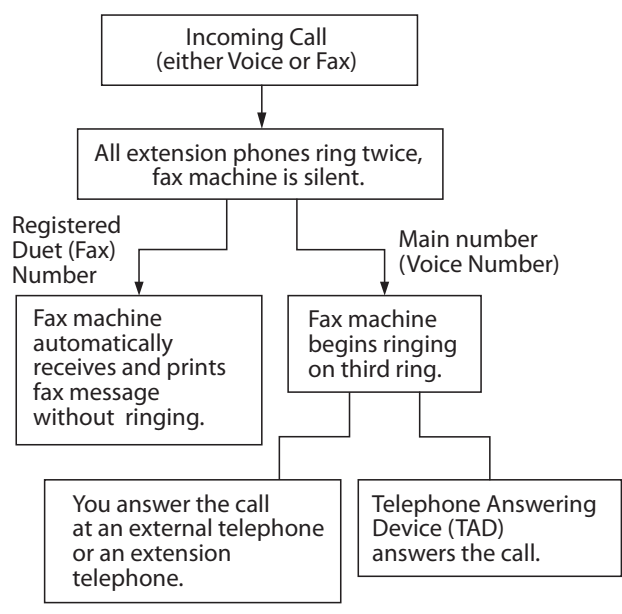

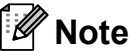

After you have set the FaxAbility feature to On, the receive mode is set to Manual automatically. Unless you have a TAD or Voice Mail set up on the FaxAbility number, Manual mode means you must answer all the call yourself. You can not change the receive mode to the other mode while the FaxAbility is set to on.

### **How to Turn FaxAbility OFF or ON <sup>7</sup>**

The FaxAbility function is designed to accommodate the FaxAbility service provided by Telecom. To change the setting, repeat Steps 1-3; Step 2 is where you can choose either On or Off.

Call Waiting beeps caused by incoming calls on your main number can affect fax transmissions. If you have FaxAbility Service but don't have Call Waiting, you need do nothing at this stage. If you do have Call Waiting as well as FaxAbility, set the Call Waiting menu option to On. See below.

a Press **Menu**, **2**, **0**, **2**.

**2** Press  $\triangle$  or  $\nabla$  to set FaxAbility to  $\circ$ n or Off. If you have FaxAbility service, choose On.

Press **OK**.

**3** Press  $\triangle$  or  $\nabla$  to set Call Waiting to  $\circ$ n or Off. If you have Call Waiting service, choose On to avoid the trouble caused by Call Waiting. Press **OK**.

Press Stop/Exit.

## **Telephone Service for Some Countries <sup>7</sup>**

## **Distinctive Ringing (For Singapore and Hong Kong) <sup>7</sup>**

This machine feature lets you use the Distinctive Ringing subscriber service offered by some telephone companies, which allows you to have several telephone numbers on one telephone line. Each telephone number has its own Distinctive Ringing pattern, so you will know which telephone number is ringing. This is one way you can have a separate telephone number for your machine.

Your machine has a Distinctive Ringing function, allowing you to dedicate one telephone number just for receiving faxes. You will need to set Distinctive Ringing to  $On.$ 

## **Note**

- You can switch it off temporarily, then turn it back on. When you get a new fax number, make sure you reset this function.
- The machine will answer only calls to the Distinctive Ringing number.

## **Note**

After you have set the Distinctive Ring feature to On, the receive mode is set to Manual automatically. Unless you have a TAD or Voice Mail set up on the Distinctive Ring number, Manual mode means you must answer all the call yourself. You can not change the receive mode to the other mode while the Distinctive Ring is set to On.

### **Registering the Distinctive Ring pattern Very important! <sup>7</sup>**

After you have set the Distinctive Ring feature to ON, the receive mode is set to Manual automatically. Unless you have a TAD or Voice Mail set up on the Distinctive Ring number, Manual mode means you must answer all the calls yourself. You can not change the receive mode to another mode while the Distinctive Ring is set to on.

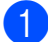

#### a Press **Menu**, **2**, **0**, **2**.

Press  $\blacktriangle$  or  $\nabla$  to choose  $On.$ 

Press OK.

**Press Stop/Exit.** Distinctive Ring is now set to on.

#### **Turning off Distinctive Ring**

- a Press **Menu**, **2**, **0**, **2**.
- Press  $\triangle$  or  $\nabla$  to choose Off.
- Press **OK**.
- Press Stop/Exit.

### **Note**

If you turn off Distinctive Ring, the machine will stay in Manual receive mode. You will need to set the receive Mode again. (See *[Choosing the receive](#page-57-1)  mode* [on page 46](#page-57-1).)

## **Caller ID (not available in India) <sup>7</sup>**

The Caller ID feature lets you use the Caller ID subscriber service offered by many local telephone companies. Call your telephone company for details. This service shows the telephone number, or name if it is available, of your caller as the line rings.

After a few rings, the LCD will show the telephone number of your caller (and name, if available). Once you answer a call, the Caller ID information disappears from the LCD, but the call information stays stored in the Caller ID memory.

- You will see the number (or name) on the LCD.
- **The ID Unknown message means the** call originated outside your Caller ID service area.
- The ID Withheld message means the caller has intentionally blocked transmission of information.

You can print a list of the Caller ID information received by your machine. (See *[Printing the](#page-69-1)  [Caller ID List](#page-69-1)* on page 58.)

## **Note**

The Caller ID service varies with different carriers. Call your local telephone company to find out about the kind of service available in your area. This feature may not available in some countries.

### **Viewing the Caller ID List <sup>7</sup>**

Your machine stores information for the last thirty calls in the Caller ID list. You can view or print this list. When the thirty-first call comes in to the machine, it replaces information about the first call.

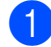

a Press **Menu**, **2**, **0**, **3**.

Press  $\triangle$  or  $\nabla$  to choose Display#. Press **OK**.

The Caller ID of the last call will appear on the display. If no ID is stored, the beeper will sound and No Caller ID will appear on the display.

**3** Press  $\triangle$  or  $\nabla$  to scroll through the Caller ID memory to choose the Caller ID you want to view, and then press **OK**. The LCD will show the caller's number and the date and time of the call.

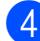

**4** To finish viewing, press **Stop/Exit**.

### <span id="page-69-1"></span>**Printing the Caller ID List <sup>7</sup>**

a Press **Menu**, **2**, **0**, **3**.

**2** Press  $\triangle$  or  $\nabla$  to choose Print Report. Press **OK**.

If no ID is stored, the beeper will sound and No Caller ID will appear on the LCD.

**8** Press Mono Start or Colour Start.

After printing has finished. press **Stop/Exit**.

## <span id="page-69-0"></span>**Connecting an external TAD 7**

You can connect an external Telephone Answering Device (TAD) to the same line as your machine. When the TAD answers a call, your machine will "listen" for the CNG (fax calling) tones sent by a sending fax machine. If it hears them it will take over the call and receive the fax. If it does not hear them, it will let your TAD take a voice message and the display will show Telephone.

The external TAD must answer within four rings (we recommend you set it to two rings). This is because your machine cannot hear the CNG tones until the external TAD has picked up the call. The sending machine will send CNG tones for only eight to ten seconds longer. We do not recommend using the toll saver feature on your external TAD if it needs more than four rings to activate it.

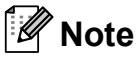

If you have problems receiving faxes, reduce the ring delay setting on your external TAD to one or two rings.

## **Connections <sup>7</sup>**

The external TAD must be connected as shown in the illustration below.

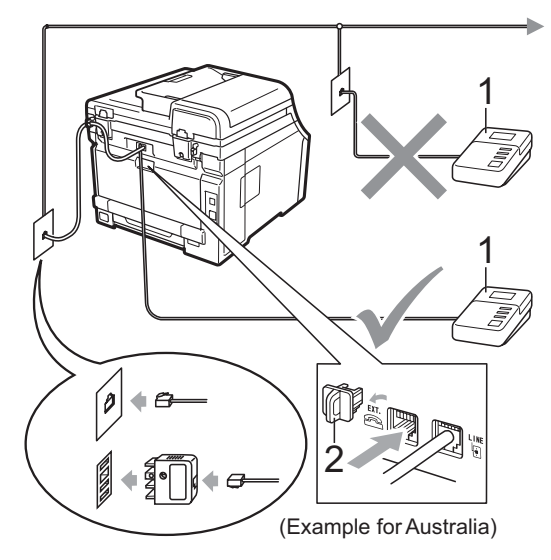

#### **1 TAD**

- **2 Protective Cap**
- $\blacksquare$  Set your external TAD to one or two rings. (The machine's Ring Delay setting does not apply.)
- Record the outgoing message on your external TAD.
- 

Set the TAD to answer calls.

4 Set the Receive Mode to External TAD. (See *[Choosing the](#page-57-1)  [receive mode](#page-57-1)* on page 46.)

### **Recording an outgoing message (OGM) <sup>7</sup>**

- Record 5 seconds of silence at the beginning of your message. This allows your machine time to listen for fax tones.
	- Limit your speaking to 20 seconds.
- End your 20-second message by giving your Remote Activation code for people sending manual faxes. For example: "After the beep, leave a message or press **l51** (**l**91 for New Zealand) and **Start** to send a fax."

## **Note**

- You need to turn the Remote Codes setting to on to use the Fax Activation Code  $*51$  ( $*91$  for New Zealand). (See *[Using Remote Codes](#page-72-1)* on page 61.)
- We recommend beginning your OGM with an initial 5 second silence because the machine cannot hear fax tones over a loud voice. You may try leaving out this pause, but if your machine has trouble receiving faxes, then you should re-record the OGM to include it.

### **Multi-line connections (PABX) <sup>7</sup>**

Most offices use a central telephone system. Brother recommends that all our Fax/MFC machines be connected to a discreet (dedicated) line. Although a particular PABX may appear to work with a particular model of fax machine, we cannot guarantee that the unit will operate correctly.

While it is often relatively simple to connect a fax machine to a PABX (Private Automatic Branch Exchange), we suggest that you contact the company that installed your telephone system and ask them to connect the fax machine for you.

Brother does not recommend the use of a PABX line. PABX limitations in general can cause some functions of the fax machine not to work correctly.

## **External and extension telephones <sup>7</sup>**

### **Note**

You need to turn the Remote Codes setting to on to use the Remote Activation Code  $*51$  ( $*91$  for New Zealand) and Remote Deactivation Code #51 (#91 for New Zealand). (See *[Using Remote Codes](#page-72-1)* [on page 61.](#page-72-1))

## <span id="page-71-0"></span>**Operation from external or extension telephones 7**

If you answer a fax call on an extension telephone, or an external telephone that is correctly connected to the machine through the T-piece connection, you can make your machine take the call by using the Remote Activation code. When you press the Remote Activation code  $\angle 51$  ( $\angle 91$  for New Zealand) the machine starts to receive the fax.

### **If you answer a call and no one is on the line: <sup>7</sup>**

You should assume that you're receiving a manual fax.

Press  $*51$  ( $*91$  for New Zealand) and wait for the chirp or until the LCD shows Receiving, and then hang up.

## **Note**

You can also use the Fax Detect feature to make your machine take the call. (See *Fax Detect* [on page 49](#page-60-1).)

## **For Fax/Tel mode only <sup>7</sup>**

When the machine is in Fax/Tel mode, it will use the F/T Ring Time (pseudo/double-ringing) to alert you to pick up a voice call.

Lift the external telephone's handset, and then press **Hook** to answer.

If you are at an extension telephone, you will need to lift the handset during the F/T Ring Time and then press **#51** (#91 for New Zealand) between the pseudo/double rings. If no one is on the line, or if someone wants to send you a fax, send the call back to the machine by pressing  $*51$  ( $*91$  for New Zealand).

## **Connecting an external or extension telephone <sup>7</sup>**

You can connect a separate telephone directly to your machine as shown in the diagram below.

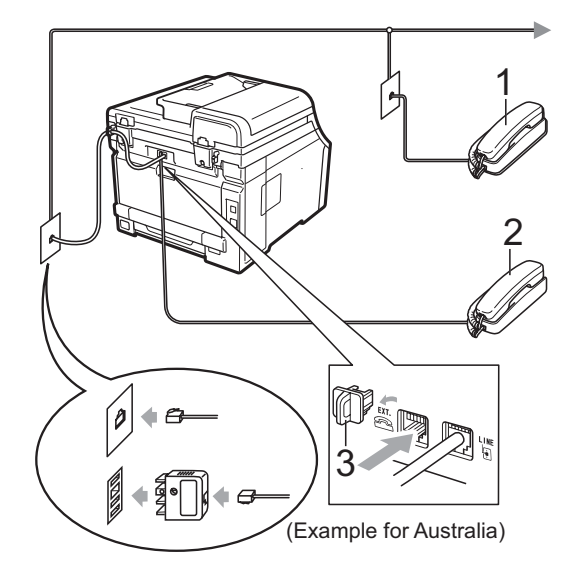

- **1 Extension telephone**
- **2 External telephone**
- **3 Protective Cap**

When you are using an external telephone, the LCD shows Telephone.
## **Using a non-Brother cordless external handset <sup>7</sup>**

If your non-Brother cordless telephone is connected to the telephone line cord (see [page 60](#page-71-0)) and you typically carry the cordless handset elsewhere, it is easier to answer calls during the Ring Delay.

If you let the machine answer first, you will have to go to the machine so you can press **Hook** to transfer the call to the cordless handset.

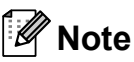

- If you are always disconnected when accessing your external TAD remotely, try changing the Remote Activation Code and Remote Deactivation Code to another three-digit code using the numbers  $0-9, *$ , **#**.
- Remote Codes might not work with some telephone systems.
- Not all brands of cordless telephones are compatible for use with your machine.

## **Using Remote Codes <sup>7</sup>**

#### **Remote Activation Code**

If you answer a fax call on an external or extension telephone, you can tell your machine to receive it by pressing the Remote Activation Code  $*51$  ( $*91$  for New Zealand). Wait for the chirping sounds then replace the handset. (See *Fax Detect* [on page 49.](#page-60-0)) Your caller will have to press start to send the fax.

If you answer a fax call at the external telephone, you can make the machine receive the fax by pressing **Start**.

#### **Remote Deactivation Code**

If you receive a voice call and the machine is in F/T mode, it will start to sound the F/T (double-ring) after the initial ring delay. If you pick up the call on an extension telephone you can turn the F/T ring off by pressing **#51** (**#**91 for New Zealand) (make sure you press this *between* the rings).

If the machine answers a voice call and pseudo/double-rings for you to take over, you can take the call at the external telephone by pressing **Hook**.

#### **Turning on the Remote Codes <sup>7</sup>**

You need to turn the Remote Codes setting to on to use the Remote Activation Code and Remote Deactivation Code.

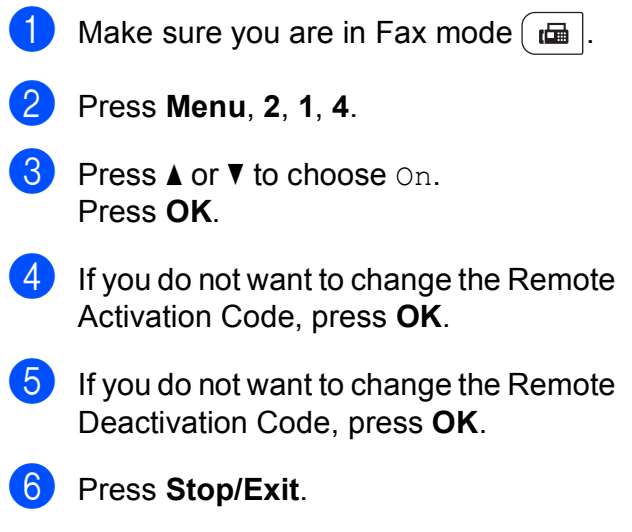

#### <span id="page-73-1"></span>**Changing the Remote Codes <sup>7</sup>**

The preset Remote Activation Code is  $*51$ (\*91 for New Zealand). The preset Remote Deactivation Code is **#51** (**#**91 for New Zealand). If you are always disconnected when accessing your External TAD, try changing the three-digit remote codes, for example **###** and 555.

- **1** Make sure you are in Fax mode  $(\Box \Box)$
- b Press **Menu**, **2**, **1**, **4**.
- <span id="page-73-0"></span>**3** Press  $\triangle$  or  $\nabla$  to choose  $\circ$ n or  $\circ$ ff. Press **OK**.
- **4** If you [c](#page-73-0)hose  $On$  in step  $\bigcirc$ , enter the new Remote Activation Code. Press **OK**.
- **5** Enter the new Remote Deactivation Code. Press **OK**.
- **6** Press Stop/Exit.

**8**

# **Dialling and storing numbers <sup>8</sup>**

# **How to dial <sup>8</sup>**

You can dial in any of the following ways.

# **Manual dialling <sup>8</sup>**

Use the dial pad to enter all the digits of the telephone or fax number.

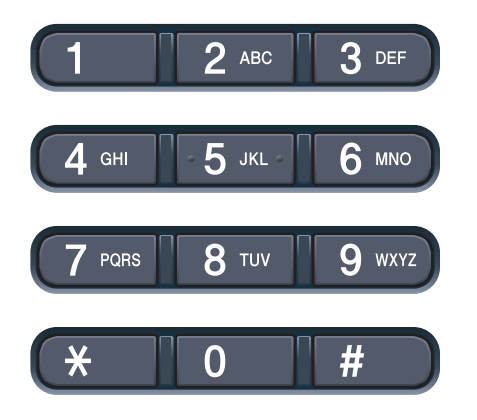

# **One touch Dialling <sup>8</sup>**

Press the One Touch key that stores the number you want to call. (See *[Storing](#page-76-0)  [One Touch Dial numbers](#page-76-0)* on page 65.)

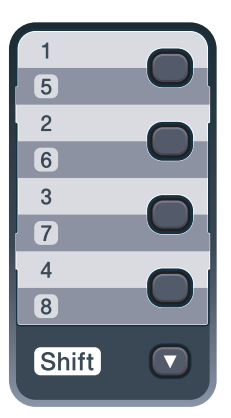

To dial One Touch numbers 5 to 8, hold down **Shift** as you press the One Touch key.

# **Speed dialling <sup>8</sup>**

Press (**Address Book**) and then the three digit Speed Dial number. (See *[Storing Speed](#page-77-0)  [Dial numbers](#page-77-0)* on page 66.)

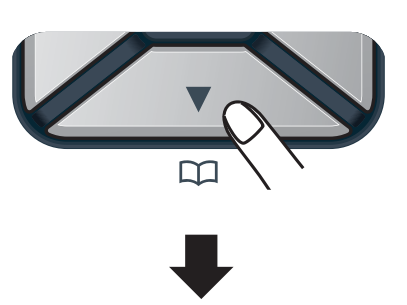

#### **Three-digit number**

#### **Note**

If the LCD shows Register Now? when you enter a One Touch or a Speed Dial number, it means that a number is not stored there.

# **Search <sup>8</sup>**

You can search alphabetically for names you have stored in the One Touch and Speed Dial memories. (See *[Storing One Touch Dial](#page-76-0)  numbers* [on page 65](#page-76-0) and *[Storing Speed Dial](#page-77-0)  numbers* [on page 66.](#page-77-0))

**i** Press  $_{\text{DT}}^{\blacktriangledown}$  (Address Book) twice.

- <span id="page-74-0"></span>Press the dial pad key for the first few letters of the name. (Use the chart on *Entering text* [on page 213](#page-224-0) to help you enter letters.) Press **OK**.
- Press  $\triangle$  or  $\nabla$  to scroll until you find the name you are looking for. Press **OK**.

#### **Press Mono Start or Colour Start.**

- **Note**
- If you do not enter a letter and press **OK** in step  $\bullet$  $\bullet$  $\bullet$ , all registered names will appear. Press  $\triangle$  or  $\nabla$  to scroll until you find the name you are looking for.
- If the LCD shows No Contact Found when you enter the first few letters of the name, it means that a name for the letter is not stored.

### **Fax redial <sup>8</sup>**

If you are sending a fax automatically and the line is busy, the machine will automatically redial up to three times at five minute intervals.

If you are sending a fax manually and the line is busy, press **Redial/Pause**, wait for the other fax machine to answer, and then press **Mono Start** or **Colour Start** to try again. If you want to make a second call to the last number dialled, you can save time by pressing **Redial/Pause** and **Mono Start** or **Colour Start**.

**Redial/Pause** only works if you dialled from the control panel.

# **Storing numbers <sup>8</sup>**

You can set up your machine to do the following types of easy dialling: One Touch, Speed Dial and Groups for Broadcasting faxes. You can also specify the default resolution for each One Touch and Speed Dial number. When you dial a quick dial number, the LCD shows the name, if you stored it, or the number. A scan profile can also be stored along with the fax number.

If you lose electrical power, the quick dial numbers stored in the memory will not be lost because they are stored permanently.

A scan profile is the resolution and other scan settings that you choose when you store a number. For example, you will be asked to select Standard (Std), Fine, or Photo if you have selected the I-FAX option. Or, you will be asked to select B&W 200 dpi, B&W 200  $\times$  100 dpi, Gray 100 dpi, Gray 200 dpi, Gray 300 dpi, Color 100 dpi, Color 200 dpi, Color 300 dpi or Color 600 dpi if you selected the E-Mail option. (I-FAX, Fax/Tel and E-mail options are available as a download.)

#### **Storing a pause**

Press **Redial/Pause** to insert a 3.5-second pause between numbers. You can press **Redial/Pause** as many times as needed to increase the length of the pause.

## <span id="page-76-0"></span>**Storing One Touch Dial numbers <sup>8</sup>**

Your machine has 4 One Touch keys where you can store 8 fax or telephone numbers for automatic dialling. To access numbers 5 to 8, hold down **Shift** as you press the One Touch key.

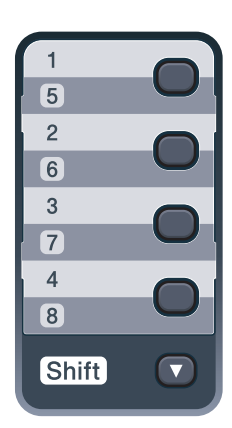

 $\blacksquare$  Press the One Touch key where you want to store the number. If a number is not stored there, the LCD shows Register Now?. Press **1** to choose Yes.

**2** Enter the phone or fax number (up to 20 characters). Press **OK**.

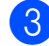

**6** Choose one of the following:

 $\blacksquare$  Enter the name using the dial pad (up to 15 characters). Use the chart on *Entering text* [on page 213](#page-224-0) to help you enter letters.

Press **OK**.

**Press OK** to store the number without a name.

If you want to save a fax resolution along with the number, choose one of the following:

- $\blacksquare$  To store the fax resolution, press  $\blacktriangle$  or V to select Std, Fine, S. Fine or Photo.
	- Press **OK**.
- **Press OK** if you don't want to change the default resolution.

#### **If you downloaded I-FAX, Fax/Tel and E-mail options**

- Press the One Touch key where you want to store the number. If a number is not stored there, the LCD shows Register Now?. Press 1 to choose Yes.
- <span id="page-76-1"></span>Press  $\triangle$  or  $\nabla$  to select  $\texttt{Fax/Tel, E-Mail}$ or IFAX. Press **OK**.

Choose one of the following:

 $\blacksquare$  Enter the telephone or fax number (up to 20 characters) if you selected Fax/Tel.

Press **OK**.

 $\blacksquare$  Enter the E-mail address (up to 60 characters) if you selected E-Mail or IFAX. Use the chart on *Entering text* [on page 213](#page-224-0) to help you enter letters.

Press **OK**.

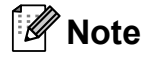

If you selected E-Mail and save the E-mail address, you can only use the E-mail address when you are in Scan mode. If you selected IFAX and save the E-mail address, you can only use the E-mail address when you are in Fax mode.

**8**

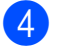

Choose one of the following:

 $\blacksquare$  Enter the name using the dial pad (up to 15 characters).

Press **OK**.

**Press OK** to store the number or E-mail address without a name.

<span id="page-77-2"></span>If you want to save a fax/scan resolution along with the number, choose one of the following:

If you selected  $\text{Fax/Tel}$  in step  $\bullet$  $\bullet$  $\bullet$ . press  $\triangle$  or  $\nabla$  to select Std, Fine, S.Fine or Photo.

Press **OK**.

If you selected  $E-Mail$  in step  $\bullet$  $\bullet$  $\bullet$ ,  $pres$   $\triangle$  or  $\nabla$  to select Color100dpi, Color200dpi, Color300dpi, Color600dpi, Gray100dpi, Gray200dpi, Gray300dpi, B&W200dpi or B&W200x100.

Press OK and then go to step  $\odot$ .

If you selected IFAX in step  $\bullet$  $\bullet$  $\bullet$ , press  $\triangle$  or  $\nabla$  to select Std, Fine or Photo.

Press **OK**.

- **Press OK** if you don't want to change the default resolution.
- <span id="page-77-1"></span>6 If you s[e](#page-77-2)lected Black & White in step  $\bigcirc$ , select the file format (TIFF, PDF or Secure PDF (SPDF)) that will be used to send to your PC. If you selected Gray or Color in st[e](#page-77-2)p  $\bigcirc$ , select the file format (PDF, Secure PDF (SPDF), JPEG, or XPS) that will be used to send to your PC. Press **OK**.

# **Note**

- When you do a broadcast and you have saved a scan profile along with the number, the scan profile of the One Touch, Speed Dial or Group number you chose first will be applied to the broadcast.
- You can also store the number by pressing **Menu**, **2**, **3**, **1**.

#### <span id="page-77-0"></span>**Storing Speed Dial numbers**

You can store your frequently used numbers as Speed Dial numbers, so that when you dial you will only have to press a few keys

( (**Address Book**), the three-digit number and **Mono Start** or **Colour Start**). The machine can store 200 Speed Dial numbers  $(001 - 200)$ .

- Press  $\sum_{n=1}$  (**Address Book**) and enter a three-digit Speed Dial location number (001-200). If a number is not stored there, the LCD shows Register Now?. Press **1** to choose Yes.
- $\overline{a}$  Enter the phone or fax number (up to 20 characters). Press **OK**.

Choose one of the following:

 $\blacksquare$  Enter the name using the dial pad (up to 15 characters). Use the chart on *Entering text* [on page 213](#page-224-0) to help you enter letters.

Press **OK**.

- **Press OK** to store the number without a name.
- If you want to save a fax resolution along with the number, choose one of the following:
	- $\blacksquare$  To store the fax resolution, press  $\blacktriangle$  or V to select Std, Fine, S. Fine or Photo.

Press **OK**.

**Press OK** if you don't want to change the default resolution.

#### **If you downloaded I-FAX, Fax/Tel and E-mail options**

**Press**  $\sum_{n=1}^{\infty}$  **(Address Book)** and enter a three-digit Speed Dial location number (001-200). If a number is not stored there, the LCD shows Register Now?. Press 1 to choose Yes.

<span id="page-78-0"></span>**2** Press  $\triangle$  or  $\nabla$  to select  $\text{Fax/Tel, E-Mail}$ or IFAX. Press **OK**.

Choose one of the following:

■ Enter the telephone or fax number (up to 20 characters) if you selected Fax/Tel.

Press **OK**.

 $\blacksquare$  Enter the E-mail address (up to 60 characters) if you selected E-Mail or IFAX. Use the chart on *Entering text* [on page 213](#page-224-0) to help you enter letters.

Press **OK**.

#### **Note**

If you selected  $E-Mail$  and save the E-mail address, you can only use the E-mail address when you are in Scan mode. If you selected IFAX and save the E-mail address, you can only use the E-mail address when you are in Fax mode.

 $\overline{4}$  Choose one of the following:

■ Enter the name using the dial pad (up to 15 characters).

Press **OK**.

**Press OK** to store the number or E-mail address without a name.

<span id="page-78-2"></span>If you want to save a fax/scan resolution along with the number, choose one of the following:

If you selected  $Fax/Tel$  in step  $\bullet$  $\bullet$  $\bullet$ , press  $\triangle$  or  $\nabla$  to select Std, Fine, S.Fine or Photo.

Press **OK**.

If you selected  $E-Mail$  in step  $\bullet$  $\bullet$  $\bullet$ ,  $pres$   $\triangle$  or  $\nabla$  to select Color100dpi, Color200dpi, Color300dpi, Color600dpi, Gray100dpi, Gray200dpi, Gray300dpi, B&W200dpi or B&W200x100.

Press OK and then go to step **6**.

If you selected IFAX in step  $\bullet$  $\bullet$  $\bullet$ , press  $\triangle$  or  $\nabla$  to select Std, Fine or Photo.

Press **OK**.

- **Press OK** if you don't want to change the default resolution.
- <span id="page-78-1"></span>If you s[e](#page-78-2)lected Black & White in step  $\bigcirc$ , select the file format (TIFF, PDF or Secure PDF (SPDF)) that will be used to send to your PC. If you selected Gray or Color in st[e](#page-78-2)p  $\bigcirc$ , select the file format (PDF, Secure PDF (SPDF), JPEG, or XPS) that will be used to send to your PC.

Press **OK**.

#### **Note**

- When you do a broadcast and you have saved a scan profile along with the number, the scan profile of the One Touch, Speed Dial or Group number you chose first will be applied to the broadcast.
- You can also store the number by pressing **Menu**, **2**, **3**, **2**.

#### **Changing One Touch and Speed Dial numbers <sup>8</sup>**

If you try to store a One Touch or Speed Dial number over an existing number, the LCD will show the name or number already stored there. If your machine has a scheduled job or you have set a fax forwarding number, the LCD will ask you if you want to change the number.

Do one of the following:

■ To change a stored One Touch number, press **Menu**, **2**, **3**, **1**.

Press **OK**.

One Touch Dial Select One Touch

Choose the One Touch number you want to change.

■ To change a stored Speed Dial number, press **Menu**, **2**, **3**, **2**.

Press **OK**.

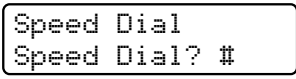

Choose the Speed Dial number you want to change, then press **OK**.

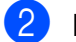

2 Do one of the following:

- To change the stored number, press **1**.
- $\blacksquare$  To exit without making a change, press **2**.

```
#005:MIKE
1.Change 2.Exit
```
- Enter a new number or character. Press **OK**.
- Press  $\triangleleft$  or  $\triangleright$  to position the cursor under the character you want to change, and then press **Clear/Back** to delete it. Repeat for each character you want to delete.
- If you want to save a fax resolution along with the number, choose one of the options below:
	- $\blacksquare$  To store the fax resolution, press  $\blacktriangle$  or V to select Std, Fine, S. Fine or Photo.

Press **OK**.

**Press OK** if you don't want to change the default resolution.

**6** Press Stop/Exit.

#### **If you downloaded I-FAX, Fax/Tel and E-mail options**

- Do one of the following:
	- To change a stored One Touch number, press **Menu**, **2**, **3**, **1**.

Press **OK**.

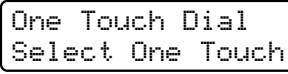

Choose the One Touch number you want to change.

■ To change a stored Speed Dial number, press **Menu**, **2**, **3**, **2**.

Press **OK**.

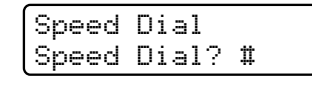

Choose the Speed Dial number you want to change then press **OK**.

- Do one of the following:
	- $\blacksquare$  To change the stored number, press **1**.
	- $\blacksquare$  To exit without making a change, press **2**.

#005:MIKE 1.Change 2.Exit

Press  $\triangle$  or  $\nabla$  to select  $\text{Fax/Tel, E-Mail}$ or IFAX. Press **OK**.

- $\left(4\right)$  Enter a new number or character. Press **OK**.
- <span id="page-80-0"></span>**EXECUTE:** Press  $\triangleleft$  or  $\triangleright$  to position the cursor under the character you want to change, and then press **Clear/Back** to delete it. Repeat for each character you want to delete.
- **6** Follow the directions beginning in st[e](#page-80-0)p **@** in Storing One-Touch dial numbers and Storing Speed-Dial numbers. (See *[Storing One Touch Dial](#page-76-0)  numbers* [on page 65](#page-76-0) and *[Storing Speed](#page-77-0)  [Dial numbers](#page-77-0)* on page 66.)

#### **Setting up Groups for Broadcasting <sup>8</sup>**

If you often want to send the same fax message to many fax numbers you can set up a group.

Groups are stored on a One Touch key or a Speed Dial number. Each group uses up a One Touch key or a Speed Dial location. You can then send the fax message to all the numbers stored in a group just by pressing a One Touch key or entering a Speed Dial number, and then pressing **Mono Start**.

Before you can add numbers to a group, you need to store them as One Touch or Speed Dial numbers. You can have up to 20 small groups, or you can assign up to 207 numbers to one large group.

- a Press **Menu**, **2**, **3**, **3**.
- <span id="page-80-1"></span>2 Choose the One Touch key or Speed Dial location where you want to store the group.

- Press a One Touch key.
- **Press** (Address Book) and then enter the three-digit Speed Dial location.

Press **OK**.

#### **Note**

Please select a One Touch key or a Speed Dial number that has not been used to store a number.

 $\overline{6}$  Use the dial pad to enter a group number (01 to 20). Press **OK**.

- To add One Touch or Speed Dial numbers follow the instructions below:
	- For One Touch numbers, press the One Touch keys one after the other.
	- For Speed Dial numbers, press (**Address Book**) and then enter the three-digit Speed Dial location.

The LCD will display your chosen One Touch numbers with  $a *$  and Speed Dial numbers with a # (for example  $*006$ , #009).

**Example 25 Press OK** when you have finished adding numbers.

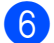

 $\boxed{6}$  Do one of the following:

 $\blacksquare$  Enter the name using the dial pad (up to 15 characters). Use the chart on *Entering text* [on page 213](#page-224-0) to help you enter letters.

Press **OK**.

**Press OK** to store the group without a name.

If you want to save a fax resolution along with the number, choose one of the options below:

 $\blacksquare$  To store the fax resolution, press  $\blacktriangle$  or V to select Std, Fine, S. Fine or Photo.

Press **OK**.

- Press OK if you do not want to change the default resolution.
- $\delta$  Do one of the following:
	- $\blacksquare$  To store another group for [b](#page-80-1)roadcasting, go to step  $\bullet$ .
	- $\blacksquare$  To finish storing groups for broadcasting, press **Stop/Exit**.

#### **If you downloaded I-FAX, Fax/Tel and E-mail options**

- a Press **Menu**, **2**, **3**, **3**.
- Choose an empty location where you want to store the group in one of the following ways:
	- Press a One Touch key.
	- **Press**  $\sum_{n=1}^{\infty}$  (**Address Book**) and then enter the three-digit Speed Dial location.

Press **OK**.

- Use the dial pad to enter a group number (01 to 20). Press **OK**.
- <span id="page-81-0"></span>Press  $\triangle$  or  $\nabla$  to select Fax/IFAX or E-Mail. Press **OK**.
- To add One Touch or Speed Dial numbers follow the instructions below:
	- For One Touch numbers, press the One Touch keys one after the other.
	- For Speed Dial numbers, press (**Address Book**) and then enter the three-digit Speed Dial location.

The LCD will display your chosen One Touch numbers with  $a *$  and Speed Dial numbers with a # (for example  $*006$ , #009).

Press OK when you have finished adding numbers.

Do one of the following:

 $\blacksquare$  Enter the name using the dial pad (up to 15 characters). Use the chart on *Entering text* [on page 213](#page-224-0) to help you enter letters.

Press **OK**.

**Press OK** to store the group without a name.

- <span id="page-82-0"></span>You can save a fax/scan resolution along with the number. Do one of the following:
	- If you selecte[d](#page-81-0)  $Fax/IFAX$  in step  $\bullet$ , press  $\triangle$  or  $\nabla$  to select Std, Fine, S.Fine or Photo.

Press **OK**.

If you selecte[d](#page-81-0)  $E-Mail$  in step  $\bullet$ , press  $\triangle$  or  $\nabla$  to select Color100dpi, Color200dpi, Color300dpi, Color600dpi, Gray100dpi, Gray200dpi, Gray300dpi, B&W200dpi or B&W200x100.

Press **OK**.

**Press OK** if you don't want to change the default resolution.

**Note**

If you have selecte[d](#page-81-0) Fax/IFAX in step  $\bullet$ and added One-Touch or Speed-Dial numbers that are stored as 'I-Fax', you cannot select S.Fine.

**9** If you selected Black & W[h](#page-82-0)ite in step  $\odot$ , select the file format (TIFF, PDF or Secure PDF (SPDF)) that will be used to send to your PC. If you selected Gray or Color in step  $\bigcirc$ , select t[h](#page-82-0)e file format (PDF, Secure PDF (SPDF), JPEG or XPS) that will be used to send to your PC.

Press **OK**.

# **Note**

- Fax Broadcasting is for black & white only.
- You can easily print a list of all your Speed-Dial numbers. Numbers that are part of a group will be marked in the Group column. (See *Reports* [on page 83](#page-94-0).)

## **Combining quick dial**   $numbers$

You can combine more than one Quick Dial number when you dial. This feature may be useful if you need to dial an access code for a cheaper rate from another long distance carrier.

For example, you might have stored '555' on Speed Dial #003 and '7000' on Speed Dial #002. You can use them both to dial '555-7000' if you press the following keys:

Press (**Address Book**), **003**.

#### Press (**Address Book**), **002** and **Mono Start** or **Colour Start**.

Numbers can be added manually by entering them on the dial pad:

Press (**Address Book**), **003**, **7001** (on the dial pad), and **Mono Start** or **Colour Start**.

This would dial '555–7001'. You can also add a pause by pressing **Redial/Pause** key.

## **Tone or Pulse (not available in New Zealand)8**

If you have a Pulse dialling service, but need to send Tone signals (for example, for telephone banking), follow the instructions below. If you have Touch Tone service, you will not need this feature to send tone signals.

#### a Press **Hook**.

Press **#** on the machine's control panel. Any digits dialled after this will send tone signals.

When you hang up, the machine will return to the Pulse dialling service.

**9**

# **Remote Fax Options (black & white only) <sup>9</sup>**

Remote Fax Options ARE NOT available for colour fax.

Remote Fax Options let you receive faxes while you are away from the machine.

You can use *only one* Remote Fax Option at a time.

# **Fax Forwarding**

The Fax Forwarding feature lets you automatically forward your received faxes to another machine. If you choose Backup Print On, the machine will also print the fax.

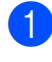

**a** Press Menu, 2, 5, 1.

**Press**  $\triangle$  **or**  $\nabla$  **to choose** Fax Forward. Press **OK**.

The LCD will ask you to enter the fax number you want your faxes to be forwarded to.

 $\overline{3}$  Enter the forwarding number (up to 20 digits). Press **OK**.

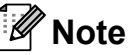

You can also enter an E-mail address if your machine has been configured for the Internet Fax feature. (For details about Internet Fax, see the *Network User's Guide* on the CD-ROM. For information about Fax Forward to E-mail, see the Brother Solutions Center at [http://solutions.brother.com/.](http://solutions.brother.com/))

Press  $\triangle$  or  $\nabla$  to choose On or Off. Press **OK**.

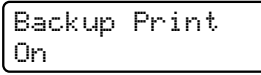

e Press **Stop/Exit**.

# **IMPORTANT**

If you choose Backup Print On, the machine will also print the fax at your machine so you will have a copy. This is a safety feature in case there is a power failure before the fax is forwarded or a problem at the receiving machine. The machine can store faxes for up to 60 hours if there is a power failure.

# **Fax Storage**

The Fax Storage feature lets you store your received faxes in the machine's memory. You can retrieve stored fax messages from a fax machine at another location using the remote retrieval commands. (See *[Retrieving fax](#page-87-0)  messages* [on page 76.](#page-87-0)) Your machine will automatically print a copy of the stored fax.

#### a Press **Menu**, **2**, **5**, **1**.

Press  $\triangle$  or  $\nabla$  to choose Fax Storage. Press **OK**.

Press Stop/Exit.

#### **Note**

If Fax Storage is turned on your machine cannot receive a colour fax unless the sending machine converts it to black & white.

# **PC Fax Receive <sup>9</sup>**

If you turn on the PC Fax Receive feature your MFC will store received faxes in memory and send them to your PC automatically. You can then use your PC to view and store these faxes.

Even if you have turned off your PC (at night or the weekend, for example), your MFC will receive and store your faxes in its memory. The LCD will show the number of stored faxes received, for example:

PC Fax Msg:001

When you start your PC and the PC Fax Receiving software runs, your MFC transfers your faxes to your PC automatically.

To transfer the received faxes to your PC you must have the PC-FAX Receiving software running on your PC. (For details, see *PC-FAX receiving* in the *Software User's Guide* on the CD-ROM.)

a Press **Menu**, **2**, **5**, **1**.

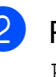

Press  $\triangle$  or  $\nabla$  to choose PC Fax Receive. Press **OK**.

- **C** Press  $\triangle$  or  $\nabla$  to choose <USB> or your computer name if the machine is connected to a network. Press **OK**.
- **4** Press  $\triangle$  or  $\nabla$  to choose  $\circ$ n or  $\circ$ ff.

Backup Print Off

Press **OK**.

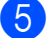

#### **6** Press Stop/Exit.

#### **IMPORTANT**

If you choose Backup Print On, the machine will also print the fax at your machine so you will have a copy. This is a safety feature in case there is a power failure before the fax is forwarded or a problem at the receiving machine. The machine can store faxes for up to 60 hours if there is a power failure.

## **Note**

- Before you can set up PC Fax Receive you must install the MFL-Pro Suite software on your PC. Make sure your PC is connected and turned on. (For details see *PC-FAX receiving* in the *Software User's Guide* on the CD-ROM.)
- If your machine has a problem and is unable to print faxes in memory, you can use this setting to transfer your faxes to a PC. (For details, see *[Error and](#page-153-0)  [maintenance messages](#page-153-0)* on page 142.)
- PC Fax Receive is not supported in Mac OS. (See *PC-FAX receiving* in the *Software User's Guide* on the CD-ROM.)

# <span id="page-85-0"></span>**Changing Remote Fax Options**

If received faxes are left in your machine's memory when you change to another Remote Fax Option, the LCD will ask you the following message:

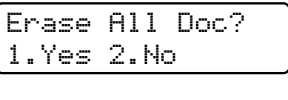

or

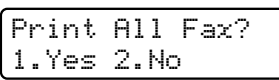

- If you press **1**, faxes in the memory will be erased or printed before the setting changes. If a backup copy has already been printed it will not be printed again.
- If you press **2**, faxes in the memory will not be erased or printed and the setting will be unchanged.

If received faxes are left in the machine's memory when you change to PC Fax Receive from another remote fax option (Fax Forward or Fax Storage), the LCD will ask you the following message:

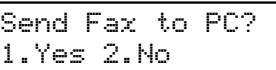

- If you press **1**, faxes in the memory will be sent to your PC before the setting changes.
- If you press 2, faxes in the memory will not be erased or transferred to your PC and the setting will be unchanged.

# **IMPORTANT**

If you choose Backup Print On, the machine will also print the fax at your machine so you will have a copy. This is a safety feature in case there is a power failure before the fax is forwarded or a problem at the receiving machine. The machine can store faxes for up to 60 hours if there is a power failure.

### <span id="page-86-1"></span>**Turning off Remote Fax Options <sup>9</sup>**

a Press **Menu**, **2**, **5**, **1**.

Press  $\triangle$  or  $\nabla$  to choose  $\text{Off.}$ Press **OK**.

#### **Note**

The LCD will give you options if there are received faxes still in your machine's memory. (See *[Changing Remote Fax](#page-85-0)  Options* [on page 74](#page-85-0).)

**3** Press Stop/Exit.

# **Remote retrieval <sup>9</sup>**

The remote retrieval feature lets you retrieve your stored fax messages when you are not at the machine. You can call your machine from any touch tone phone or fax machine, then use the Remote Access Code to retrieve your messages.

### **Setting a Remote Access Code <sup>9</sup>**

The Remote Access Code feature lets you access the remote retrieval features when you are away from your machine. Before you use the remote access and retrieval features, you have to set up your own code. The default code is an inactive code:  $-\frac{1}{2}$ .

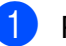

a Press **Menu**, **2**, **5**, **2**.

- <span id="page-86-0"></span> $\overline{2}$  Enter a three-digit code using the numbers  $0 - 9$ ,  $\star$  or **#**. Press **OK**.
- **3** Press Stop/Exit.

#### **Note**

Do not use the same code used for your Remote Activation code (**l51** (**l**91 for New Zealand)) or Remote Deactivation code (**#51** (**#**91 for New Zealand)). (See *[Changing the Remote Codes](#page-73-1)* [on page 62](#page-73-1).)

You can change your code at any time. If you want to make your code inactive, press **Clear/Back** and OK in **@** to restore the default setting  $- - +$ .

#### **Using your Remote Access Code <sup>9</sup>**

- Dial your fax number from a telephone or another fax machine using touch tone.
- $\overline{2}$  When your machine answers, during a period of silence enter your Remote Access Code.
- The machine signals if it has received messages:
	- *No beeps*

No messages received.

■ 1 long beep

Fax message received.

- The machine gives two short beeps to tell you to enter a command. The machine will hang up if you wait longer than 30 seconds before entering a command. If you enter an invalid command the machine will beep three times.
- **EXT** Press **9 0** to reset the machine when you have finished.
- Hang up.

#### **Note**

- If your machine is set to Manual mode, you can still access the remote retrieval features. Dial the fax number as normal and let the machine ring. After 100 seconds you will hear a long beep to tell you to enter the remote access code. You will then have 30 seconds to enter the code.
- This function may not available in some countries e.g. Australia.

#### <span id="page-87-0"></span>**Retrieving fax messages <sup>9</sup>**

- Dial your fax number from a telephone or another fax machine using touch tone.
- When your machine answers, during a period of silence enter your Remote Access Code (3 digits followed by  $\star$ ). If you hear one long beep, you have messages.
- **3** When you hear two short beeps, use the dial pad to press **9 6 2**.
- $\overline{4}$  Wait for a long beep, and then use the dial pad to enter the number of the remote fax machine where you want your fax messages sent, followed by **##** (up to 20 digits).
- **6** Hang up after you hear your machine beep. Your machine will call the other machine, which will then print your fax messages.

: HI **Note**

You can insert a pause in a fax number by using the # key.

#### <span id="page-88-0"></span>**Changing the Fax Forwarding number <sup>9</sup>**

You can change the default setting of your fax forwarding number from another telephone or fax machine using touch tone.

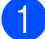

 $\blacksquare$  Dial your fax number from a telephone or another fax machine using touch tone.

- **2** When your machine answers, enter your Remote Access Code (3 digits followed by  $\ast$ ) during a period of silence. If you hear one long beep, you have messages.
- **63** When you hear two short beeps, use the dial pad to press **9 5 4**.
- 4 Wait for a long beep, and then use the dial pad to enter the new number of the remote fax machine where you want your fax messages forwarded followed by **##** (up to 20 digits).
- **EXT** Press **9 0** to reset the machine when you have finished.
- 6 Hang up after you hear your machine beep.

## **Note**

You can insert a pause in a fax number by using the # key.

# **Remote fax commands <sup>9</sup>**

Follow the commands below to access features when you are away from the machine. When you call the machine and enter your Remote Access Code (3 digits followed by  $\ast$ ), the system will give two short beeps and you must enter a remote command.

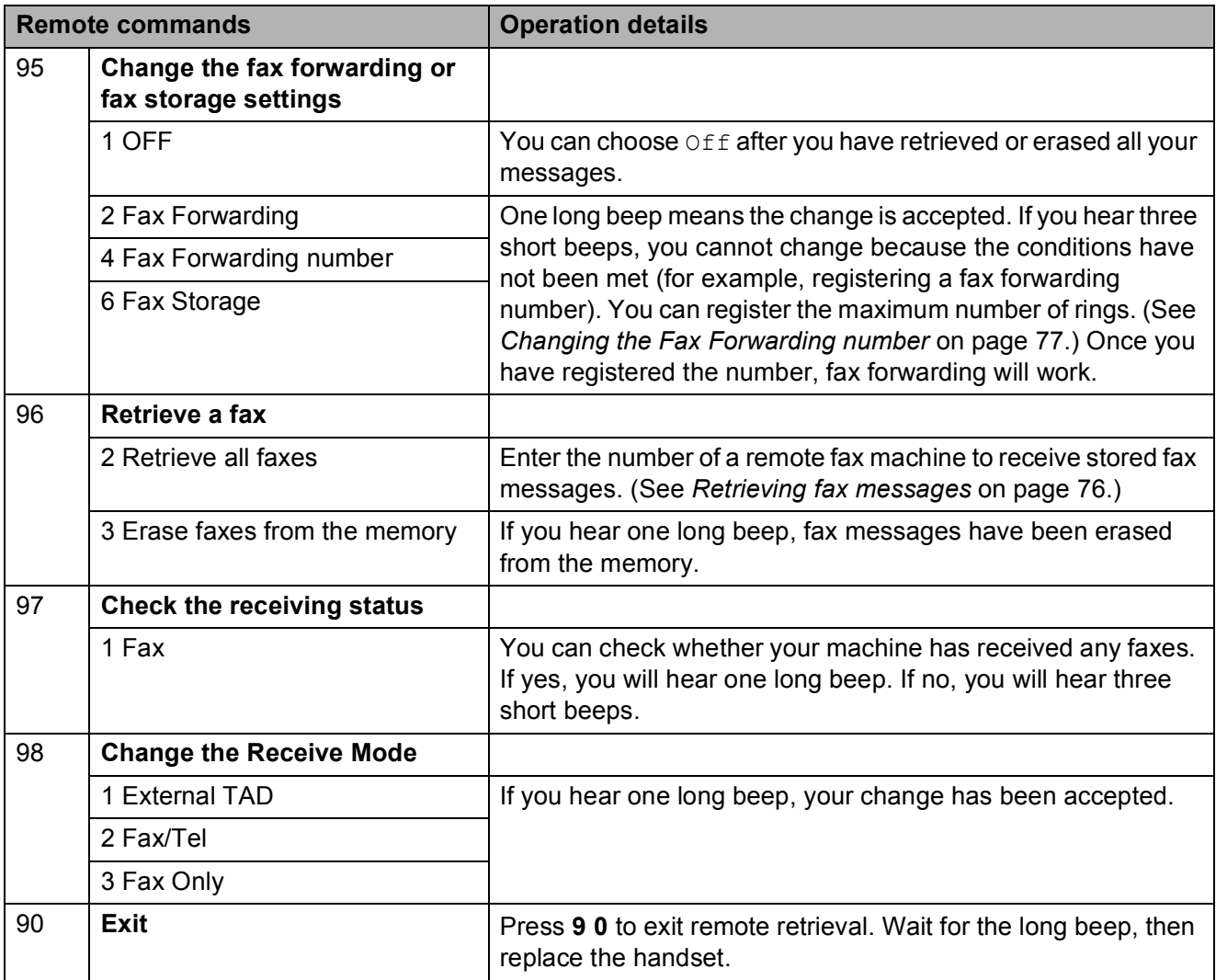

**10 Polling <sup>10</sup>**

Polling lets you set up your machine so other people can receive faxes from you, but they pay for the call. It also lets you call somebody else's fax machine and receive a fax from it, so you pay for the call. The polling feature needs to be set up on both machines for this to work. Not all fax machines support polling.

# **Polling receive**

Polling receive lets you call another fax machine to receive a fax.

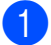

Make sure you are in Fax mode  $\left(\frac{1}{\sqrt{2}}\right)$ 

- b Press **Menu**, **2**, **1**, **8**.
- Press  $\blacktriangle$  or  $\nabla$  to choose Standard. Press **OK**.
- $\left(4\right)$  Enter the fax number you are polling. Press **Start**.

## **Secure polling**

Secure polling lets you restrict who can get the documents you set up to be polled. Secure polling only works with Brother fax machines. If you want to get a fax from a secured Brother machine you have to enter the secure code.

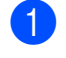

Make sure you are in Fax mode  $\left| \frac{1}{\sqrt{m}} \right|$ .

b Press **Menu**, **2**, **1**, **8**.

- Press  $\triangle$  or  $\nabla$  to choose Secure. Press **OK**.
- $\overline{4}$  Enter a four-digit secure code. Press **OK**.

This is the security code of the fax machine you are polling.

- Enter the fax number you are polling.
- Press Start.

**Delayed polling** 

Delayed polling lets you set the machine to begin polling receive at a later time. You can only set up *one* delayed polling operation.

- Make sure you are in Fax mode  $\int$
- - b Press **Menu**, **2**, **1**, **8**.
	- Press  $\triangle$  or  $\nabla$  to choose Timer. Press **OK**.
- $\overline{4}$  Enter the time (in 24-hour format) you want to begin polling. For example, enter 21:45 for 9:45 PM. Press **OK**.
- $\overline{5}$  Enter the fax number you are polling. Press **Start**. The machine makes the polling call at the time you entered.

#### **Note**

If the other fax machine that you are calling has not been set-up for Polling, you will receive the message Connection Fail.

**10**

## **Sequential polling <sup>10</sup>**

Sequential polling lets you request documents from several fax machines in one operation.

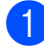

Make sure you are in Fax mode  $\int_{a}$ 

b Press **Menu**, **2**, **1**, **8**.

- **Press**  $\triangle$  **or**  $\nabla$  **to choose** Standard. Secure or Timer. Press **OK**.
- 4 Choose one of the options below.
	- If you choose Standard go to st[e](#page-91-0)p  $\boldsymbol{\Theta}$ .
	- If you choose Secure, enter a four-digit number, press **OK**, go to st[e](#page-91-0)p  $\boldsymbol{\Theta}$ .
	- If you chose  $Timer$ , enter the time (in 24-hours format) you want to begin polling and press **OK**, go to st[e](#page-91-0)p  $\boldsymbol{\Theta}$ .

#### **Note**

If you did not enter the correct Secure Code, you will receive the message Disconnected.

<span id="page-91-0"></span> $\overline{5}$  Specify the destination fax machines you want to poll by using One Touch, Speed Dial, Search, a Group or the dial pad. You must press **OK** between each location.

#### **6** Press Start.

Press **Stop/Exit** while the machine is dialling to cancel the polling process.

To cancel all sequential polling receive jobs, press **Menu**, **2**, **7**. (See *[Checking and](#page-56-0)  [cancelling waiting jobs](#page-56-0)* on page 45.)

# **Polled transmit (black & white only) <sup>10</sup>**

Polled transmit lets you set up your machine to wait with a document so another fax machine can call and retrieve it.

## **Setup for polled transmit**

- Make sure you are in Fax mode  $\left| \mathbf{r} \right|$
- Load your document.
- c Press **Menu**, **2**, **2**, **6**.
- 4 Press  $\triangle$  or  $\nabla$  to choose Standard. Press **OK**.
- **b** Press 2 to choose 2.No if you do not want to enter more settings when the LCD asks you the following message:

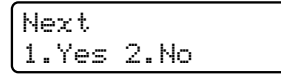

#### Press Start.

<span id="page-91-1"></span>If you are using the scanner glass, the LCD will prompt you to choose one of the options below:

Next Page? 1.Yes 2.No(Send)

- **Press 1** to send another page. Go to step  $\mathbf{\Theta}$  $\mathbf{\Theta}$  $\mathbf{\Theta}$ .
- Press 2 or Start to send the document.

<span id="page-92-0"></span> $\begin{pmatrix} 8 \end{pmatrix}$  Place the next page on the scanner [g](#page-91-1)lass, press OK. Repeat steps **@** and  $\odot$  for eac[h](#page-92-0) additional page.

> The document will be stored in memory until it is polled.

#### **Note**

The document will be stored and can be retrieved from any other fax machine until you delete the fax from memory.

To delete the fax from memory, press **Menu**, **2**, **7**. (See *[Checking and cancelling](#page-56-0)  waiting jobs* [on page 45.](#page-56-0))

#### **Setup for polled transmit with a secure code <sup>10</sup>**

Secure polling lets you restrict who can get the documents you set up to be polled. Secure polling only works with Brother fax machines. If another person wants to retrieve a fax from your machine they will have to enter the secure code.

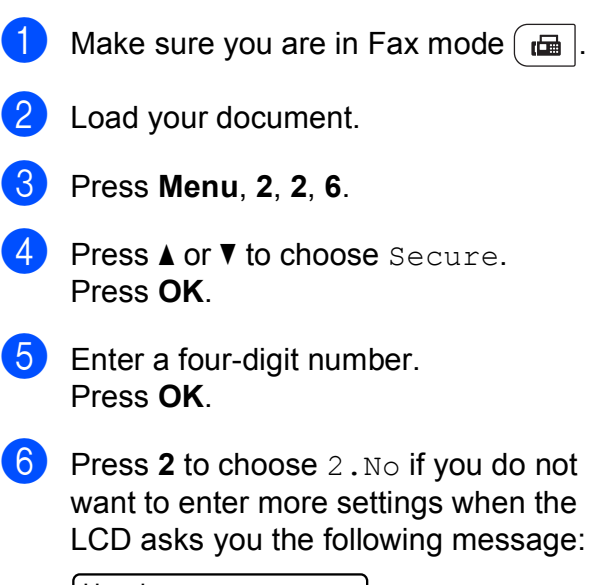

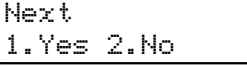

Press Start.

<span id="page-92-2"></span>If you use the scanner glass, the LCD will prompt you to choose one of the options below:

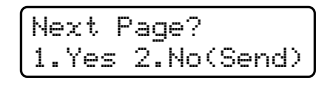

**Press 1 to send another page.** 

Go to step  $\mathbf{\Theta}$ .

- Press 2 or Start to send the document.
- <span id="page-92-1"></span>Place the next page on the scanner glass, press OK. Repeat steps **@** and **O** for each add[i](#page-92-1)tional page.

Set Next Page Then Press OK

Your machine will automatically send the fax.

**11 Printing reports <sup>11</sup>**

# **Fax reports**

You need to set up the Transmission Verification Report and Journal Period using the **Menu** keys.

## **Transmission verification**   $$

You can use the Transmission Verification Report as proof that you sent a fax. This report lists the receiving party's name or fax number, the time and date of transmission, duration of transmission, number of pages sent, and whether or not the transmission was successful.

There are several settings available for the Transmission Verification Report:

- On: Prints a report after every fax you send.
- $\blacksquare$  On+Image: Prints a report after every fax you send. A portion of the fax's first page appears on the report.
- $\blacksquare$   $\circ$  f  $f$ : Prints a report if your fax is unsuccessful due to a transmission error. Off is the default setting.
- $\blacksquare$  Off+Image: Prints a report if your fax is unsuccessful due to a transmission error. A portion of the fax's first page appears on the report.
- a Press **Menu**, **2**, **4**, **1**.

**2** Press  $\triangle$  or  $\nabla$  to choose  $On$ ,  $On+Image$ , Off or Off+Image. Press **OK**.

#### **3** Press Stop/Exit.

## **Note**

- If you choose On+Image or Off+Image, the image will only appear on the Transmission Verification Report if Real Time Transmission is set to  $\circ$ ff. (See *[Real Time Transmission](#page-54-0)* on page 43.)
- If your transmission is successful, OK will appear next to RESULT on the Transmission Verification Report. If transmission is not successful, ERROR will appear next to RESULT.

## **Fax Journal <sup>11</sup>**

You can set the machine to print a fax journal (activity report) at specific intervals (every 50 faxes, 6, 12 or 24 hours, 2 or 7 days). The default setting is Every 50 Faxes, this means that your machine will print the journal when the machine has stored 50 jobs.

If you set the interval to  $\circ$  f f, you can still print the report by following the steps on the next page.

a Press **Menu**, **2**, **4**, **2**.

Press  $\triangle$  or  $\nabla$  to choose an interval. Press **OK**. If you choose 7 days, you will be asked to choose a day when you want the 7 day countdown to begin. If you choose Every 50 Faxes, the LCD shows Accepted. Then go to step  $\bullet$ .

 $\overline{3}$  Enter the time to begin printing, in 24 hour format. For example: enter 19:45 for 7:45 PM. Press **OK**.

#### <span id="page-94-1"></span>4 Press Stop/Exit.

If you choose 6, 12, 24 hours, 2 or 7 days, the machine will print the report at the selected time and then erase all jobs from its memory. If the machine's memory becomes full with 200 jobs before the time you chose has passed, the machine will print the journal early and then erase all jobs from memory.

If you want an extra report before it is due to print, you can print it manually without erasing the jobs from memory.

# <span id="page-94-0"></span>**Reports**

The following reports are available:

1 XMIT Verify

Displays the Transmission Verification Report for your last outgoing 200 faxes and prints the last report.

2 Help List

Prints a list of commonly used functions to help you program your machine.

3 Tel Index List

Prints a list of names and numbers stored in the One Touch and Speed Dial memory in numerical or alphabetical order.

4 Fax Journal

Prints a list of information about your last 200 incoming and outgoing faxes. (TX: transmit.) (RX: receive.)

5 User Settings

Print a list of your current settings.

6 Network Config

Lists your network settings.

7 Order Form

You can print an accessories order form to fill out and send to your Brother dealer.

#### **How to print a report**

#### **MFC-9320CW:**

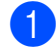

**1** Press Menu, 6.

- 2 Do one of the following:
	- Press  $\triangle$  or  $\nabla$  to choose the report you want.

Press **OK**.

■ Enter the number of the report you want to print. For example, press **2** to print the Help List.

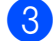

**8** Press Mono Start or Colour Start.

d Press **Stop/Exit**.

#### **MFC-9120CN:**

- **1** Press **Reports**.
	- Do one of the following:
		- Press  $\blacktriangle$  or  $\nabla$  to choose the report you want.

Press **OK**.

■ Enter the number of the report you want to print. For example, press **2** to print the Help List.

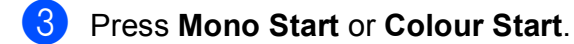

d Press **Stop/Exit**.

# **Section III**

# **Copy III**

**[Making copies](#page-97-0)** 86

<span id="page-97-0"></span>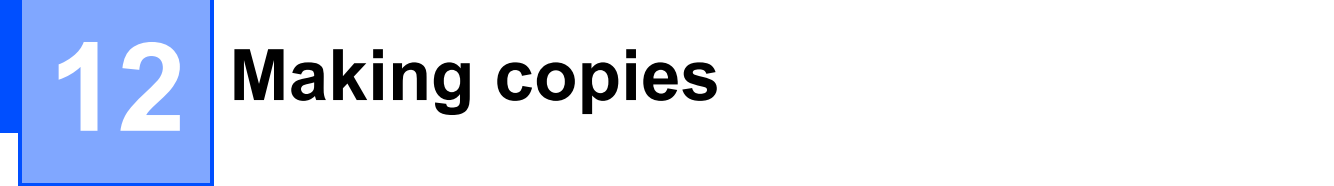

# **How to copy**

## **Entering copy mode**

**Press**  $\boxed{\blacksquare}$  (**Copy**) to enter Copy mode.

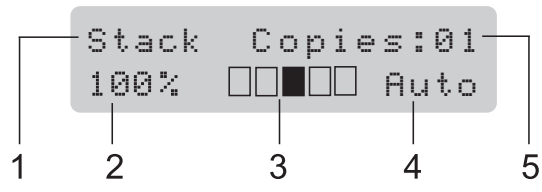

- **1 Stack/Sort**
- **2 Copy ratio and Copy layout**
- **3 Contrast**
- **4 Quality**
- **5 Number of copies**

# **Making a single copy**

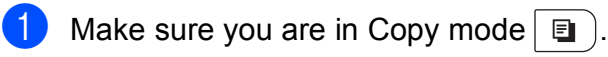

- **Load your document in the ADF or on** the scanner glass.
- c Press **Mono Start** or **Colour Start**.

# **Making multiple copies**

- Make sure you are in Copy mode  $\boxed{\bullet}$ .
- Load your document.
- Use the dial pad to enter the number of copies (up to 99).
- **Press Mono Start or Colour Start.**

#### **Note**

- To sort your copies, see *[Sorting copies](#page-100-0)  [using the ADF](#page-100-0)* on page 89.
- If the LCD shows "Please Wait" and the machine stops copying while you are making multiple copies, please wait for 30 to 40 seconds until the machine finishes the colour registrations and cleaning process of the belt unit.

# **Stop copying**

To stop copying, press **Stop/Exit**.

# **Copy options (temporary settings) <sup>12</sup>**

When you want to quickly change the copy settings temporarily for the next copy, use the temporary **Copy** keys. You can use different combinations.

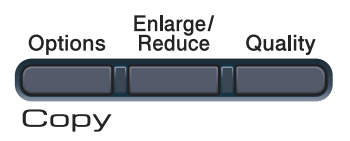

The machine returns to its default settings one minute after copying, unless you have set the Mode Timer to 30 seconds or less. (See *[Mode Timer](#page-35-0)* on page 24.)

### **Enlarging or reducing the image copied <sup>12</sup>**

You can choose the following enlargement or reduction ratios:

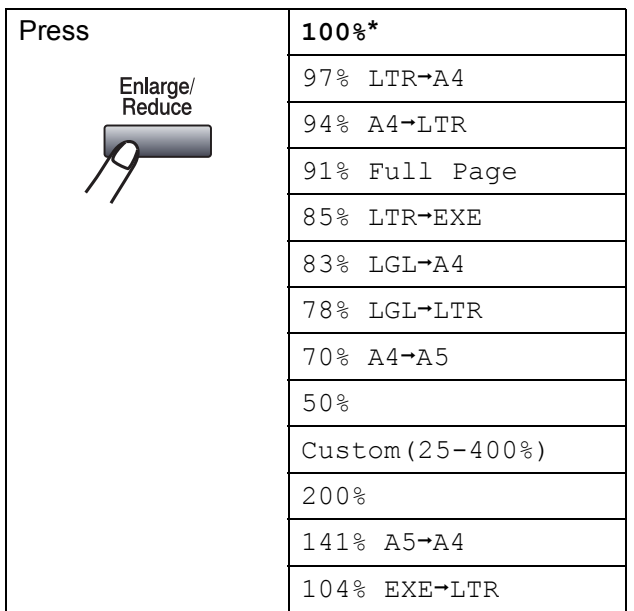

\* The factory setting is shown in Bold with an asterisk.

Custom(25-400%) allows you to enter a ratio from 25% to 400% in 1% increments.

To enlarge or reduce the next copy follow the instructions below:

- Make sure you are in Copy mode  $\boxed{a}$
- Load your document.
- Use the dial pad to enter the number of copies (up to 99).
- d Press **Enlarge/Reduce**.
- Do one of the following:
	- Press  $\triangle$  or  $\nabla$  to choose the enlargement or reduction ratio you want.
		- Press **OK**.
	- $\blacksquare$  Press  $\blacktriangle$  or  $\nabla$  to choose Custom(25-400%).

Press **OK**.

Use the dial pad to enter an enlargement or reduction ratio from 25% to 400%. (For example, press **5 3** to enter 53%.)

Press **OK**.

#### f Press **Mono Start** or **Colour Start**.

#### **Note**

- Page Layout Options 2 in 1(P), 2 in 1(L), 4 in 1(P) or 4 in 1(L) are *not* available with Enlarge/Reduce.
- (P) means Portrait and (L) means Landscape.

```
Chapter 12
```
# **Using the Options key**

Use the **Options** key to quickly set the following copy settings temporarily for the next copy.

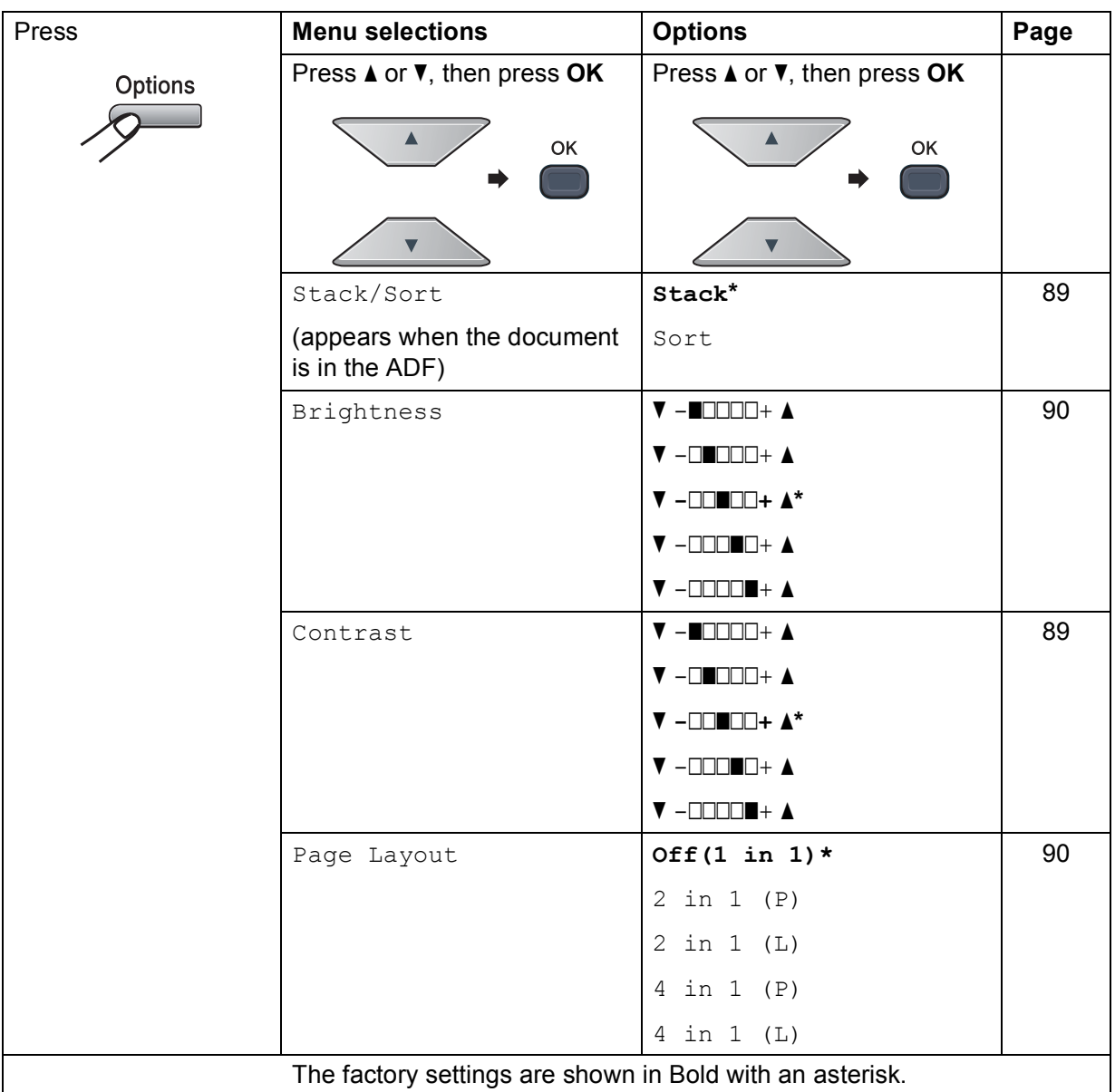

## **Improving copy quality <sup>12</sup>**

You can choose from a range of quality settings. The default setting is Auto.

Auto

Auto is the recommended mode for ordinary printouts. Suitable for documents that contain both text and photographs.

Photo

Suitable for copying photographs.

 $\blacksquare$  Text.

Suitable for documents containing only text.

To *temporarily* change the quality setting, follow the steps below:

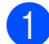

Make sure you are in Copy mode  $\Box$ 

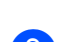

2 Load your document.

- $\bigcup$  Use the dial pad to enter the number of copies (up to 99).
- 4 Press **Quality**.
- Press  $\triangle$  or  $\nabla$  to choose Auto, Photo or Text. Press **OK**.

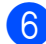

#### **6** Press Mono Start or Colour Start.

To change the *default* setting, follow the steps below:

- 
- a Press **Menu**, **3**, **1**.
	- Press  $\triangle$  or  $\nabla$  to choose the copy quality. Press **OK**.
- Press **Stop/Exit.**

## <span id="page-100-0"></span>**Sorting copies using the ADF**

You can sort multiple copies. Pages will be stacked in the order 1 2 3, 1 2 3, 1 2 3, and so on.

- Make sure you are in Copy mode  $\Box$ .
- **2** Load your document in the ADF.
- Use the dial pad to enter the number of copies (up to 99).
- **4** Press **Options**. Press **A** or **v** to choose Stack/Sort. Press **OK**.
- **b** Press  $\triangle$  or  $\nabla$  to choose Stack or Sort. Press **OK**.
- **Press Mono Start or Colour Start.**

#### **Adjusting Contrast, Colour and Brightness <sup>12</sup>**

#### <span id="page-100-1"></span>**Contrast <sup>12</sup>**

Adjust the contrast to help an image look sharper and more vivid.

To *temporarily* change the contrast setting, follow the steps below:

- Make sure you are in Copy mode  $\Box$ Load your document.
- **3** Use the dial pad to enter the number of copies (up to 99).
- 4 Press Options. Press **A** or ▼ to choose Contrast. Press **OK**.
- Press  $\triangle$  or  $\nabla$  to increase or decrease the contrast. Press **OK**.
- **Press Mono Start or Colour Start.**

**12**

To change the *default* setting follow the steps below:

a Press **Menu**, **3**, **3**.

Press  $\triangle$  or  $\nabla$  to increase or decrease the contrast. Press **OK**.

Press Stop/Exit.

#### <span id="page-101-0"></span>**Brightness**

Adjust the copy brightness to make copies darker or lighter.

To *temporarily* change the copy brightness setting, follow the steps below:

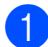

Make sure you are in Copy mode  $\boxed{\bullet}$ 

- **Load your document.**
- **3** Use the dial pad to enter the number of copies (up to 99).
- 4 Press Options. Press  $\triangle$  or  $\nabla$  to choose Brightness. Press **OK**.
- **b** Press  $\triangle$  to make a lighter copy or press  $\blacktriangledown$  to make a darker copy. Press **OK**.
- 

**6** Press Mono Start or Colour Start.

To change the *default* setting follow the steps below:

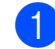

a Press **Menu**, **3**, **2**.

- Press  $\triangle$  to make a lighter copy or press  $\blacktriangledown$  to make a darker copy. Press **OK**.
- **3** Press Stop/Exit.

#### **Colour saturation <sup>12</sup>**

You can change the default setting for colour saturation.

To change the *default* setting follow the steps below:

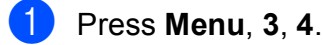

<span id="page-101-2"></span>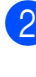

Press  $\triangle$  or  $\nabla$  to choose 1. Red, 2.Green, or 3.Blue. Press **OK**.

- **3** Press  $\triangle$  or  $\nabla$  to increase or decrease the colour saturation. Press **OK**.
- **4** Return to step  $\bullet$  $\bullet$  $\bullet$  to choose the next colour. Or press **Stop/Exit**.

## <span id="page-101-1"></span>**Making N in 1 copies (page layout) <sup>12</sup>**

You can reduce the amount of paper used when copying by using the N in 1 copy feature. This allows you to copy two or four pages onto one page, which lets you save paper.

# **IMPORTANT**

- Please make sure the paper size is set to Letter, A4, Legal or Folio.
- (P) means Portrait and  $(L)$  means Landscape.
- You cannot use the Enlarge/Reduce setting with the N in 1 feature.

Make sure you are in Copy mode  $\boxed{\bullet}$ .

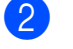

- Load your document.
- $\bigcup$  Use the dial pad to enter the number of copies (up to 99).
- 4 **Press Options**. Press **A** or ▼ to choose Page Layout. Press **OK**.

**b** Press  $\triangle$  or  $\nabla$  to choose 2 in 1 (P), 2 in 1 (L), 4 in 1 (P), 4 in 1 (L) or Off(1 in 1). Press **OK**.

**6** Press Mono Start or Colour Start to scan the page.

> If you placed the document in the ADF, the machine scans the pages and starts printing.

> **If you are using the scanner glass, go**  to step  $\odot$ .

<span id="page-102-0"></span> $\overline{a}$  After the machine scans the page, press **1** to scan the next page.

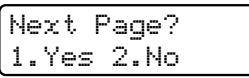

<span id="page-102-1"></span>8 Put the next page on the scanner glass. Press **OK**.

> Repeat steps  $\bigcirc$  $\bigcirc$  $\bigcirc$  and  $\bigcirc$  for eac[h](#page-102-1) page of the layout.

**9** After all the pages have been scanned, press 2 in step  $\bullet$  to finish.

#### **If you are copying from the ADF: <sup>12</sup>**

Insert your document face up in the direction shown below:

■ 2 in 1 (P)

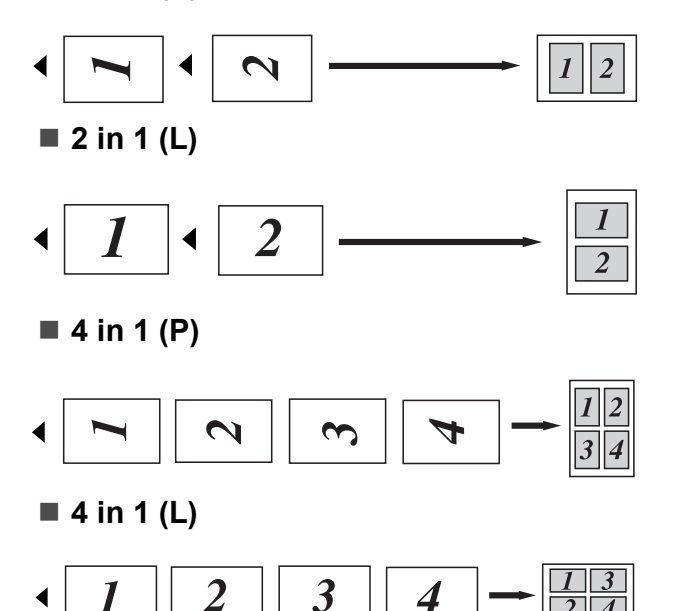

#### **If you are copying from the scanner glass: <sup>12</sup>**

Insert your document face down in the direction shown below:

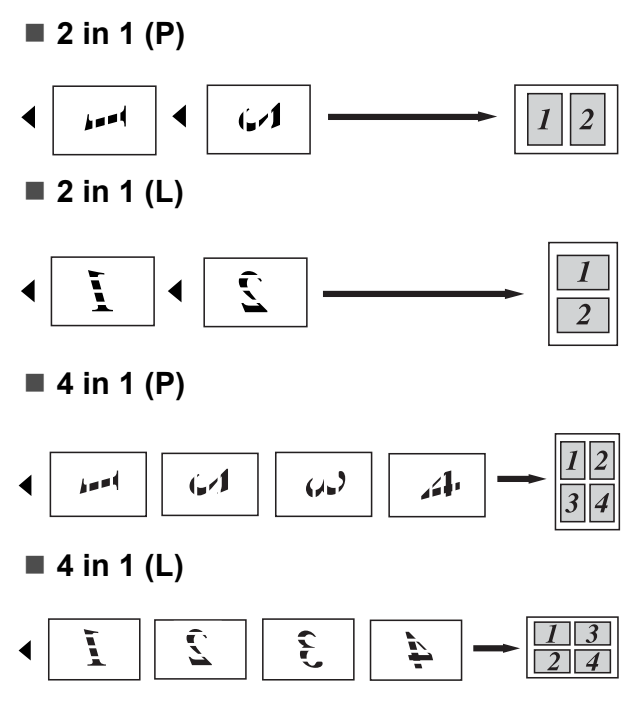

# **Out of memory**  message

If the memory becomes full while you are making copies, the LCD message will guide you through the next step.

If you get an Out of Memory message while scanning a subsequent page, you will have the option to press **Mono Start** or **Colour Start** to copy the pages scanned so far, or to press **Stop/Exit** to cancel the operation.

To gain extra memory, you can do the following:

- $\blacksquare$  Print the faxes that are in the memory. (See *[Printing a fax from the memory](#page-62-0)* [on page 51.](#page-62-0))
- You can turn off Fax Storage. (See *[Turning off Remote Fax Options](#page-86-1)* [on page 75.](#page-86-1))
- Add optional memory. (See Memory *board* [on page 123](#page-134-0).)

## **Note**

When you get an Out of Memory message, you may be able to make copies if you first print any incoming faxes in the memory to restore the memory to 100%.

# **Section IV**

# **Direct printing**

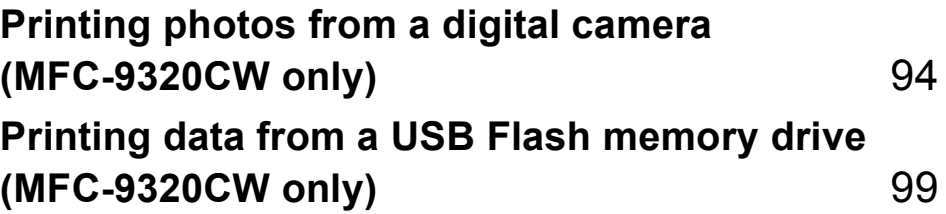

## <span id="page-105-0"></span>**13 Printing photos from a digital camera (MFC-9320CW only) <sup>13</sup>**

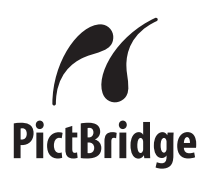

Your Brother machine supports the PictBridge standard, allowing you to connect to and print photos directly from any PictBridge compatible digital camera.

Even if your camera is not in PictBridge mode or does not support PictBridge, you can connect your camera as a normal storage device. This enables you to print photos from your camera. Follow the steps for "*[Printing](#page-110-0)  [data from a USB Flash memory drive](#page-110-0)  [\(MFC-9320CW only\)](#page-110-0)* on page 99".

# **Before using PictBridge <sup>13</sup>**

# **PictBridge requirements**

To avoid errors, remember the following points:

- $\blacksquare$  The machine and the digital camera must be connected using a suitable USB cable.
- $\blacksquare$  The image file must be taken with the digital camera you want to connect to the machine.

# **Using PictBridge**

## **Setting your digital camera**

Make sure your camera is in PictBridge mode. The following PictBridge settings may be available from the LCD of your PictBridge compatible camera. Depending on your camera some of these settings may not be available.

- Copies
- Qualities
- Paper size
- Date print
- $\blacksquare$  File name print
- Layout (1 in 1 printing/Index printing only)

#### **Note**

The names and availability of each setting depends on the specification of your camera.

You can also set the following PictBridge settings by using the control panel.

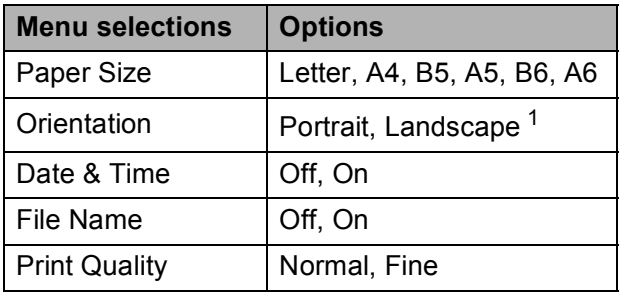

<span id="page-105-1"></span>If you choose the paper size Letter, A4 or B5, Portrait will be chosen. If you choose A5, B6 or A6, Landscape will be chosen.

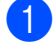

**1** Press Menu, 5, 3.

USB Direct I/F 3.PictBridge

- <span id="page-106-0"></span>To set the PictBridge settings, press  $\triangle$  or V to choose 1. Paper Size, 2.Orientation, 3.Date & Time, 4.File Name, or 5.Print Quality. Press **OK**.
- <span id="page-106-1"></span>**3** Press  $\triangle$  or  $\nabla$  to choose an option for each menu setting. Press **OK**. Repeat  $\bullet$  $\bullet$  $\bullet$  to  $\bullet$  for ea[c](#page-106-1)h PictBridge setting.

Press Stop/Exit.

#### **Note**

• Camera settings are prioritized as long as your camera is not set to use your machine's settings (default settings). If your camera is set to use your machine's settings, the machine will print your photo using the settings below.

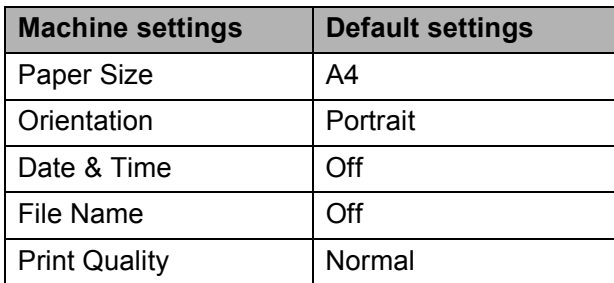

• Please refer to the documentation supplied with your camera for more detailed information on changing PictBridge settings.

# **Printing images**

Make sure that your camera is turned off. Connect your camera to the USB direct interface (1) on the front of the machine using a suitable USB cable.

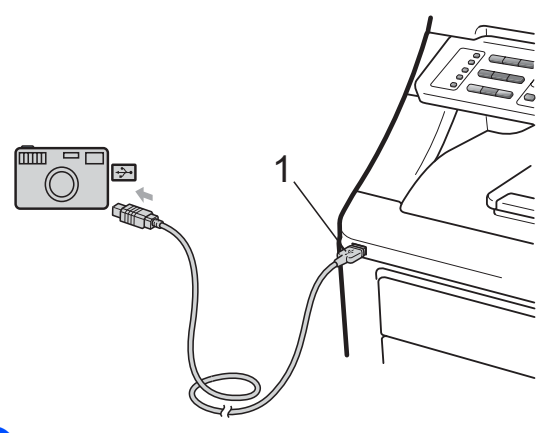

Turn on the camera. Make sure your camera is in PictBridge mode. When the machine has recognized the camera, the LCD shows the following message depending on which mode the machine is in:

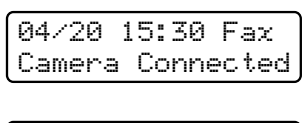

Scan:Select AV Camera Connected

Stack Copies:01 Camera Connected

Set your camera to print an image. Set the number of copies if you are asked.

When the machine starts printing an image, the LCD shows the following message:

PictBridge Printing. Kee...

#### **Note**

Please refer to the documentation supplied with your camera for detailed operations how to print using PictBridge.

# **IMPORTANT**

- To prevent damage to your machine, do not connect any device other than a digital camera or USB flash memory drive to the USB direct interface.
- DO NOT remove the digital camera from the USB direct interface until the machine has finished printing.

## **DPOF printing**

DPOF stands for Digital Print Order Format.

Major digital camera manufacturers (Canon Inc., Eastman Kodak Company, FUJIFILM Corporation, Panasonic Corporation and Sony Corporation) created this standard to make it easier to print images from a digital camera.

If your digital camera supports DPOF printing, you will be able to choose on the digital camera display the images and number of copies you want to print.

The following DPOF settings are available.

- $\blacksquare$  1 in 1 printing
- Copies

# **Printing images with Secure Function Lock 2.0 enabled (MFC-9320CW only) <sup>13</sup>**

For more information about Secure Function Lock 2.0, see Chapter 11 of the Network User's Guide on the CD-ROM we have supplied.

 $\blacksquare$  Make sure that your camera is turned off. Connect your camera to the USB direct interface (1) on the front of the printer using a suitable USB cable.

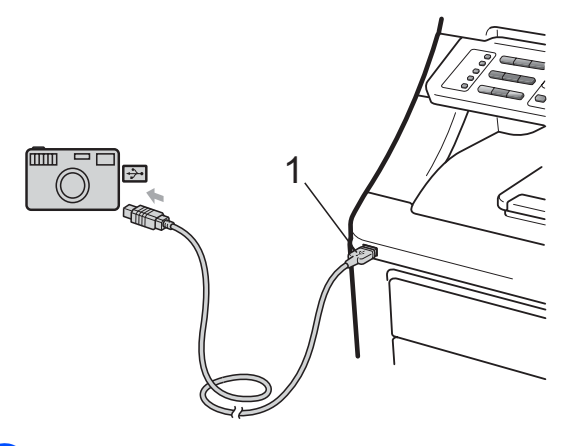

**2** Turn on the camera. Make sure your camera is in PictBridge mode. When the machine has recognized the camera, the LCD shows the following message.

Access Denied

c Press a or **<sup>b</sup>** to choose ID. Press **OK**.
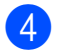

#### d Enter the password. Press **OK**.

Change ID PIN:XXXX

#### **Note**

If your ID has restricted options, the following messages appear on the LCD.

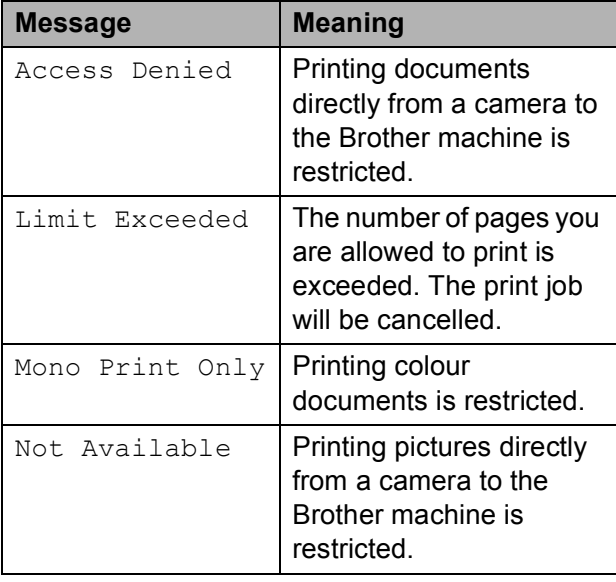

**b** The LCD shows the following message depending on which mode the machine is in:

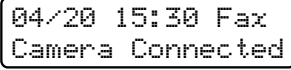

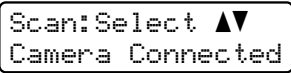

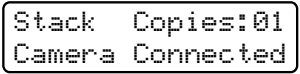

 $\begin{pmatrix} 6 \end{pmatrix}$  Set your camera to print an image. Set the number of copies if you are asked. When the machine starts printing an image, the LCD will show the following message:

> PictBridge Printing. Kee...

#### **Note**

Please refer to the documentation supplied with your camera for detailed operations how to print using PictBridge.

# **IMPORTANT**

DO NOT remove the digital camera from the USB direct interface until the printer has finished printing.

# **Connecting a camera as a storage device <sup>13</sup>**

Even if your camera is not in PictBridge mode, or does not support PictBridge, you can connect your camera as a normal storage device. This enables you to print photos from your camera.

Follow the steps in *[Printing data directly from](#page-111-0)  [the USB Flash memory drive \(MFC-9320CW](#page-111-0)  only)* [on page 100](#page-111-0).

(If you would like to print photos in PictBridge mode, see *[Setting your digital camera](#page-105-0)* [on page 94](#page-105-0).)

# **Note**

The name of the storage mode and operation differs among digital cameras. Please refer to the documentation supplied with your camera for detailed information, such as how to switch from PictBridge mode to mass storage mode.

# **Understanding the error messages <sup>13</sup>**

Once you are familiar with the types of errors that can occur while you are using the PictBridge, you can easily identify and troubleshoot any problems.

Out of Memory

This message will appear if you are working with images that are too large for the machine's memory.

Unusable Device

This message will appear if you connect an incompatible or broken device to the USB direct interface. To clear the error, unplug the device from the USB direct interface.

(For more detailed solutions, see *[Error and](#page-153-0)  [maintenance messages](#page-153-0)* on page 142.)

# **14 Printing data from a USB Flash**  memory drive (MFC-9320CW only)

With the Direct Print feature, you do not need a computer to print data. You can print by just plugging your USB Flash memory drive into the machine's USB direct interface.

### **Note**

Some USB Flash memory drives may not work with the machine.

# **Supported file formats**

Direct Print supports the following file formats:

- **PDF** version [1](#page-110-0).7<sup>1</sup>
- JPEG
- Exif + JPEG
- **PRN** (created by Brother driver)
- TIFF (scanned by all MFC or DCP Brother models)
- PostScript<sup>®</sup> 3<sup>™</sup> (created by the Brother BRScript3 printer driver)
- XPS version 1.0
- <span id="page-110-0"></span>PDF data that includes a JBIG2 image file, a JPEG2000 image file or a transparency file is not supported.

# **Creating a PRN or PostScript® 3™ file for direct printing <sup>14</sup>**

# **Note**

The screens in this section may vary depending on your application and operating system.

b Choose **Brother MFC-XXXX Printer** (1) and check the **Print to file** box (2). Click **Print**.

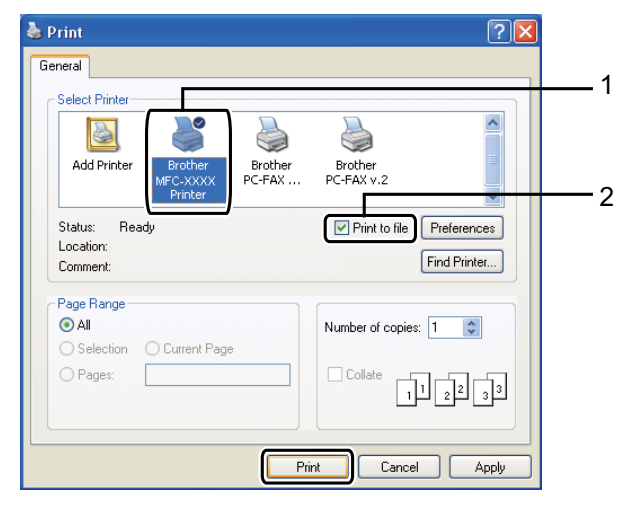

 $\overline{3}$  Choose the folder you want to save the file to and enter the file name if you are prompted to.

If you are prompted for a file name only, you can also specify the folder you want to save the file in by entering the directory name. For example: C:\Temp\FileName.prn

If you have a USB Flash memory drive or digital camera connected to your computer, you can save the file directly to the USB Flash memory drive.

From the menu bar of an application, click **File**, then **Print**.

# <span id="page-111-0"></span>**Printing data directly from the USB Flash memory drive (MFC-9320CW only) <sup>14</sup>**

**1** Connect your USB Flash memory drive to the USB direct interface (1) on the front of the machine.

The **Direct** key will light up. Press **Direct**. Your machine will enter Direct Print Mode.

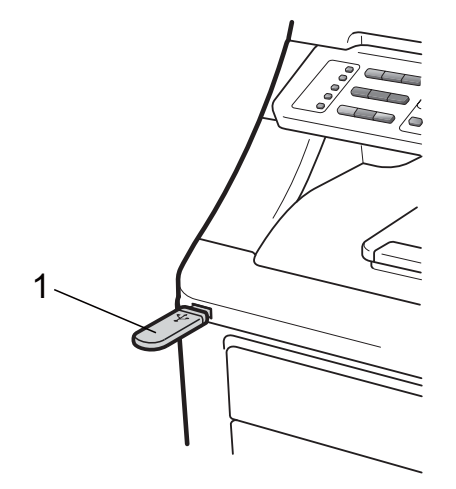

Press  $\triangle$  or  $\nabla$  to choose the folder name or file name you want to print. Press **OK**.

If you have chosen the folder name, press  $\triangle$  or  $\nabla$  to choose the file name you want to print.

Press **OK**.

Direct Print 1.FILE\_1.PDF

# **Note**

- If you want to print an index of the files, choose Index Print, and then press **OK**. Press **Mono Start** or **Colour Start** to print the data.
- File names that are stored in your USB Flash memory drive can be displayed the following characters on the LCD: A B C D E F G H I J K L M N O P Q R S T U V W X  $YZ0123456789$\%$ ' - @{}~!#  $( ) 8 ^{\circ}$

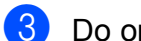

3 Do one of the following:

- Press  $\blacktriangle$  or  $\nabla$  to choose a setting you need to change and press **OK**, and then press  $\triangle$  or  $\nabla$  to choose an option for the setting and press **OK**.
- $\blacksquare$  If you do not need to change the current default settings, go to step  $\boldsymbol{a}$  $\boldsymbol{a}$  $\boldsymbol{a}$ .

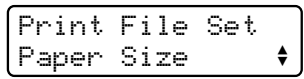

#### **Note**

- You can choose the following settings:
	- Paper Size
	- Media Type
	- Multiple Page
	- Orientation
	- Collate
	- Print Quality
	- PDF Option
- Depending on the file type, some of these settings may not appear.
- <span id="page-111-1"></span>**4** Press Mono Start or Colour Start if you have finished.
- Press the dial pad key to enter the number of copies you want. Press **OK**.

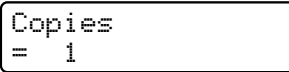

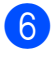

**6** Press Mono Start or Colour Start to print the data.

# **IMPORTANT**

- To prevent damage to your machine, DO NOT connect any device other than a digital camera or USB Flash memory drive to the USB direct interface.
- DO NOT remove the USB Flash memory drive or digital camera from the USB direct interface until the machine has finished printing.

#### **Note**

You can change the default settings for Direct Print by using the control panel when the machine is not in the Direct Print mode. Press **Menu**, **5** to enter the USB Direct I/F menu. (See *[Entering](#page-224-0)  text* [on page 213](#page-224-0).)

# **Printing data directly from the USB flash memory drive with Secure Function Lock 2.0 enabled (MFC-9320CW only) <sup>14</sup>**

For more information about Secure Function Lock 2.0, see Chapter 11 of the Network User's Guide on the CD-ROM we have supplied.

Connect your USB Flash memory drive to the USB direct interface (1) on the front of the machine. The **Direct** key will light up. Press **Direct**. Your machine will enter Direct Print Mode.

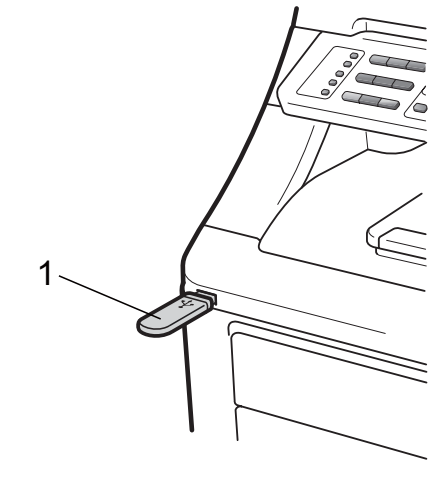

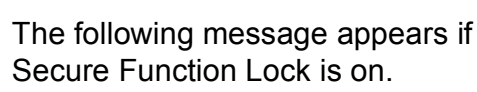

Access Denied

**14**

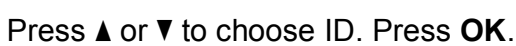

Enter the password. Press OK.

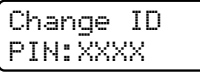

# **Note**

If your ID has the restricted options, the following messages appear on the LCD.

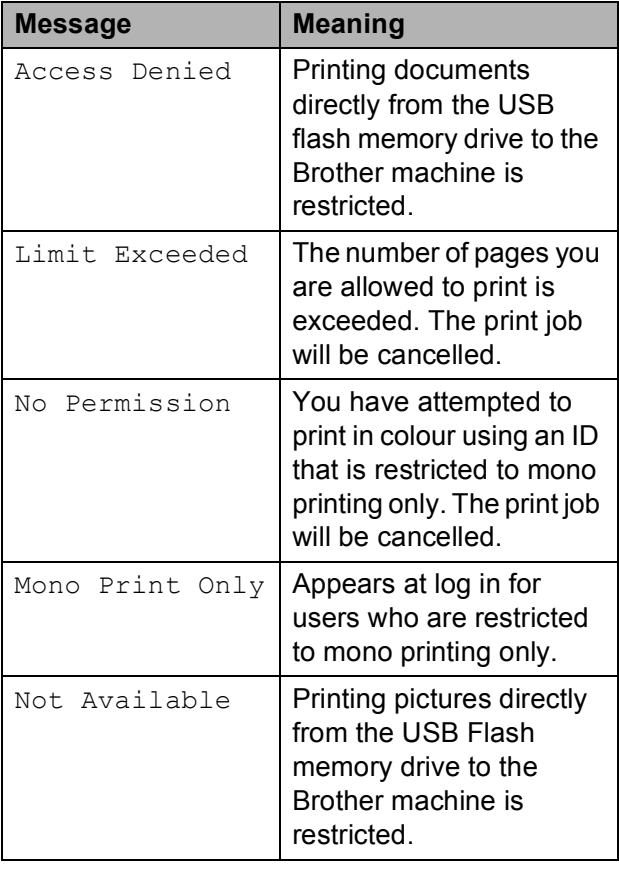

 $\overline{5}$  The file names appear if the password is correct.

Press  $\triangle$  or  $\nabla$  to choose the folder name or file name you want to print. Press **OK**.

If you have chosen the folder name, press  $\triangle$  or  $\nabla$  to choose the file name you want to print. Press **OK**.

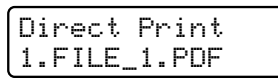

#### **Note**

- If you want to print an index of the files, choose Index Print, and then press **OK**. Press **Mono Start** or **Colour Start** to print the data.
- File names containing more than 8 characters will appear on the LCD as the first 6 characters of the file name followed by a tilde mark  $(\sim)$  and a number. For example, "HOLIDAY2007.JPG" would appear as "HOLIDA~1.JPG". Only the following characters can be displayed on the LCD: A B C D E F G H I J K L M N O P Q R S T U V W X Y Z 0 1 2 3 4 5 6 7 8 9 \$ % ' ` - @  $\{\} \sim ! \# () \&$  ^

 $\boxed{6}$  Do one of the following:

- **Press**  $\triangle$  **or**  $\nabla$  to choose a setting you need to change and press **OK**, and then press  $\triangle$  or  $\nabla$  to choose an option for the setting and press **OK**.
- $\blacksquare$  If you do not need to change the current default settings, go to step  $\bullet$ .

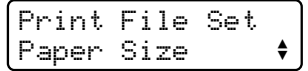

# **Note**

• You can choose the following settings:

Paper Size Media Type Multiple Page Orientation Collate Print Quality PDF Option

- Depending on the file type, some of these settings may not appear.
- <span id="page-113-0"></span>g Press **Mono Start** or **Colour Start** if you have finished.

 $\begin{matrix} 8 \\ \end{matrix}$  Press the dial pad key to enter the number of copies you want. Press **OK**.

> Copies = 1

**i** Press Mono Start or Colour Start to print the data.

# **IMPORTANT**

DO NOT remove the USB flash memory from the USB direct interface until the printer has finished printing.

# **Understanding the error messages <sup>14</sup>**

Once you are familiar with the types of errors that can occur while you print data from the USB Flash memory drive with Direct Print, you can easily identify and troubleshoot any problems.

Out of Memory

This message will appear if you are working with images that are too large for the machine's memory.

Unusable Device

This message will appear if you connect an incompatible or broken device to the USB direct interface. To clear the error, unplug the device from the USB direct interface.

(See *[Error and maintenance messages](#page-153-0)* [on page 142](#page-153-0) for the detailed solution.)

**14**

Chapter 14

# **Section V**

# **Software**

**[Software and Network features](#page-117-0)** 106

<span id="page-117-0"></span>**15 Software and Network features <sup>15</sup>**

The User's Guide on the CD-ROM includes the **Software User's Guide** and **Network User's Guide** for features available when connected to a computer (for example, printing and scanning). These guides have easy to use links that, when clicked, will take you directly to a particular section.

You can find information on these features:

- **Printing**
- $\blacksquare$  Scanning
- ControlCenter3 (Windows<sup>®</sup>)
- ControlCenter2 (Macintosh)
- Remote Setup
- Faxing from your computer
- Network Faxing
- Network Printing
- Network Scanning
- Wireless Network Users (MFC-9320CW only)

#### **Note**

See *[Accessing the Software User's Guide](#page-14-0)  [and Network User's Guide](#page-14-0)* on page 3.

# **How to read the HTML User's Guide**

This is a quick reference for using the HTML User's Guide.

# **Windows® <sup>15</sup>**

# **Note**

If you have not installed the software, see *[Viewing documentation \(Windows](#page-14-1)®)* [on page 3](#page-14-1).

a From the **Start** menu, point to **Brother**, **MFC-XXXX** from the programs group, then click **User's Guides in HTML format**.

Click on the manual you want (**SOFTWARE USER'S GUIDE** or **NETWORK USER'S GUIDE**) from the Top Menu.

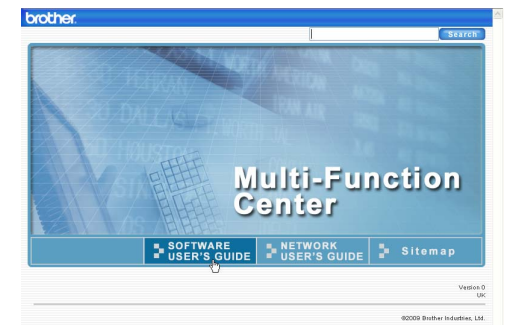

Click the heading you would like to view from the list at the left of the window.

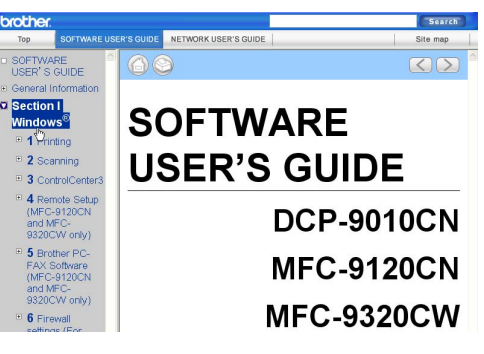

# **Macintosh**

- Make sure your Macintosh is turned on. Insert the Brother CD-ROM into your CD-ROM drive.
- 
- **2** Double-click the **Documentation** icon.
- **3** Double-click your language folder, and then double-click **top.html**.
- $\left(4\right)$  Click on the manual you want (**SOFTWARE USER'S GUIDE** or **NETWORK USER'S GUIDE**) in the top menu, and then click the heading you would like to read from the list at the left of the window.

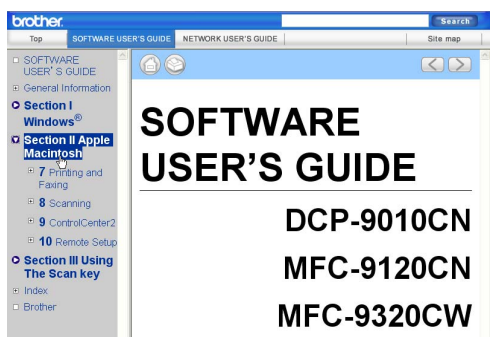

# **Section VI**

# **Appendixes**

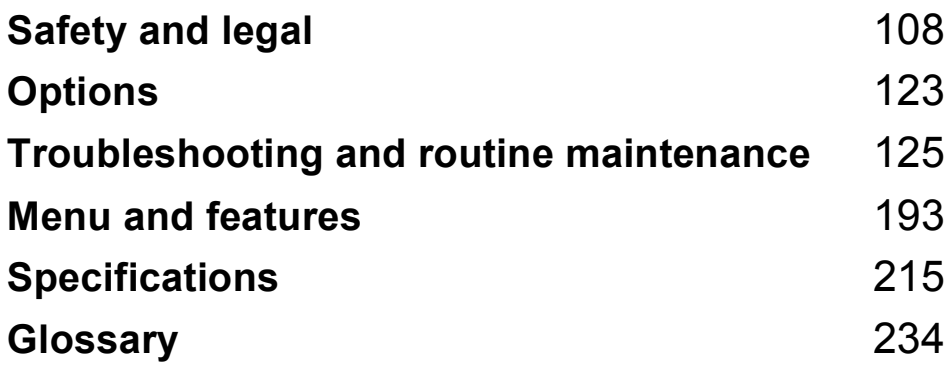

<span id="page-119-0"></span>**A Safety and legal** 

# **Choosing a location**

Put your machine on a flat, level, stable surface that is free of vibration and shocks, such as a desk. Put the machine near a telephone socket and a standard grounded electrical socket. Choose a location where the temperature remains between 10 °C and 32.5 °C and the humidity is between 20% to 80% (without condensation).

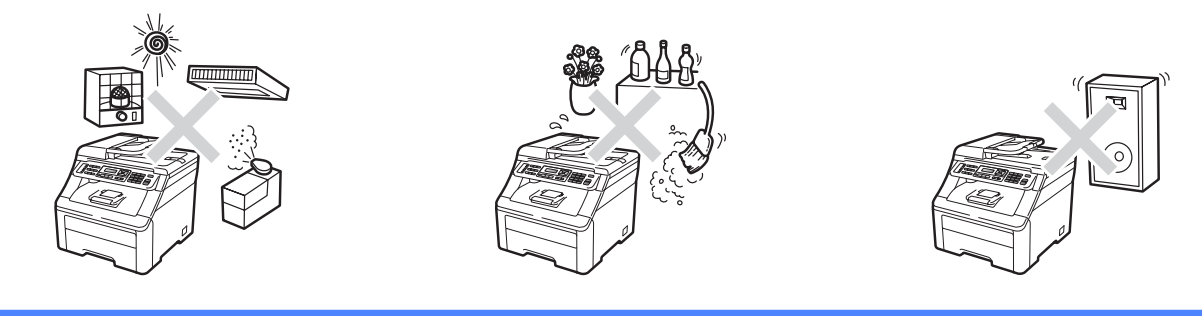

#### **WARNING**  $\blacktriangle$

DO NOT expose the machine to direct sunlight, excessive heat, open flames, salty or corrosive gasses, moisture or dust.

DO NOT place the machine near heaters, air conditioners, refrigerators, water or chemicals.

# **A CAUTION**

Avoid placing your machine in a high-traffic area.

Avoid placing your machine on a carpet.

DO NOT connect your machine to electrical sockets controlled by wall switches or automatic timers, or to the same circuit as large appliances that might disrupt the power supply.

Disruption of power can delete information from the machine's memory.

Avoid interference sources, such as other cordless telephone systems or speakers.

Make sure cables leading to the machine do not constitute a trip hazard.

**A**

# **To use the machine safely <sup>A</sup>**

Please keep these instructions for later reference and read them before attempting any maintenance.

# **WARNING**

There are high voltage electrodes inside the machine. Before you clean the inside of the machine, make sure you have unplugged the telephone line cord first and then the power cord from the electrical socket. Doing this will prevent an electrical shock.

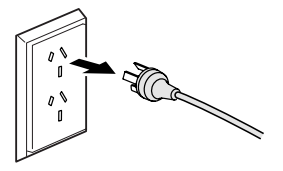

# DO NOT handle the plug with wet hands. Doing this might cause an electrical shock.

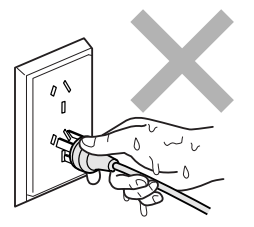

Always make sure the plug is fully inserted.

This product must be installed near an electrical socket that is easily accessible. In case of an emergency, you must unplug the power cord from the electrical socket to shut off the power completely.

Plastic bags are used in the packing of your machine and drum units. To avoid the danger of suffocation, keep these bags away from babies and children.

DO NOT use flammable substances, any type of spray or any organic solvent/liquids contains alcohol or ammonia to clean the inside or outside of the machine. Doing this may cause a fire or electrical shock. See *[Routine maintenance](#page-166-0)* on page 155 for how to clean the machine.

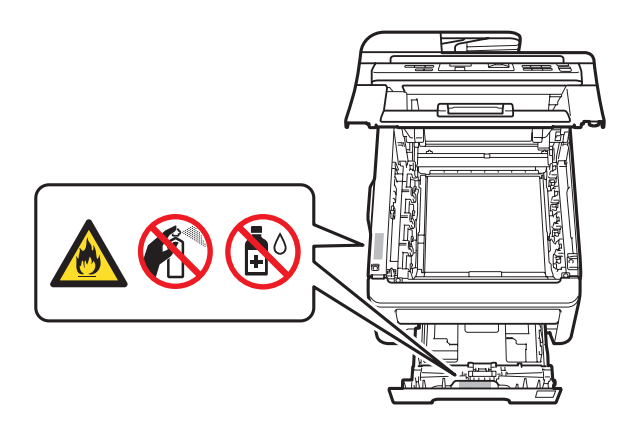

DO NOT use a vacuum cleaner to clean up scattered toner. Doing this might cause the toner dust to ignite inside the vacuum cleaner, potentially starting a fire. Please carefully clean the toner dust with a dry, lint-free soft cloth and dispose of it according to local regulations.

This machine is heavy and weighs approximately 22.9 kg. To prevent injuries when moving or lifting this machine, make sure to use at least two people. Be careful not to pinch your fingers when you set the machine back down.

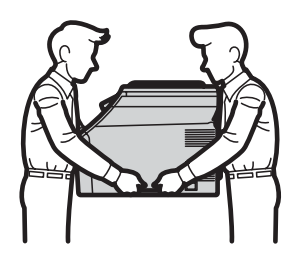

Use caution when installing or modifying telephone lines. Never touch telephone wires or terminals that are not insulated unless the telephone line has been unplugged at the wall socket. Never install telephone wiring during a lightning storm. Never install a telephone wall socket in a wet location.

When using your telephone equipment, basic safety precautions should always be followed to reduce the risk of fire, electrical shock and injury to people, including the following:

- 1 DO NOT use this product near water, for example, near a bath tub, wash bowl, kitchen sink or washing machine, in a wet basement or near a swimming pool.
- 2 Avoid using this product during an electrical storm. There may be a remote risk of electric shock from lightning.
- 3 DO NOT use this product to report a gas leak in the vicinity of the leak.
- 4 DO NOT dispose of batteries in a fire. They may explode. Check with local codes for possible special disposal instructions.
- 5 We DO NOT advise using an extension lead.
- 6 Never install telephone wiring during a lightning storm. Never install a telephone wall socket in a wet location.
- 7 If any cables become damaged, disconnect your machine, and contact your Brother dealer.
- 8 DO NOT place any objects on the machine, or obstruct the air vents.
- 9 This product should be connected to an adjacent grounded AC power source within the range indicated on the rating label. DO NOT connect it to a DC power source or inverter. If you are not sure, contact a qualified electrician.

#### SAVE THESE INSTRUCTIONS

# **A CAUTION**

After you have just used the machine, some internal parts of the machine will be extremely hot. To prevent injury, when you open the top or back cover (back output tray) of the machine, DO NOT touch the shaded parts shown in the illustration.

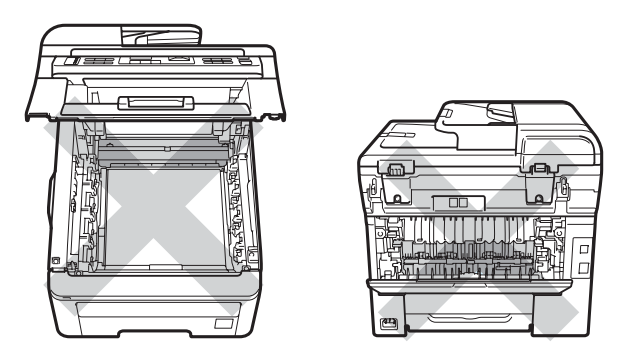

To prevent injuries, be careful not to put your hands on the edge of the machine under the document cover, the scanner, or the top cover as shown in the illustrations.

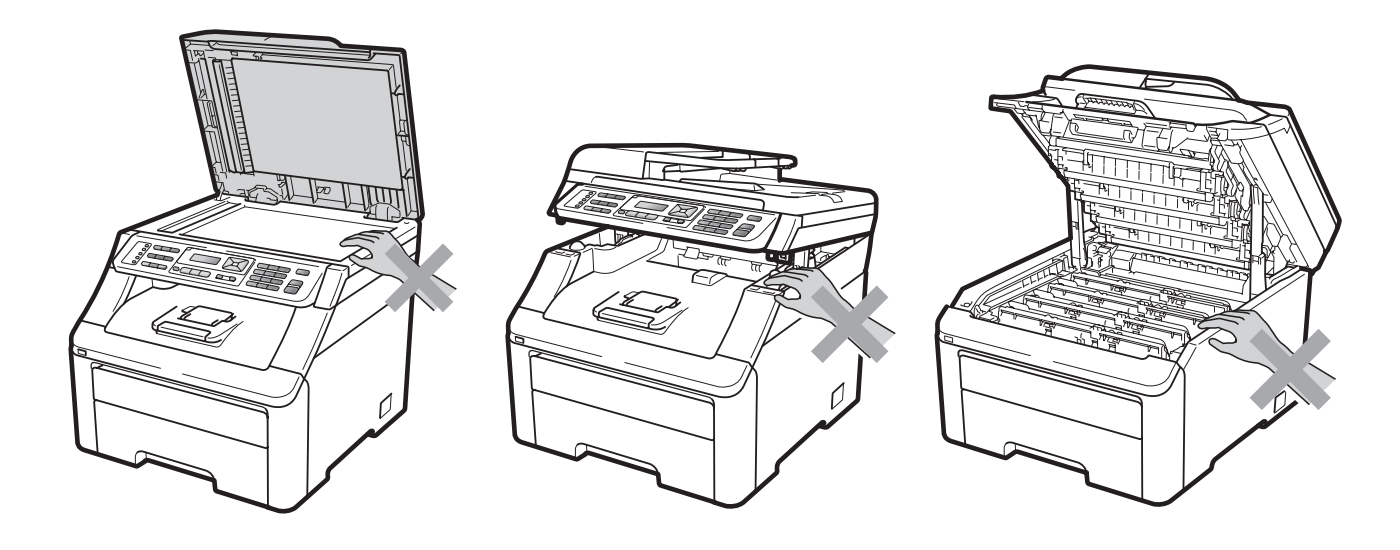

To prevent injuries, be careful not to put your fingers in the areas shown in the illustrations.

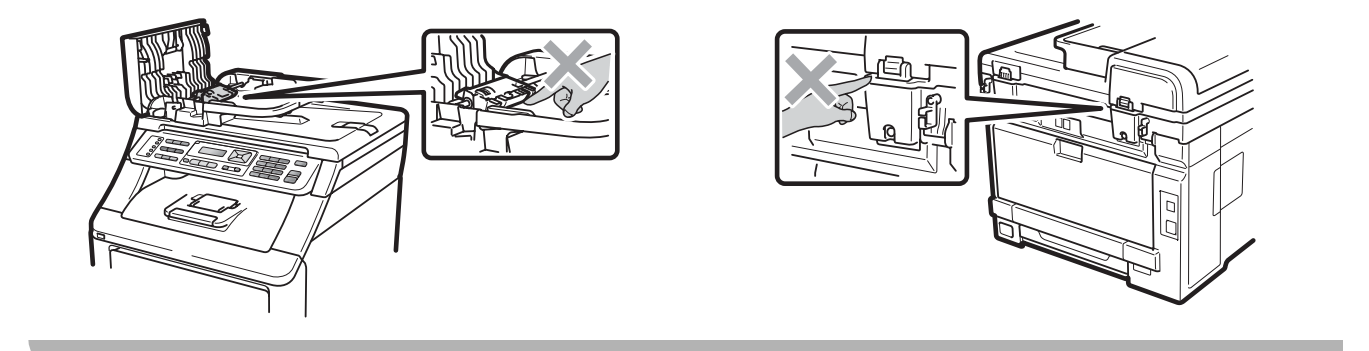

#### **IMPORTANT**  $\bullet$

The fuser unit is marked with a caution label. Please DO NOT remove or damage the label.

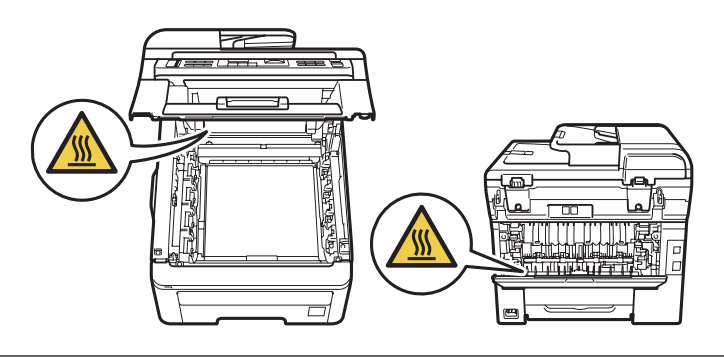

# **Disconnect device**

This product must be installed near an electrical socket that is easily accessible. In case of emergencies, you must disconnect the power cord from the electrical socket to shut off power completely.

# **LAN connection <sup>A</sup>**

# **A CAUTION**

DO NOT connect this product to a LAN connection that is subject to over-voltages.

#### **Radio interference**

This product complies with EN55022 (CISPR Publication 22)/Class B.

# **International ENERGY STAR® Qualification Statement <sup>A</sup>**

The purpose of the International ENERGY STAR<sup>®</sup> Program is to promote the development and popularization of energy-efficient office equipment.

As an ENERGY STAR<sup>®</sup> Partner, Brother Industries, Ltd. has determined that this product meets the ENERGY STAR<sup>®</sup> specifications for energy efficiency.

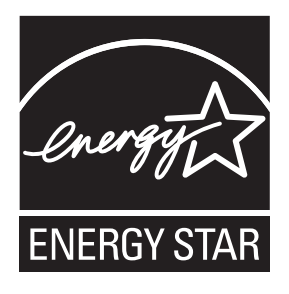

# **Important Information for Australia**

# **IMPORTANT-For Your Safety**

To ensure safe operation the three-pin plug supplied must be inserted only into a standard threepin power point which is effectively grounded through the normal household wiring.

Extension cords used with the equipment must be three-conductor and be correctly wired to provide connection to ground. Incorrectly wired extension cords are a major cause of fatalities.

The fact that the equipment operates satisfactorily does not imply that the power is grounded and that the installation is completely safe. For your safety, if in any doubt about the effective grounding of the power, consult a qualified electrician.

# **Important Safety Instructions**

- 1 Read all of these instructions.
- 2 Save them for later reference.
- 3 Follow all warnings and instructions marked on the product.
- 4 Unplug this product from the wall socket before cleaning the outside of the machine and the scanner glass. DO NOT use liquid or aerosol cleaners. Use a damp cloth for cleaning.
- 5 DO NOT use this product near water.
- 6 DO NOT place this product on an unstable cart, stand, or table. The product may fall, causing serious damage to the product.
- 7 Slots and openings in the casing at the back or bottom are provided for ventilation; to ensure reliable operation of the product and to protect it from overheating, these openings must not be blocked or covered. The openings should never be blocked by placing the product on a bed, sofa, rug, or other similar surface. This product should never be placed near or over a radiator or heater. This product should never be placed in a built-in installation unless adequate ventilation is provided.
- 8 This product should be connected to an AC power source within the range indicated on the rating label. DO NOT connect it to a DC power source or inverter. If you are not sure, contact a qualified electrician.
- 9 This product is equipped with a 3-wire grounded plug, a plug having a third (grounded) pin. This plug will only fit into a grounded power outlet. This is a safety feature. If you are unable to insert the plug into the outlet, call your electrician to replace your obsolete outlet. DO NOT defeat the purpose of the grounded plug.
- 10 Use the product in a well-ventilated area.
- 11 DO NOT place anything on top of the power cord including this machine. DO NOT allow the power cord to be stepped on.
- 12 DO NOT place anything in front of the machine that will block received faxes. DO NOT place anything in the path of received faxes.
- 13 DO NOT touch a document during printing.
- 14 Never push objects of any kind into this product through cabinet slots, since they may touch dangerous voltage points or short out parts resulting in a risk of fire or electric shock. Never spill liquid of any kind on the product.
- 15 DO NOT attempt to service this product yourself, because opening or removing covers may expose you to dangerous voltage points and/or other risks. Refer all servicing to service personnel
- 16 Wait until pages have exited the machine before picking them up.
- 17 Unplug this product from the wall outlet and refer servicing to Authorised Service Personnel under the following conditions:
	- When the power cord is damaged or frayed.
	- $\blacksquare$  If liquid has been spilled into the product.
	- $\blacksquare$  If the product has been exposed to rain or water.
	- $\blacksquare$  If the product does not operate normally when the operating instructions are followed. Adjust only those controls that are covered by the operating instructions. Incorrect adjustment of other controls may result in damage and will often require extensive work by a qualified technician to restore the product to normal operation.
	- If the product has been dropped or the casing has been damaged.
	- $\blacksquare$  If the product exhibits a distinct change in performance, indicating a need for service.

# **Important Information for New Zealand**

#### **IMPORTANT-For Your Safety**

To ensure safe operation the three-pin plug supplied must be inserted only into a standard threepin power point which is effectively grounded through the normal household wiring.

Extension cords used with the equipment must be three-conductor and be correctly wired to provide connection to ground. Incorrectly wired extension cords are a major cause of fatalities.

The fact that the equipment operates satisfactorily does not imply that the power is grounded and that the installation is completely safe. For your safety, if in any doubt about the effective grounding of the power, consult a qualified electrician.

#### **Important Safety Instructions**

- 1 Read all of these instructions.
- 2 Save them for later reference.
- 3 Follow all warnings and instructions marked on the product.
- 4 Unplug this product from the wall outlet before cleaning the outside of the machine and the scanner glass. DO NOT use liquid or aerosol cleaners. Use a damp cloth for cleaning.
- 5 The grant of a Telepermit for any item of terminal equipment indicates only that Telecom has accepted that the item complies with minimum conditions for connection to its network. It indicates no endorsement of the product by Telecom, nor does it provide any sort of warranty. Above all, it provides no assurance that any item will work correctly in all respects with another item of Telepermitted equipment of a different make or model, nor does it imply that any product is compatible with all of Telecom's network services.
- 6 This equipment does not fully meet Telecom's impedance requirements. Performance limitations may occur when used in conjunction with some parts of the network. Telecom will accept no responsibility should difficulties arise in such circumstances.
- 7 If a charge for local calls is acceptable, the "Dial Button" should not be used for local calls. Only the 7-digits of the local number should be dialled from your telephone. DO NOT dial the area code digit or the "0 " prefix.
- 8 This equipment shall not be set to make automatic calls to the Telecom '111 ' Emergency Service.
- 9 This equipment should not be used under any circumstances which may constitute a nuisance to other Telecom customers.
- 10 Not all telephones will respond to incoming ringing when connected to the extension socket.
- 11 The answer delay setting of this equipment shall not be set to less than the default setting as this will destroy Caller ID information.
- 12 All persons using this device for recording telephone conversations shall comply with New Zealand law. This requires that at least one party to the conversation is to be aware that it is being recorded. In addition, the Principles enumerated in the Privacy Act 1993 shall be complied with in respect to the nature of the personal information collected, the purpose for its collection, how it is to be used and what it disclosed to any other party.
- 13 DO NOT place this product on an unstable surface, stand, or table. The product may fall, causing serious damage to the product.
- 14 Slots and openings in the casing and the back or bottom are provided for ventilation; to ensure reliable operation of the product and to protect it from overheating, these openings must not be blocked or covered. The openings should never be blocked by placing the product on a bed, sofa, rug, or other similar surface. This product should never be placed near or over a radiator or heater. This product should not be placed in a built-in installation unless proper ventilation is provided.
- 15 This product should be connected to an AC power source within the range indicated on the rating label. DO NOT connect it to a DC power source or inverter. If you are not sure, contact a qualified electrician.
- 16 This product is equipped with a 3-wire earthed plug. This plug will fit into only an earthed socket. This is a safety feature. If you are unable to insert the plug into the outlet, contact your electrician to replace your obsolete socket. DO NOT defeat the purpose of an earthed plug.
- 17 Use the product in a well-ventilated area.
- 18 DO NOT place anything on top of the power cord including this machine. DO NOT allow the power cord to be stepped on.
- 19 DO NOT place anything in front of the machine that will block received faxes. DO NOT place anything in the path of received faxes.
- 20 DO NOT touch a document during printing.
- 21 Never push objects of any kind into this product through cabinet slots, since they may touch dangerous voltage points or short out parts resulting in a risk of fire or electric shock. Never spill liquid of any kind on the product.
- 22 DO NOT attempt to service this product yourself, because opening or removing covers may expose you to dangerous voltage points and/or other risks. Refer all servicing to service personnel.
- 23 Unplug this product from the mains power and telephone line sockets, and refer servicing to qualified Service Personnel under the following conditions:
	- $\blacksquare$  If the power cord is damaged or frayed.
	- $\blacksquare$  If liquid has been spilled into the product.
	- $\blacksquare$  If the product has been exposed to rain or water.
	- $\blacksquare$  If the product does not operate normally when the operating instructions are followed. Adjust only those controls that are covered by the operating instructions. Incorrect adjustment of other controls may result in damage and will often require extensive work by a qualified technician to restore the product to normal operation.
	- If the product has been dropped or the casing has been damaged.
	- $\blacksquare$  If the product exhibits a distinct change in performance, indicating a need for service.
- 24 This unit will only work in conjunction with a tone signalling (DTMF) telephone, but some telephones are not compatible. Since noise or speech from the telephone can upset dialling from this unit, errors may result if the devices are used together in other than quiet conditions.
- 25 Where it is necessary to dial prefix digits, such as a Caller Display override code ("0196 " or "0197 "), this unit will have to be used in conjunction with an associated tone signalling (DTMF) telephone.
- 26 Note that some telephones are not compatible with this unit and dialling errors may result if the two devices are used together in other than quiet conditions. The Telecom Faults Service is not to be called should such problems arise. In such cases, it is recommended that the prefix and wanted number are dialled manually.
- 27 This equipment may not provide for the effective hand-over of a call to another device connected to the same line.
- 28 This equipment is not capable, under all operating conditions, of correct operation at the higher speeds for which it is designed. Telecom will accept no responsibility should difficulties arise in such circumstances. This condition typically applies to 56 kbit/s modems and facsimile machines operating at >14.4 kbit/s.
- 29 When using the Caller Line Identification incorporated in this device, verify the integrity of the recorded digits prior to dialling.
- 30 Some parameters required for compliance with Telecom's Telepermit requirements are dependent on the equipment (PC) associated with this device. The associated equipment shall be set to operate within the following limits for compliance with Telecom's Specifications:
	- $\blacksquare$  There shall be no more than 10 call attempts to the same number within any 30 minute period for any single manual call initiation, and
	- $\blacksquare$  The equipment shall go on-hook for a period of not less than 30 seconds between the end of one attempt and the beginning of the next call attempt.
	- Automatic calls to different numbers are spaced such that there is not less than 5 seconds between the end of one call attempt and the beginning of another.
	- Equipment shall be set to ensure that calls are answered within 3 and 30 seconds of the receipt of ringing.
- 31 In the event of any problem with this device, it is to be disconnected, and a CPE item connected to one of its terminal ports may be connected directly in its place. The user should then arrange for the product to be repaired. Should the matter be reported to Telecom as a wiring fault and the fault is proven to be due to this product, a call out charge will be incurred by the customer.
- 32 The caller ID telephone numbers that are displayed and stored in this equipment include the caller's area code but not the toll access "0" prefix. When calling back it is necessary to add a "0" to the telephone number, or if the telephone number is a local number, omit the area code digit. If the toll services of a service provider other than Telecom are being used then a toll charge may be incurred if the "0" prefix toll access code and area code are used.

# **IMPORTANT NOTICE**

Under power failure conditions, this telephone may not operate. Please ensure that a separate telephone, not dependent on local power, is available for emergency use in emergencies.

# **Important Information for Some Countries**

#### **Important Safety Instructions**

- 1 Read all of these instructions.
- 2 Save them for later reference.
- 3 Follow all warnings and instructions marked on the product.
- 4 Unplug this product from the wall outlet before cleaning the outside of the machine and the scanner glass. DO NOT use liquid or aerosol cleaners. Use a damp cloth for cleaning.
- 5 DO NOT place this product near water.
- 6 DO NOT place this product on an unstable cart, stand, or table. The product may drop, causing serious damage to the product.
- 7 Slots and openings in the casing at the back or bottom are provided for ventilation; to ensure reliable operation of the product and to protect it from overheating, these openings must not be blocked or covered. The openings should never be blocked by placing the product on a bed, sofa, rug, or other similar surface. This product should never be placed near or on a radiator or heater. This product should never be placed in a built-in installation unless adequate ventilation is provided.
- 8 This product should be connected to an AC power source within the range indicated on the rating label. DO NOT connect it to a DC power source or inverter. If you are not sure, contact a qualified electrician.
- 9 This product is equipped with a 2-wire grounding type plug or a 3-wire grounding type plug (Only for Singapore, Malaysia, Hong Kong and India), a plug having two or three pins. This plug will only fit into only a grounding-type power outlet. This is a safety feature. If you are unable to insert the plug into the outlet, contact your electrician to replace your obsolete outlet. DO NOT defeat the purpose of the grounding-type plug.
- 10 Use the product in a well-ventilated area.
- 11 DO NOT place anything on top of the power cord including this machine. DO NOT allow the power cord to be stepped on.
- 12 If an extension cord is used with this product, make sure that the total ampere ratings on the products plugged into the extension cord DO NOT exceed the extension cord ampere rating.
- 13 DO NOT place anything in front of the machine that will block received faxes. DO NOT place nything in the path of received faxes.
- 14 DO NOT touch a document during printing.
- 15 Never push objects of any kind into this product through cabinet slots, since they may touch dangerous voltage points or short out parts resulting in the risk of fire or electric shock. Never spill liquid of any kind on the product.
- 16 DO NOT attempt to service this product yourself, as opening or removing covers may expose you to dangerous voltage points and/or other risks, and may void your warranty. Please refer all servicing to our Authorized Service Personnel. A list of Authorized Service Centres has been included for your convenience, or you may contact the Brother Dealer for Service.
- 17 Unplug this product from the wall outlet and refer servicing to Authorized Service Personnel under the following conditions:
	- $\blacksquare$  If the power cord is damaged or frayed.
	- $\blacksquare$  If the product has been spilled by liquid.
	- $\blacksquare$  If the product has been exposed to rain or water.
	- $\blacksquare$  If the product does not operate normally when the operating instructions are followed. Adjust only those controls that are covered by the operating instructions. Incorrect adjustment of other controls may result in damage and will often require extensive work by a qualified technician to restore the product to normal operation.
	- $\blacksquare$  If the product has been dropped or the casing has been damaged.
	- $\blacksquare$  If the product exhibits a distinct change in performance, indicating a need for service.
- 18 To protect your product against power surges, we recommend the use of a power protection device (Surge Protector).

### **WARNING**

For protection against the risk of electrical shock, always disconnect all cables from the wall outlet before servicing, modifying or installing the equipment.

This equipment may not be used on coin service lines provided by the telephone company or connected to party lines.

Brother cannot accept any financial or other responsibilities that may be the result of your use of this information, including direct, special or consequential damages. There are no warranties extended or granted by this document.

# **Libtiff Copyright and License**

Use and Copyright

Copyright© 1988-1997 Sam Leffler

Copyright© 1991-1997 Silicon Graphics, Inc.

Permission to use, copy, modify, distribute, and sell this software and its documentation for any purpose is hereby granted without fee, provided that (i) the above copyright notices and this permission notice appear in all copies of the software and related documentation, and (ii) the names of Sam Leffler and Silicon Graphics may not be used in any advertising or publicity relating to the software without the specific, prior written permission of Sam Leffler and Silicon Graphics.

THE SOFTWARE IS PROVIDED "AS-IS" AND WITHOUT WARRANTY OF ANY KIND, EXPRESS, IMPLIED OR OTHERWISE, INCLUDING WITHOUT LIMITATION, ANY WARRANTY OF MERCHANTABILITY OR FITNESS FOR A PARTICULAR PURPOSE.

IN NO EVENT SHALL SAM LEFFLER OR SILICON GRAPHICS BE LIABLE FOR ANY SPECIAL, INCIDENTAL, INDIRECT OR CONSEQUENTIAL DAMAGES OF ANY KIND, OR ANY DAMAGES WHATSOEVER RESULTING FROM LOSS OF USE, DATA OR PROFITS, WHETHER OR NOT ADVISED OF THE POSSIBILITY OF DAMAGE, AND ON ANY THEORY OF LIABILITY, ARISING OUT OF OR IN CONNECTION WITH THE USE OR PERFORMANCE OF THIS SOFTWARE.

# **Legal limitations for copying**

It is an offence to make reproductions of certain items or documents with the intent to commit fraud. This memorandum is intended to be a guide rather than a complete list. We suggest you check with relevant legal authorities if in doubt about a particular item or document.

The following are examples of documents which should not be copied:

- Money
- Bonds or other certificates of debt
- Certificates of Deposit
- Armed Forces Service or Draft papers
- Passports
- **Postage Stamps (cancelled or uncancelled)**
- **Immigration Papers**
- Welfare documents
- Cheques or Drafts drawn by Governmental Agencies
- Identification Documents, badges or insignias
- Licences and Certificates of Title to motor vehicles

Copyrighted works cannot be copied. Sections of a copyrighted work can be copied for 'fair dealing'. Multiple copies would indicate improper use.

Works of art should be considered the equivalent of copyrighted works.

# **Trademarks**

The Brother logo is a registered trademark of Brother Industries, Ltd.

Brother is a registered trademark of Brother Industries, Ltd.

Multi-Function Link is a registered trademark of Brother International Corporation.

Adobe, Flash, Illustrator, PageMaker, Photoshop, PostScript and PostScript 3 are either registered trademarks or trademarks of Adobe Systems Incorporated in the United States and/or other countries.

Microsoft, Windows, Windows Server and Internet Explorer are registered trademarks of Microsoft Corporation in the United States and/or other countries.

Windows Vista is either a registered trademark or a trademark of Microsoft Corporation in the United States and other countries.

Apple, Macintosh, Safari and TrueType are trademarks of Apple Inc., registered in the United States and other countries.

Intel, and Pentium are trademarks of Intel Corporation in the U.S. and other countries.

AMD is a trademark of Advanced Micro Devices, Inc.

PowerPC is a registered trademark of IBM in the United States and/or other countries.

PictBridge is a trademark.

Epson is a registered trademark and FX-80 and FX-850 are trademarks of Seiko Epson Corporation.

IBM and Proprinter are either registered trademarks or trademarks of International Business Machines Corporation in the United States and/or other countries.

BROADCOM, SecureEasySetup and the SecureEasySetup logo are trademarks or registered trademarks of Broadcom Corporation in the United States and/or other countries.

Wi-Fi, WPA, WPA2, Wi-Fi Protected Access and Wi-Fi Protected Setup are either trademarks or registered trademarks of Wi-Fi Alliance in the United States and/or other countries.

AOSS is a trademark of Buffalo Inc.

Nuance, the Nuance logo, PaperPort and ScanSoft are trademarks or registered trademarks of Nuance Communications, Inc. or its affiliates in the United States and/or other countries.

#### **All other trademarks are the property of their respective owners.**

<span id="page-134-0"></span>**Options** 

# **Memory board**

**B**

This machine has 64 MB of standard memory and one slot for optional memory expansion. You can expand the memory up to 576 MB by installing dual in-line memory modules (SO-DIMMs). When you add the optional memory, it increases the performance for both copier and printer operations.

In general, the machine uses industry-standard SO-DIMM with the following specifications:

Type: 144 pin and 64 bit output

CAS latency: 2

Clock frequency: 100 MHz or more

Capacity: 64, 128, 256 or 512 MB

Height: 31.75 mm

Dram Type: SDRAM 2 Bank

You can find more information about memory modules on this website:

<http://www.buffalo-technology.com/>

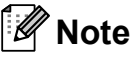

- There might be some SO-DIMMs that will not work with the machine.
- For more information, contact your Brother dealer.

#### **Installing extra memory**

 $\blacksquare$  Turn off the machine's power switch. Unplug the telephone line cord.

**B**

Disconnect the interface cable from the machine, and then unplug the power cord from the electrical socket.

#### **Note**

Be sure to turn off the machine's power switch before you install or remove the SO-DIMM.

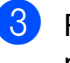

Remove the plastic (1) and then metal (2) SO-DIMM covers.

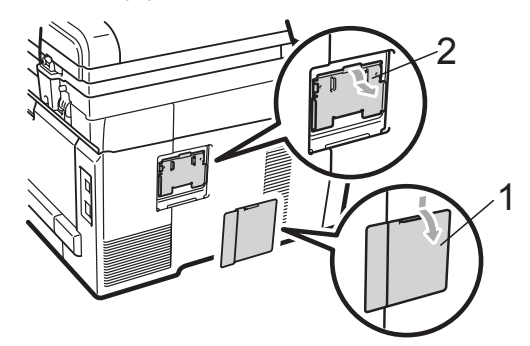

Unpack the SO-DIMM and hold it by its edges.

#### **IMPORTANT**

To prevent damage to the machine from static electricity, DO NOT touch the memory chips or the board surface.

**b** Hold the SO-DIMM by the edges and align the notches in the SO-DIMM with the protrusions in the slot. Insert the SO-DIMM diagonally (1), then tilt it toward the interface board until it clicks into place (2).

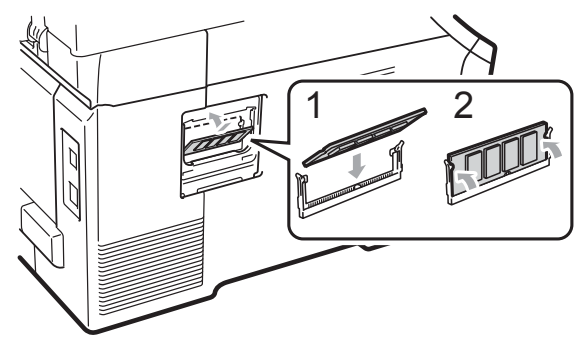

6 Put the metal  $(2)$  and then the plastic  $(1)$ SO-DIMM covers back on.

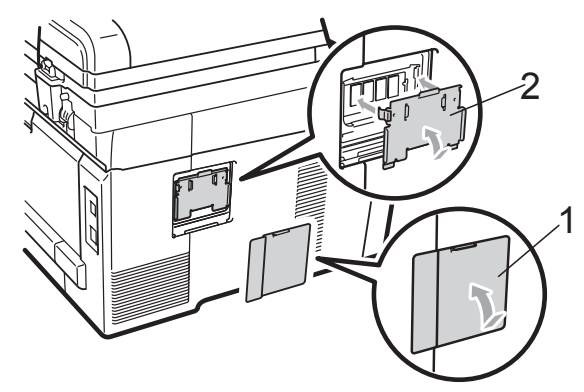

- $\blacksquare$  Plug the machine's power cord back into the electrical socket first, and then connect the interface cable.
- 8 Plug in the telephone line cord. Turn on the machine's power switch.

# **Note**

To make sure that you have installed the SO-DIMM correctly, you can print the user settings page that shows the current memory size. (See *[How to print a report](#page-95-0)* [on page 84.](#page-95-0))

# <span id="page-136-0"></span>**C Troubleshooting and routine maintenance**

# **Troubleshooting**

If you think there is a problem with your machine, check the chart below and follow the troubleshooting tips.

Most problems can be easily resolved by yourself. If you need additional help, the Brother Solutions Center offers the latest FAQs and troubleshooting tips. Visit us at [http://solutions.brother.com/.](http://solutions.brother.com/)

# **If you are having difficulty with your machine**

If you think there is a problem with the way your faxes look, make a copy first. If the copy looks good, the problem may not be your machine. Check the chart below and follow the troubleshooting tips.

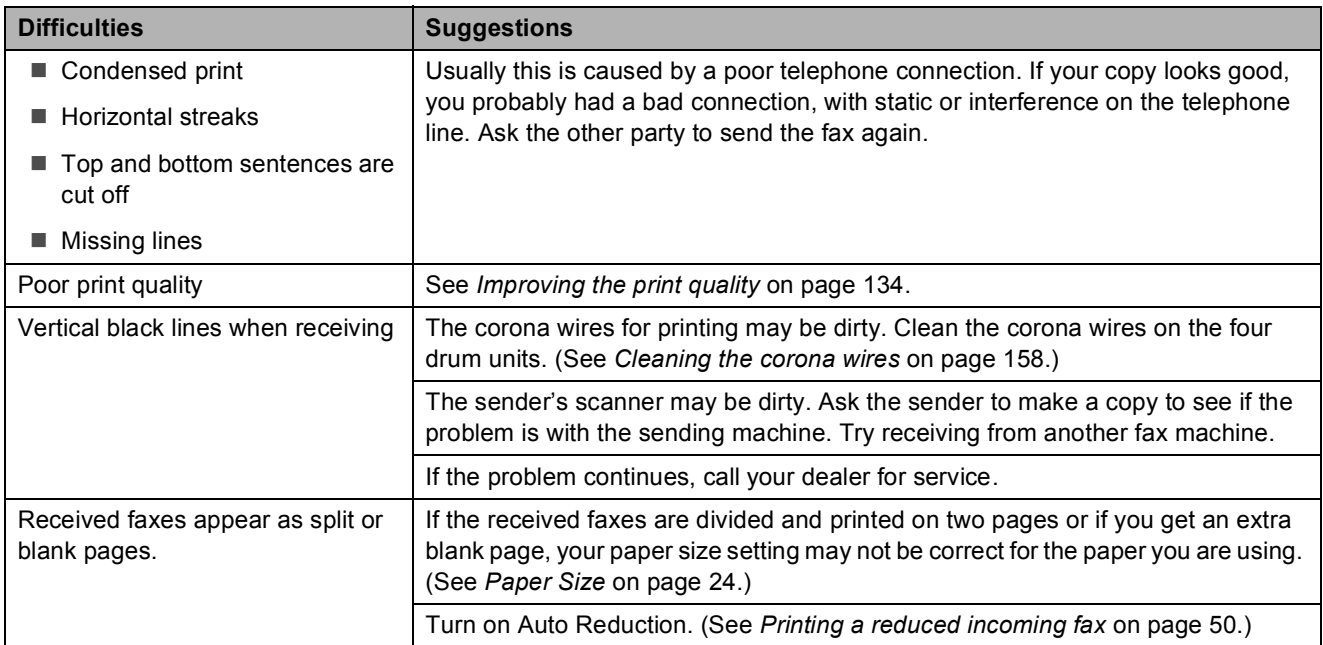

#### **Printing or printing received faxes**

# **Telephone line or connections**

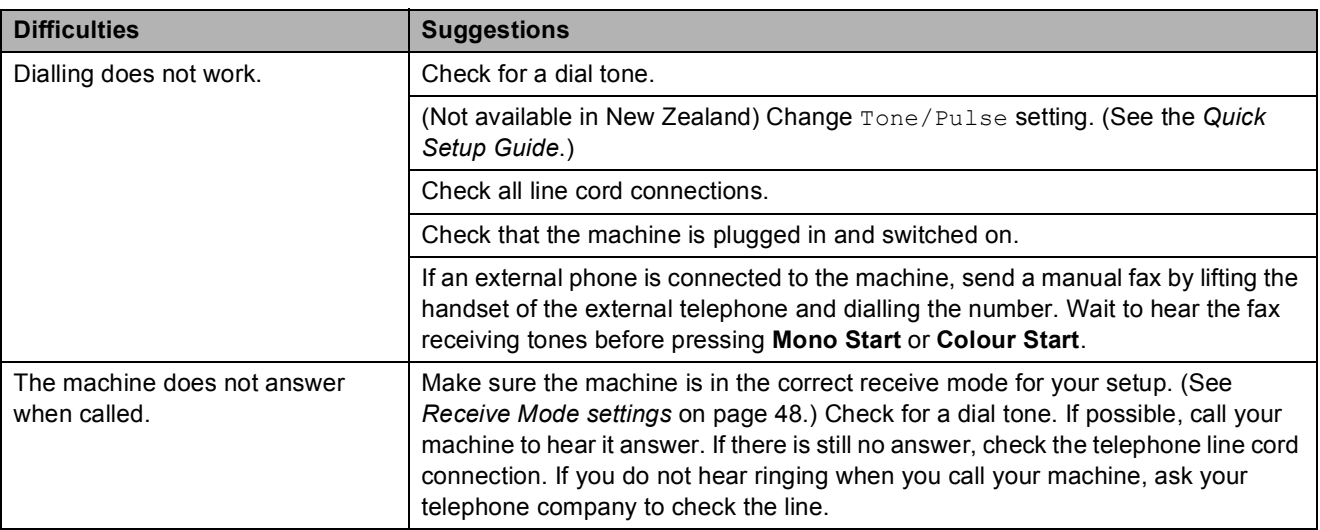

# **Receiving Faxes**

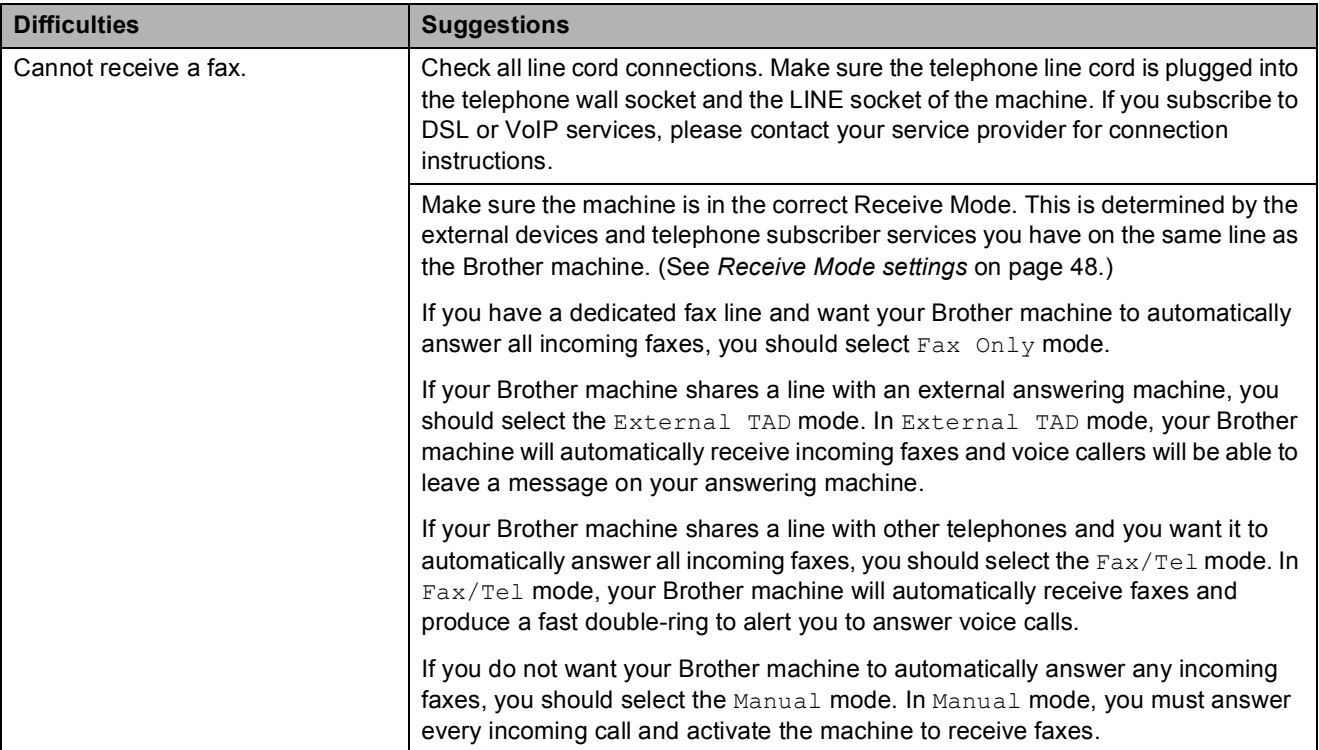

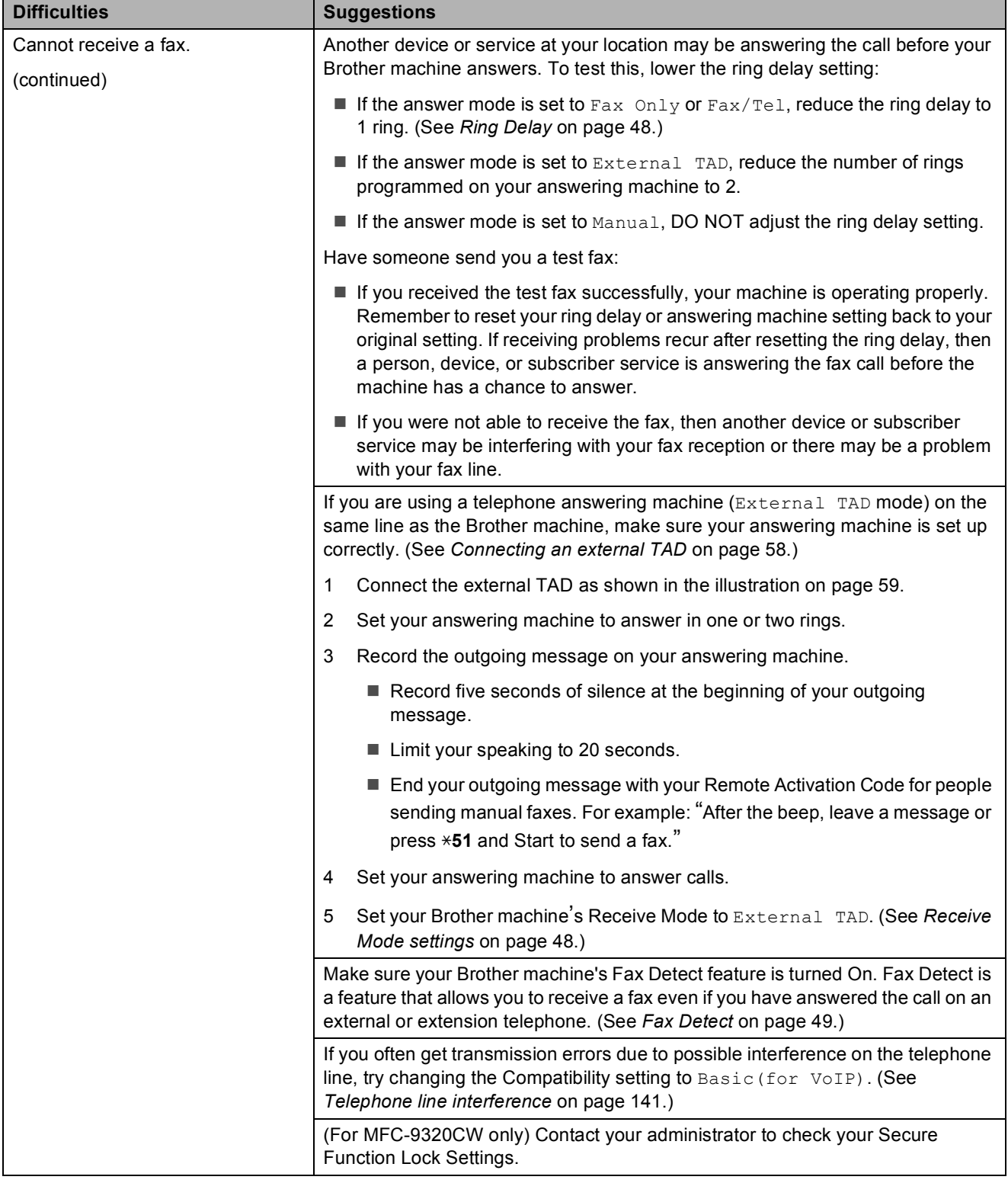

# **Receiving Faxes (continued)**

#### **Sending faxes**

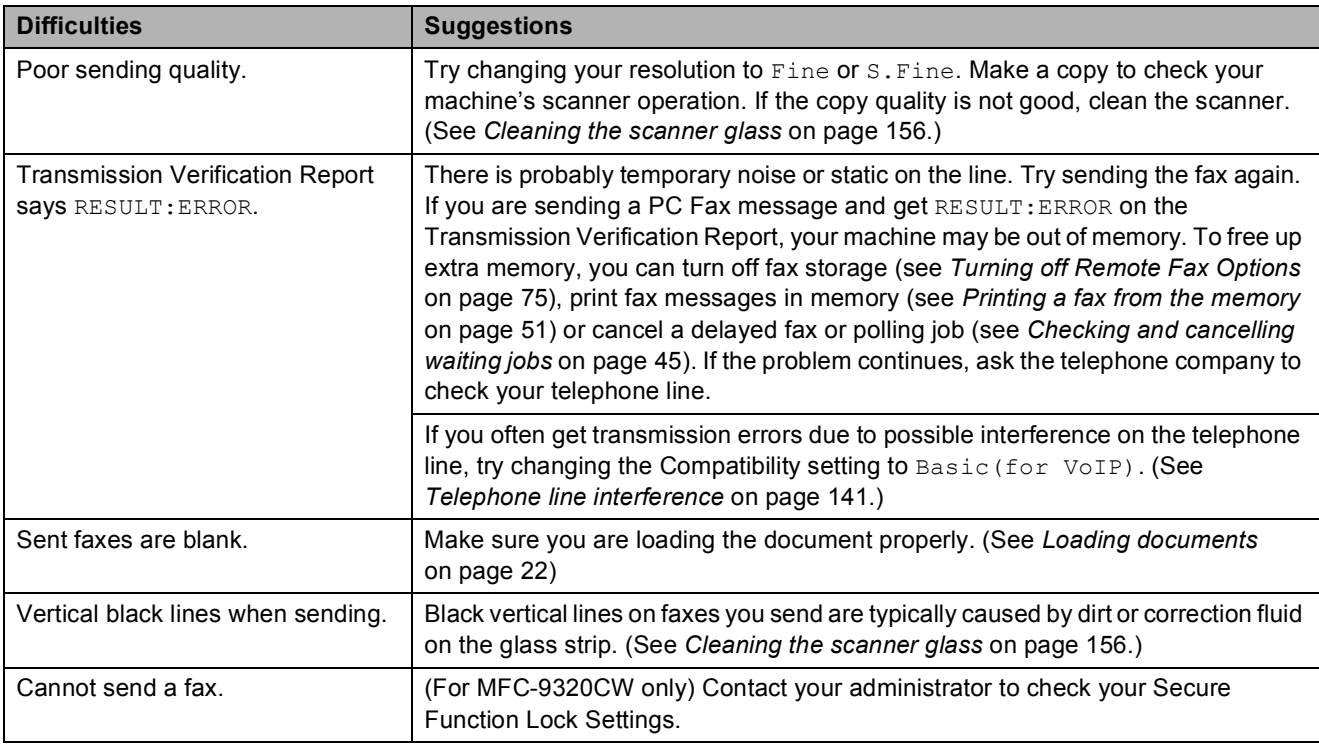

# **Handling incoming calls**

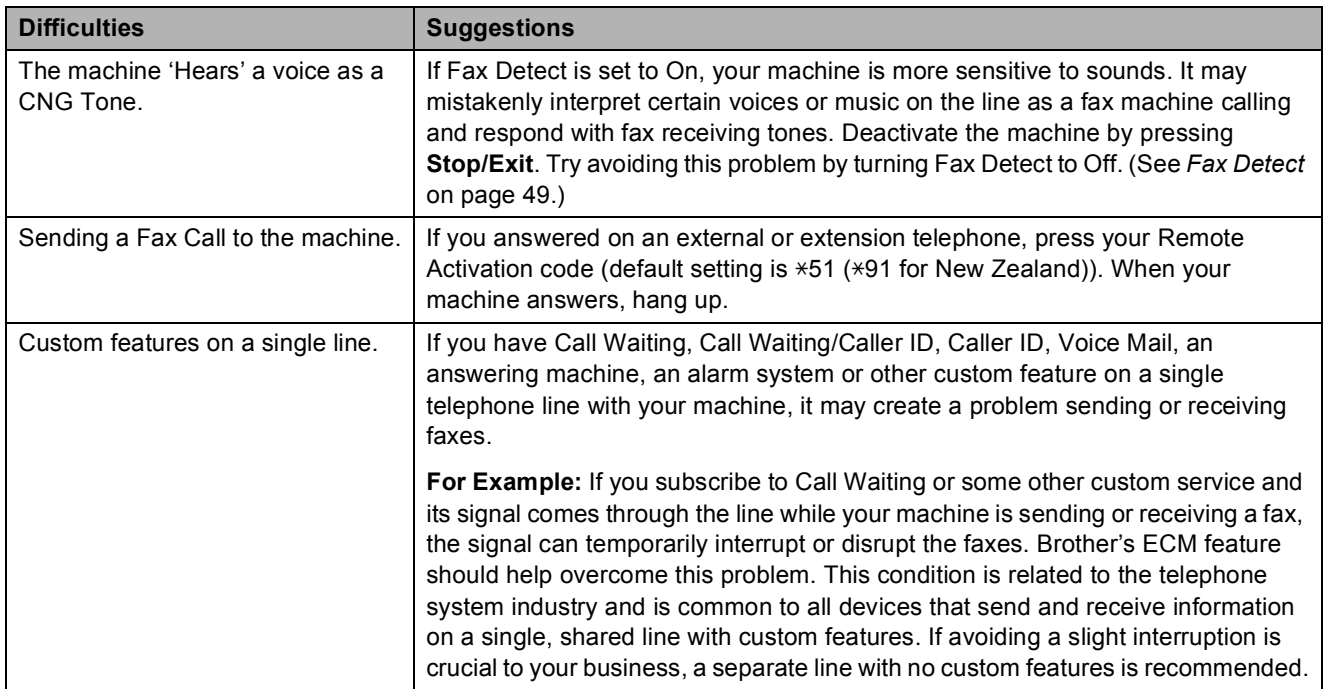

#### **Menu access difficulties**

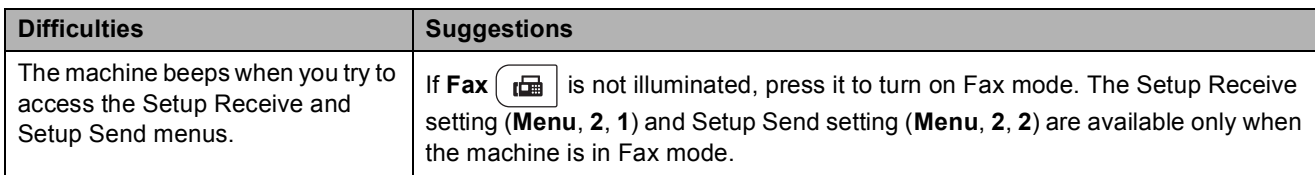

# **Copy difficulties**

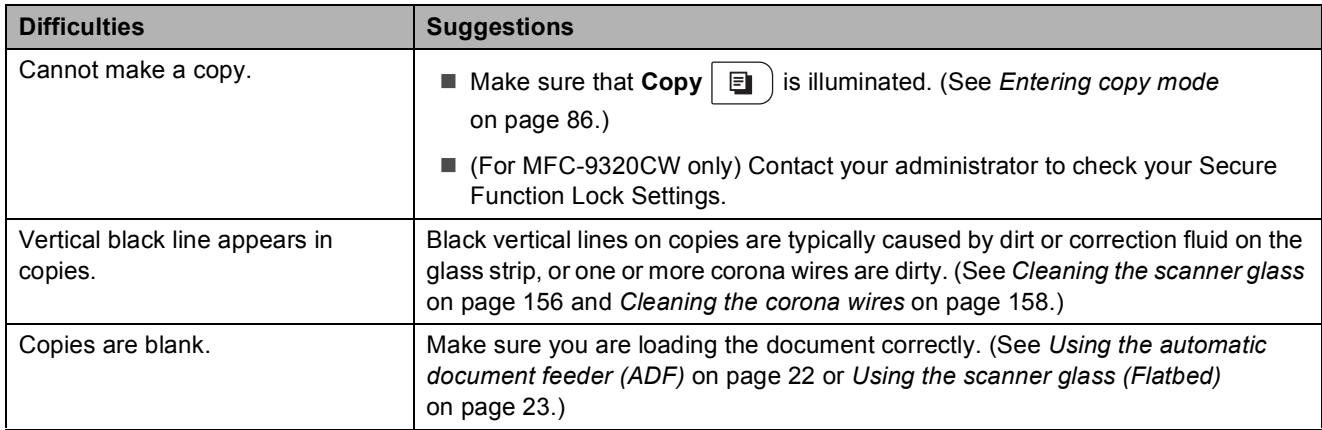

#### **Printing difficulties**

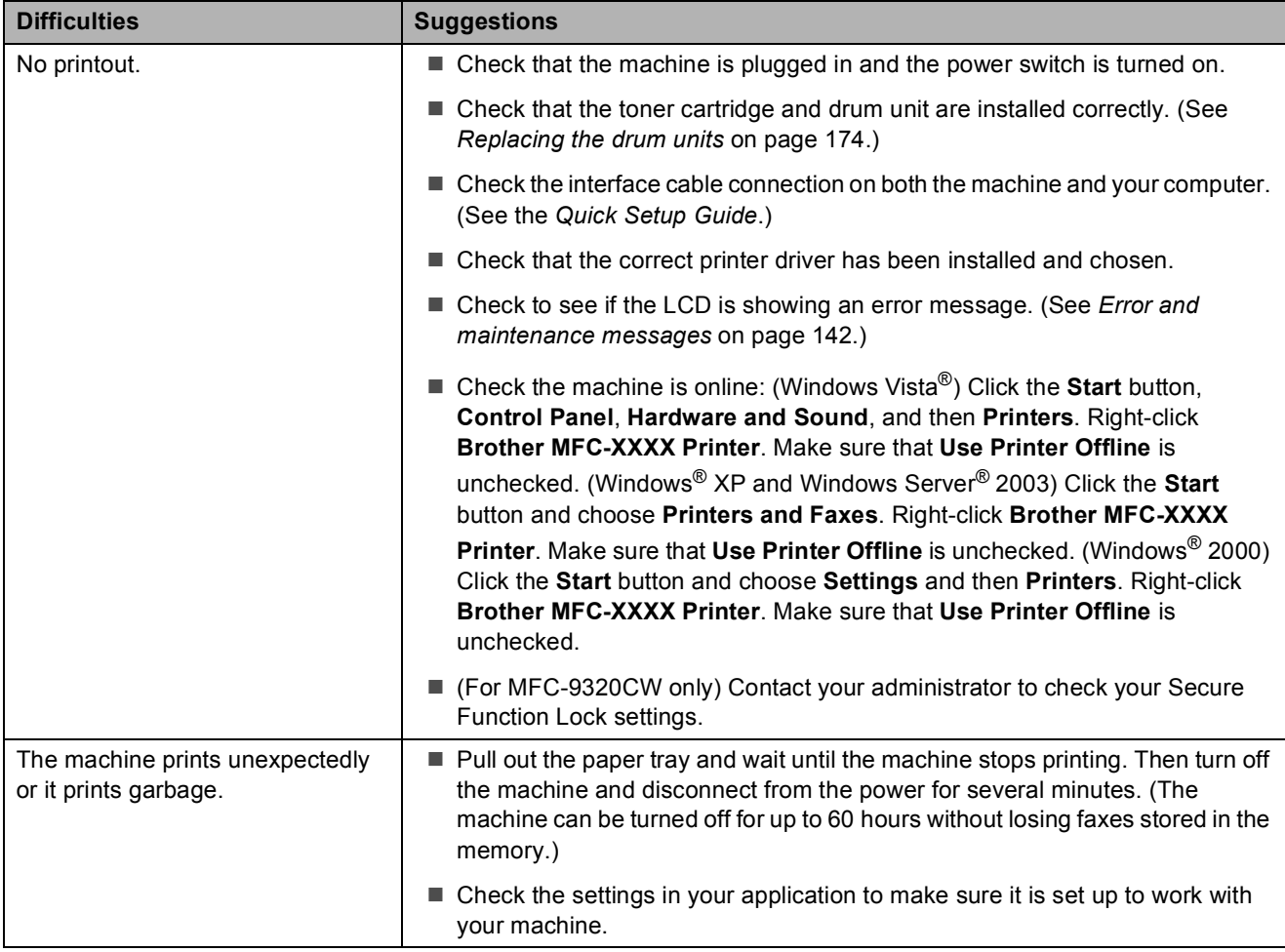

# **Printing difficulties (continued)**

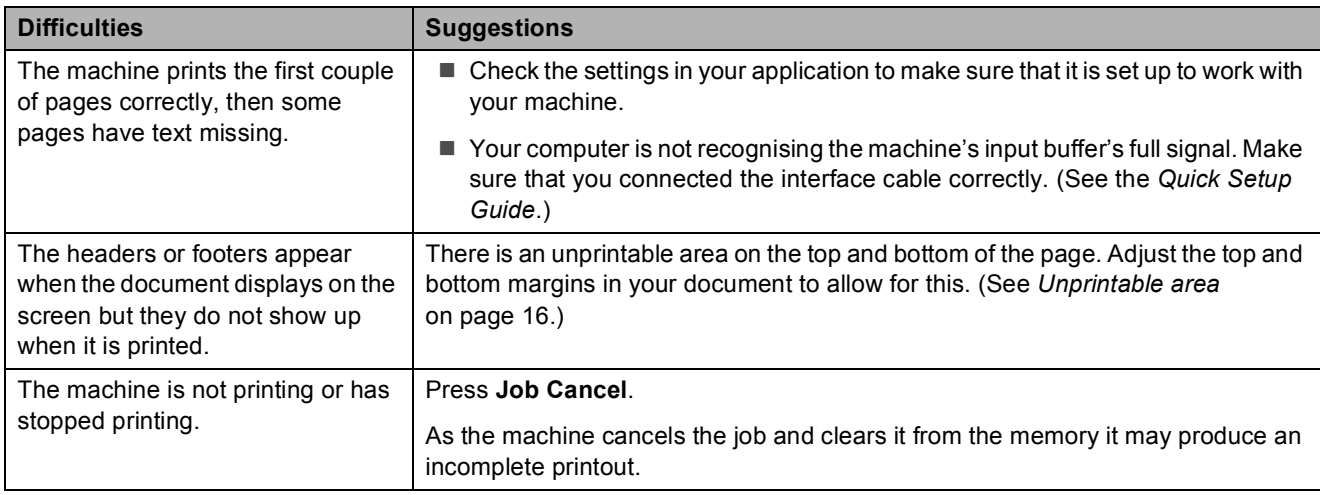

#### **Scanning difficulties**

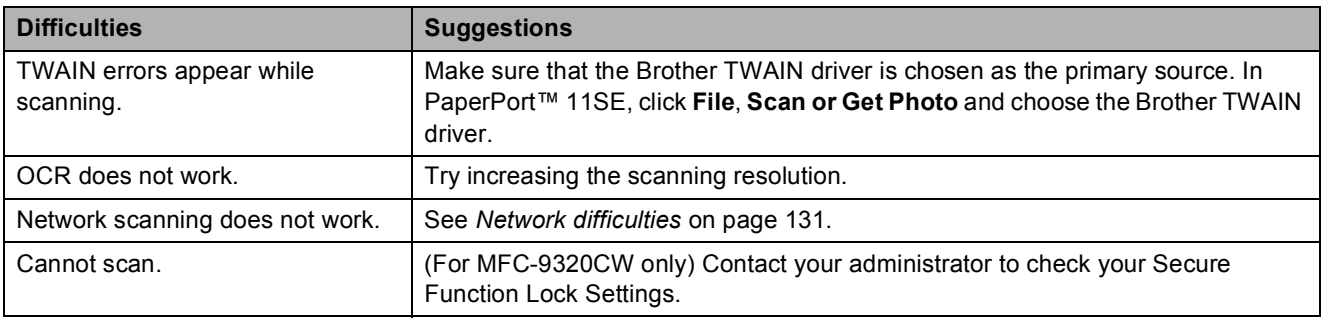

#### **Software difficulties**

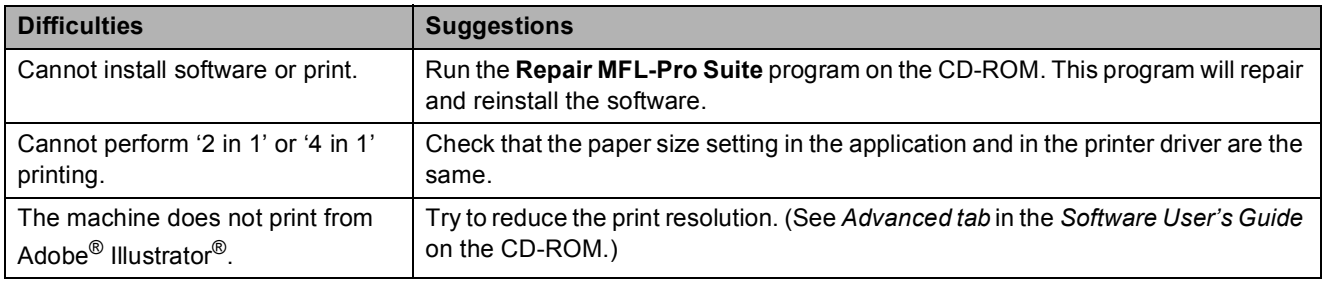

# **Paper handling difficulties**

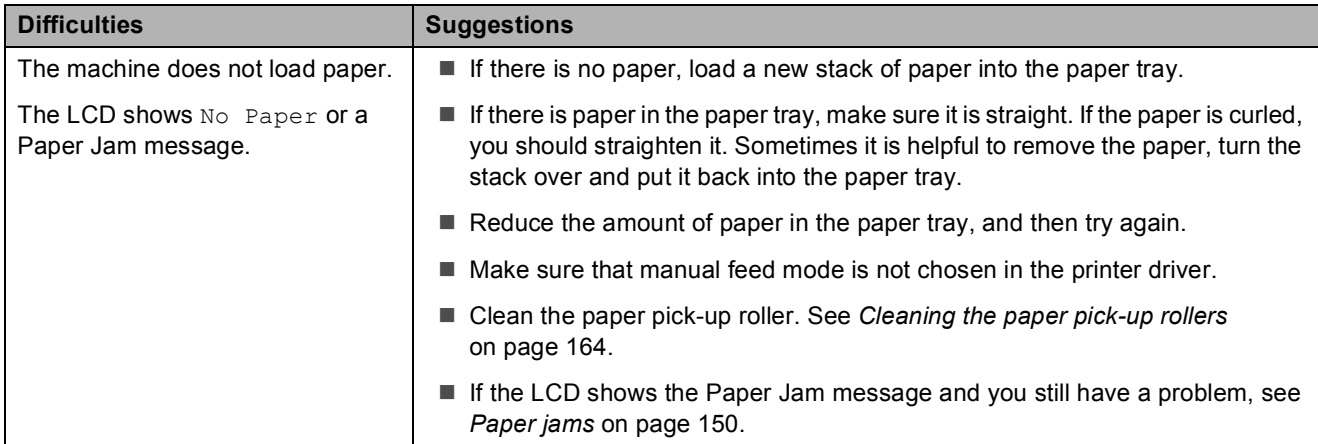

# **Paper handling difficulties (continued)**

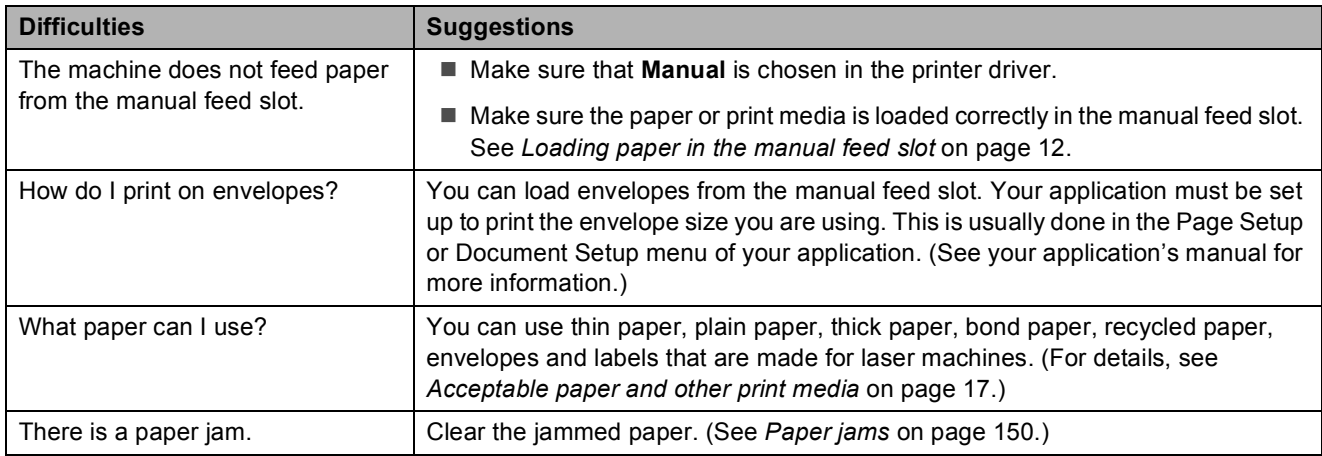

#### **Print quality difficulties**

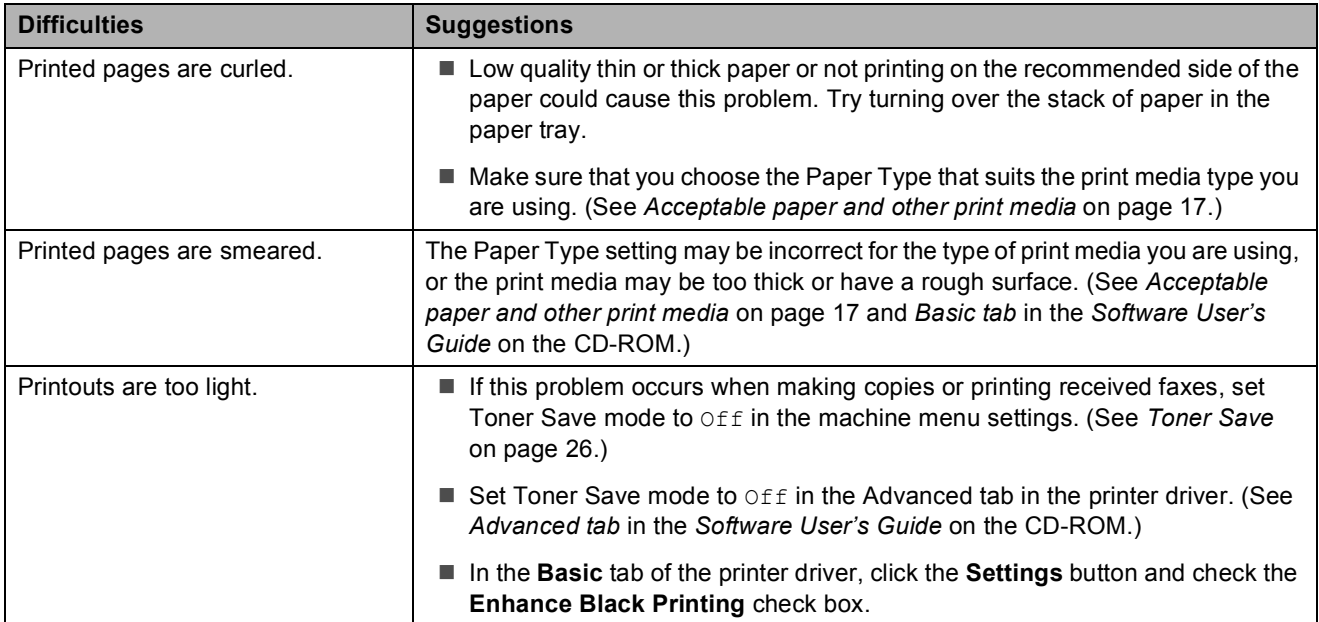

#### <span id="page-142-0"></span>**Network difficulties**

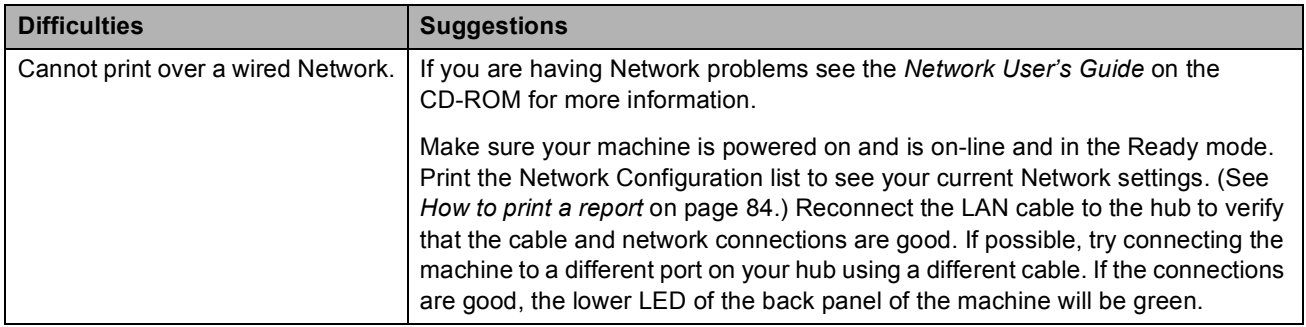

# **Network difficulties (continued)**

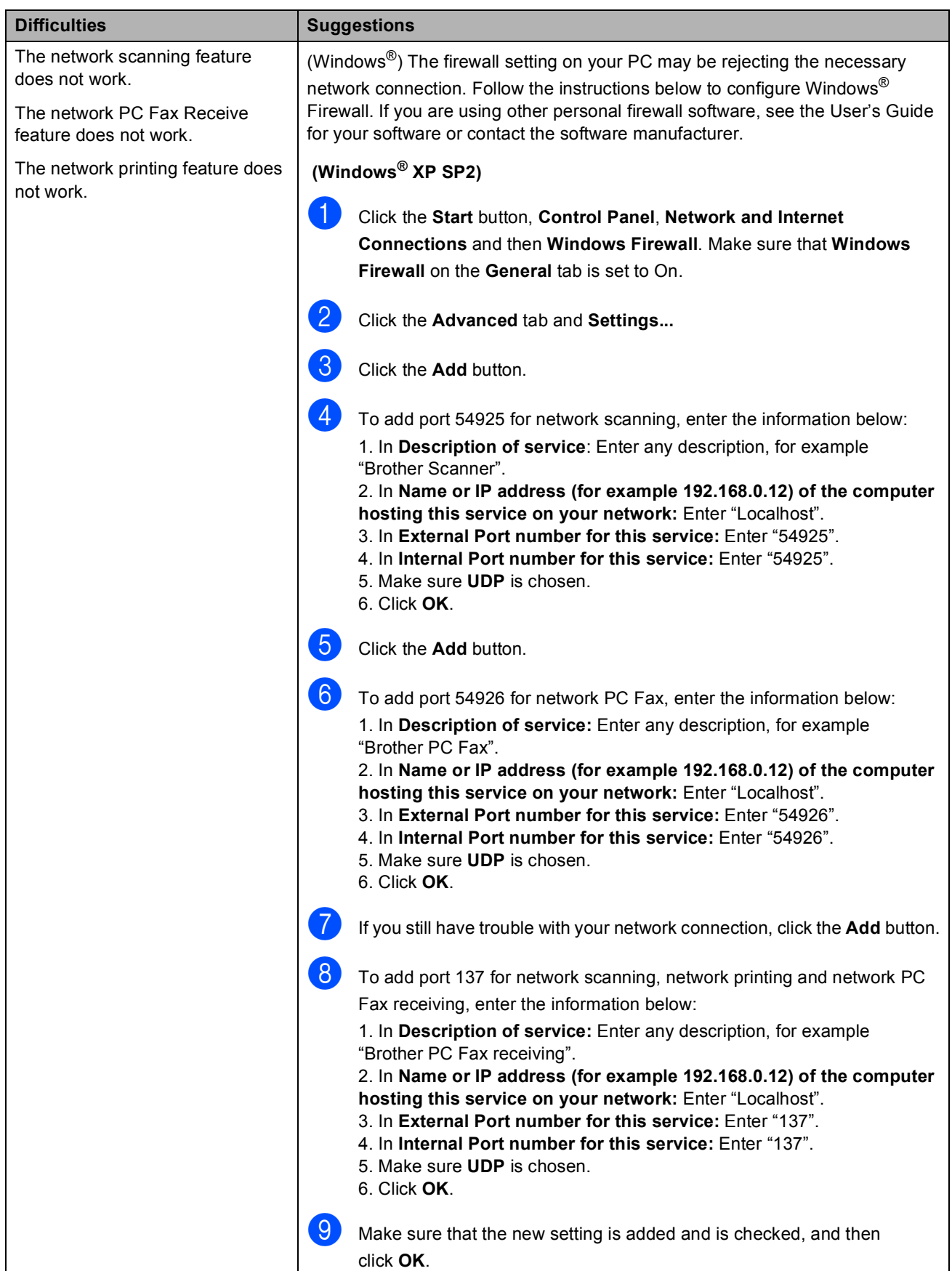
#### **Network difficulties (continued)**

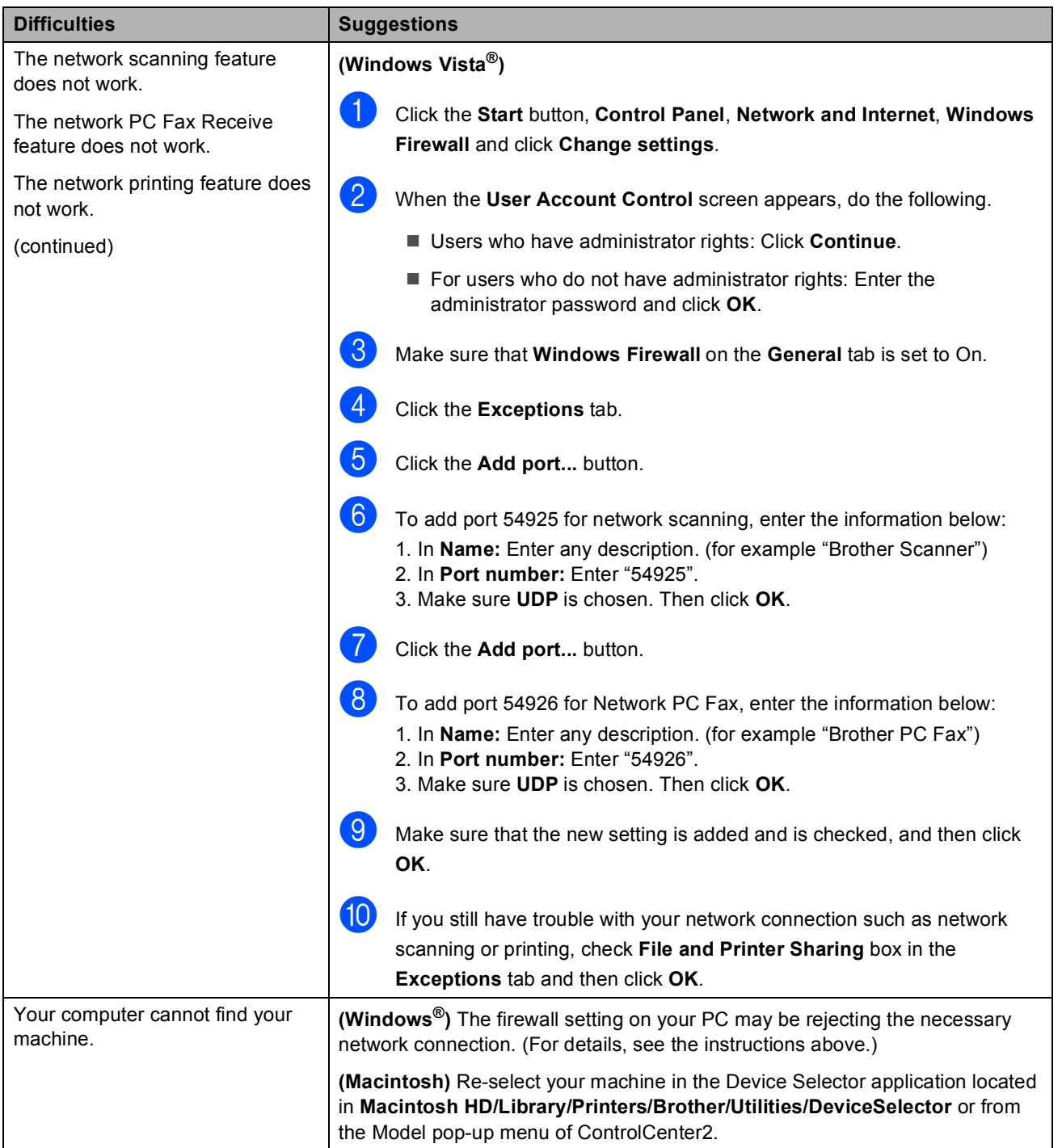

#### **Other**

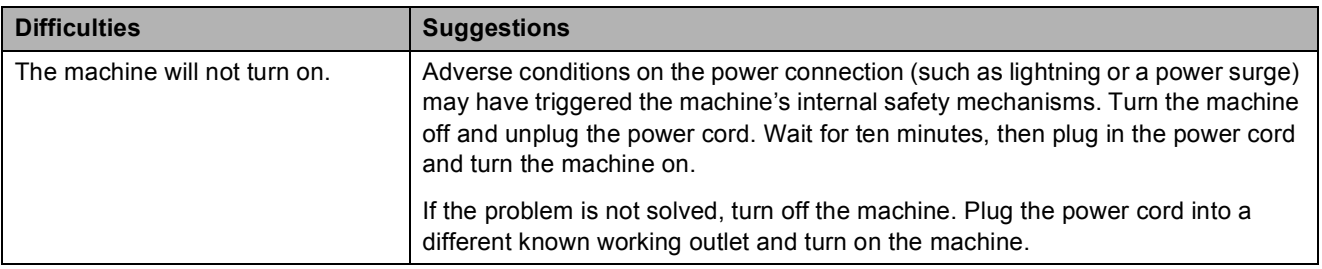

### **Improving the print quality**

If you have a print quality problem, print a test page first (**Menu**, **4**, **2**, **3**). If the printout looks good, the problem is probably not the machine. Check the interface cable connections or try printing a different document. If the printout or test page printed from the machine has a quality problem, check the following steps first. And then, if you still have a print quality problem, check the chart below and follow the recommendation.

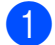

**1** Check that you use the paper that meets our specifications. (See Acceptable paper and other *print media* [on page 17](#page-28-0).)

### **Note**

To get the best print quality, we suggest using the recommended paper. (See *[Acceptable](#page-28-0)  [paper and other print media](#page-28-0)* on page 17.)

2 Check that the drum units and toner cartridges are installed correctly.

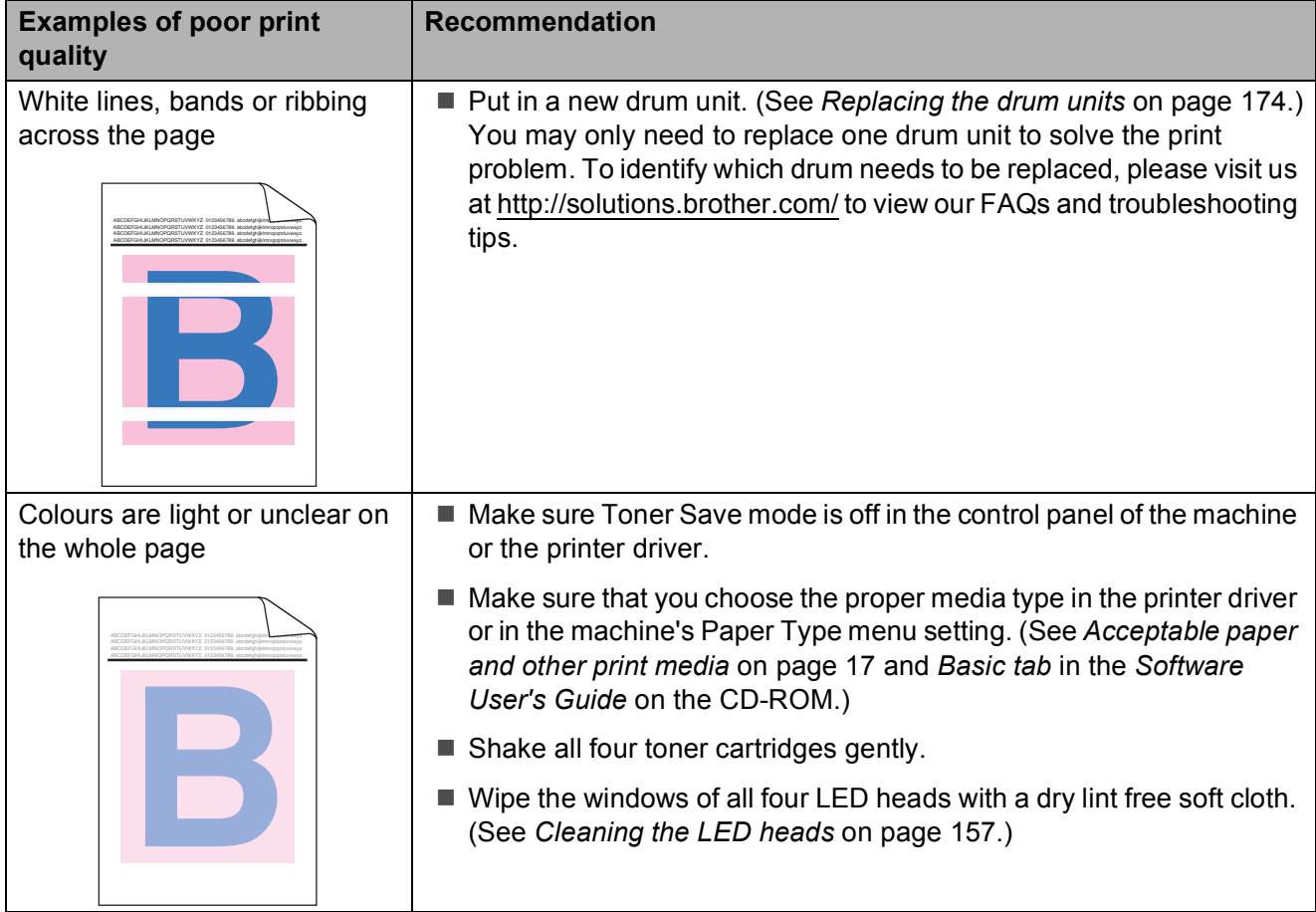

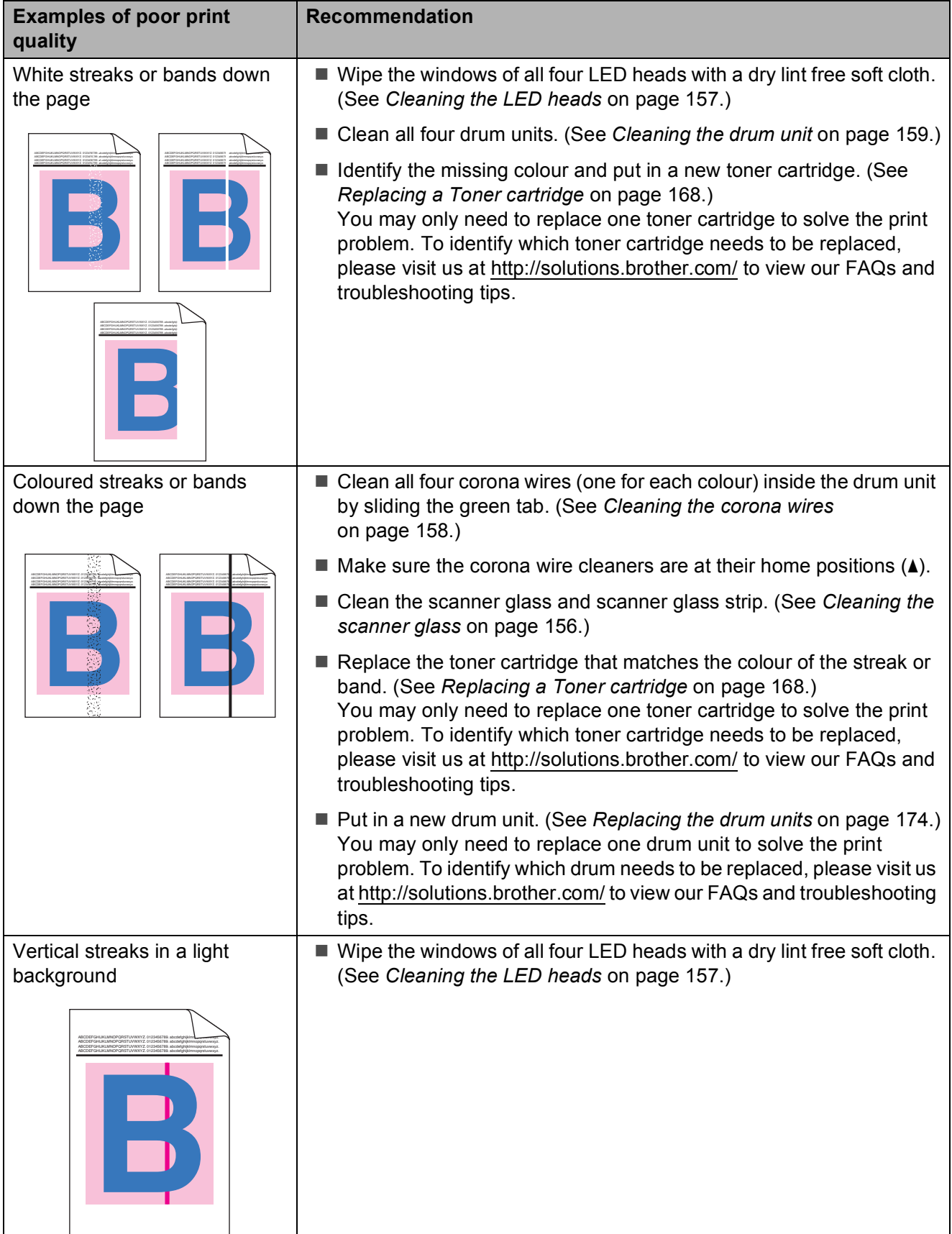

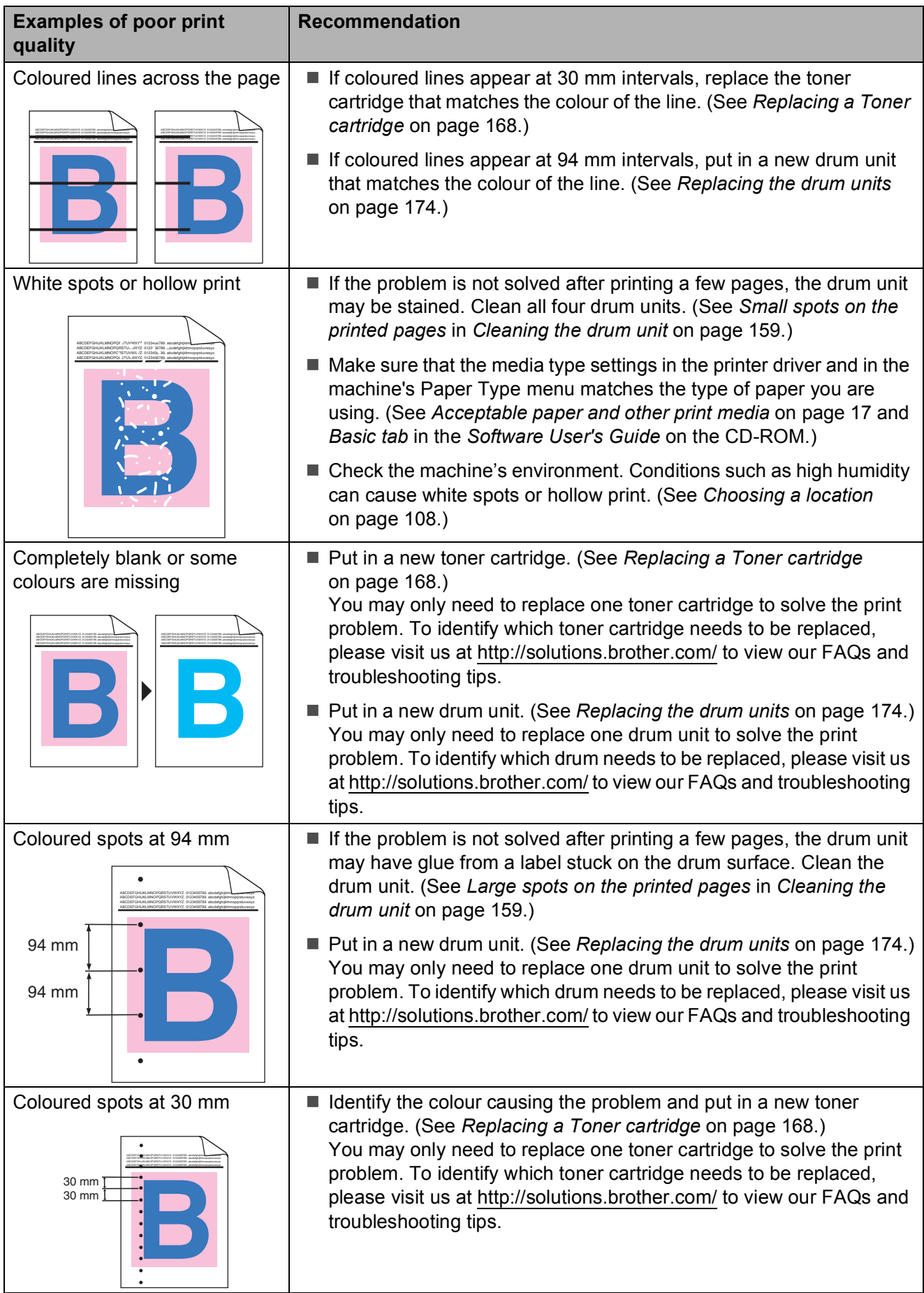

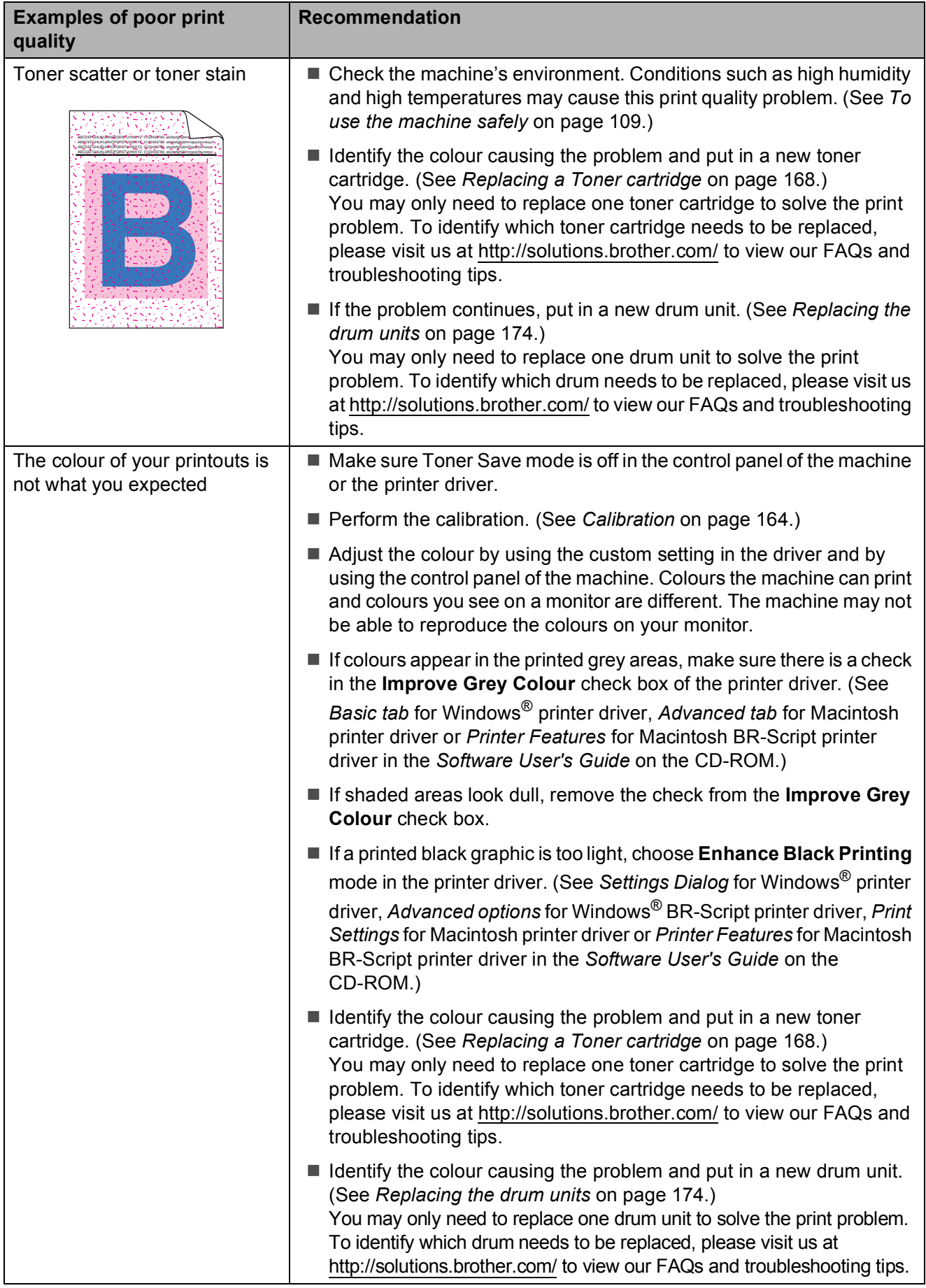

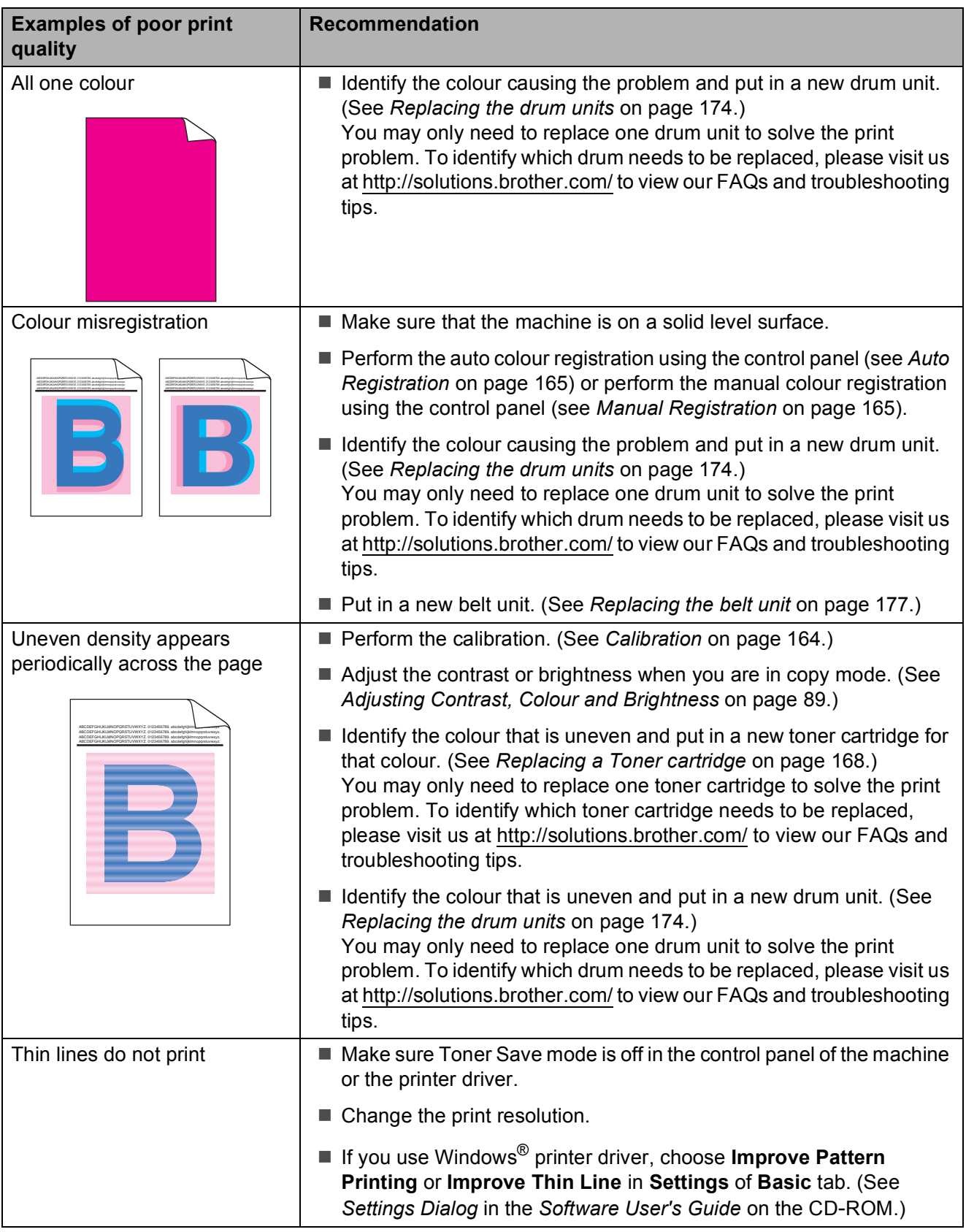

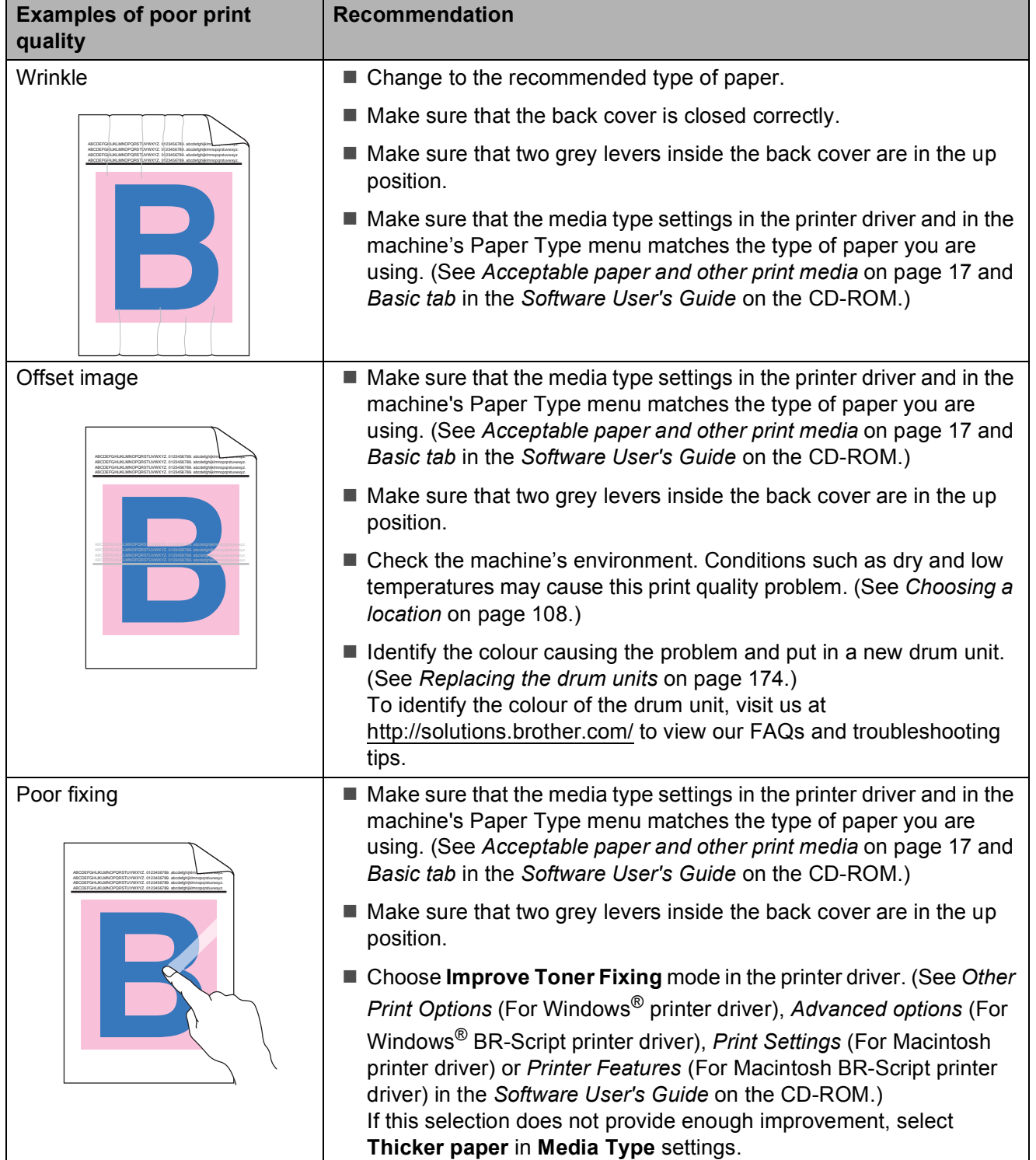

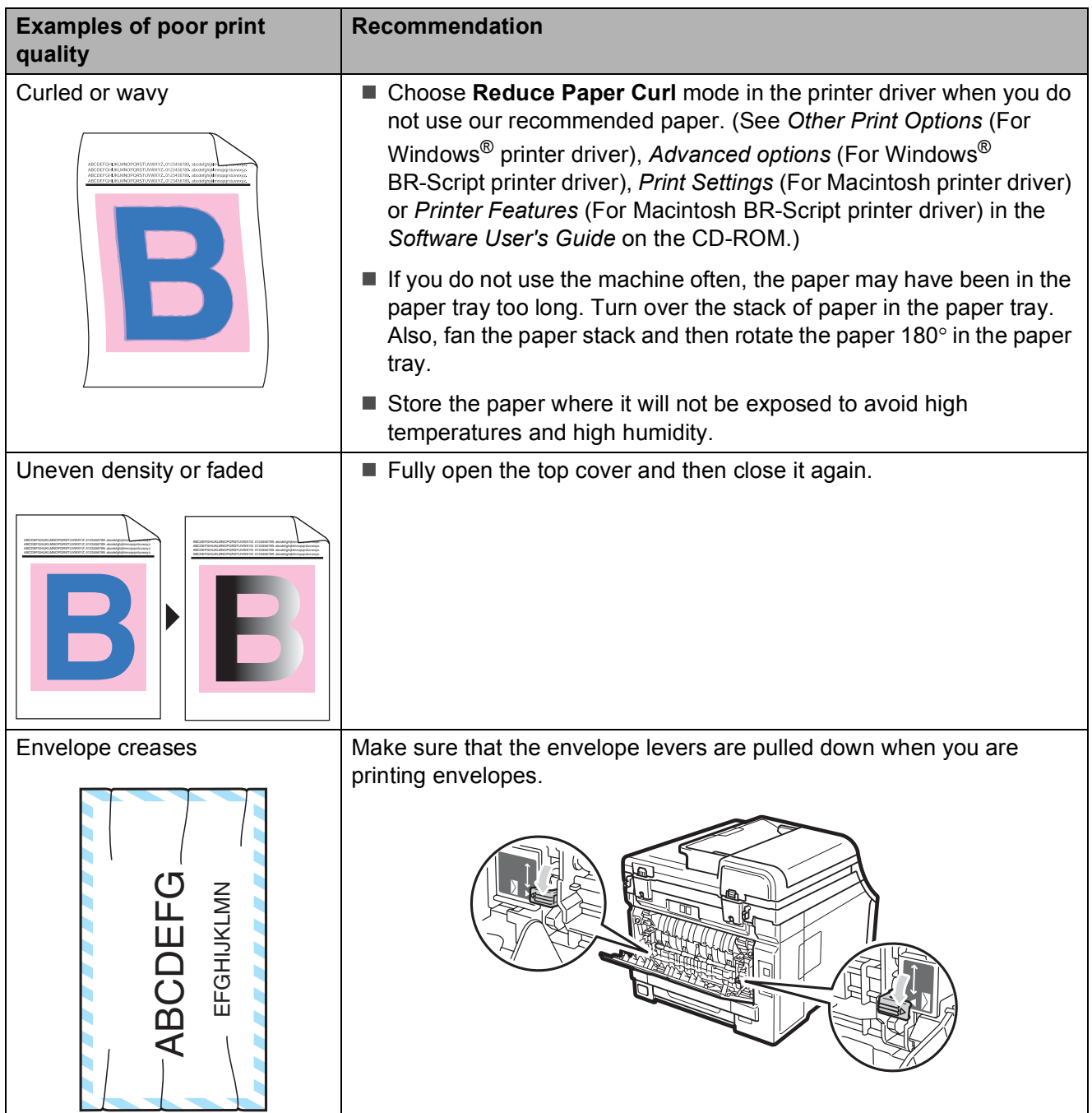

### **Setting Dial Tone detection**

When you send a fax automatically, by default your machine will wait for a fixed amount of time before it starts to dial the number. By changing the Dial Tone setting to Detection you can make your machine dial as soon as it detects a dial tone. This setting can save a small amount of time when sending a fax to many different numbers. If you change the setting and start having problems with dialling you should change back to the default No Detection setting.

a (for New Zealand) Press **Menu**, **0**, **4**. Press **Menu**, **0**, **5**

**2** Press  $\triangle$  or  $\triangledown$  to choose Detection or No Detection. Press **OK**.

Press Stop/Exit.

#### **Telephone line interference**

If you are having difficulty sending or receiving a fax due to possible interference on the telephone line, we recommend that you adjust the Equalization for compatibility to reduce the modem speed for fax operations.

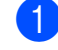

#### a Press **Menu**, **2**, **0**, **1**.

Press  $\triangle$  or  $\nabla$  to choose Basic(for VoIP), Normal or High.

Basic(for VoIP) cuts the modem speed to 9600 bps and turns the error correction mode (ECM) off.

For a standard telephone line: If you regularly experience interference on your standard telephone line try this setting.

If you are using VoIP: VoIP service providers offer fax support using various standards. If you regularly experience fax transmission errors try this setting.

- Normal sets the modem speed at 14400 bps.
- $\blacksquare$  High sets the modem speed at 33600 bps.

Press **OK**.

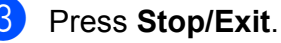

#### **Note**

When you change the Compatibility to Basic(for VoIP), the ECM feature is only available for colour fax sending.

# <span id="page-153-1"></span>**Error and maintenance messages**

As with any sophisticated office product, errors may occur and consumable items may need to be replaced. If this happens, your machine identifies the error or required routine maintenance and shows the appropriate message. The most common error and maintenance messages are shown below.

You can clear most errors and perform routine maintenance messages by yourself. If you need more help, the Brother Solutions Center offers the latest FAQs and troubleshooting tips:

**Error Message Cause Cause Action** Access Error (MFC-9320CW only) The device is removed from the USB direct interface while the data is processing. Press **Stop/Exit**. Reinsert the device and try to print with Direct Print. Belt End Soon  $\vert$  The belt unit is near the end of its life. Buy a new belt unit before you get a Replace Belt message. Calibrate Calibration failed. Press **Mono Start** or **Colour Start** and try it again.  $\blacksquare$  Turn off the machine. Wait a few seconds, then turn it on again.  $\blacksquare$  Identify the colour causing the problem and put in a new drum unit. (See *[Replacing the drum units](#page-185-0)* on page 174.) To identify the colour of the drum unit, visit us at<http://solutions.brother.com/> to view our FAQs and troubleshooting tips. ■ Put in a new belt unit. (See *Replacing the belt unit* [on page 177.](#page-188-0)) ■ Put in a waste toner box. (See *Replacing [the waste toner box](#page-192-0)* on page 181.)  $\blacksquare$  If the problem continues, call your dealer or Brother Customer Service. Cartridge Error Put the Black (K) Toner Cartridge back in. [1](#page-153-0) The colour of the problem toner cartridge is shown in The toner cartridge is not installed correctly. Take out the drum unit and toner cartridge assembly for the toner colour that is indicated on the LCD. Remove the toner cartridge and then re-install it in the drum. Put the drum unit and toner cartridge assembly back into the machine again.

Visit us at <http://solutions.brother.com/>

<span id="page-153-0"></span>the message.

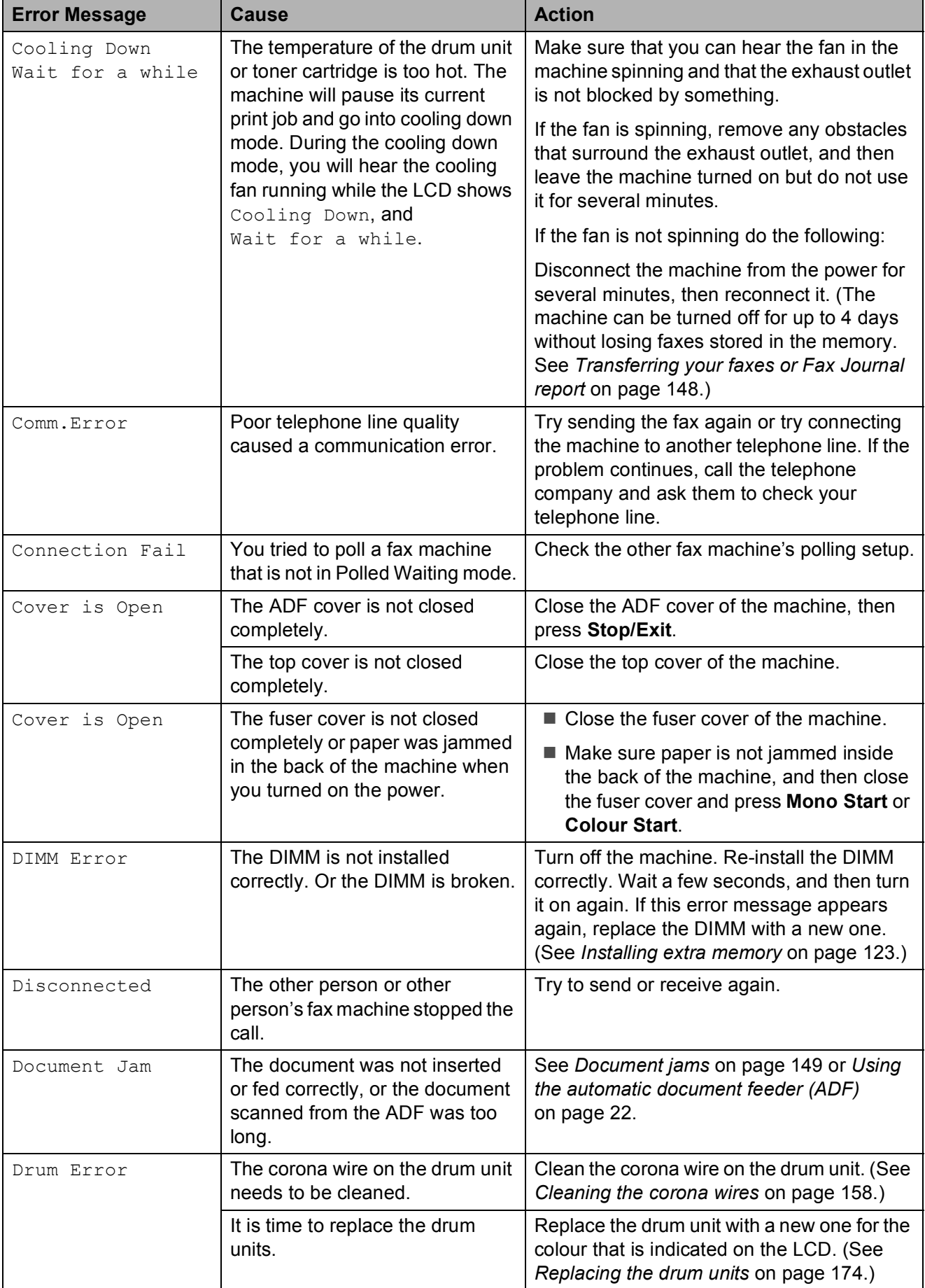

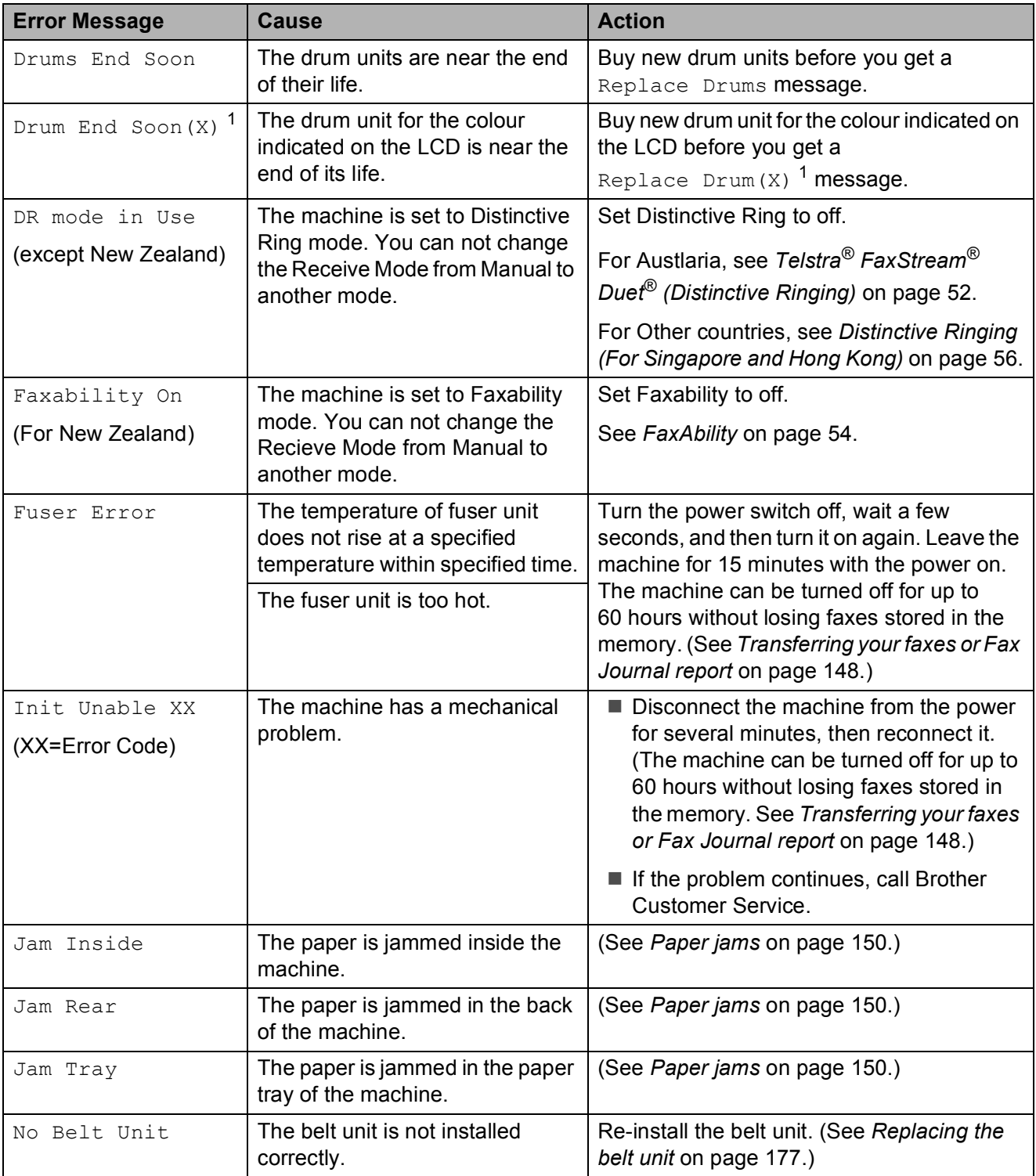

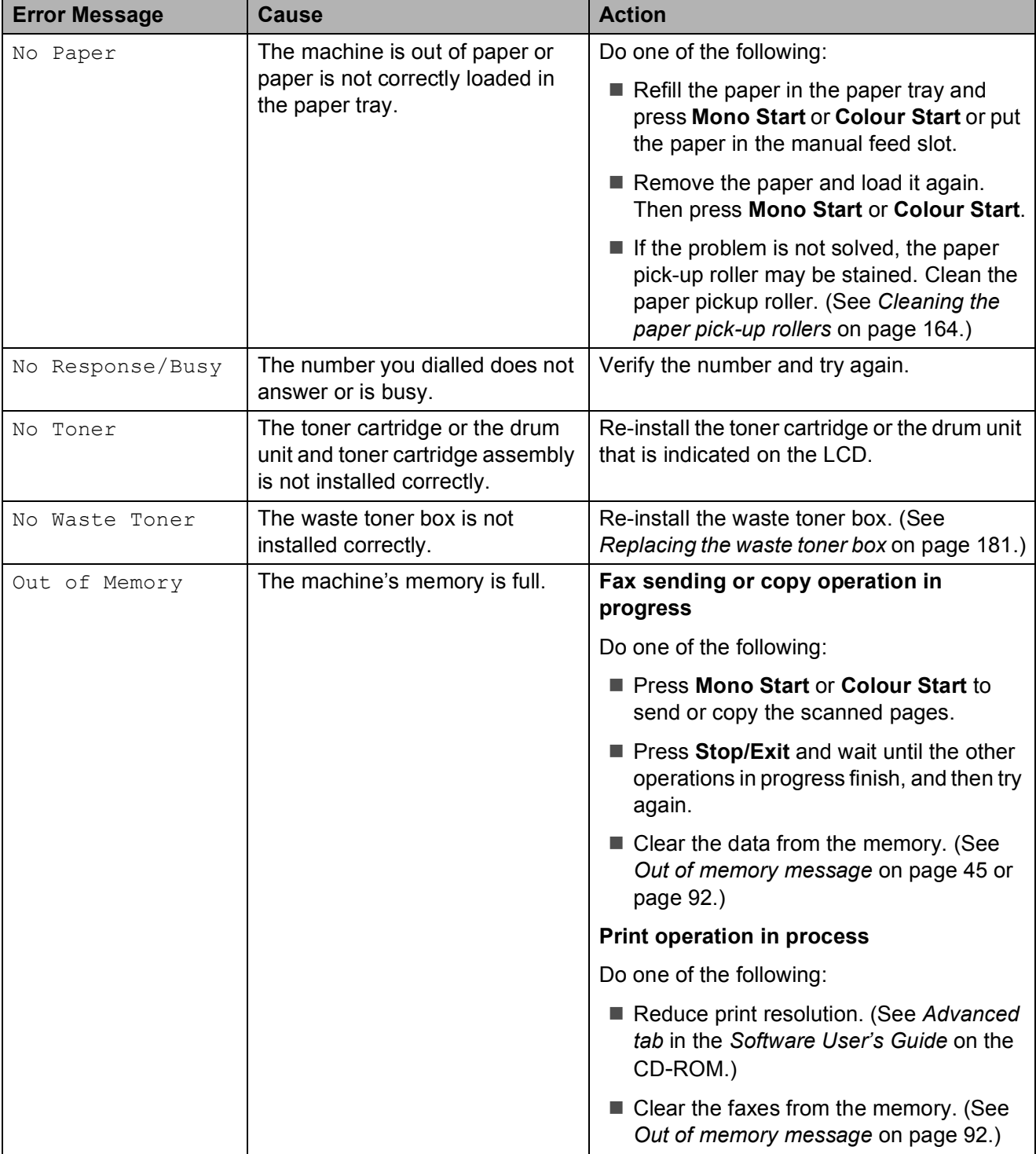

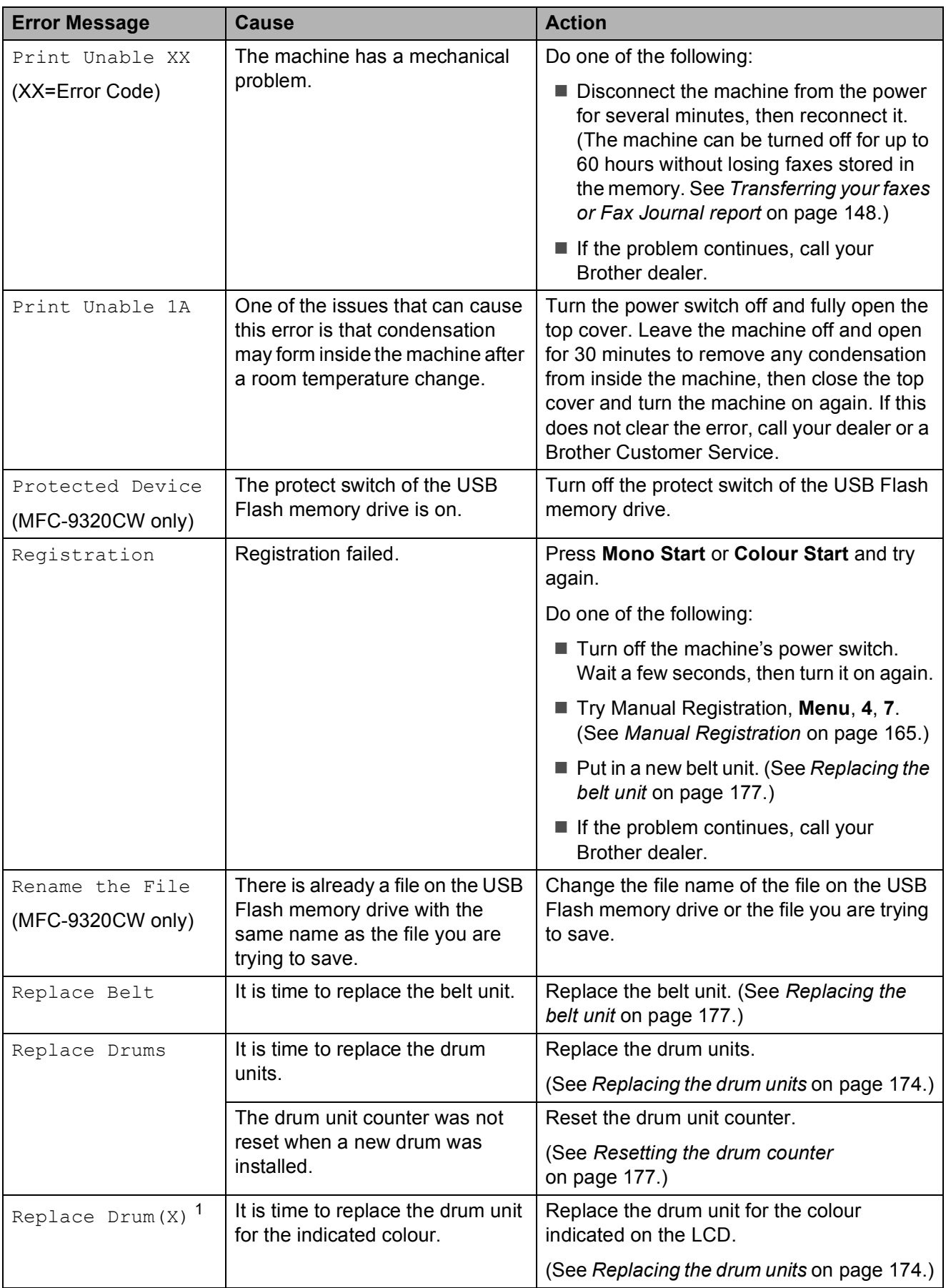

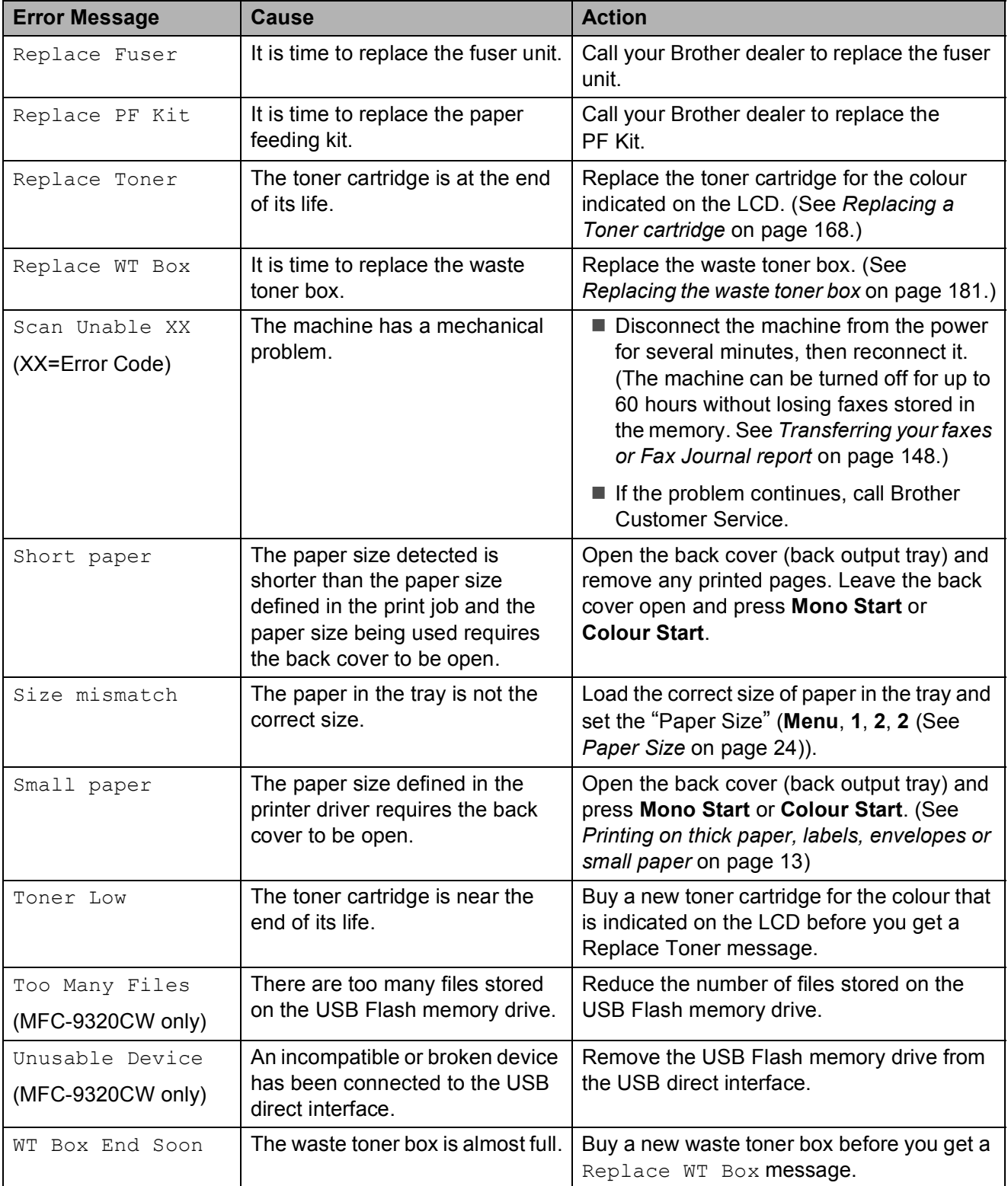

<span id="page-158-0"></span> $1$  (X) shows the toner cartridge or drum unit colour that is near the end of its life. (K)=Black, (Y)=Yellow, (M)=Magenta, (C)=Cyan.

### <span id="page-159-0"></span>**Transferring your faxes or Fax Journal report**

#### If the LCD shows:

- Init Unable XX
- Print Unable XX
- Scan Unable XX

We recommend transferring your faxes to another fax machine or to your PC. (See *[Transferring faxes to another fax machine](#page-159-1)* [on page 148](#page-159-1) or *[Transferring faxes to your PC](#page-159-2)* [on page 148.](#page-159-2))

You can also transfer the Fax Journal report to see if there are any faxes you need to transfer. (See *[Transferring Fax Journal report](#page-159-3)  [to another fax machine](#page-159-3)* on page 148.)

### **Note**

If there is an error message on the machine's LCD, after the faxes have been transferred, disconnect the machine from the power source for several minutes, and then reconnect it.

#### <span id="page-159-1"></span>**Transferring faxes to another fax machine**

If you have not set up your Station ID, you cannot enter fax transfer mode. (See *Enter personal information (station ID)* in the *Quick Setup Guide*.)

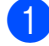

a Press **Menu**, **9**, **0**, **1**.

- Do one of the following:
	- $\blacksquare$  If the LCD shows  $No$  Data, there are no faxes left in the machine's memory. Press **Stop/Exit**.
	- $\blacksquare$  Enter the fax number to which faxes will be forwarded.

c Press **Mono Start** or **Colour Start**.

#### <span id="page-159-2"></span>**Transferring faxes to your PC**

You can transfer the faxes from your machine's memory to your PC.

- Make sure that you have installed **MFL-Pro Suite** on your PC, and then turn on **PC-Fax Receiving** on the PC. (For details about PC Fax Receive, see *PC-FAX receiving* in the *Software User's Guide* on the CD-ROM.)
- Make sure that you have set PC Fax Receive on the machine. (See *[PC Fax Receive](#page-84-0)* on page 73.) If faxes are in the machine's memory when you set up PC Fax Receive, the LCD will ask if you want to transfer the faxes to your PC.
- 3 Do one of the following:
	- To transfer all faxes to your PC, press **1**. You will be asked if you want a backup print.
	- $\blacksquare$  To exit and leave the faxes in the memory, press **2**.
- Press Stop/Exit.

#### <span id="page-159-3"></span>**Transferring Fax Journal report to another fax machine**

If you have not set up your Station ID, you cannot enter fax transfer mode. (See *Enter personal information (station ID)* in the *Quick Setup Guide*.)

- a Press **Menu**, **9**, **0**, **2**.
- Enter the fax number to which the Fax Journal report will be forwarded.

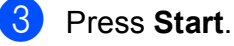

### <span id="page-160-0"></span>**Document jams**

If the document is jammed, follow the steps below.

### **IMPORTANT**

After removing a jammed document, check that no paper scraps are left in the machine that could cause another jam.

#### **Document is jammed in the top of the ADF** unit

- $\blacksquare$  Take out any paper from the ADF that is not jammed.
	- **Open the ADF cover.**
- **3** Pull the jammed document out to the left.

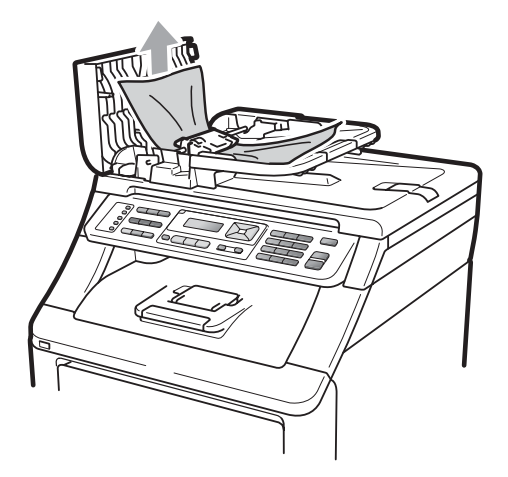

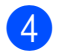

Close the ADF cover.

e Press **Stop/Exit**.

#### **Document is jammed under the**  document cover

- $\blacksquare$  Take out any paper from the ADF that is not jammed.
- 2 Lift the document cover.
- **3** Pull the jammed document out to the right.

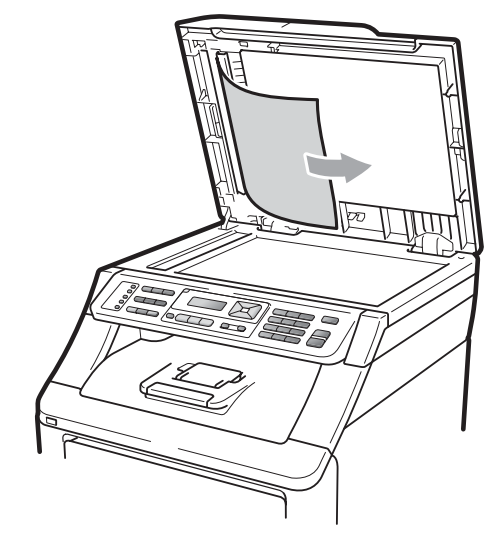

- Close the document cover.
- **5** Press Stop/Exit.

#### **Document is jammed at the output tray <sup>C</sup>**

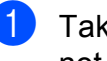

 $\blacksquare$  Take out any paper from the ADF that is not jammed.

**2** Pull the jammed document out to the right.

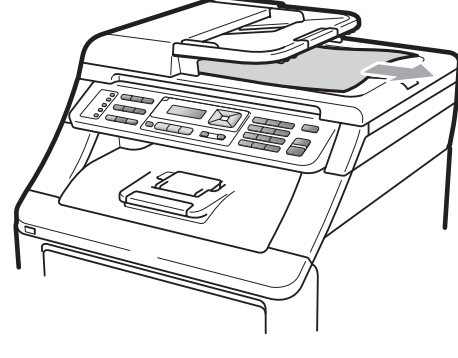

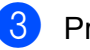

Press Stop/Exit.

### <span id="page-161-0"></span>**Paper jams**

To clear paper jams, please follow the steps in this section.

### **IMPORTANT**

Please confirm that you have installed all toner cartridges and drum units in the machine. Failure to install these items or incorrect installation may cause a paper jam in your Brother machine.

#### **Note**

If the error message remains, open and close the top cover and fuser cover firmly to reset the machine.

### **Note**

The LCD names for the paper trays are as follows:

- Standard paper tray: Tray
- Manual Feed Slot: Manual Feed

#### **Paper is jammed in the Paper Tray**

If the LCD shows Jam Tray, follow these steps:

 $\blacksquare$  Pull the paper tray completely out of the machine.

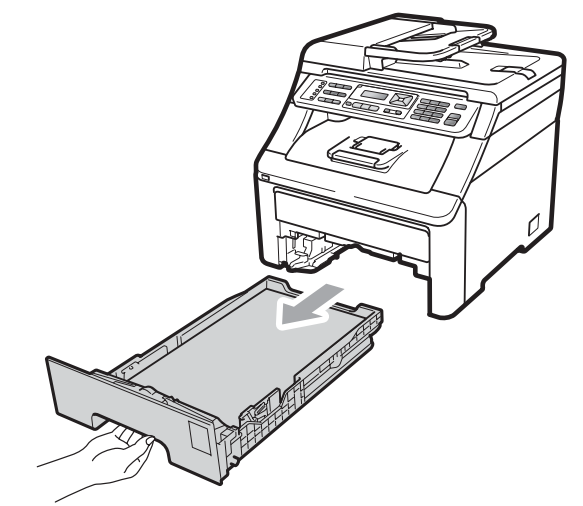

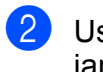

Use both hands to slowly pull out the jammed paper.

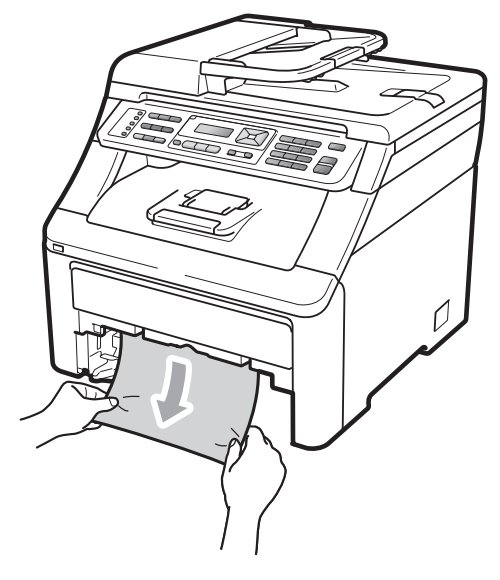

#### **IMPORTANT**

If the paper cannot easily be removed in this direction, stop and follow the instructions for *[Paper is jammed inside the](#page-164-0)  machine* [on page 153](#page-164-0).

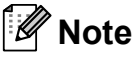

Pulling out the jammed paper downwards allows you to remove the paper easier.

Troubleshooting and routine maintenance

- $\left( 3 \right)$  Make sure the paper is below the maximum paper mark  $(\nabla)$  of the paper tray. While pressing the green paperguide release lever, slide the paper guides to fit the paper size. Make sure that the guides are firmly in the slots (See *[Loading paper in the standard](#page-22-0)  paper tray* [on page 11](#page-22-0)).
- $\left(4\right)$  Put the paper tray firmly back in the machine.
- **EXT** Press Mono Start or Colour Start to resume printing.

#### **Paper is jammed at the output paper tray <sup>C</sup>**

When the paper is jammed at the output paper tray, follow these steps:

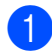

Open the scanner using both hands.

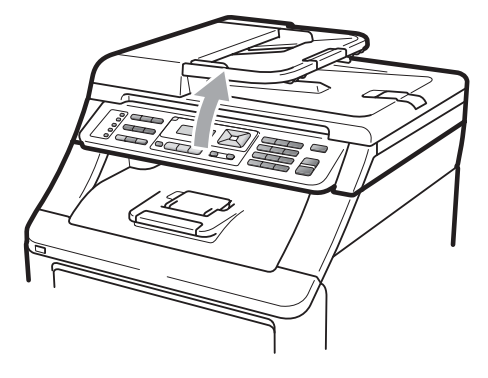

#### **Note**

When the top cover is open, you cannot open the scanner.

Press down the green lever and remove the paper.

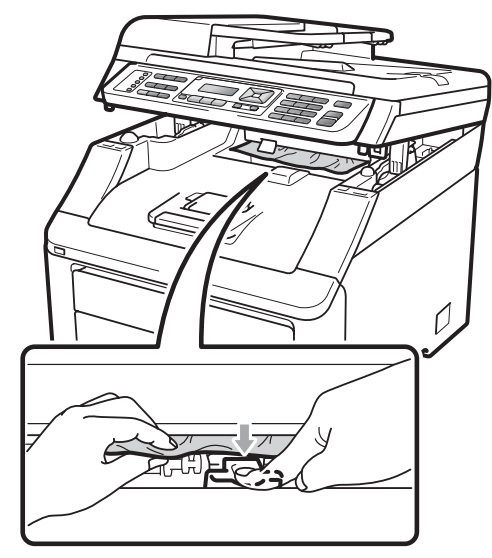

 $\overline{3}$  Push the scanner down with both hands to close it.

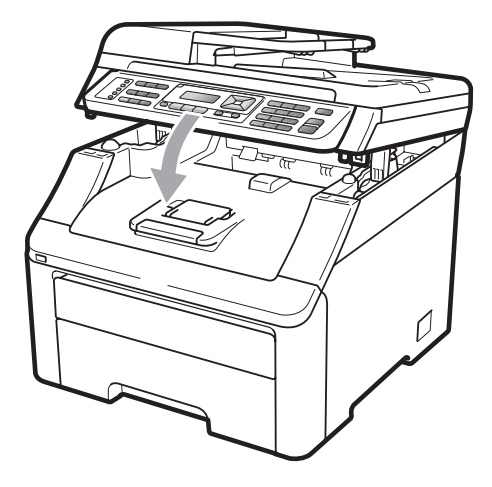

**C**

#### **Paper is jammed at the back of the machine**

If the LCD shows Jam Rear, a paper jam has occurred behind the face-up output tray. Follow these steps:

- $\blacksquare$  Turn off the machine's power switch. Unplug the telephone line cord first, disconnect all cables, and then unplug the power cord from the electrical socket.
- 

Open the back cover.

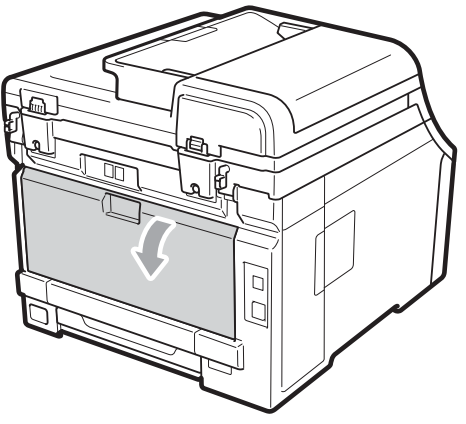

### **A CAUTION**

#### **AUREACE**

After you have just used the machine, some internal parts of the machine will be extremely hot. Wait at least 10 minutes for the machine to cool down before attempting to clear the paper jam.

**3** Push down and pull the green tabs at the left and right hand sides toward you and fold down the fuser cover (1).

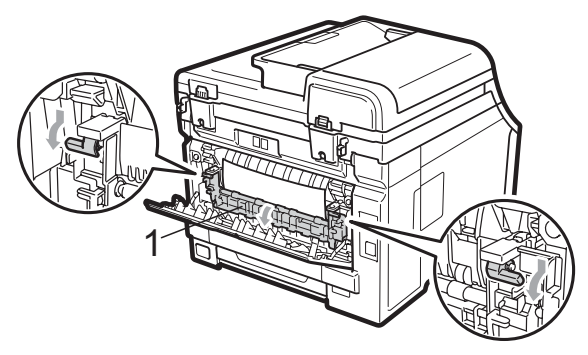

 $\overline{4}$  Using both hands, gently pull the jammed paper out of the fuser unit.

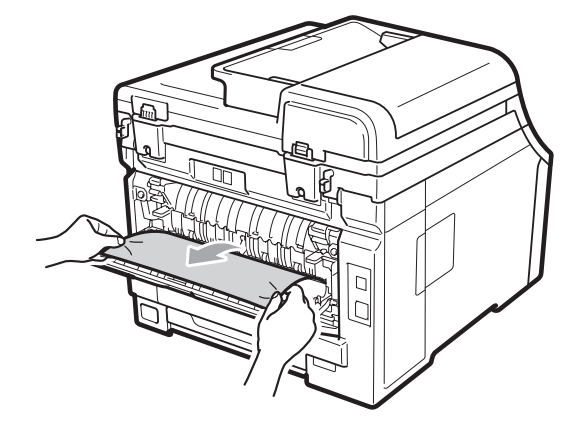

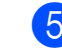

 $\overline{5}$  Close the fuser cover (1).

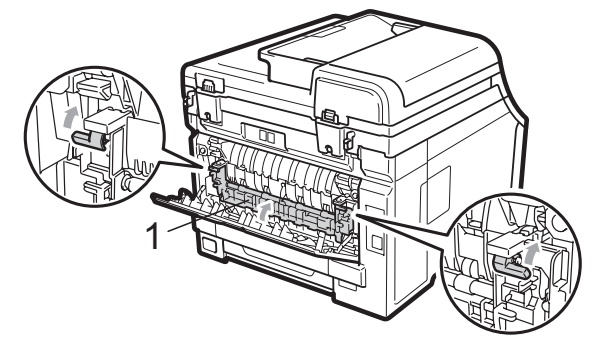

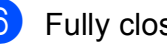

**6** Fully close the back cover.

**7** Plug the machine's power cord back into the electrical socket first, and reconnect all cables and telephone line cord. Turn on the machine's power switch.

#### <span id="page-164-0"></span>**Paper is jammed inside the machine**

If the LCD shows Jam Inside, follow these steps:

- $\blacksquare$  Turn off the machine. Unplug the telephone line cord first, disconnect all cables, and then unplug the power cord from the electrical socket.
- **Fully open the top cover by lifting up on** the handle (1).

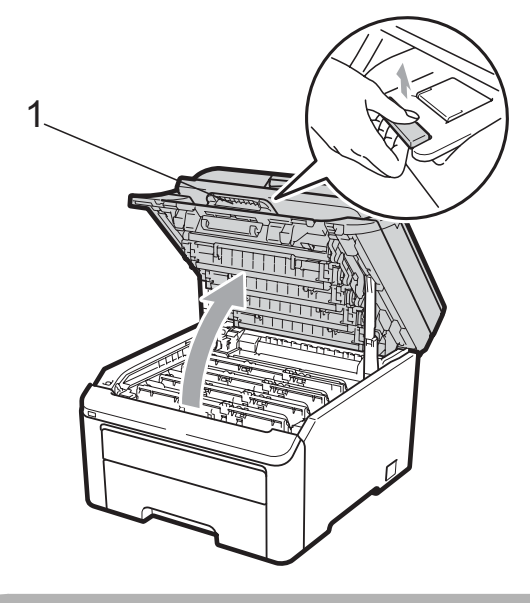

### **A CAUTION**

### **A**HOT SURFACE

After you have just used the machine, some internal parts of the machine will be extremely hot. Wait at least 10 minutes for the machine to cool down before attempting to clear the paper jam.

### **IMPORTANT**

When the scanner is open, you cannot open the top cover.

 $\overline{3}$  Take out all the drum unit and toner cartridge assemblies. Repeat this for all the drum unit and toner cartridge assemblies.

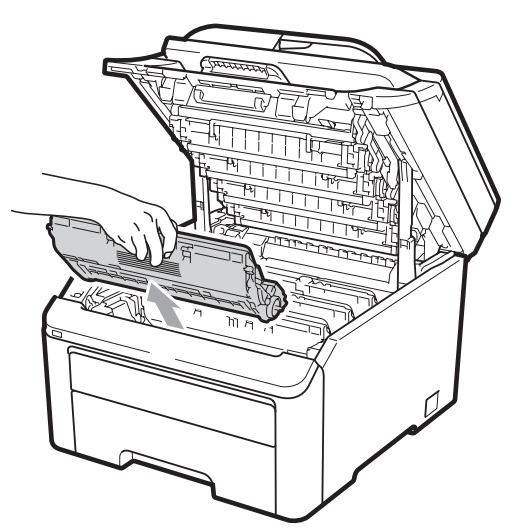

### **IMPORTANT**

- We recommend that you place the drum unit and toner cartridge assemblies on a clean, flat surface with a sheet of disposable paper or cloth underneath it in case you accidentally spill or scatter toner.
- To prevent damage to the machine from static electricity, DO NOT touch the electrodes shown in the illustration.

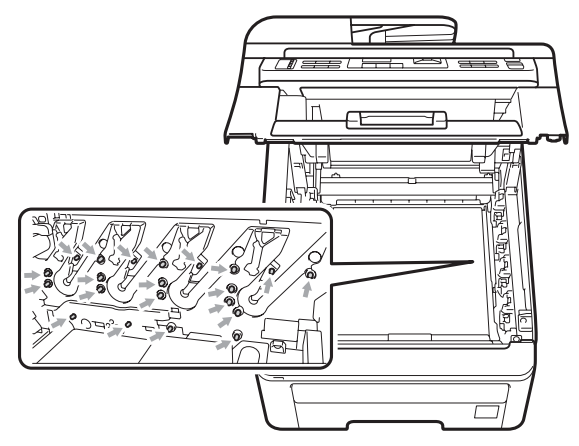

• Handle the toner cartridge carefully. If toner scatters on your hands or clothes, wipe or wash it off with cold water at once. • To avoid print quality problems, DO NOT touch the shaded parts shown in the illustrations.

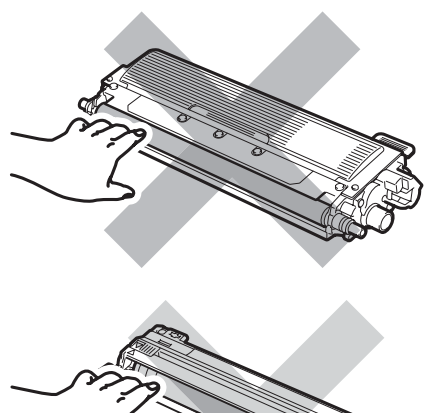

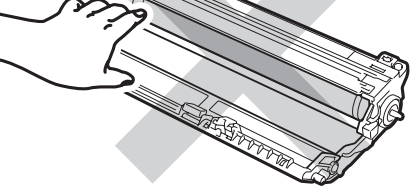

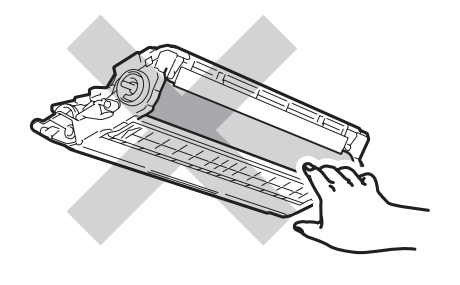

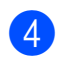

4 Pull out the jammed paper slowly.

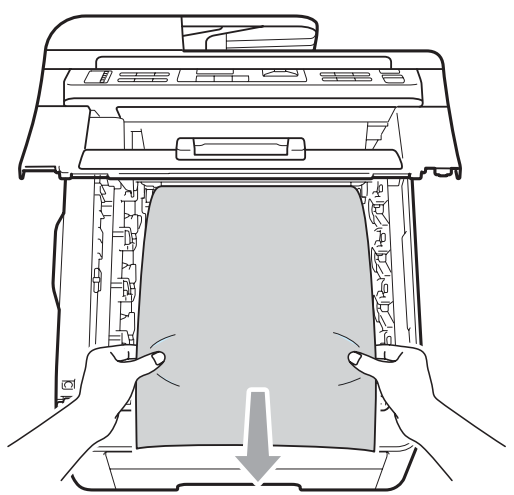

**6** Slide each drum unit and toner cartridge assembly into the machine. Make sure that you match the toner cartridge colour to the same colour label on the machine. Repeat this for all the drum unit and toner cartridge assemblies.

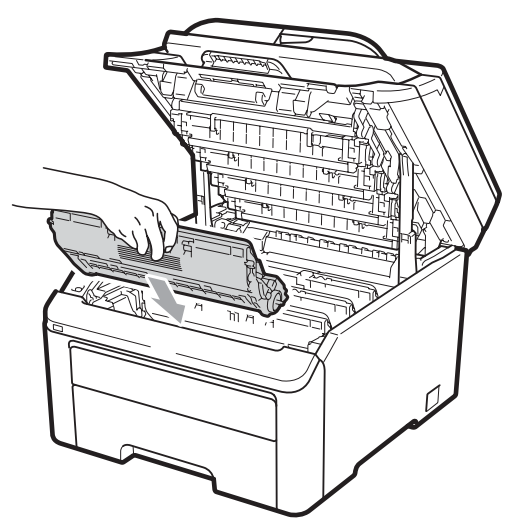

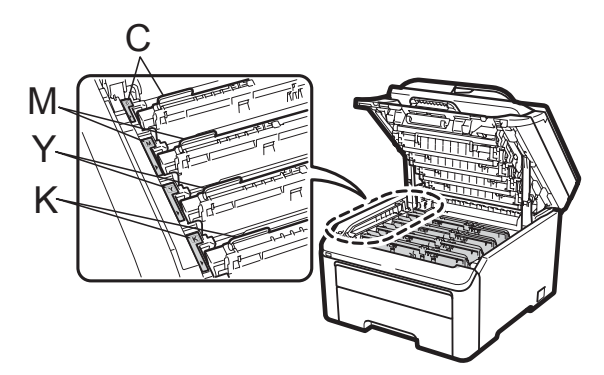

C-Cyan M-Magenta Y-Yellow K-Black

6 Close the top cover.

**Plug the machine's power cord back into** the electrical socket first, and reconnect all cables and telephone line cord. Turn on the machine.

# <span id="page-166-0"></span>**Routine maintenance**

Clean the outside and inside of the machine regularly with a dry, lint-free cloth. When you replace the toner cartridge or the drum unit, make sure that you clean the inside of the machine. If printed pages are stained with toner, clean the inside of the machine with a dry, lint-free cloth.

### **WARNING**

Use neutral detergents. Cleaning with volatile liquids such as thinner or benzine will damage the surface of the machine.

DO NOT use any flammable substances, spray or organic solvent/liquids containing alcohol/ammonia to clean the inside or outside of the machine. Doing this may cause a fire or electrical shock. (For more information see *[Important Safety](#page-125-0)  Instructions* [on page 114](#page-125-0).)

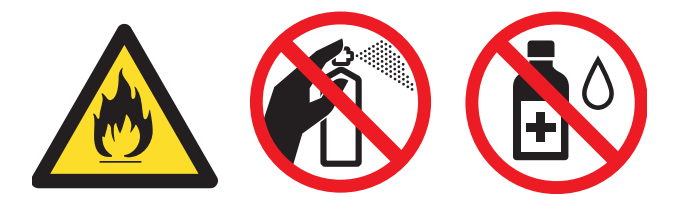

Be careful not to inhale toner.

#### **Cleaning the outside of the machine**

- Turn off the machine. Unplug the telephone line cord first, disconnect all cables, and then unplug the power cord from the electrical socket.
- Pull the paper tray completely out of the machine.

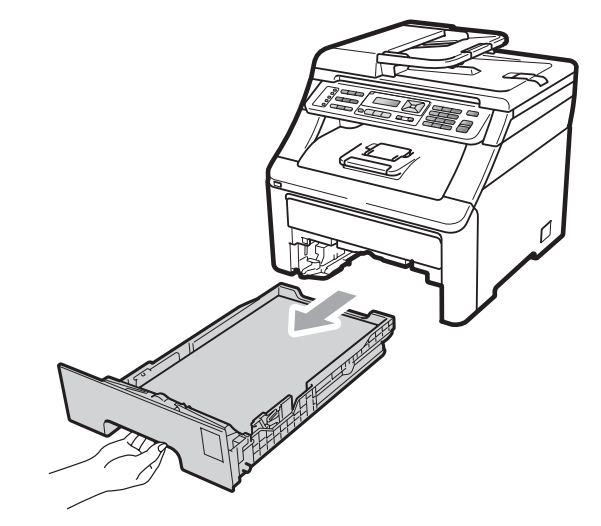

Wipe the outside of the machine with a dry, lint-free soft cloth to remove dust.

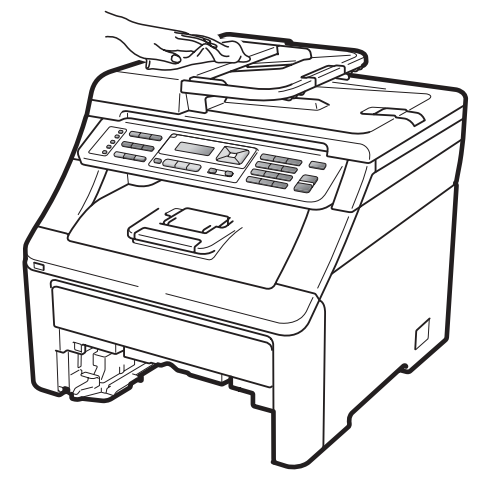

Remove any paper that is in the paper tray.

**C**

 $\overline{6}$  Wipe the inside and the outside of the paper tray with a dry, lint-free soft cloth to remove dust.

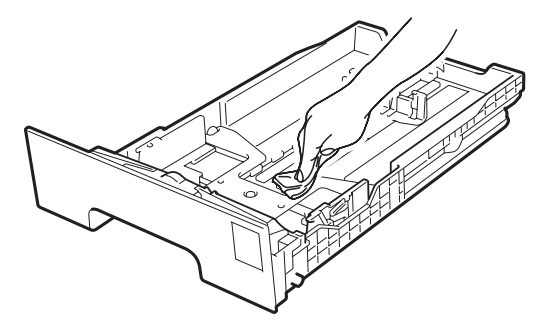

- $\boxed{6}$  Re-load the paper and put the paper tray firmly back in the machine.
- $\gamma$  Plug the machine's power cord back into the electrical socket first, and reconnect all cables and telephone line cord. Turn on the machine.

#### <span id="page-167-0"></span>**Cleaning the scanner glass**

- $\blacksquare$  Turn off the machine. Unplug the telephone line cord first, disconnect all cables and then unplug the power cord from the electrical socket.
- **2** Lift the document cover  $(1)$ . Clean the white plastic surface (2) and scanner glass (3) underneath it with a soft lint-free cloth moistened with water.

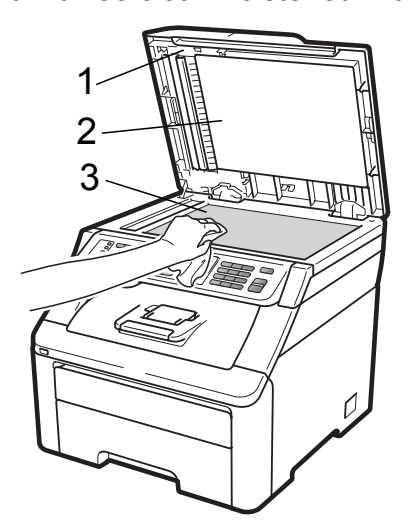

 $\overline{3}$  In the ADF unit, clean the white bar (1) and the scanner glass strip (2) underneath it with a soft lint-free cloth moistened with water.

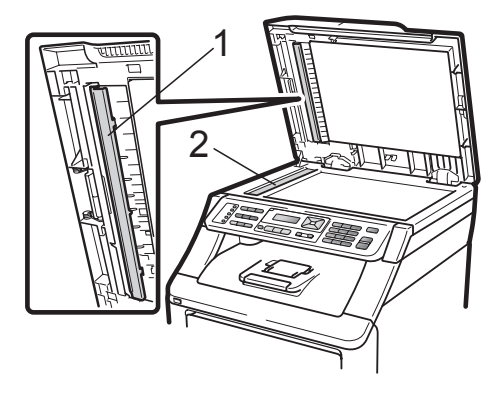

 $\overline{4}$  Plug the machine's power cord back into the electrical socket first, and reconnect all cables and telephone line cord. Turn on the machine.

#### - Ki **Note**

In addition to cleaning the scanner glass and glass strip with a soft lint-free cloth moistened with water, run your finger tip over the glass to see if you can feel anything on it. If you feel dirt or debris, clean the glass again concentrating on that area. You may need to repeat the cleaning process three or four times. To test, make a copy after each cleaning.

#### <span id="page-168-0"></span>**Cleaning the LED heads**

#### **A WARNING**

DO NOT use any flammable substances, spray or organic solvent/liquids containing alcohol/ammonia to clean the inside or outside of the machine. Doing this may cause a fire or electrical shock. For more information see *[Important Safety](#page-130-0)  Instructions* [on page 119](#page-130-0).

### **IMPORTANT**

DO NOT touch the windows of the LED heads with your fingers.

- $\blacksquare$  Before you clean the inside of the machine, turn off the machine. Unplug the telephone line cord first, and then unplug the power cord from the electrical socket.
- $\overline{2}$  Fully open the top cover by lifting up on the handle (1).

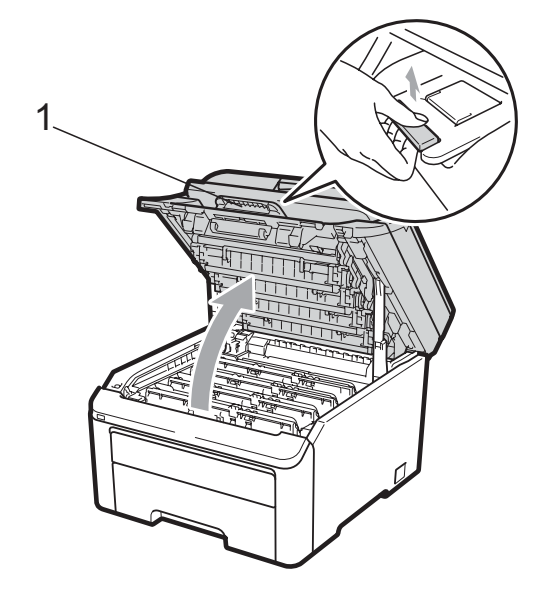

**IMPORTANT**

When the scanner is open, you cannot open the top cover.

 $\overline{3}$  Wipe the windows of the LED heads (1) with a dry, lint-free cloth. Be careful not to touch the windows of the LED heads (1) with your fingers.

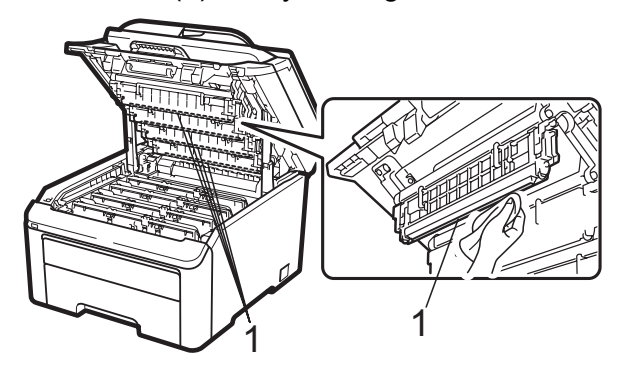

- Close the top cover of the machine.
- $\overline{5}$  Plug the machine's power cord back into the electrical socket first, and then plug in the telephone line cord. Turn on the machine.

**C**

**157**

### <span id="page-169-0"></span>**Cleaning the corona wires**

If you have print quality problems, clean the corona wires as follows:

- $\blacksquare$  Turn off the machine. Unplug the telephone line cord first, disconnect all cables, and then unplug the power cord from the electrical socket.
- **2** Fully open the top cover by lifting up on the handle (1).

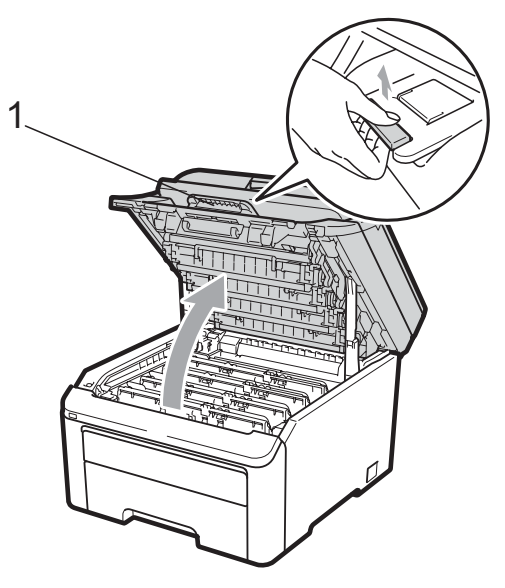

## **IMPORTANT**

When the scanner is open, you cannot open the top cover.

<span id="page-169-1"></span>Take out the drum unit and toner cartridge assemblies.

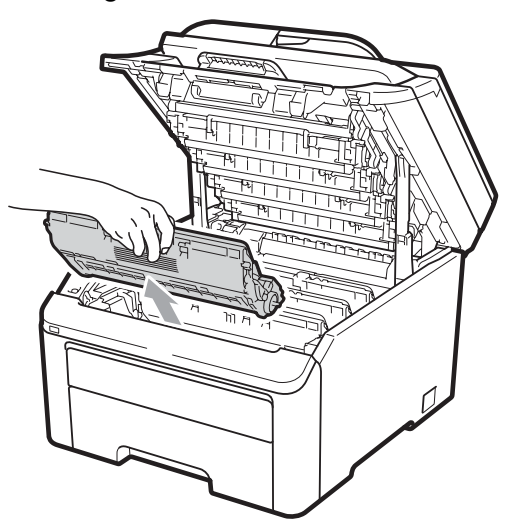

## **IMPORTANT**

- We recommend that you place the drum unit and toner cartridge assembly on a clean, flat surface with a sheet of disposable paper or cloth underneath it in case you accidentally spill or scatter toner.
- To prevent damage to the machine from static electricity, DO NOT touch the electrodes shown in the illustration.

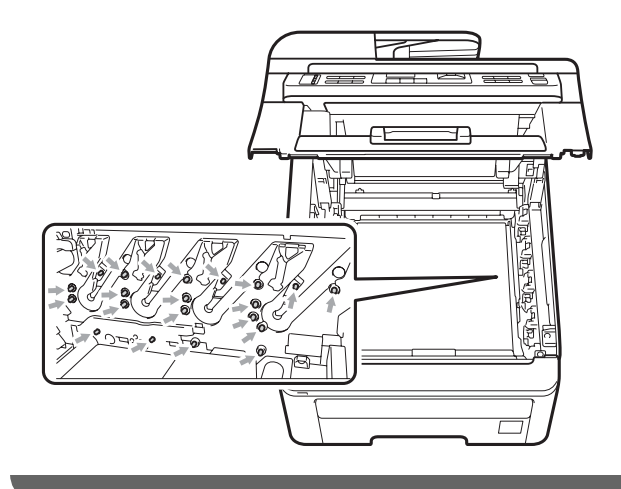

Clean the primary corona wire inside the drum unit by gently sliding the green tab from left to right and right to left several times.

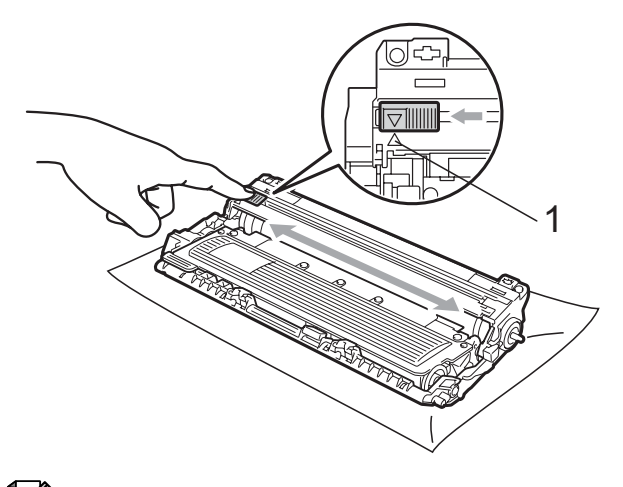

#### **Note**

Be sure to return the tab to the home position  $(A)$  (1). If you do not, printed pages may have a vertical stripe.

<span id="page-170-2"></span>**6** Slide each drum unit and toner cartridge assembly into the machine. Make sure that you match the toner cartridge colour to the same colour label on the machine.

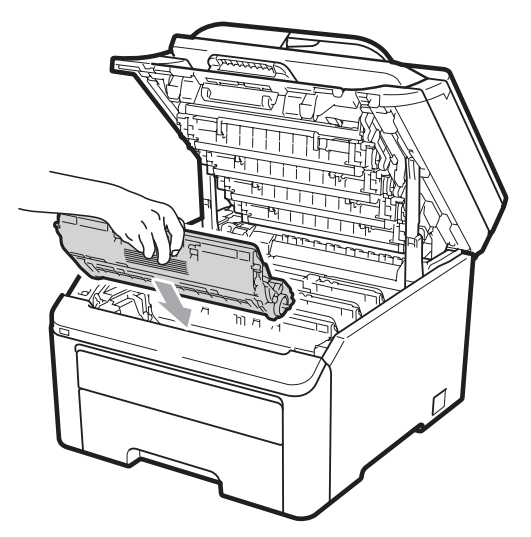

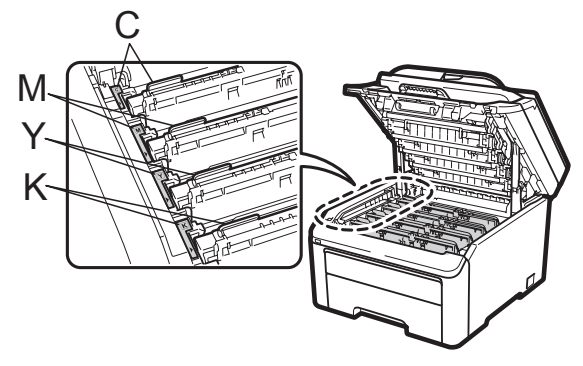

C-Cyan M-Magenta Y-Yellow K-Black

- 6 R[e](#page-170-2)peat steps  $\bigcirc$  $\bigcirc$  $\bigcirc$  to  $\bigcirc$  to clean the remaining corona wires.
- **T** Close the top cover of the machine.
- 8 Plug the machine's power cord back into the electrical socket first, and then reconnect all cables and telephone line cord. Turn on the machine.

#### <span id="page-170-0"></span>**Cleaning the drum unit**

#### <span id="page-170-1"></span>**Small spots on the printed pages**

If your printout has any small white or coloured spots, follow the steps below to solve the problem.

Open the manual feed slot cover.

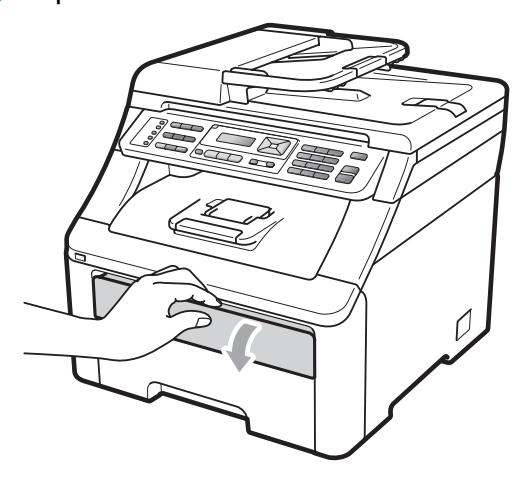

Using both hands, slide the manual feed slot paper guides to the width of the paper that you are going to use.

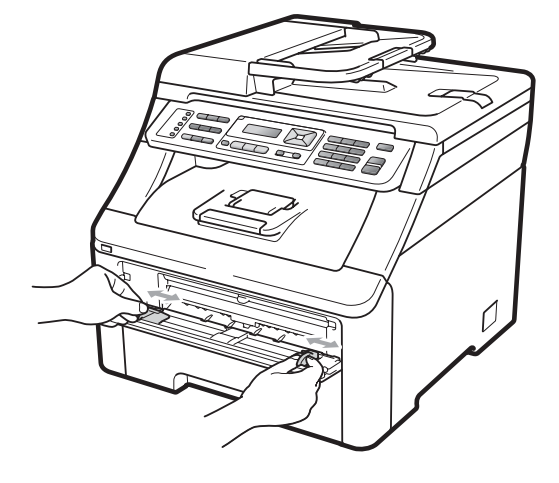

**C**

<span id="page-171-0"></span>Using both hands, put one blank sheet of paper in the manual feed slot until the front edge of the paper touches the paper feed roller. Wait until the machine automatically feeds the paper. When you feel the machine pull in the paper, let go.

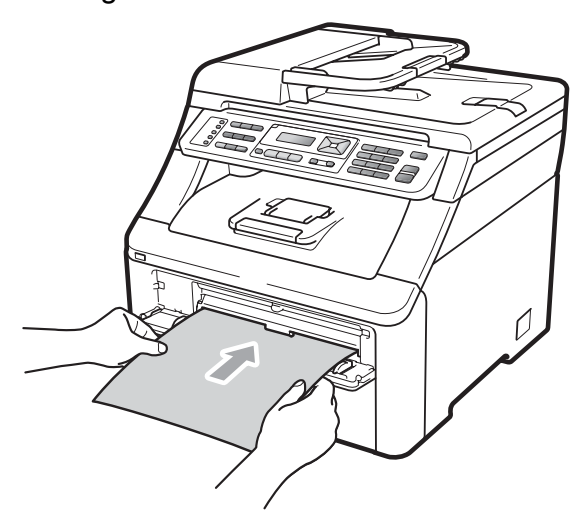

### **Note**

- Make sure that the paper is straight and in the correct position on the manual feed slot. If it is not, the paper may not be fed correctly, resulting in a paper jam.
- Do not put more than one piece of paper in the manual feed slot at any one time, as it may cause a jam.
- If you put paper in the manual feed slot before the machine is in the Ready mode, an error may occur and the machine will stop printing.

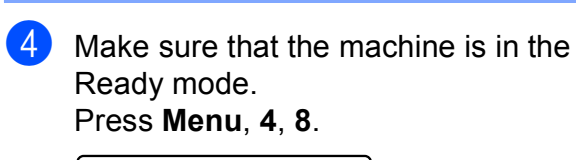

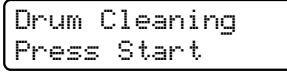

e Press **Mono Start** or **Colour Start**. The machine will pull in the piece of paper and start cleaning the drum unit.

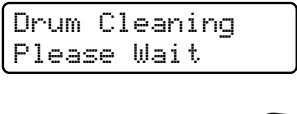

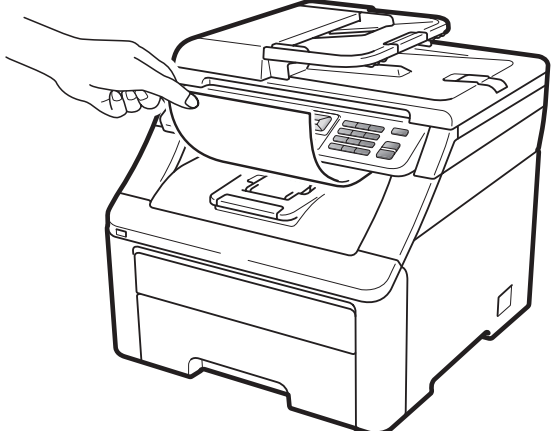

- <span id="page-171-1"></span>6 When the machine has finished cleaning, Completed appears on the LCD. Press **Stop/Exit** so that the machine returns to the Ready mode.
- Repeat steps  $\bigcirc$  $\bigcirc$  $\bigcirc$  to  $\bigcirc$  two more times using a new blank sheet of paper each time. Upon completion please discard the used paper. If the print problem is not resolved please contact your Brother dealer.

#### **Large spots on the printed pages**

If your printout has coloured spots at 94 mm intervals, follow the steps below to solve the problem.

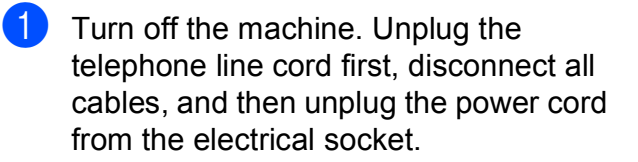

 $\overline{2}$  Fully open the top cover by lifting up on the handle (1).

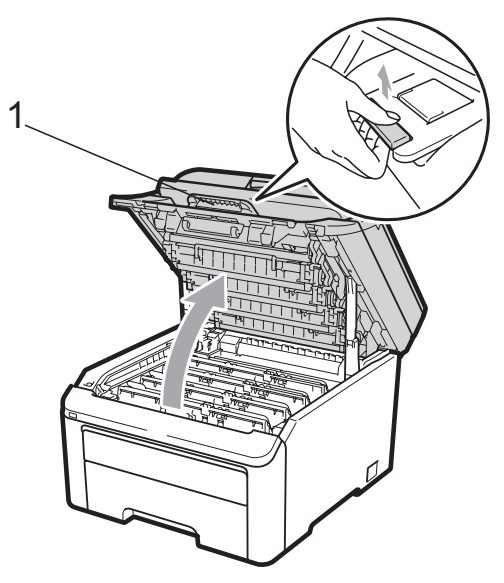

#### **IMPORTANT**

When the scanner is open, you cannot open the top cover.

 $\overline{3}$  See the print sample to identify the colour causing the problem. The colour of the spots is the colour of the drum you should clean. For example, if the spots are cyan, you should clean the drum for cyan. Take out the drum unit and toner cartridge assembly of the colour causing the problem.

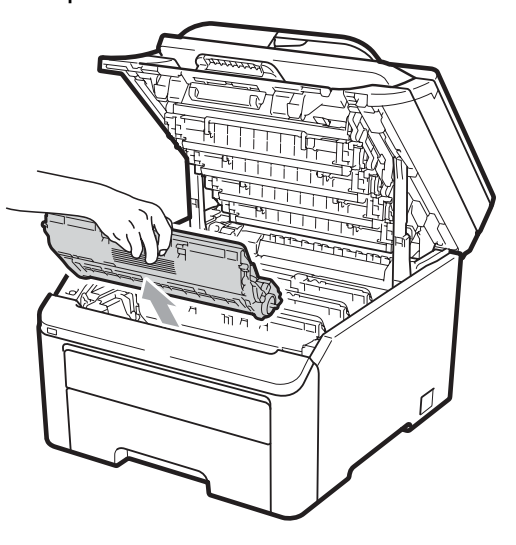

### **IMPORTANT**

- We recommend that you place the drum unit and toner cartridge assembly on a clean, flat surface with a sheet of disposable paper or cloth underneath it in case you accidentally spill or scatter toner.
- To prevent damage to the machine from static electricity, DO NOT touch the electrodes shown in the illustration.

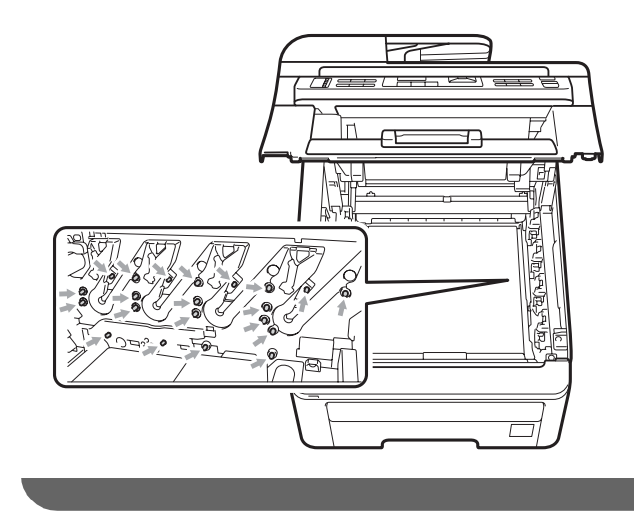

4 Push down the green-labelled lock lever (1) and take the toner cartridge out of the drum unit.

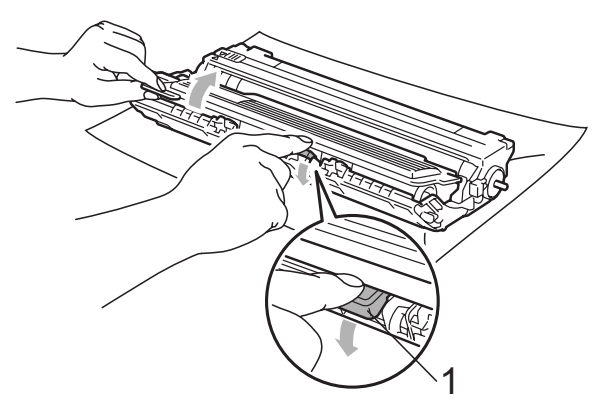

### **IMPORTANT**

Handle the toner cartridge carefully. If toner scatters on your hands or clothes, wipe or wash it off with cold water at once.

 $\overline{5}$  Put the print sample in front of the drum unit, and find the exact position of the poor print.

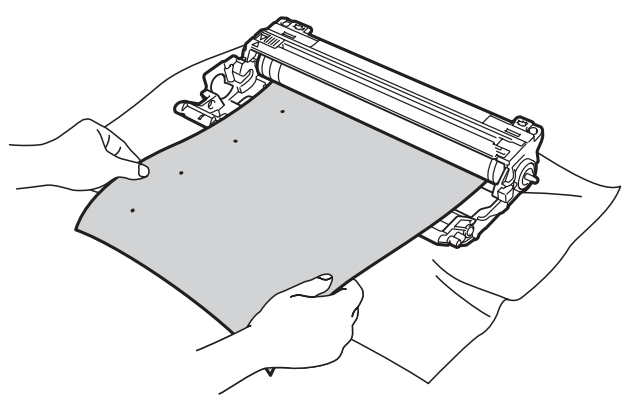

 $\boxed{6}$  Turn the drum unit gear by hand while looking at the surface of the OPC drum (1).

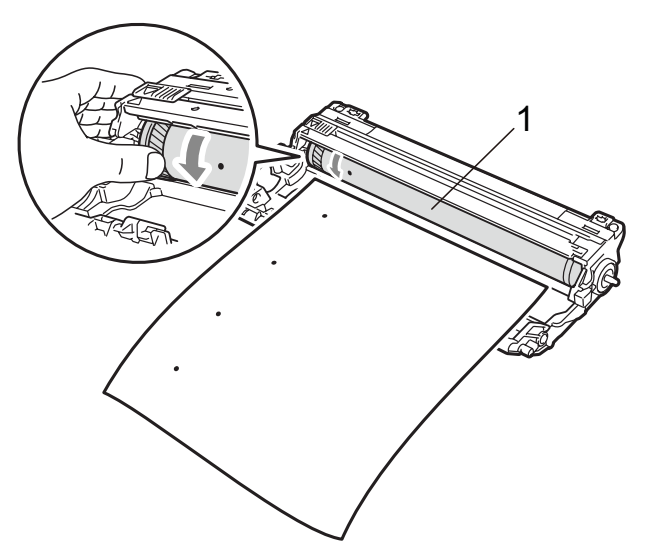

 $\sqrt{7}$  When you have found the mark on the drum that matches the print sample, wipe the surface of the OPC drum with a dry cotton swab until the dust or glue on the surface comes off.

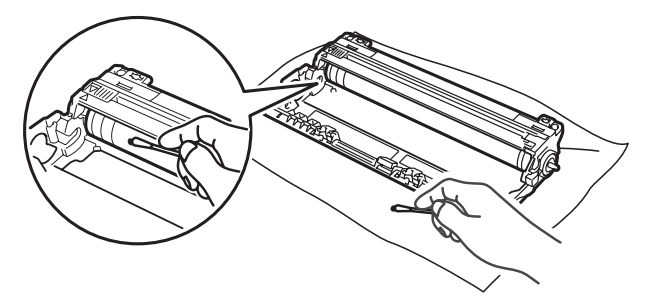

#### **IMPORTANT**

DO NOT clean the surface of the photosensitive drum with a sharp object. 8 Put the toner cartridge back firmly into the drum unit until you hear it lock into place.

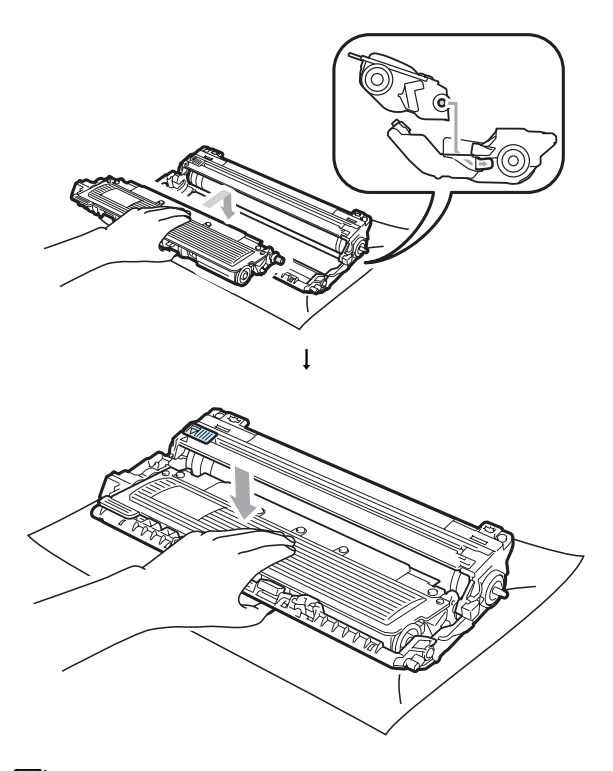

#### **Note**

Make sure that you put in the toner cartridge correctly or it may separate from the drum unit.

**9** Slide each drum unit and toner cartridge assembly into the machine. Make sure that you match the toner cartridge colour to the same colour label on the machine.

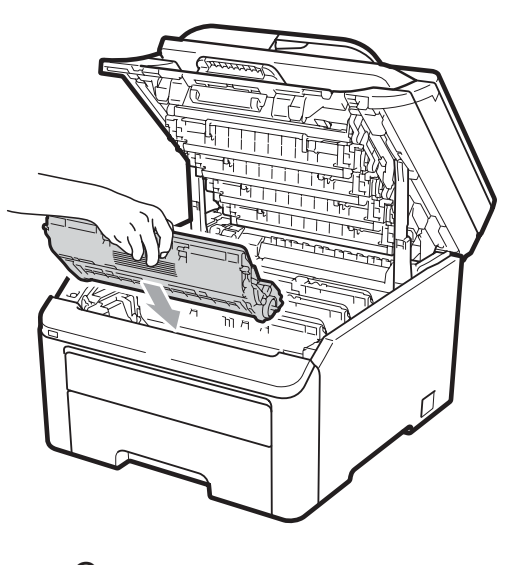

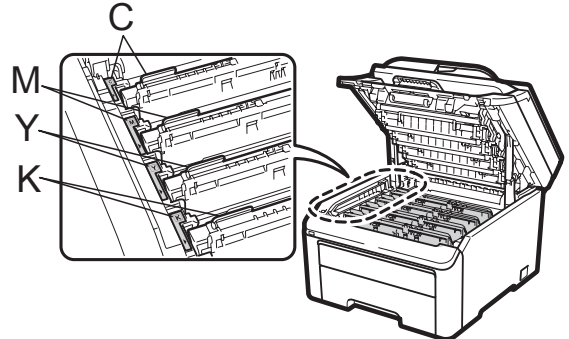

C-Cyan M-Magenta Y-Yellow K-Black

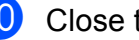

**iD** Close the top cover of the machine.

**ii** Plug the machine's power cord back into the electrical socket first, and then reconnect all cables and telephone line cord. Turn on the machine.

#### <span id="page-175-1"></span>**Cleaning the paper pick-up rollers <sup>C</sup>**

If you have paper feed problems, clean the pick-up rollers as follows:

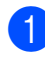

**1** Turn off the machine. Unplug the power cord from the electrical socket.

 $\overline{2}$  Pull the paper tray completely out of the machine.

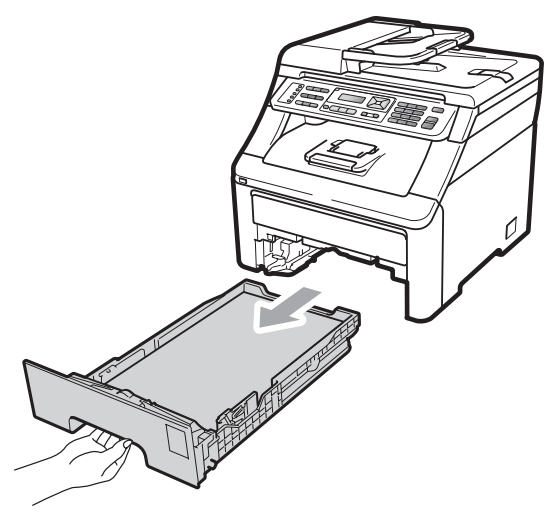

**3** Tightly wring out a lint-free cloth soaked in lukewarm water, and then wipe the separator pad (1) of the paper tray with it to remove dust.

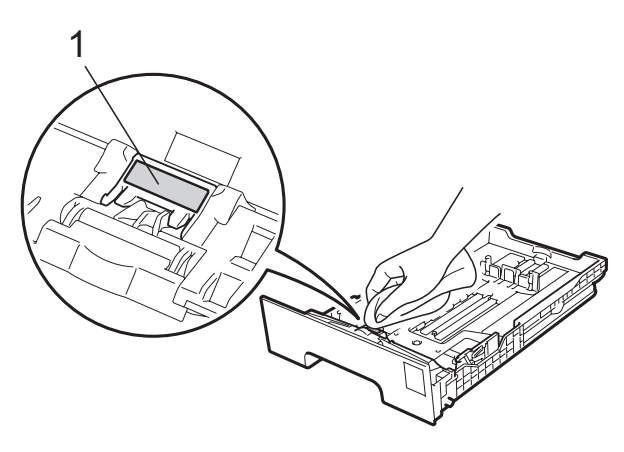

 $\overline{4}$  Wipe the two pick-up rollers (1) inside of the machine to remove dust.

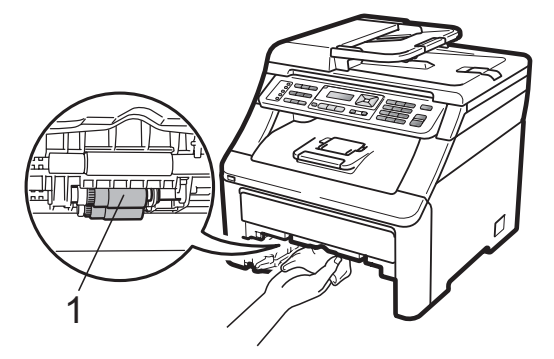

- 
- $\overline{6}$  Put the paper tray back in the machine.
- $\boxed{6}$  Plug the machine's power cord back into the electrical socket. Turn on the machine.

### <span id="page-175-0"></span>**Calibration <sup>C</sup>**

The output density for each colour may vary depending on the environment the machine is in such as temperature and humidity. Calibration helps you to improve the colour density.

- **1** Press Menu, 4, 5.
- **Press**  $\triangle$  **or**  $\nabla$  **to select** Calibrate.
- **3** Press OK.
- Press 1 to select Yes.
- e Press **Stop/Exit**.

You can reset the calibration parameters back to those set at the factory.

- a Press **Menu**, **4**, **5**.
- Press  $\triangle$  or  $\nabla$  to Reset.
- Press OK.
- Press 1 to select Yes.

Troubleshooting and routine maintenance

**6** Press Stop/Exit.

#### **Note**

- If an error message is displayed, press **Stop/Exit** and try again. For more information, see *[Error and maintenance](#page-153-1)  messages* [on page 142](#page-153-1).
- If you print using Windows $^{\circledR}$  printer driver, you need to perform the calibration from the Windows<sup>®</sup> printer driver. See *Advanced tab* in the *Software User's Guide* on the CD-ROM.
- If you print using the Macintosh printer driver, you need to perform the calibration using the status monitor. See *Status Monitor* in the *Software User's Guide* on the CD-ROM. When the **Status Monitor** is open, choose **Control / Color Calibration** from the menu bar.

### <span id="page-176-0"></span>**Auto Registration**

#### **Registration**

If solid areas of colour or images have cyan, magenta or yellow fringes, you can use the auto-registration feature to correct the problem.

a Press **Menu**, **4**, **6**, **1**.

b To start, press **1**. To exit, press **2**.

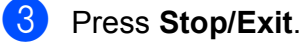

#### **Frequency**

You can set the machine to carry out auto registration regularly, and also how often it occurs.

- **a** Press Menu, 4, 6, 2.
	-

**Press**  $\triangle$  **or**  $\nabla$  **to choose** Low, Medium, High or Off. Press **OK**.

**C**

**3** Press Stop/Exit.

### <span id="page-176-1"></span>**Manual Registration**

If colour still appears incorrectly after autoregistration, you will need to perform manual registration.

a Press **Menu**, **4**, **7**, **1**.

- b Press **Mono Start** or **Colour Start** to start printing the colour registration chart.
- **3** When the machine has finished printing the registration sheet, press **2** (Set Regist.) to correct the colour manually.
- **4** Starting at **1** (Magenta) on the chart, check which coloured bar has the most uniform print density and enter its number into the machine using the  $\triangle$  and  $\nabla$  keys. Press **OK**. Repeat for **2** (Cyan), **3** (Yellow), **4**, **5**, **6**

to **9**.

e Press **Stop/Exit**.

# **Replacing the consumable items**

The following messages appear on the LCD in the Ready mode. These messages provide advanced warnings to replace the consumable items before they reach the end of their life. To avoid any inconvenience, you may want to buy spare consumable items before the machine stops printing.

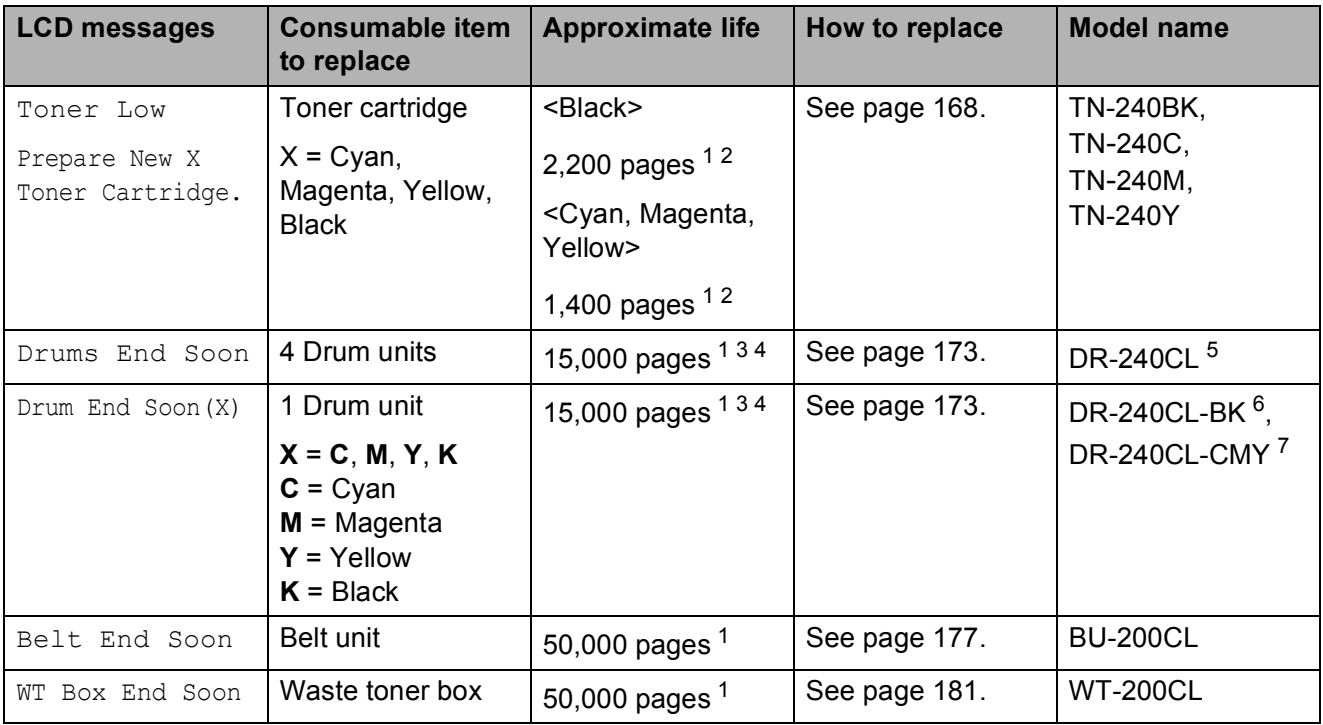

<span id="page-177-0"></span><sup>1</sup> A4 or Letter size single-sided pages.

<span id="page-177-1"></span><sup>2</sup> Approx. cartridge yield is declared in accordance with ISO/IEC 19798.

- <span id="page-177-2"></span> $3$  1 page per job.
- <span id="page-177-3"></span><sup>4</sup> Drum life is approximate and may vary by type of use.
- <span id="page-177-4"></span><sup>5</sup> Contains 4pc. Drum Set.
- <span id="page-177-5"></span><sup>6</sup> Contains 1pc. Black Drum Unit.
- <span id="page-177-6"></span><sup>7</sup> Contains 1pc. Colour Drum Unit.

**C**

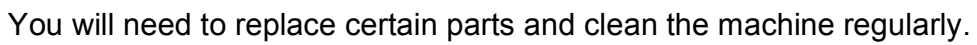

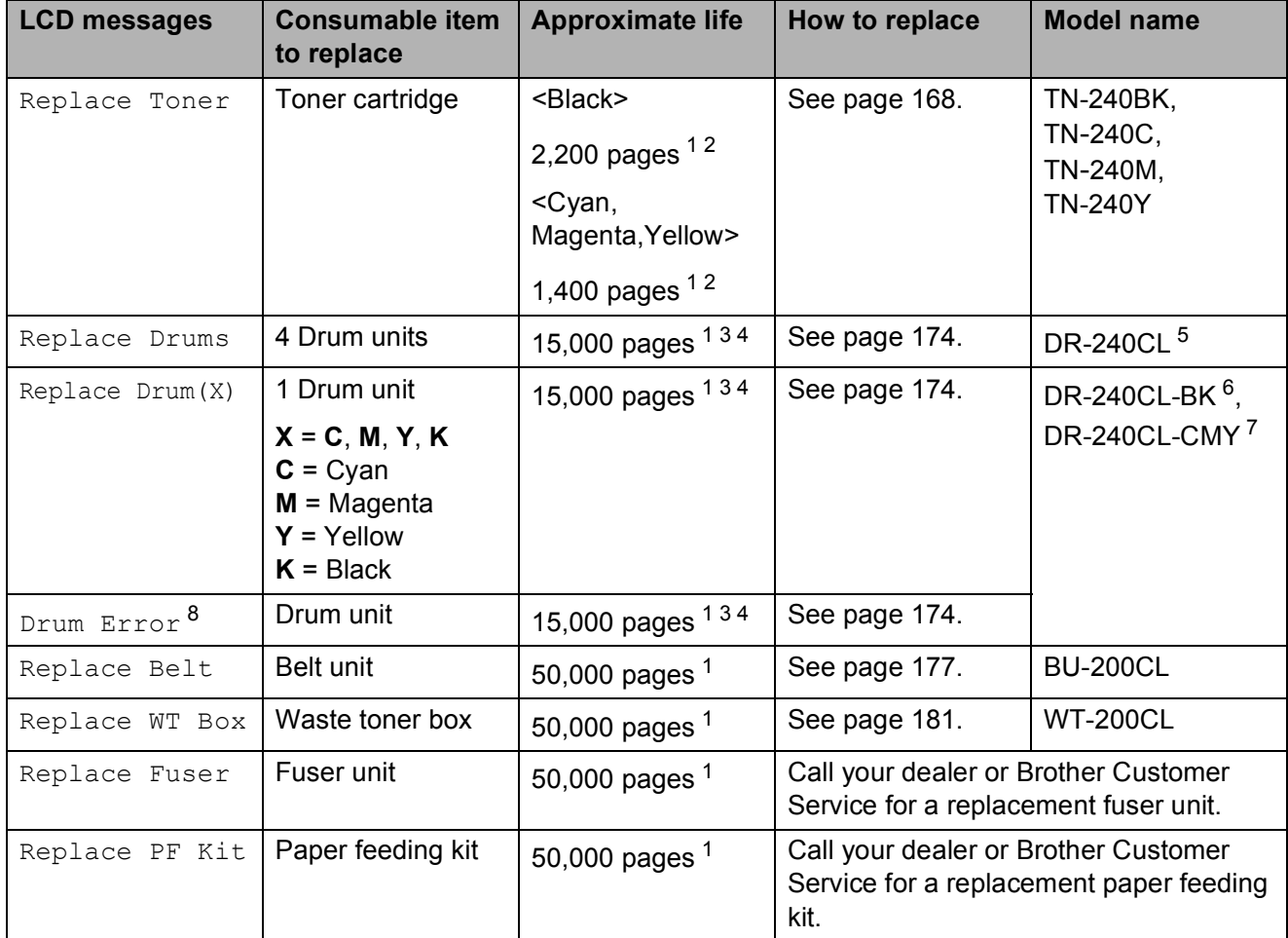

<span id="page-178-0"></span><sup>1</sup> A4 or Letter size single-sided pages.

<span id="page-178-1"></span><sup>2</sup> Approx. cartridge yield is declared in accordance with ISO/IEC 19798.

- <span id="page-178-2"></span> $3$  1 page per job.
- <span id="page-178-3"></span><sup>4</sup> Drum life is approximate and may vary by type of use.
- <span id="page-178-4"></span><sup>5</sup> Contains 4pc. Drum Set.
- <span id="page-178-5"></span><sup>6</sup> Contains 1pc. Black Drum Unit.
- <span id="page-178-6"></span><sup>7</sup> Contains 1pc. Colour Drum Unit.
- <span id="page-178-7"></span>8 The Drum Error message has two cases: If the scroll message shows Replace the Drum Unit. you will need to replace the drum unit. If the scroll message shows Slide the Green tab on Drum Unit. you do not need to replace the drum unit, you just need to clean the corona wires. (See *[Cleaning the corona wires](#page-169-0)* on page 158.)

### **Note**

- Discard used consumable items according to local regulations, keeping it separate from domestic waste. If you have questions, call your local waste disposal office. Be sure to reseal the consumable items tightly so that the material inside does not spill.
- We recommend placing used consumable items on a piece of paper to prevent accidentally spilling or scattering the material inside.
- If you use paper that is not a direct equivalent for the recommended paper, the life of consumable items and machine parts may be reduced.
- The projected life of the cartridge is based on ISO/IEC 19798. Frequency of replacement will vary depending on the complexity of printed pages, percentage of coverage and type of media used.

### **Replacing a Toner cartridge**

<span id="page-179-0"></span>The Standard toner cartridges can print approximately 2,200 pages (black) or approximately 1,400 pages (yellow, magenta,  $cyan$ )<sup>1</sup>. Actual page count will vary depending on your average type of document. The machine is supplied with a Starter toner cartridge that will need to be replaced after approximately 1,000 pages [1.](#page-179-1) When a toner cartridge is running low, the LCD shows Toner Low.

<span id="page-179-1"></span>Approx. cartridge yield is declared in accordance with ISO/IEC 19798.

### **Note**

- It is a good idea to keep a new toner cartridge ready for use when you see the Toner Low warning.
- To ensure high quality printing, we recommend that use only Genuine Brother Brand toner cartridges. When you want to buy toner cartridges, please call your Brother dealer.
- We recommend that you clean the machine when you replace the toner cartridge. See *[Routine maintenance](#page-166-0)* [on page 155](#page-166-0).
- If you change the print density setting for lighter or darker printing, the amount of toner used will change.
- Wait to unpack the toner cartridge until immediately before you put it into the machine.

#### **Toner Low message**

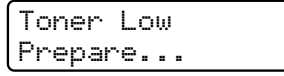

If the LCD shows Toner Low Prepare New X Toner Cartridge., the machine has nearly run out of toner. Buy a new toner cartridge and have it ready before you get a Replace Toner message. The LCD shows the toner colour that is near the end of its life (Black, Yellow, Magenta or Cyan).

#### **Replace Toner message**

When the following message appears on the LCD, you need to replace the toner cartridge:

Replace Toner

The scrolling message on the LCD indicates which colour you need to replace.

 $\blacksquare$  Turn off the machine. Unplug the telephone line cord first, and then unplug the power cord from the electrical socket.
$\overline{2}$  Fully open the top cover by lifting up on the handle (1).

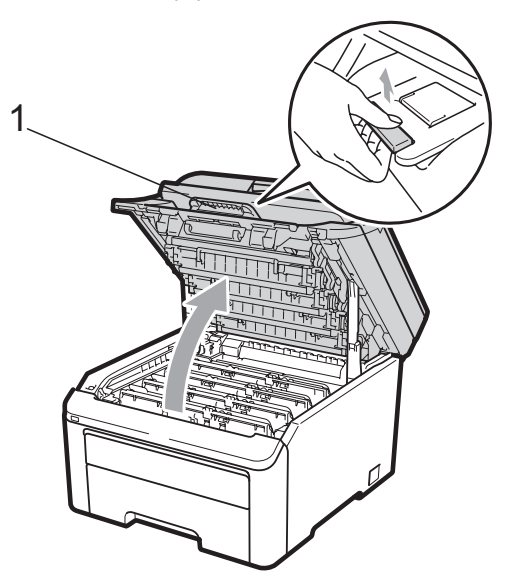

#### **IMPORTANT**

When the scanner is open, you cannot open the top cover.

Take out the drum unit and toner cartridge assembly for the colour shown on the LCD.

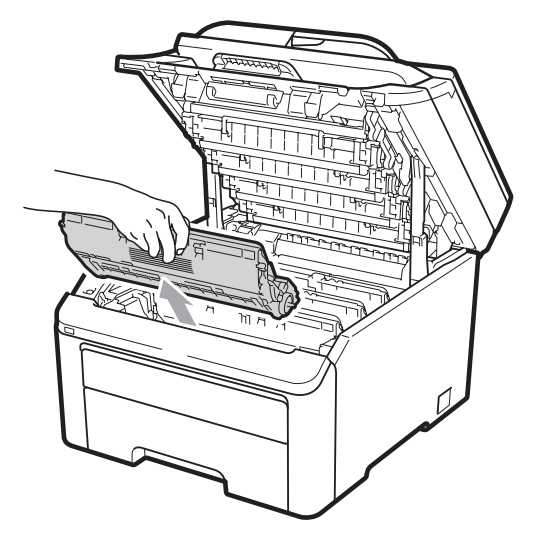

 $\overline{4}$  Push down the green-labelled lock lever (1) and take the toner cartridge out of the drum unit.

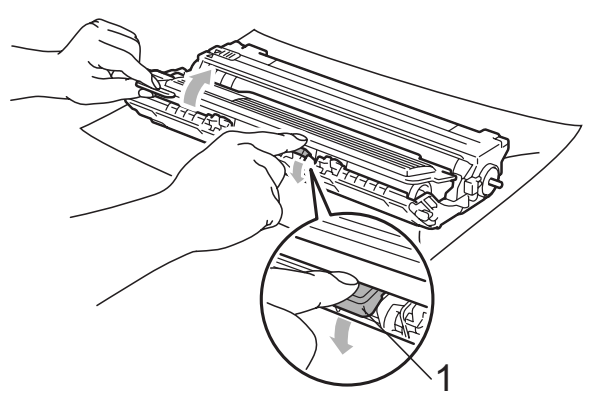

### **WARNING**

DO NOT put a toner cartridge into a fire. It could explode, resulting in injuries.

DO NOT use cleaning materials that contain ammonia, alcohol, any type of spray or any type of flammable substance to clean the inside or outside of the machine. Doing this may cause a fire or electrical shock. See *[Routine maintenance](#page-166-0)* [on page 155](#page-166-0) for how to clean the machine.

Be careful not to inhale toner.

## **IMPORTANT**

- We recommend that you place the drum unit and toner cartridge assembly on a clean, flat, level, stable surface with a sheet of disposable paper or cloth underneath it in case you accidentally spill or scatter toner.
- To prevent damage to the machine from static electricity, DO NOT touch the electrodes shown in the illustration.

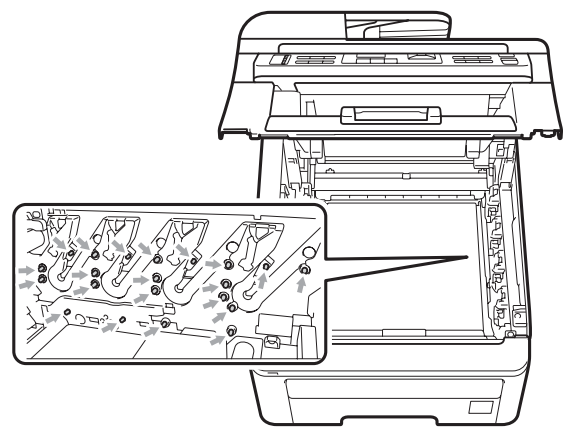

- Handle the toner cartridge carefully. If toner scatters on your hands or clothes, wipe or wash it off with cold water at once.
- To avoid print quality problems, DO NOT touch the shaded parts shown in the illustrations.

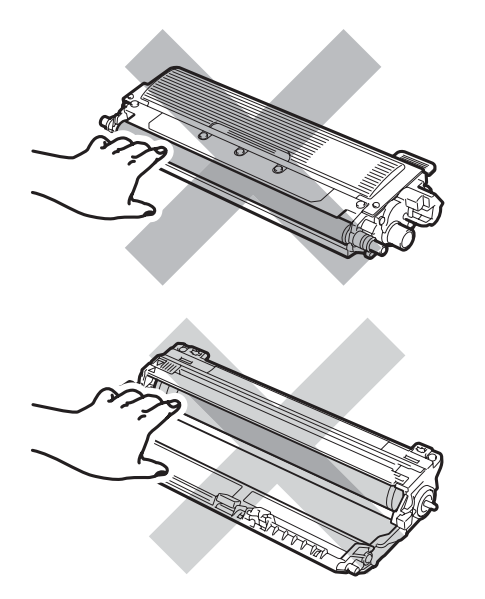

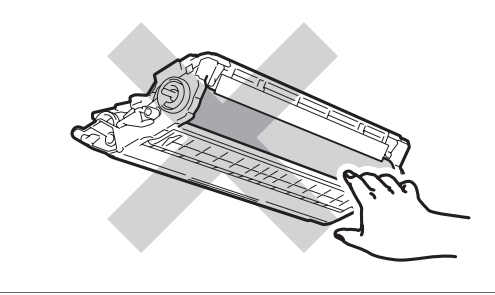

#### **Note**

- Be sure to seal up the toner cartridge tightly in a suitable bag so that toner powder does not spill out of the cartridge.
- Discard used consumable items according to local regulations. If you choose not to return your used consumable, please discard the used consumable according to local regulations, keeping it separate from domestic waste. If you have questions, call your local waste disposal office.
- $\overline{\mathbf{6}}$  Clean the primary corona wire inside the drum unit by gently sliding the green tab from left to right and right to left several times.

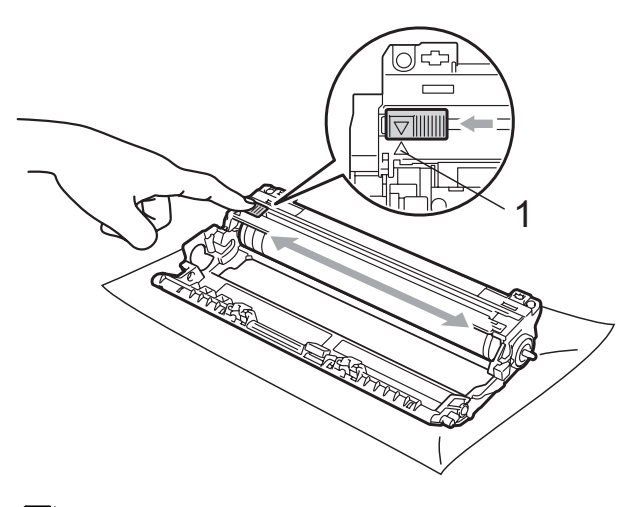

**Note**

Be sure to return the tab to the home position  $(A)$  (1). If you do not, printed pages may have a vertical stripe.

**6** Unpack the new toner cartridge. Gently shake it from side to side several times to distribute the toner evenly inside the cartridge.

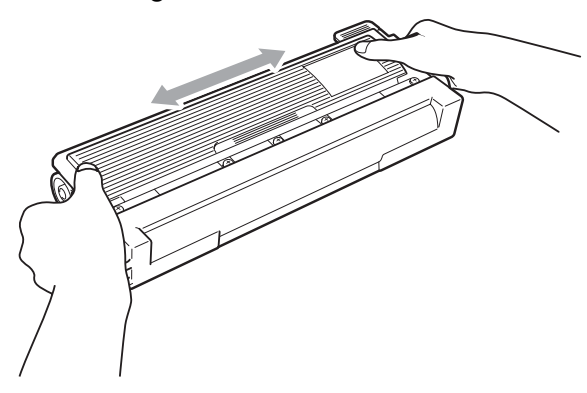

#### **IMPORTANT**  $\bullet$

- Unpack the toner cartridge just before you put it in the machine. If a toner cartridge is left unpacked for a long time, the toner life will be shortened.
- If an unpacked drum unit is put in direct sunlight or room light, the unit may be damaged.

## **A CAUTION**

#### **HOT SURFACE**

Put the toner cartridge in the drum unit immediately after you have removed the protective cover. To prevent any degradation to the print quality, DO NOT touch the shaded parts shown in the illustrations.

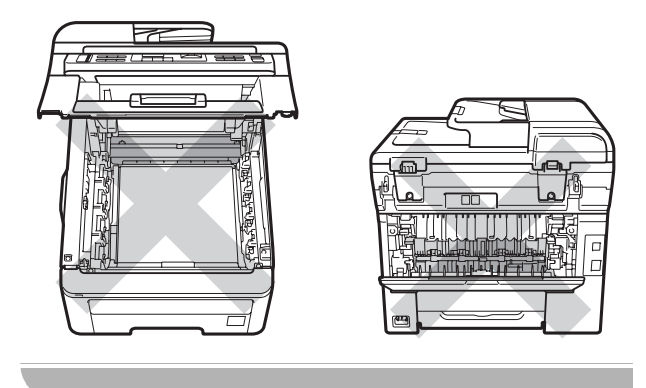

### **IMPORTANT**

Brother machines are designed to work with toner of a particular specification and will work to a level of optimum performance when used with genuine Brother toner cartridges

(TN-240BK/TN-240C/TN-240M/TN-240Y). Brother cannot guarantee this optimum performance if toner or toner cartridges of other specifications are used. Brother does not therefore recommend the use of cartridges other than genuine Brother cartridges with this machine, or the refilling of empty cartridges with toner from other sources. If damage is caused to the drum unit or other part of this machine as a result of the use of toner or toner cartridges other than genuine Brother products due to the incompatibility or lack of suitability of those products with this machine, any repairs required as a result may not be covered by the warranty.

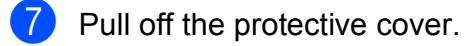

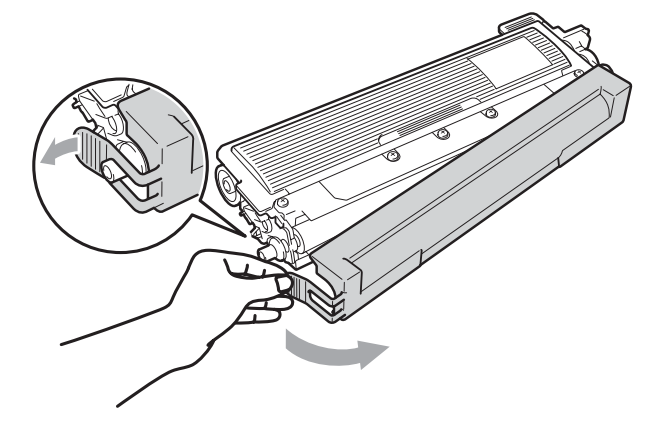

8 Put the new toner cartridge firmly into the drum unit until you hear it lock into place.

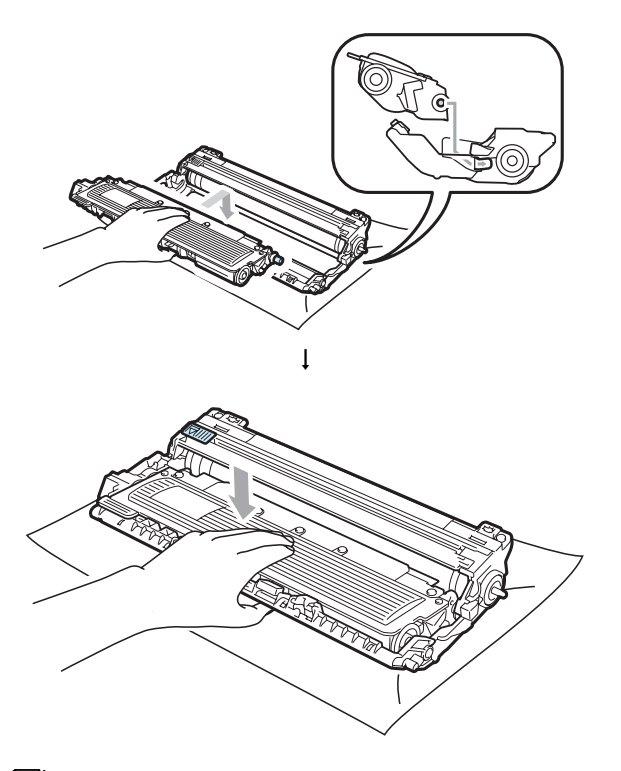

#### **Note**

Make sure that you put in the toner cartridge correctly or it may separate from the drum unit.

<sup>9</sup> Slide the drum unit and toner cartridge assembly into the machine. Make sure that you match the toner cartridge colour to the same colour label on the machine.

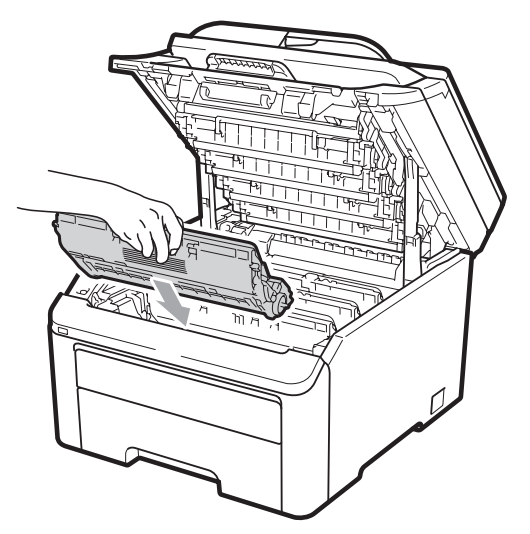

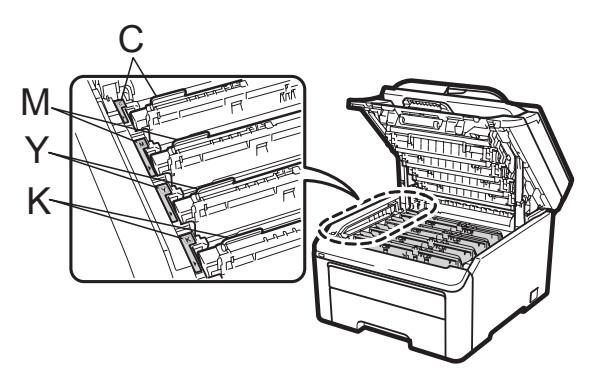

C-Cyan M-Magenta Y-Yellow K-Black

**iD** Close the top cover of the machine.

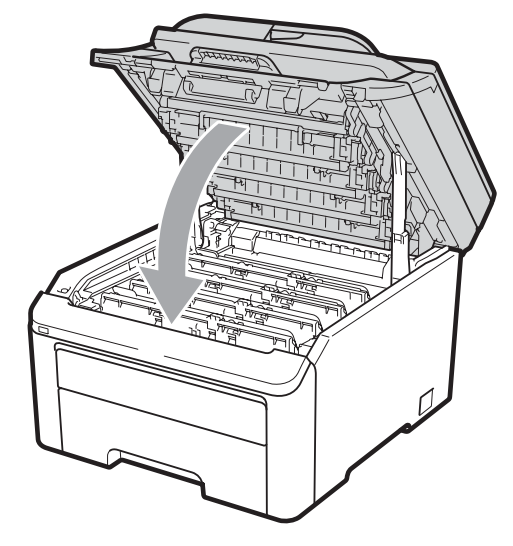

**k** Plug the machine's power cord back into the electrical socket first, and reconnect all cables and the telephone line cord. Turn on the machine.

#### **Note**

DO NOT turn off the machine or open the top cover until the LCD returns to the Ready mode.

### **IMPORTANT**

While removing the drum unit, handle it carefully because it may contain toner. If toner scatters on your hands or clothes, wipe or wash it off with cold water at once.

#### **Drum units**

A new drum kit (model no. DR-240CL) can print approximately 15,000 A4 or Letter size single-sided pages. The DR-240CL drum kit contains 4 drum units - 1 Black (DR-240CL-BK) and 3 Color (DR-240CL-CMY). As the drums rotate in unison during the various stages of operation (even if you are only printing in one colour) and because damage to a single drum unit is not likely, you will need to replace all of the drums at once. We have no control over the many factors that determine the actual drum life, therefore we cannot guarantee a minimum number of pages that will be printed by your drum. The printer should be used only in a clean, dust-free environment with adequate ventilation. Drum wear and tear occurs due to use and rotation of the drum and interaction with paper, toner and other materials in the paper path.

When a drum reaches the factory-established rotation limit corresponding to the rated page yield, the product LCD display will advise you to replace the applicable drum(s). The product will continue to function, however, print quality may not be optimal.

#### **Drum End Soon messages**

Drums End Soon

If the LCD shows Drums End Soon, it means the drum kit is near the end of its life. Buy a new drum kit (DR-240CL) and have it ready before you get a Replace Drums message. To replace the drum units, see *[Replacing the drum units](#page-185-0)* on page 174.

#### **IMPORTANT**  $\mathbf \Omega$

For best performance, use only Genuine Brother drum units and Genuine Brother toner units. Printing with a third-party drum unit or toner unit may reduce not only the print quality but also the quality and life of the printer itself. Warranty coverage may not apply to problems caused by the use of a third-party drum unit or toner unit.

### **Note**

Drum End Soon(X)

If only a specified drum is near the end of its life, the LCD shows the Drum End Soon(X) message. (X) indicates the drum unit colour that is near the end of its life.  $((K) = Black, (Y) = Y$ ellow, (M)=Magenta, (C)=Cyan). Call your Brother dealer to buy a new drum unit DR-240CL-BK (for Black) or a DR-240CL-CMY (for either Y, M, C colours) and have it ready before you get a Replace Drums message. During the normal lifespan of a drum kit the Drum End Soon(X) message will not appear. The message will only refer to a specific drum if a single unit has been replaced previously due to damage or error.

#### **Replace Drums messages**

When the following message appears on the LCD, you need to replace the drum kit:

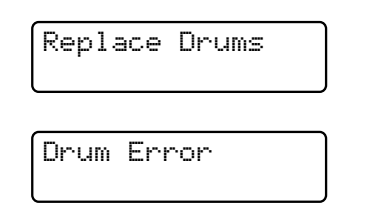

#### <Scrolling message>

Replace the Drum Unit. Black/ Cyan/ Magenta/ Yellow. Refer to the User's Guide. [1](#page-185-1)

<span id="page-185-1"></span>Only the colour you need to replace will be shown

The Drum Error message has two cases: If the scrolling message shows

Replace the Drum Unit. you will need to replace the drum unit. If the scrolling message shows

Slide the Green tab on Drum Unit. you do not need to replace the drum unit, you just need to clean the corona wires. (See *[Cleaning the corona wires](#page-169-0)* on page 158.)

## **IMPORTANT**

For best performance, use only Genuine Brother drum units and Genuine Brother toner units. Printing with a third-party drum unit or toner unit may reduce not only the print quality but also the quality and life of the printer itself. Warranty coverage may not apply to problems caused by the use of a third-party drum unit or toner unit.

#### **Note**

If only the specified drum needs to be replaced, the LCD shows the Replace  $Drum(X)$  message.  $(X)$ indicates the drum unit colour that you need to replace. ((K)=Black, (Y)=Yellow, (M)=Magenta, (C)=Cyan). During the normal lifespan of a drum kit the Replace Drum (X) message will not appear. The message will only refer to a specific drum if a single unit has been replaced previously due to damage or error.

#### <span id="page-185-0"></span>**Replacing the drum units**

### **IMPORTANT**

- While removing the drum unit, handle it carefully because it may contain toner. If toner scatters on your hands or clothes, wipe or wash it off with cold water at once.
- Every time you replace the drum unit, clean the inside of the printer. (See *[Routine maintenance](#page-166-0)* on page 155.)
- Turn off the machine. Unplug the telephone line cord first, and then unplug the power cord from the electrical socket.
- $\overline{2}$  Fully open the top cover by lifting up on the handle (1).

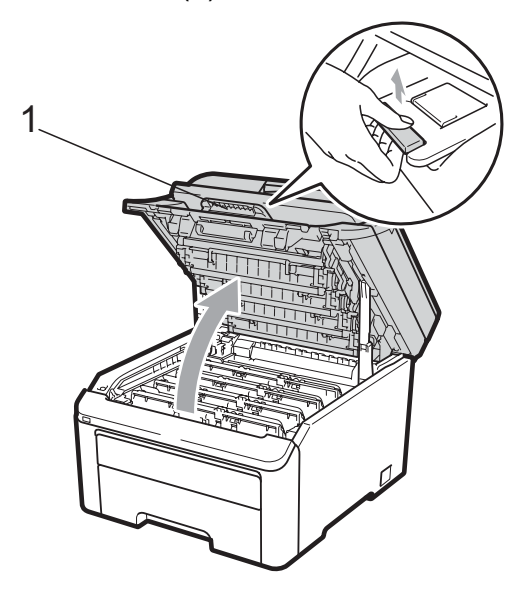

### **IMPORTANT**

When the scanner is open, you cannot open the top cover.

Take out the drum unit and toner cartridge assembly for the colour shown on the LCD.

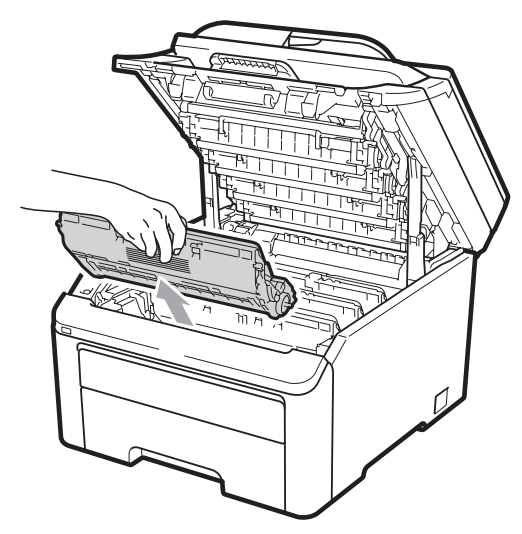

 $\overline{4}$  Push down the green-labeled lock lever (1) and take the toner cartridge out of the drum unit.

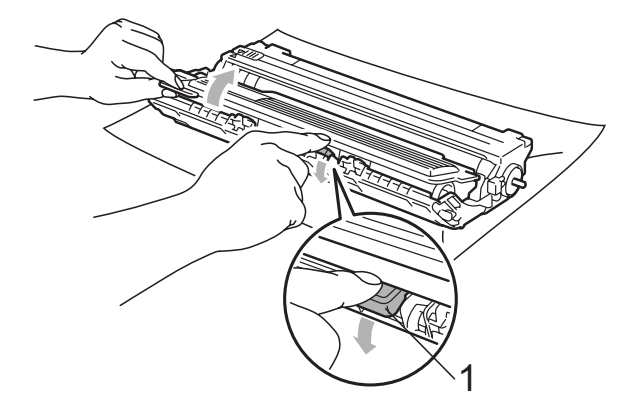

#### **WARNING**

DO NOT put a toner cartridge into a fire. It could explode, resulting in injuries.

DO NOT use cleaning materials that contain ammonia, alcohol, any type of spray, or any type of flammable substance to clean the outside or inside of the machine. Doing this may cause a fire or electrical shock. See *[Routine maintenance](#page-166-0)* [on page 155](#page-166-0) for how to clean the machine.

Be careful not to inhale toner.

#### **IMPORTANT**

- We recommend that you place the drum unit and toner cartridge assembly on a clean, flat surface with a sheet of disposable paper or cloth underneath it in case you accidentally spill or scatter toner.
- To prevent damage to the machine from static electricity, DO NOT touch the electrodes shown in the illustration.

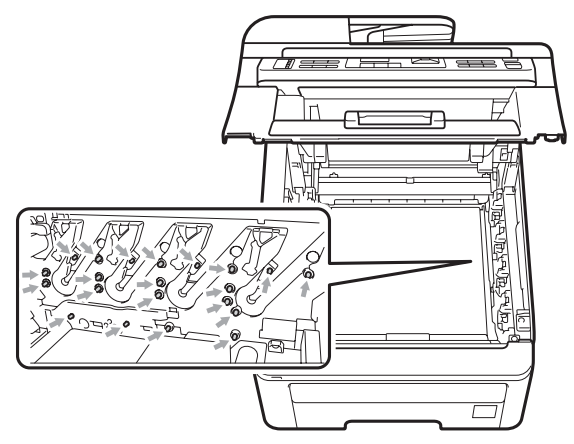

• Handle the toner cartridge carefully. If toner scatters on your hands or clothes, wipe or wash it off with cold water at once. • To avoid print quality problems, DO NOT touch the shaded parts shown in the illustrations.

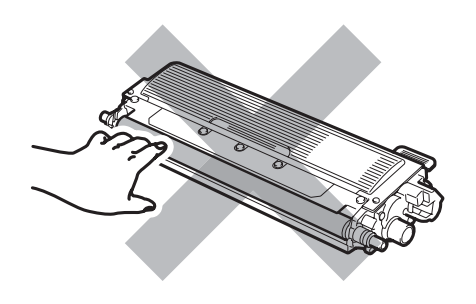

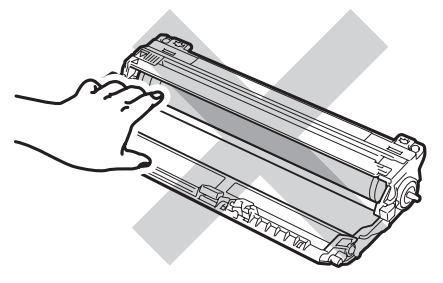

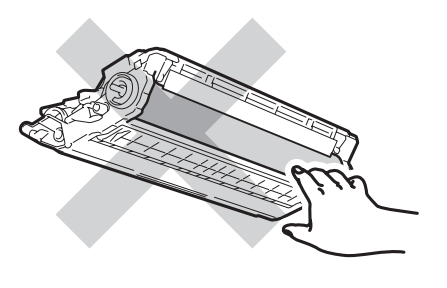

### **Note**

- Be sure to seal up the toner cartridge tightly in a suitable bag so that toner powder does not spill out of the cartridge.
- Discard used consumable items according to local regulations. If you choose not to return your used consumable, please discard the used consumable according to local regulations, keeping it separate from domestic waste. If you have questions, call your local waste disposal office.

 $\overline{6}$  Unpack the new drum unit and remove the protective cover.

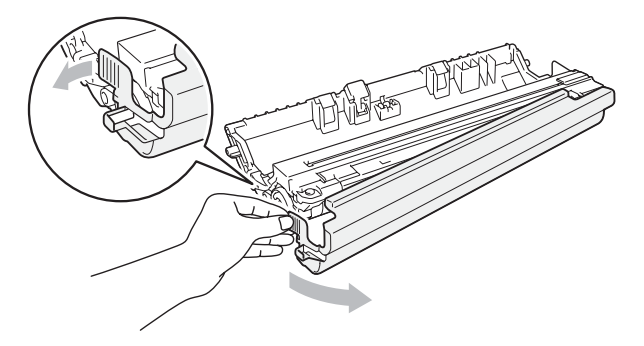

### **IMPORTANT**

Unpack the drum unit just before you put it in the machine. Exposure to direct sunlight or room light may damage the drum unit.

 $\delta$  Put the toner cartridge firmly into the new drum unit until you hear it lock into place.

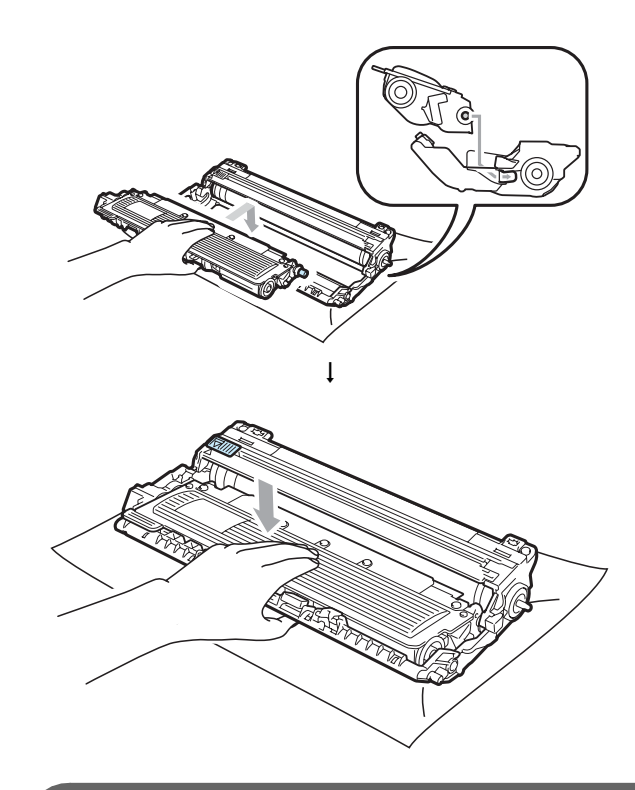

### **IMPORTANT**

Make sure that you put in the toner cartridge correctly or it may separate from the drum unit.

Slide the drum unit and toner cartridge assembly into the machine. Make sure that you match the toner cartridge colour to the same colour label on the machine.

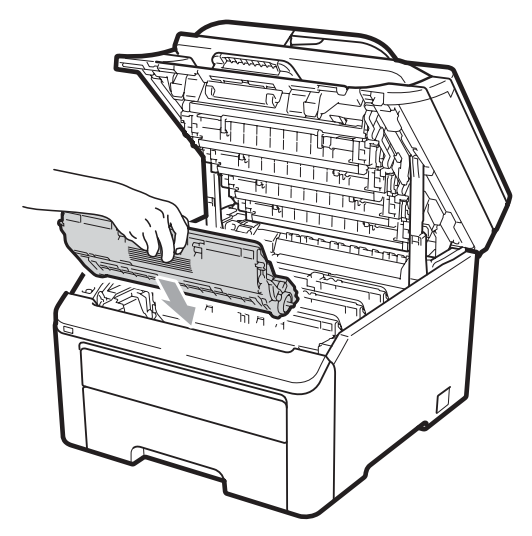

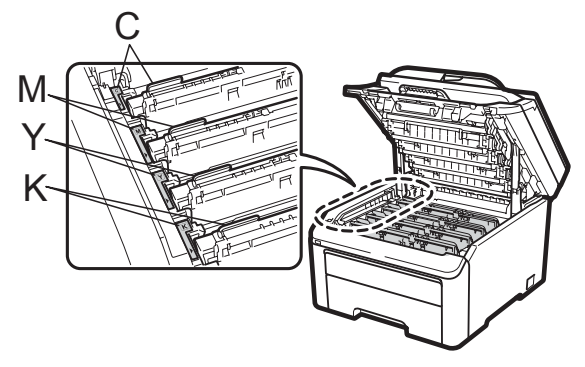

C-Cyan M-Magenta Y-Yellow K-Black

Close the top cover of the machine.

#### **Resetting the drum counter**

When you replace a drum unit with a new one, you need to reset the drum counter by completing the following steps:

- Plug the machine's power cord back into the electrical socket first, and reconnect all cables and telephone line cord. Turn on the machine.
- b (For MFC-9320CW) Press **Menu**, **8**, **4**. (For MFC-9120CN) Press **Menu**, **6**, **4**.
- **3** Press  $\triangle$  or  $\nabla$  to choose the colour of the drum you replaced. Press **OK**.
- Press 1 to reset the drum unit counter.
- e Press **Stop/Exit**.

#### **Replacing the belt unit**

Model name BU-200CL

A new belt unit can print approximately 50,000 A4 or Letter size single-sided pages.

#### **Belt End Soon message**

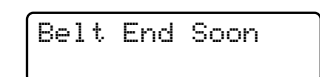

If the LCD shows Belt End Soon, it means the belt unit is near the end of its life. Buy a new belt unit and have it ready before you get a Replace Belt message.

#### **Replace Belt message**

When the following message appears on the LCD, you need to replace the belt unit:

Replace Belt

#### **IMPORTANT**

- DO NOT touch the surface of the belt unit. If you touch it, it could degrade print quality.
- Damage caused by incorrect handling of the belt unit may void your warranty.
- **1** Turn off the machine. Unplug the telephone line cord first, and then unplug the power cord from the electrical socket.
- $\overline{2}$  Fully open the top cover by lifting up on the handle (1).

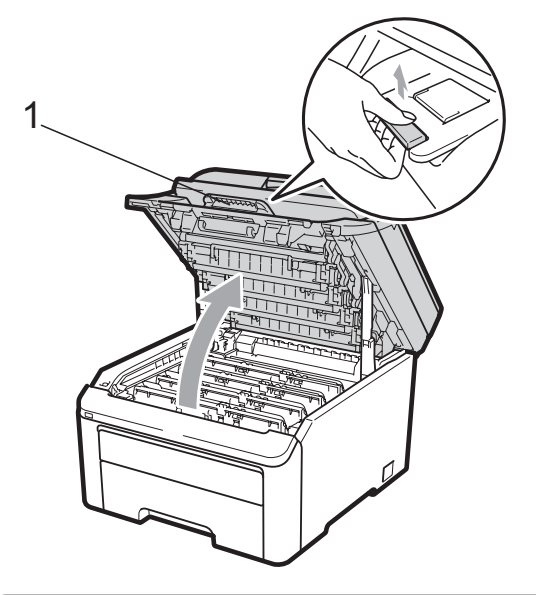

### **IMPORTANT**

When the scanner is open, you cannot open the top cover.

 $\overline{3}$  Take out all the drum unit and toner cartridge assemblies.

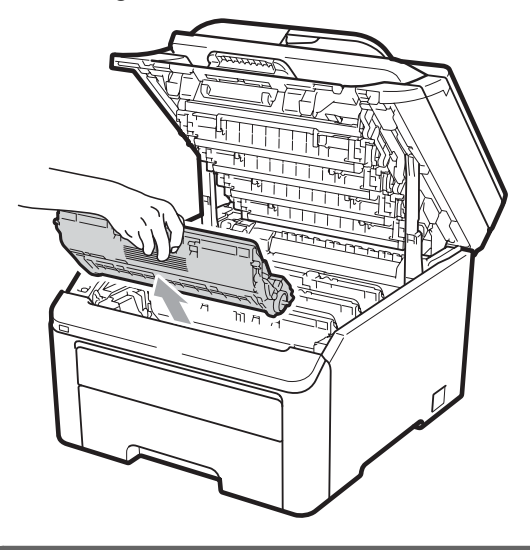

#### **IMPORTANT**

- We recommend that you place the drum unit and toner cartridge assembly on a clean, flat surface with a sheet of disposable paper or cloth underneath it in case you accidentally spill or scatter toner.
- To prevent damage to the machine from static electricity, DO NOT touch the electrodes shown in the illustration.

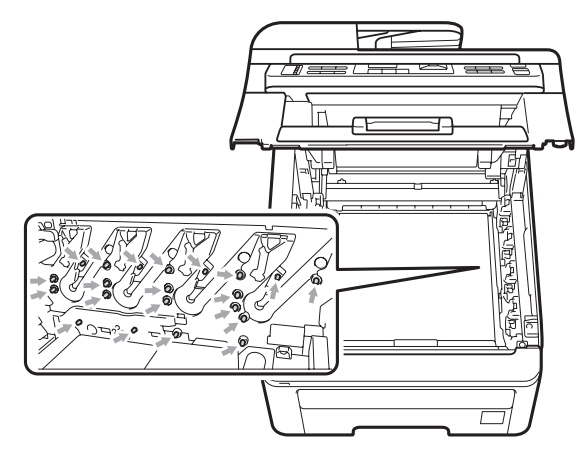

• Handle the toner cartridge carefully. If toner scatters on your hands or clothes, wipe or wash it off with cold water at once.

- To avoid print quality problems, DO NOT touch the shaded parts shown in the illustrations.
	-
- 4. Hold the green handle of the belt unit and lift the belt unit up, then pull it out.

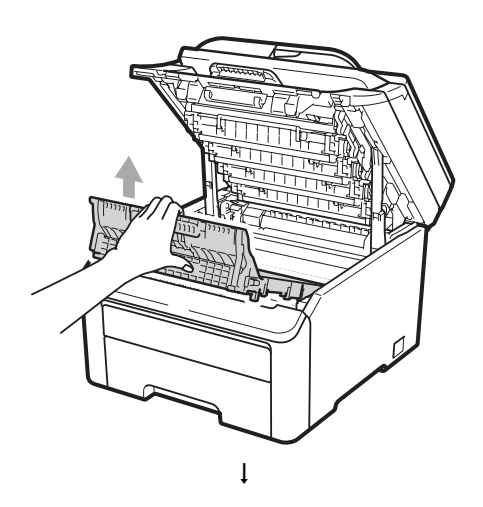

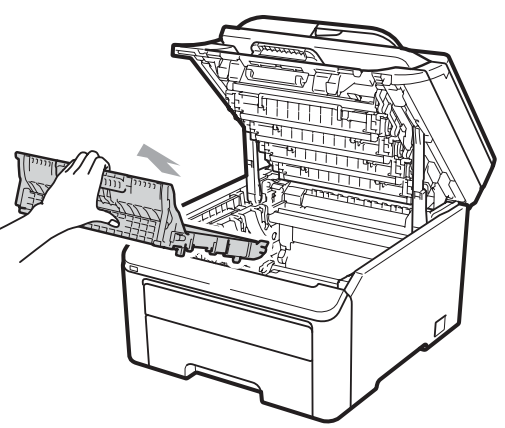

### **IMPORTANT**

To avoid print quality problems, DO NOT touch the shaded parts shown in the illustration.

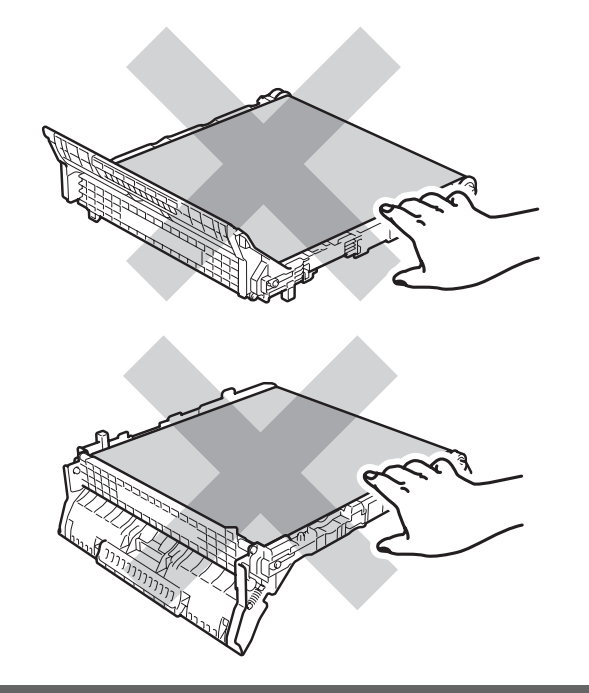

 $\overline{6}$  Unpack the new belt unit and put the new belt unit in the machine.

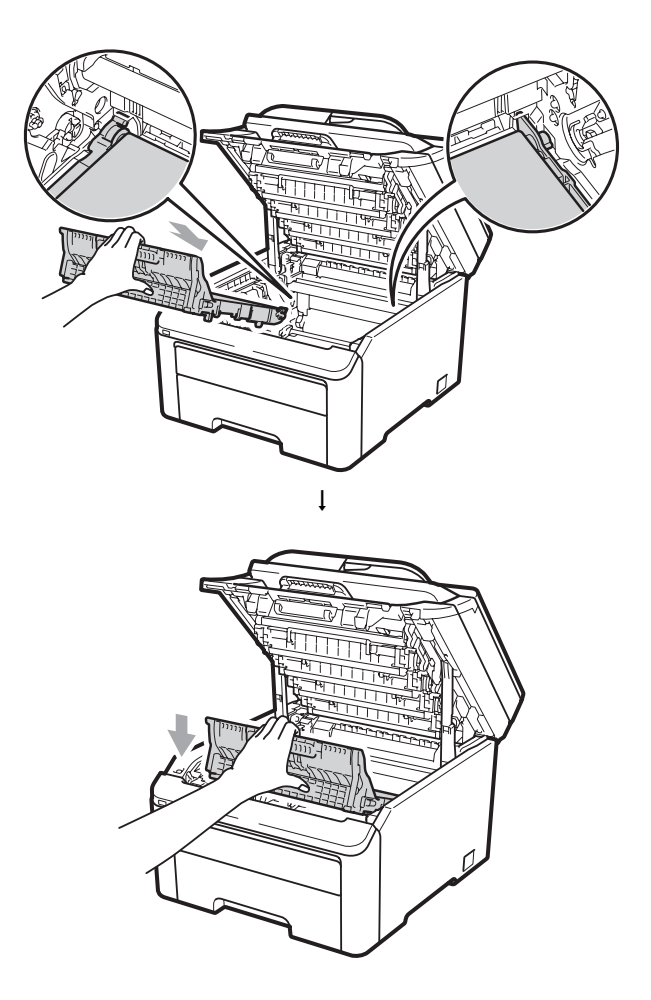

6 Slide each drum unit and toner cartridge assembly into the machine. Make sure that you match the toner cartridge colour to the same colour label on the machine. Repeat this for all the drum unit and toner cartridge assemblies.

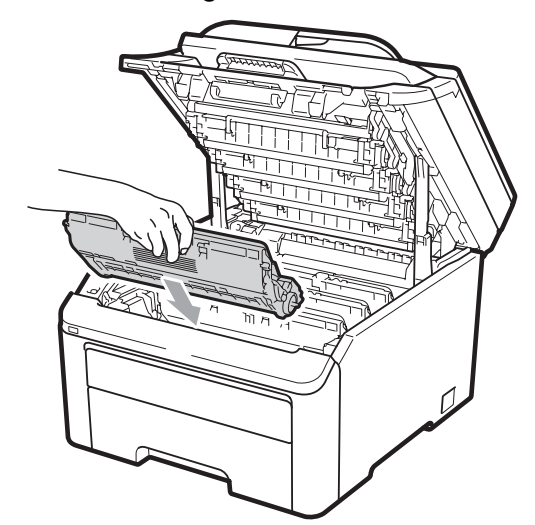

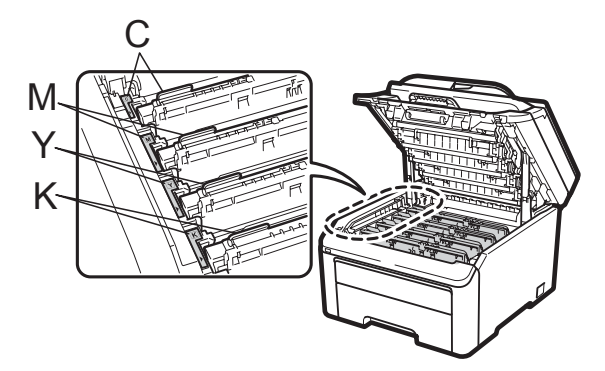

C-Cyan M-Magenta Y-Yellow K-Black

Close the top cover of the machine.

**When you replace a belt unit with a new one, you need to reset the belt unit counter by completing the following steps: <sup>C</sup>**

- $\blacksquare$  Plug the machine's power cord back into the electrical socket first, and reconnect all cables and telephone line cord. Turn on the machine.
- b (For MFC-9320CW) Press **Menu**, **8**, **4**. (For MFC-9120CN) Press **Menu**, **6**, **4**.
- $\overline{3}$  Press  $\triangle$  or  $\overline{v}$  to select Belt Unit. Press **OK**.
- Press 1 to reset the belt unit counter.
- e Press **Stop/Exit**.

#### **Replacing the waste toner box C**

Model name WT-200CL

A new waste toner box can print approximately 50,000 A4 or Letter size single-sided pages.

#### **WT Box End Soon message**

WT Box End Soon

If the LCD shows WT Box End Soon, it means the waste toner box is near the end of its life. Buy a new waste toner box and have it ready before you get a Replace WT Box message.

#### **Replace WT Box message**

When the following message appears on the LCD, you need to replace the waste toner box:

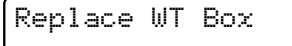

### **IMPORTANT**

DO NOT reuse the waste toner box.

#### **A WARNING**

DO NOT put the waste toner box into a fire. It could explode.

Be careful not to spill the toner. DO NOT inhale or allow it to get into your eyes.

- Turn off the machine. Unplug the telephone line cord first, and then unplug the power cord from the electrical socket.
- $\overline{2}$  Fully open the top cover by lifting up on the handle (1).

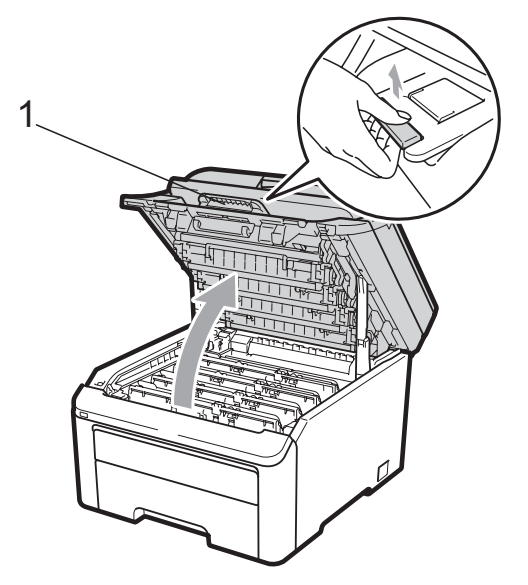

### **IMPORTANT**

When the scanner is open, you cannot open the top cover.

Take out all the drum unit and toner cartridge assemblies.

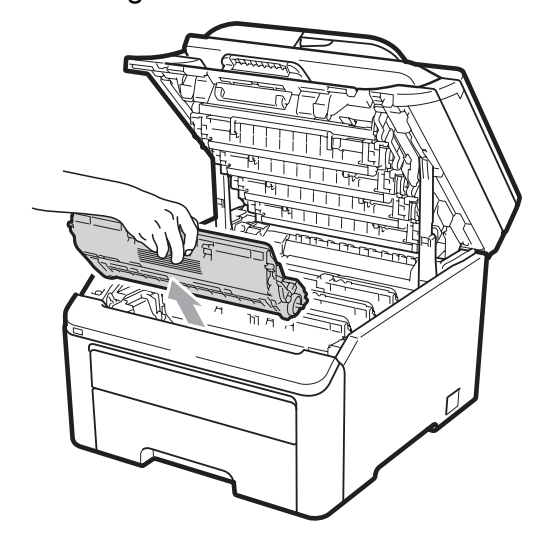

#### **IMPORTANT**

- We recommend that you place the drum unit and toner cartridge assembly on a clean, flat surface with a sheet of disposable paper or cloth underneath it in case you accidentally spill or scatter toner.
- To prevent damage to the machine from static electricity, DO NOT touch the electrodes shown in the illustration.

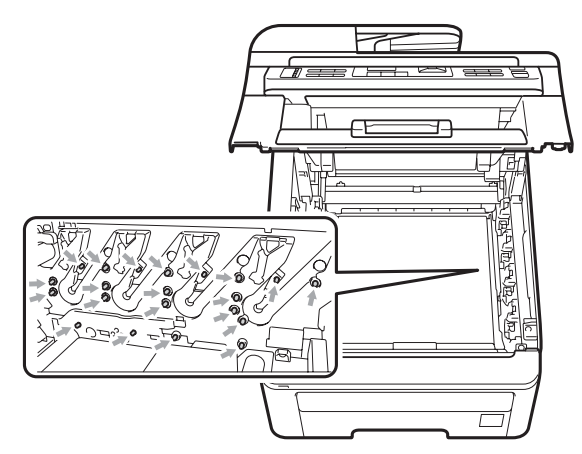

• Handle the toner cartridge carefully. If toner scatters on your hands or clothes, wipe or wash it off with cold water at once. • To avoid print quality problems, DO NOT touch the shaded parts shown in the illustrations.

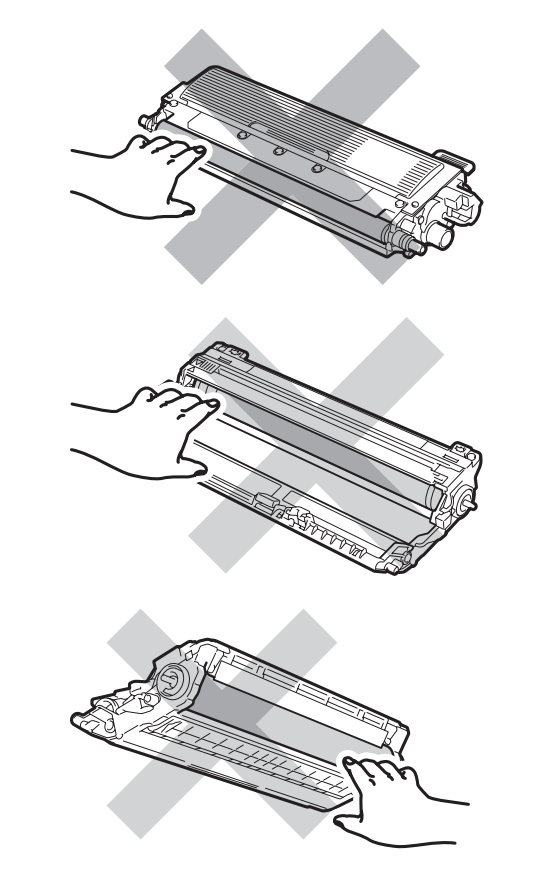

4. Hold the green handle of the belt unit and lift the belt unit up, then pull it out.

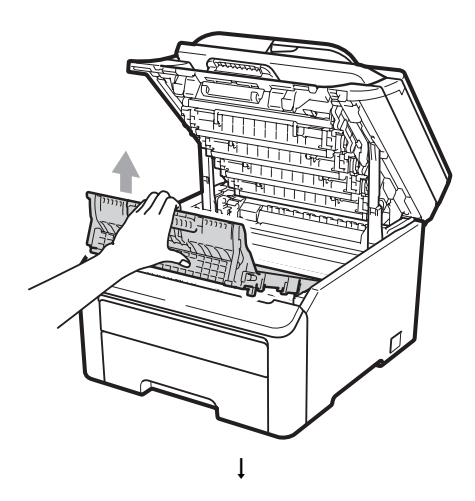

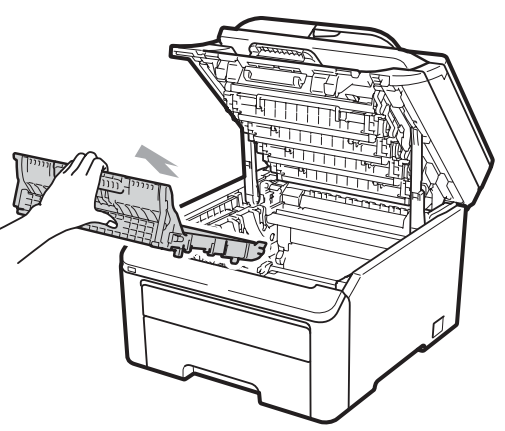

### **IMPORTANT**

To avoid print quality problems, DO NOT touch the shaded parts shown in the illustration.

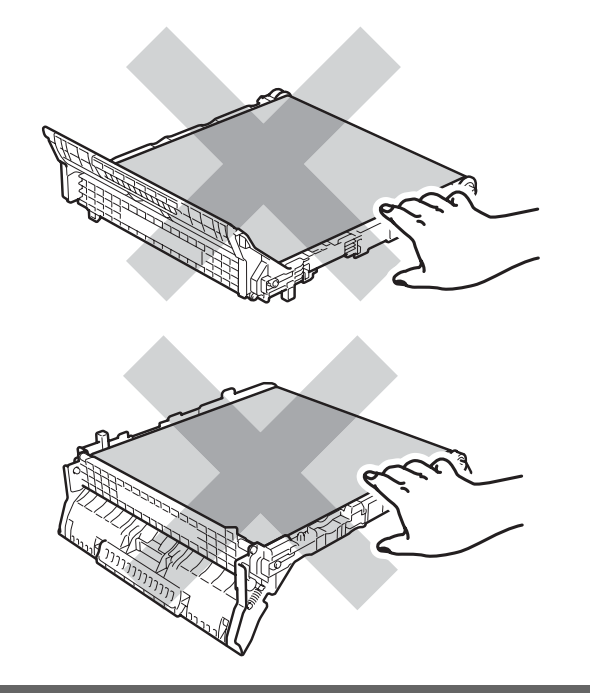

**6** Remove the orange packing material and discard it.

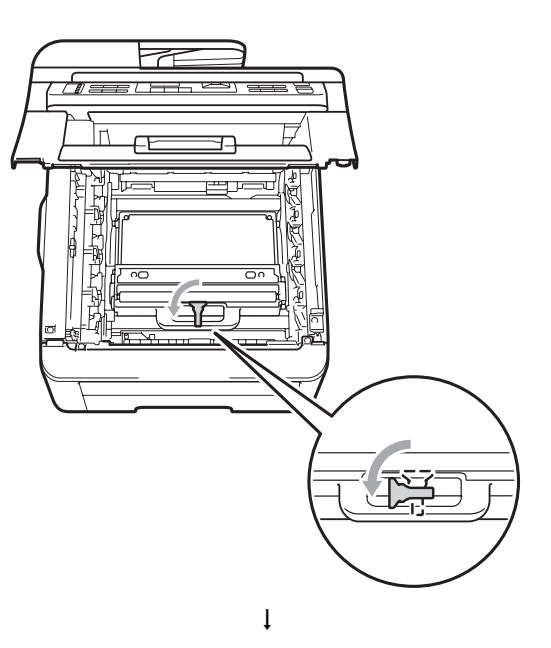

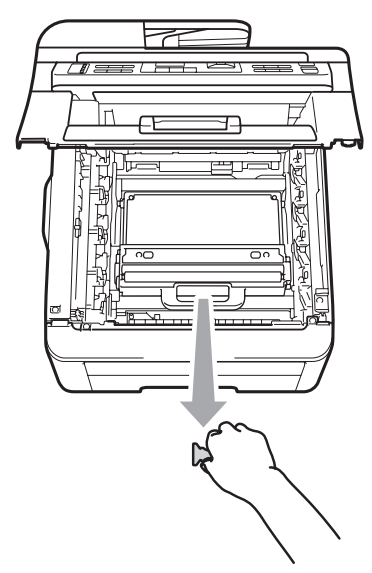

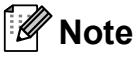

This step is only necessary when you are replacing the waste toner box for the first time. The orange packing is installed at the factory to protect your machine during shipment. The orange packing is not required for replacement waste toner boxes.

**6** Hold the green handle of the waste toner box and remove the waste toner box from the machine.

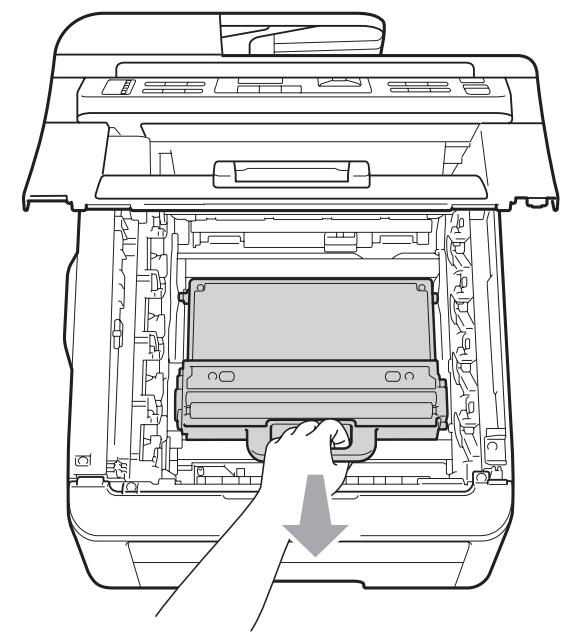

### **A CAUTION**

Handle the waste toner box carefully in case you accidentally spill or scatter toner. If toner scatters on your hands or clothes, wipe or wash it off with cold water at once.

### **Note**

Discard the used waste toner box according to local regulations, keeping it separate from domestic waste. If you have questions, call your local waste disposal office.

**D** Unpack the new waste toner box and put it in the machine.

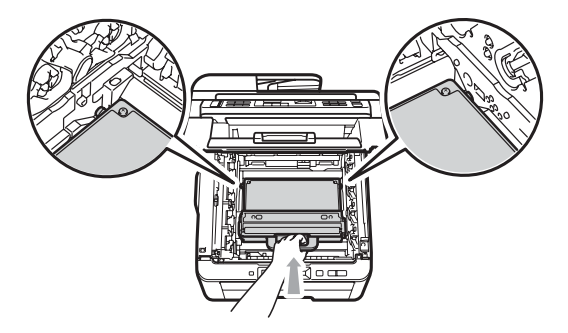

 $\begin{bmatrix} 8 \end{bmatrix}$  Put the belt unit in the machine.

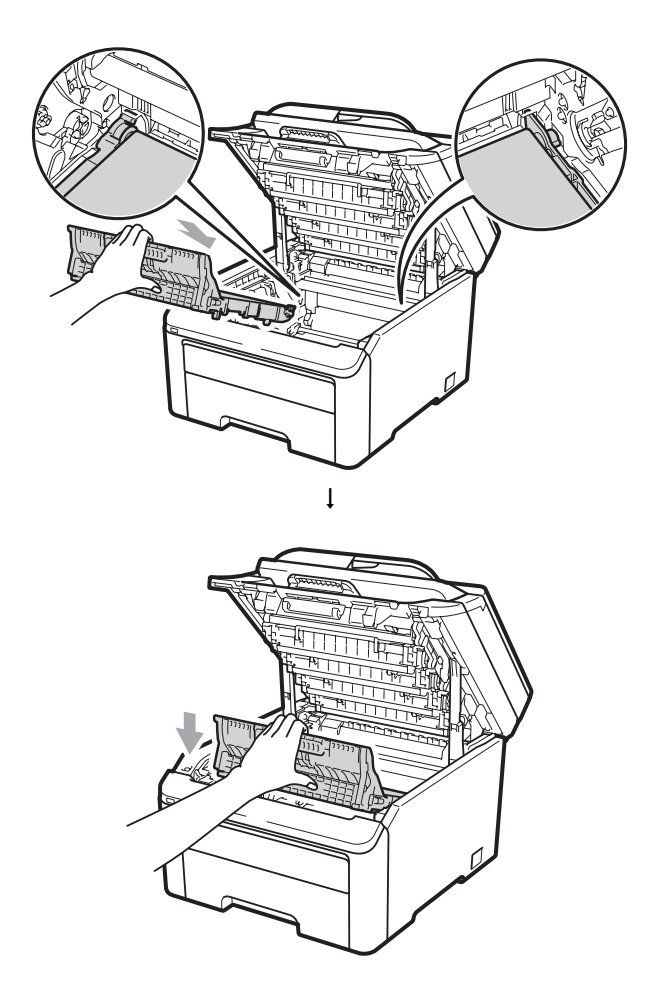

**9** Slide each drum unit and toner cartridge assembly into the machine. Make sure that you match the toner cartridge colour to the same colour label on the machine. Repeat this for all the drum unit and toner cartridge assemblies.

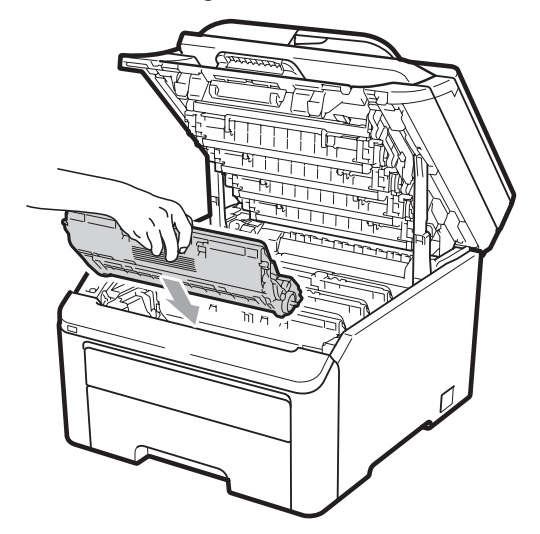

# **Replacing periodic maintenance parts**

The periodic maintenance parts will need to be replaced regularly to maintain the print quality. The parts listed below will have to be replaced after printing approximately 50,000 pages <sup>[1](#page-197-0)</sup>. Please call your Brother dealer when the following messages appear on the LCD.

<span id="page-197-0"></span><sup>1</sup> A4 or Letter size single-sided pages.

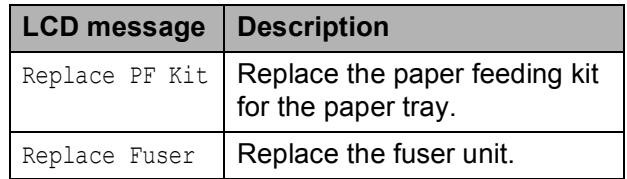

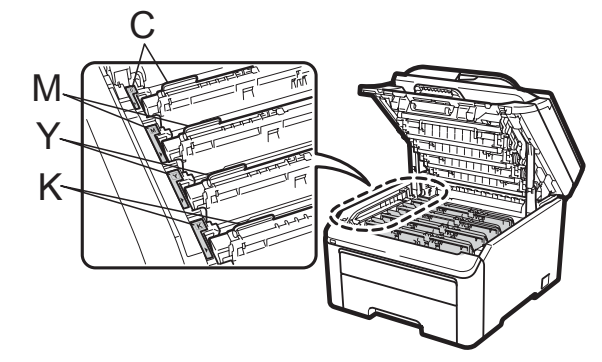

C-Cyan M-Magenta Y-Yellow K-Black

**10** Close the top cover of the machine.

# **Machine Information**

#### **Checking the Serial Number**

You can see the machine's Serial Number on the LCD.

a (For MFC-9320CW) Press **Menu**, **8**, **1**. (For MFC-9120CN) Press **Menu**, **6**, **1**.

#### **2** Press Stop/Exit.

#### **Checking the Page Counters**

You can see the machine's Page Counters for copies, printed pages, reports and lists, faxes or a summary total.

a (For MFC-9320CW) Press **Menu**, **8**, **2**. (For MFC-9120CN) Press **Menu**, **6**, **2**.

**2** Press  $\triangle$  or  $\nabla$  to see Total, Fax/List, Copy or Print.

**3** Press Stop/Exit.

#### **Checking the remaining life of parts**

You can see the machine's parts life on the LCD.

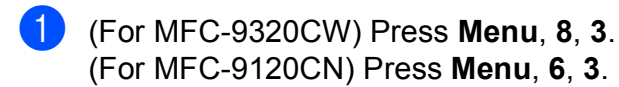

Machine Info. 3.Parts Life

**2** Press  $\triangle$  or  $\nabla$  to choose 1. Drum, 2.Belt Unit, 3.PF Kit or 4.Fuser. Press **OK**.

Press Stop/Exit.

#### **Reset Functions**

The following reset functions are available:

1 Network

You can reset the print server back to its default factory settings such as the password and IP address information.

**C**

2 Address & Fax

Address & Fax resets the following settings:

■ Address Book

(One Touch Dial/Speed Dial/Setup Groups)

 $\blacksquare$  Programmed fax jobs in the memory

(Polled TX, Delayed Fax)

- Station ID (name and number)
- Coverpage Msg (comments)
- Remote Fax Option

(Remote Access Code, Fax Storage, Fax Forwarding and PC-Fax)

■ Report settings

(Transmission Verification Report/Tel Index List/Fax Journal)

- Setting Lock password
- 3 All Settings

You can reset all the machine settings back to the settings that were set at the factory.

Brother strongly recommends you perform this operation when you dispose of the machine.

#### **Note**

Unplug the interface cable before you choose Network or All Settings.

#### **How to reset the machine**

a (for New Zealand) Press **Menu**, **0**, **6**. Press **Menu**, **0**, **7**.

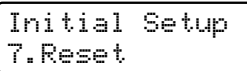

- Press  $\triangle$  or  $\nabla$  to choose the reset function you want to use. Press **OK**.
- <span id="page-199-0"></span>**3** Do one of the following;
	- To reset the settings, press **1** and go to step  $\bullet$ .
	- $\blacksquare$  To exit without making changes, pr[e](#page-199-1)ss  $2$  and go to step  $\bigcirc$ .
	- You will be asked to reboot the machine. Do one of the following;
		- To reboot the machine press **1**. The machine will begin the reset.
		- $\blacksquare$  To exit without rebooting the machin[e](#page-199-1), press 2. Go to step **@**.
	- e Press **Stop/Exit**.

#### <span id="page-199-1"></span>**Note**

You can also reset the Network settings by pressing **Menu**, **7**, **0** (for MFC-9320CW) or **Menu**, **5**, **0** (for MFC-9120CN).

# **Packing and shipping the machine**

When you transport the machine, use the packing materials that came with your machine. If you do not pack the machine correctly, you could void your warranty.

#### **A CAUTION**

When shipping the machine, each drum unit / toner cartridge assembly and the waste toner box must be removed from the machine and put in a plastic bag. Failure to remove these items and put them in plastic bags before shipping may cause severe damage to the machine and may void the warranty.

Make sure that you have the following parts for repacking:

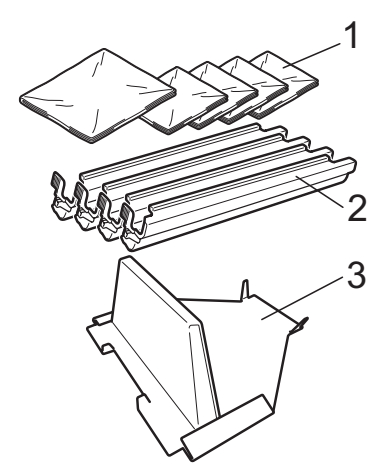

- **1 Plastic bags to be supplied by you, the user; one for the waste toner box, and one each for the four drum and toner cartridge assemblies**
- **2 Protective covers that were attached to the original drum and toner cartridge assemblies**
- **3 Packing material for locking the belt unit**

### **WARNING**

This machine is heavy and weighs approximately 22.9 kg. To prevent injuries use at least two people to lift the machine. Be careful not to pinch your fingers when you put the machine back down.

### **IMPORTANT**

Make sure that the machine has fully cooled down by leaving it disconnected from the power for at least 30 minutes before packing.

- **1** Turn off the machine.
- $\left( 2 \right)$  Unplug the machine from the telephone wall socket.
- **3** Unplug all the cables and AC power cord from the machine.
- $\overline{4}$  Fully open the top cover and take out all the drum unit and toner cartridge assemblies.

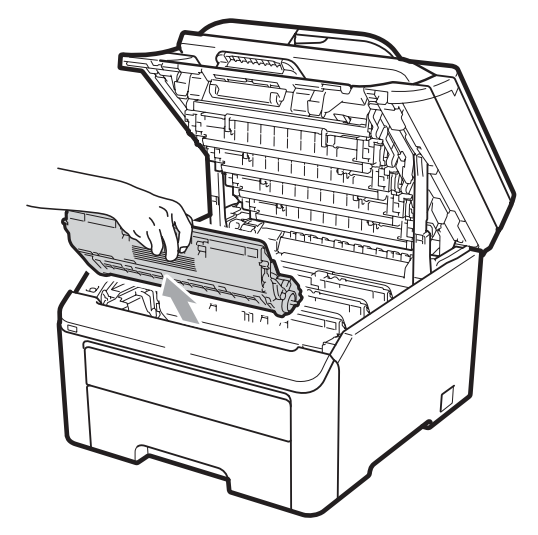

### **A CAUTION**

DO NOT touch the shaded parts shown in the illustration.

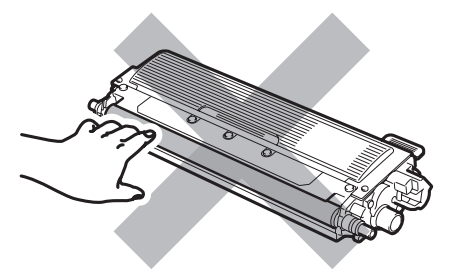

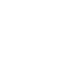

**C**

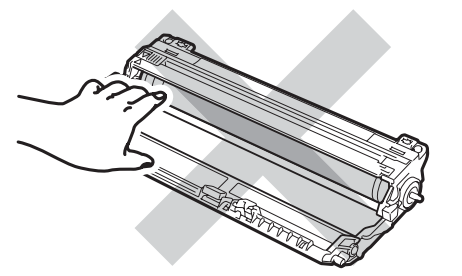

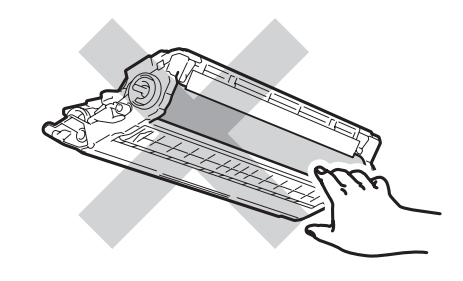

**6** Attach the protective cover to each of the drum unit and toner cartridge assemblies.

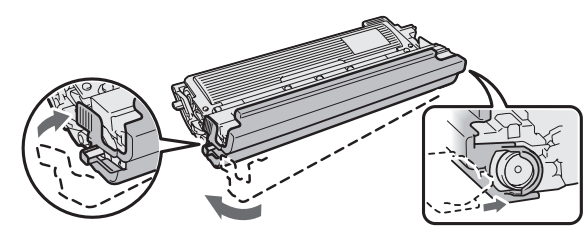

 $\bullet$  Put each assembly into a plastic bag and completely seal each bag.

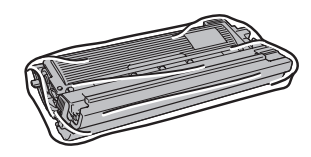

 $\sqrt{7}$  Remove the belt unit by holding the green handle and lifting the belt unit up and out of the machine.

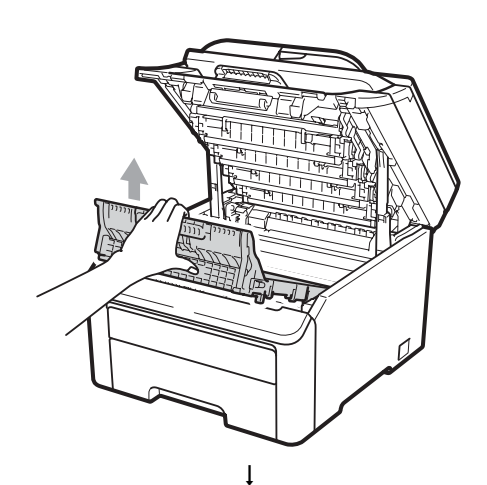

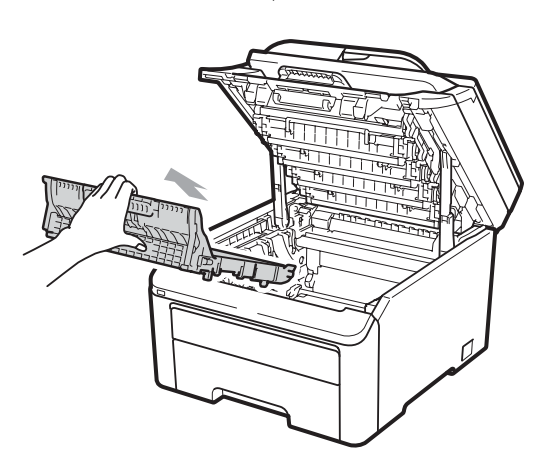

8 Remove the waste toner box from the machine, and then put it in a plastic bag and seal the bag completely.

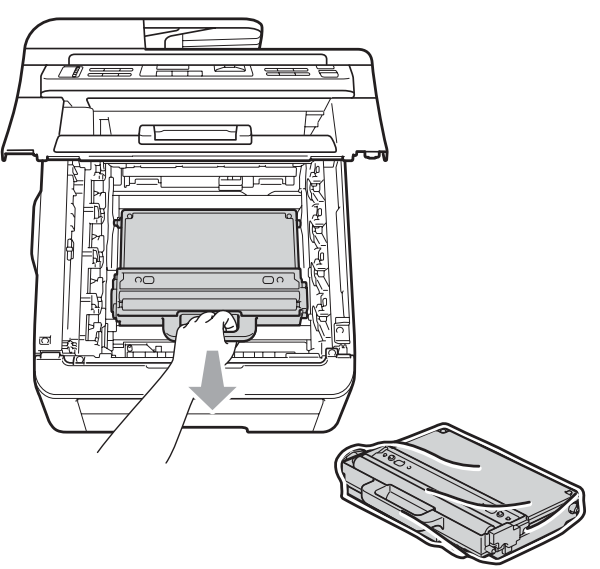

 $\left( 9\right)$  Reinstall the belt unit back in the machine.

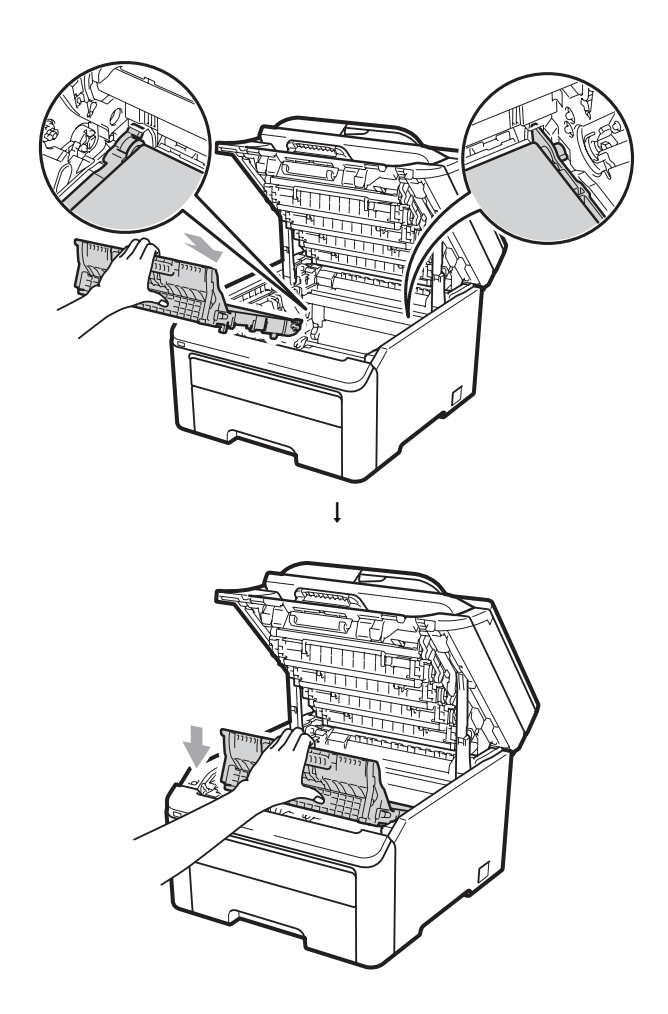

**iD** Reinstall the original packing material into the machine.

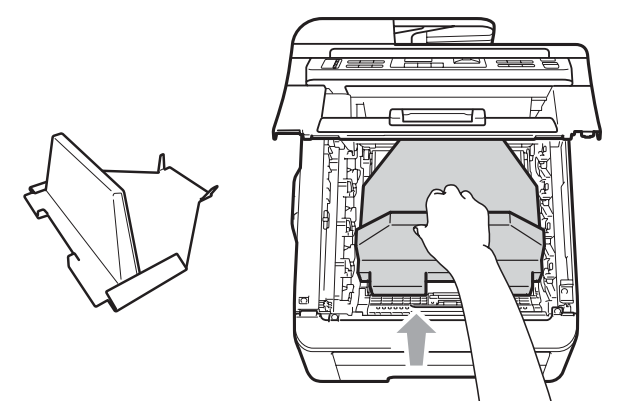

 $k$  Close the top cover.

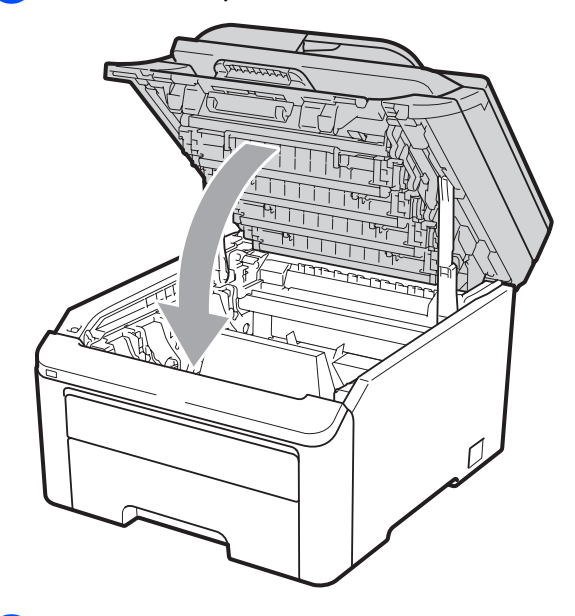

**12** Put the waste toner box and one drum unit and toner cartridges assembly in the Styrofoam piece.

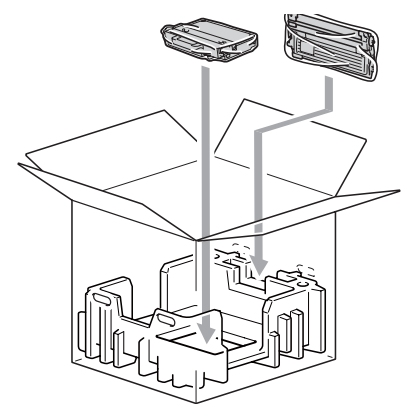

 $\boxed{13}$  Using two people, place the machine into the plastic bag.

14 Put the machine and the Styrofoam pieces into the carton. Match the front side of the machine to the "FRONT" mark on the Styrofoam pieces. Put the Styrofoam pieces for the drum unit and toner cartridge assemblies on the top of the machine.

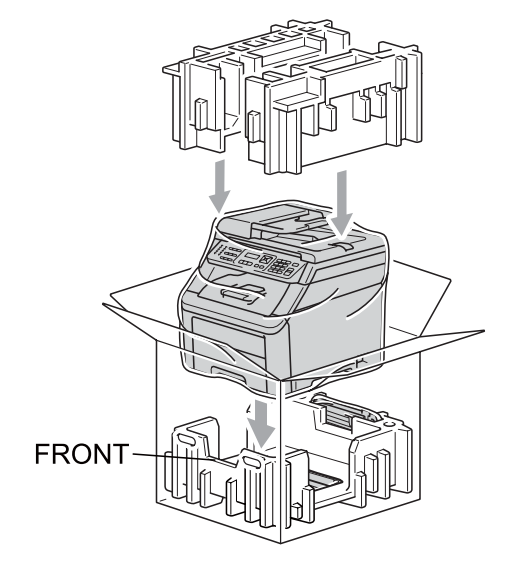

 $\overline{6}$  Put the power cord, and the three remaining drum unit and toner cartridge assemblies into the Styrofoam pieces as shown in the illustration.

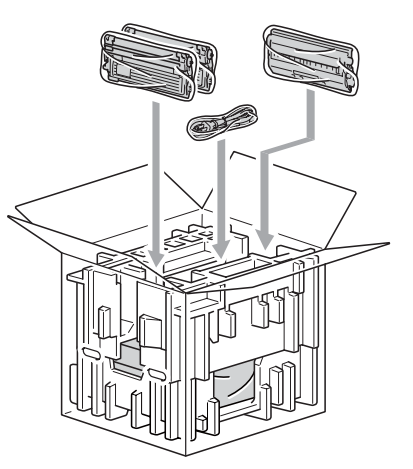

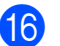

Put the four carton trays on the top.

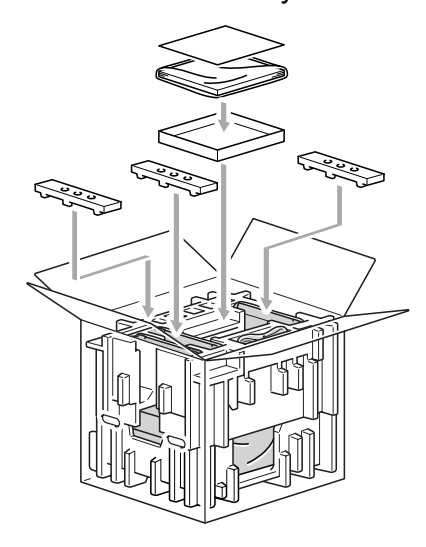

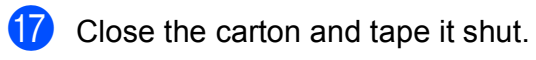

**D**

# **Menu and features**

## **On-screen programming**

Your machine has been designed to be easy to use. The LCD provides on-screen programming using the menu keys.

We have created step by step on-screen instructions to help you program your machine. Simply follow the steps as they guide you through the menu selections and programming options.

#### **Menu table**

You can program your machine by using the *Menu table* [on page 195](#page-206-0). These pages list the menu selections and options.

Press **Menu** followed by the menu numbers to program your machine.

For example, to set Beeper volume to Low:

a Press **Menu**, **1**, **3**, **2**.

- Press  $\blacktriangle$  or  $\nabla$  to choose Low.
- Press OK.

#### **Memory storage**

Your menu settings are stored permanently, and in the event of a power failure will *not* be lost. Temporary settings (for example, Contrast, Overseas Mode) *will* be lost. The machine can store the date and time up to 60 hours.

## **Menu keys**

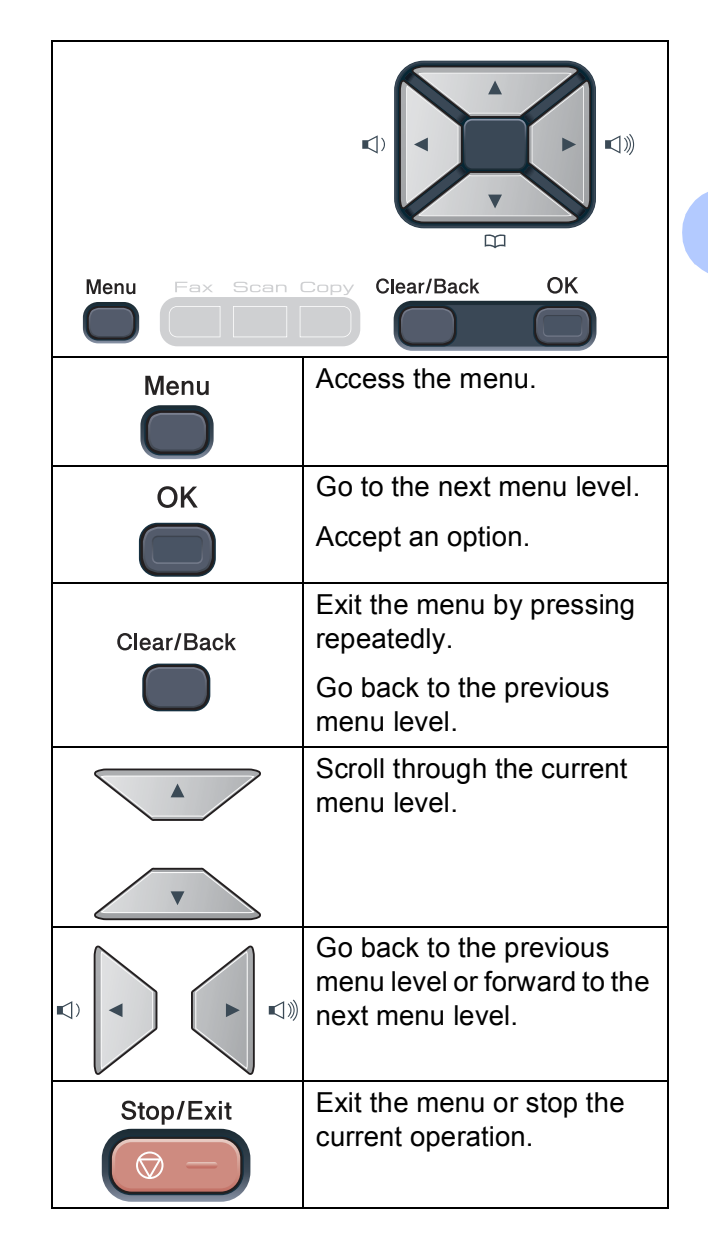

**D**

#### **How to access the menu**  mode

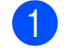

#### a Press **Menu**.

Choose an option. MFC-9120CN:

- **Press 1 for General Setup menu.**
- **Press 2 for Fax menu.**
- Press 3 for Copy menu.
- **Press 4 for Printer menu.**
- **Press 5** for Network menu
- **Press 6 for Machine Info. menu.**
- **Press 9 for Service menu.** <sup>[1](#page-205-0)</sup>
- **Press 0 for Initial Setup menu.**

#### MFC-9320CW:

- **Press 1 for General Setup menu.**
- **Press 2 for Fax menu.**
- Press 3 for Copy menu.
- **Press 4 for Printer menu.**
- **Press 5 for USB Direct I/F menu.**
- **Press 6 for Print Reports menu.**
- **Press 7 for Network menu.**
- **Press 8 for Machine Info. menu.**
- **Press 9 for Service menu.** <sup>[1](#page-205-0)</sup>
- **Press 0** for Initial Setup menu.
- <span id="page-205-0"></span><sup>1</sup> This will appear only when the LCD shows an error message.

You can also scroll through each menu level by pressing  $\triangle$  or  $\nabla$  for the direction you want.

- **3** Press OK when the option you want appears on the LCD. The LCD will then show the next menu level.
- Press  $\triangle$  or  $\nabla$  to scroll to your next menu selection.

#### **6** Press OK

When you have finished setting an option, the LCD will show Accepted.

**6** Press **Stop/Exit** to exit Menu mode.

## <span id="page-206-0"></span>**Menu table**

The factory settings are shown in Bold with an asterisk.

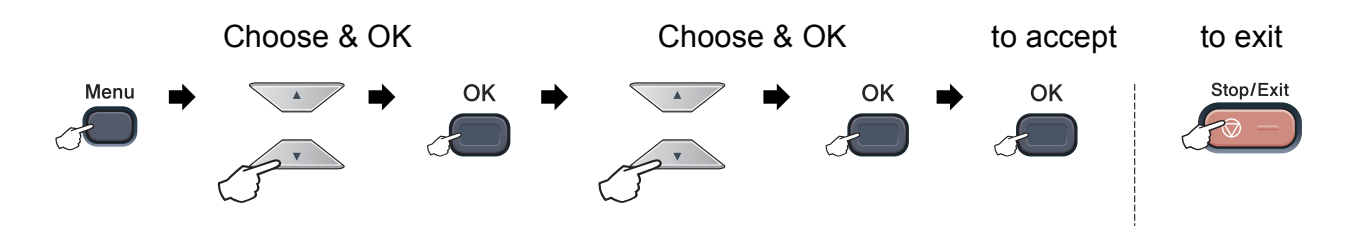

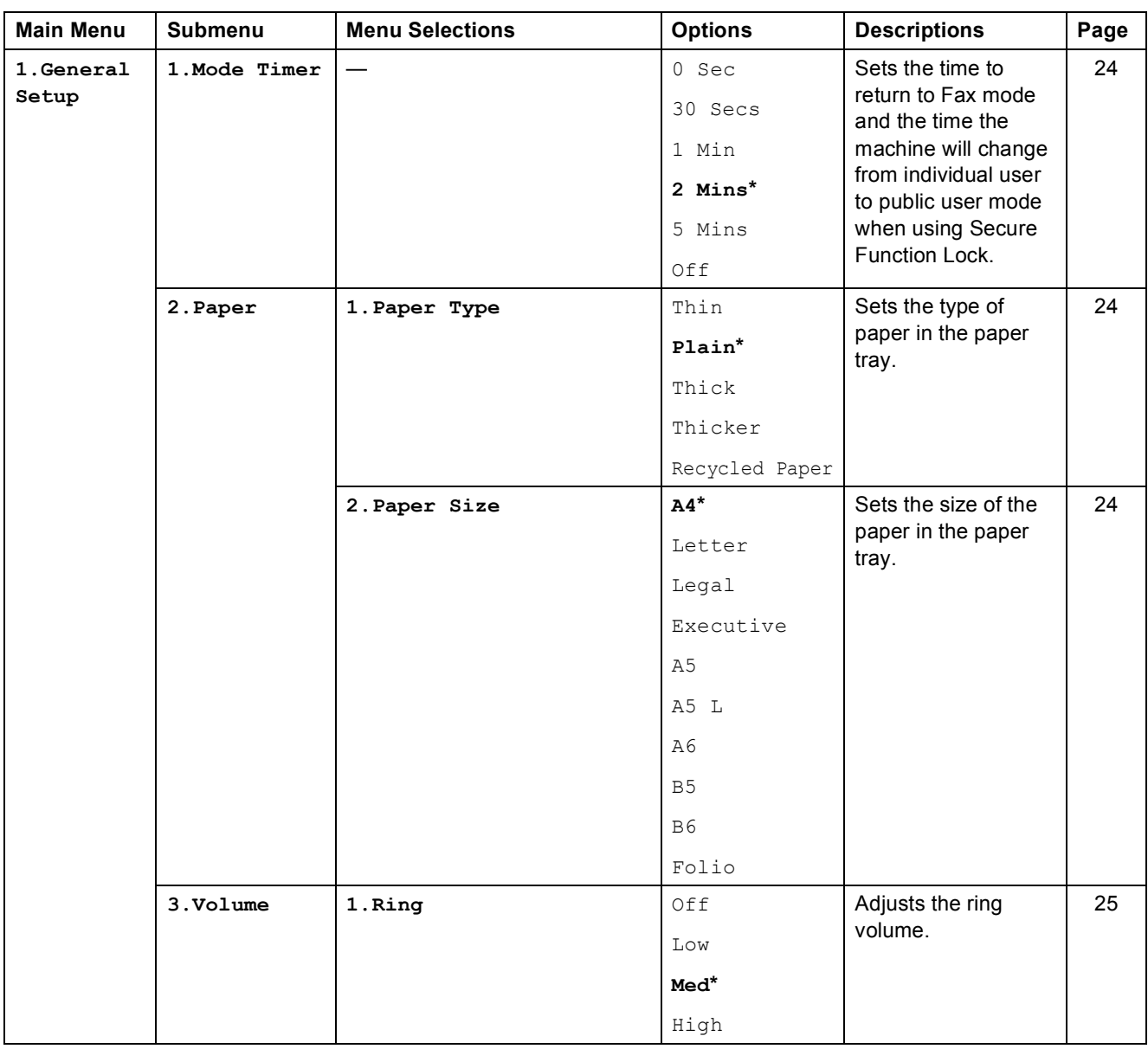

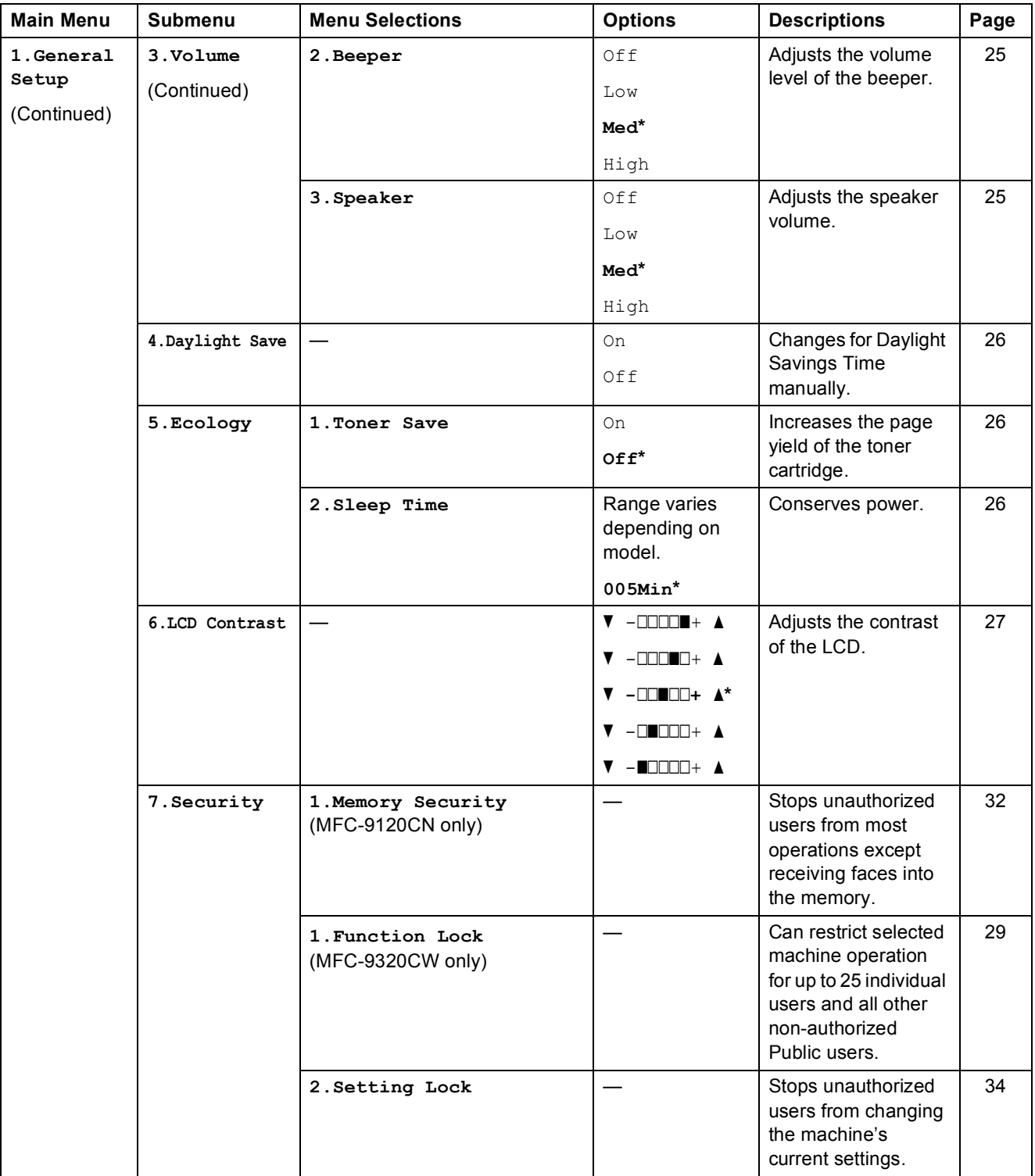

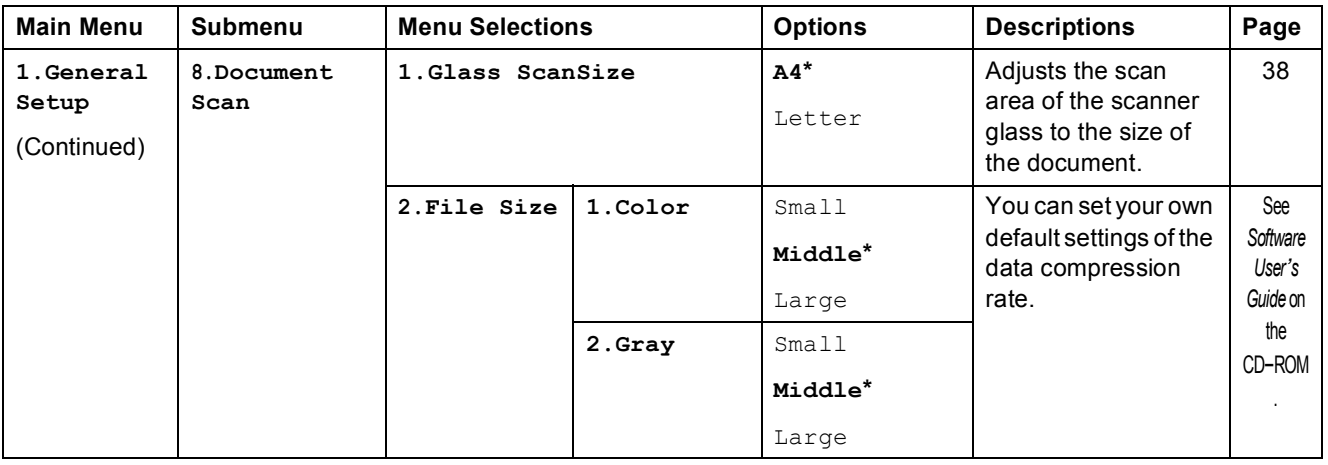

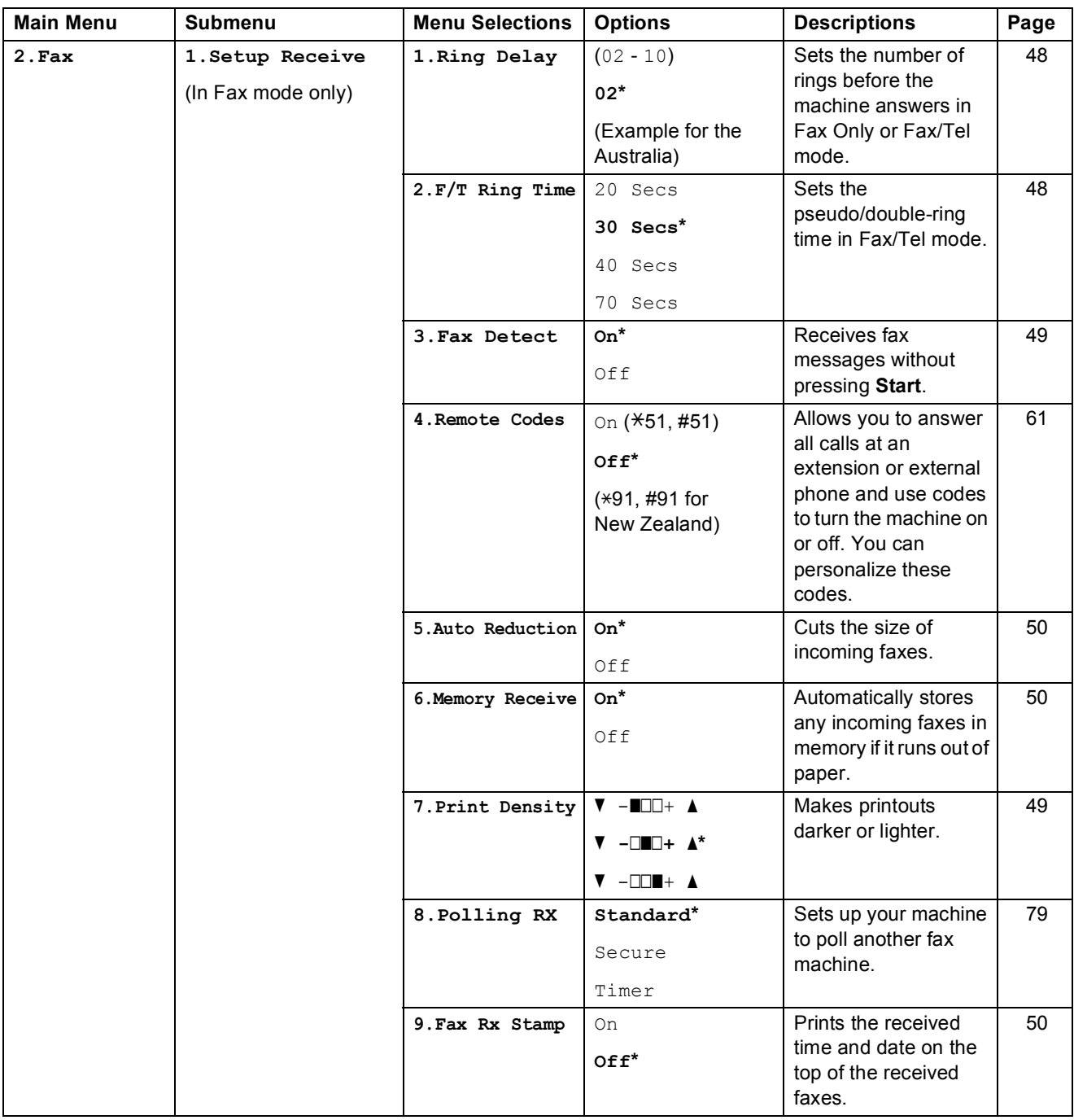

**D**

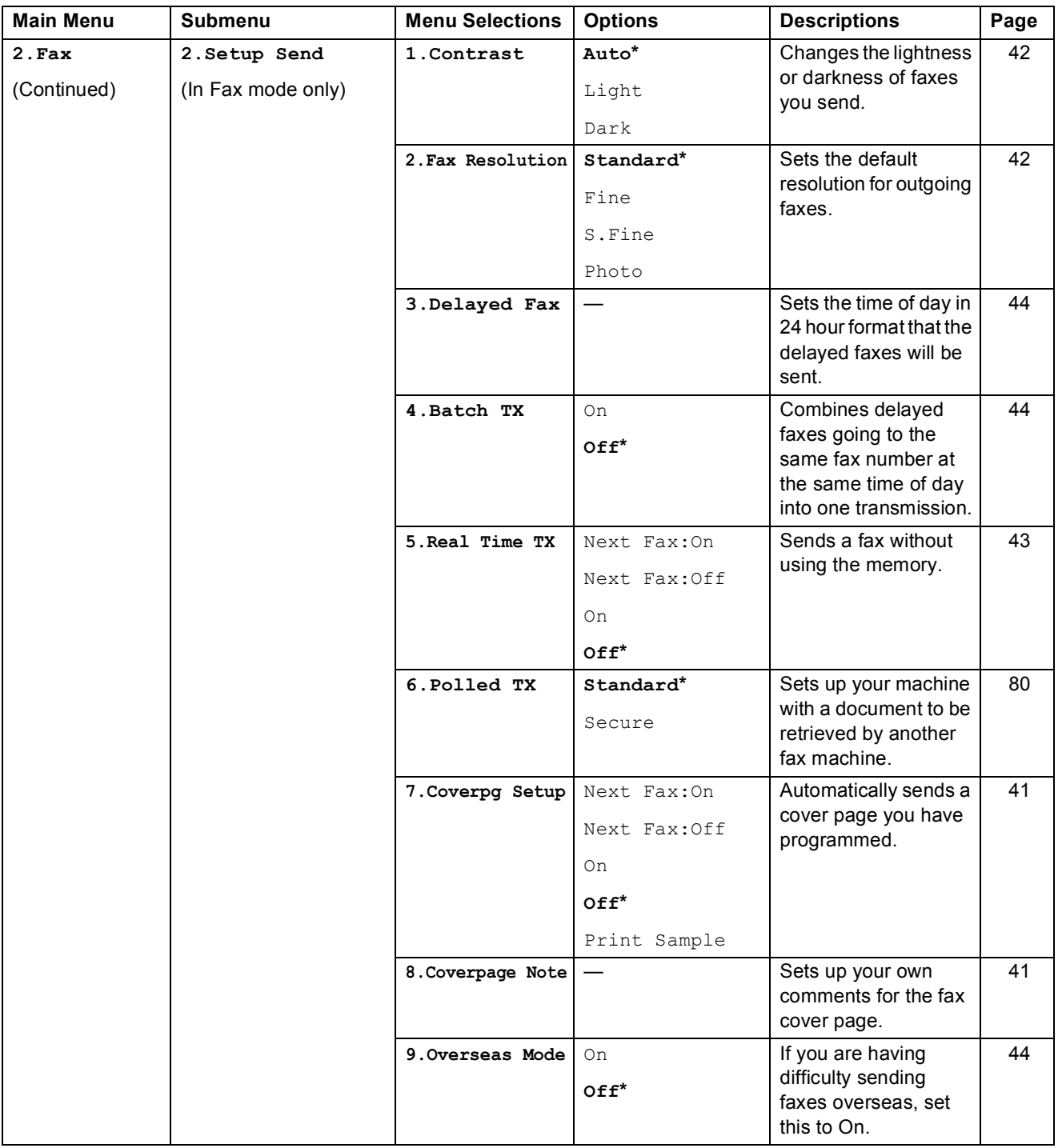

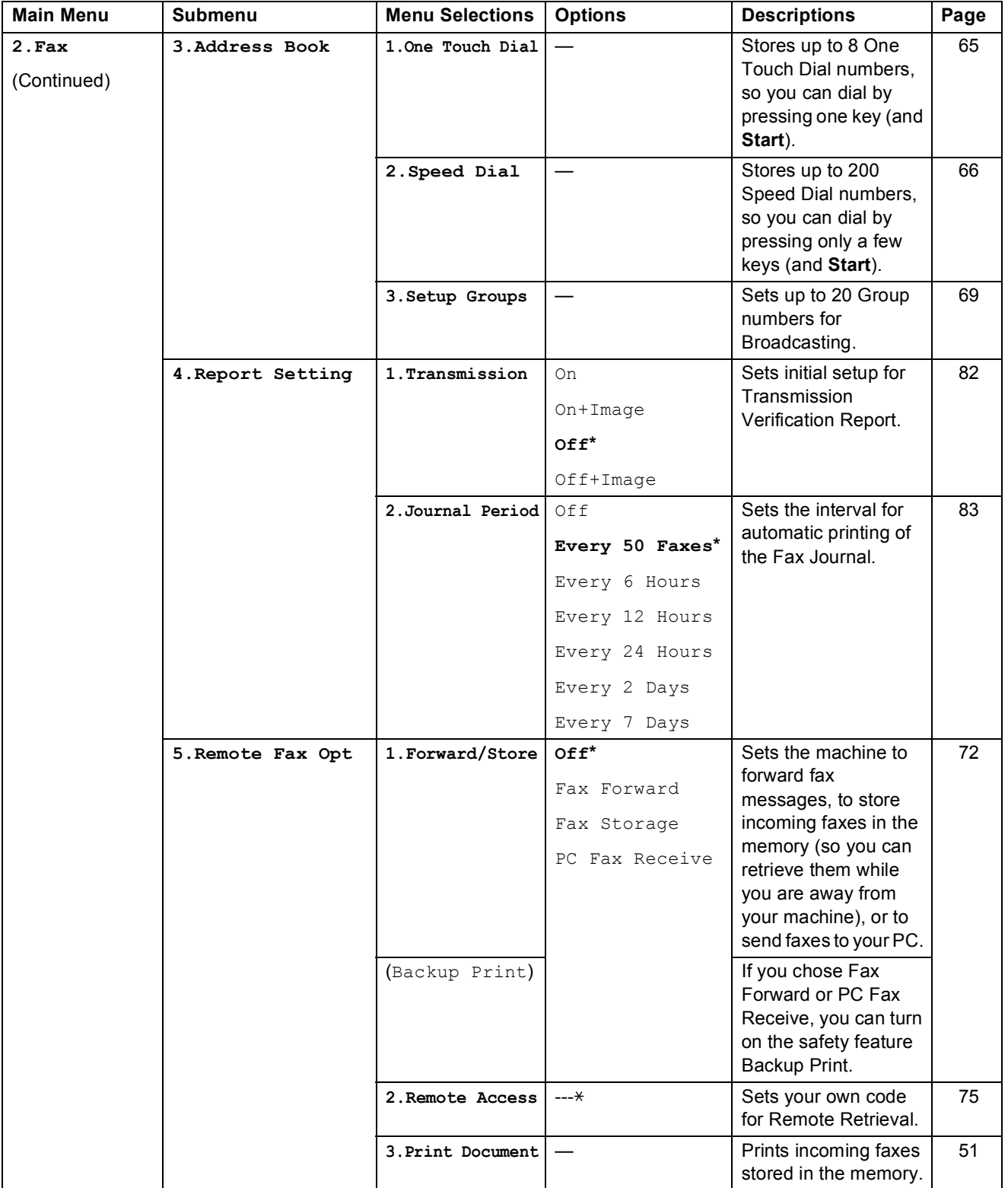

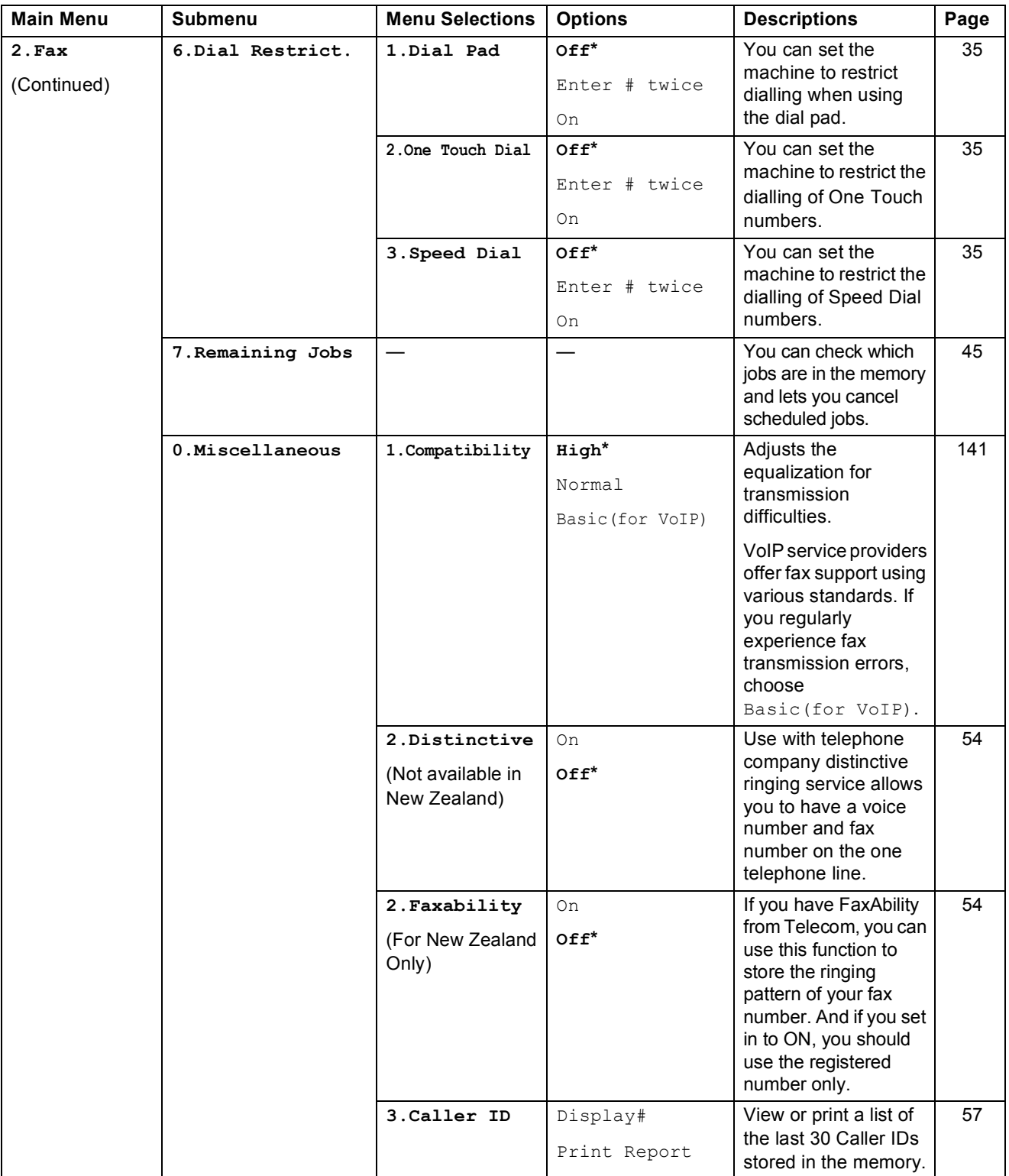

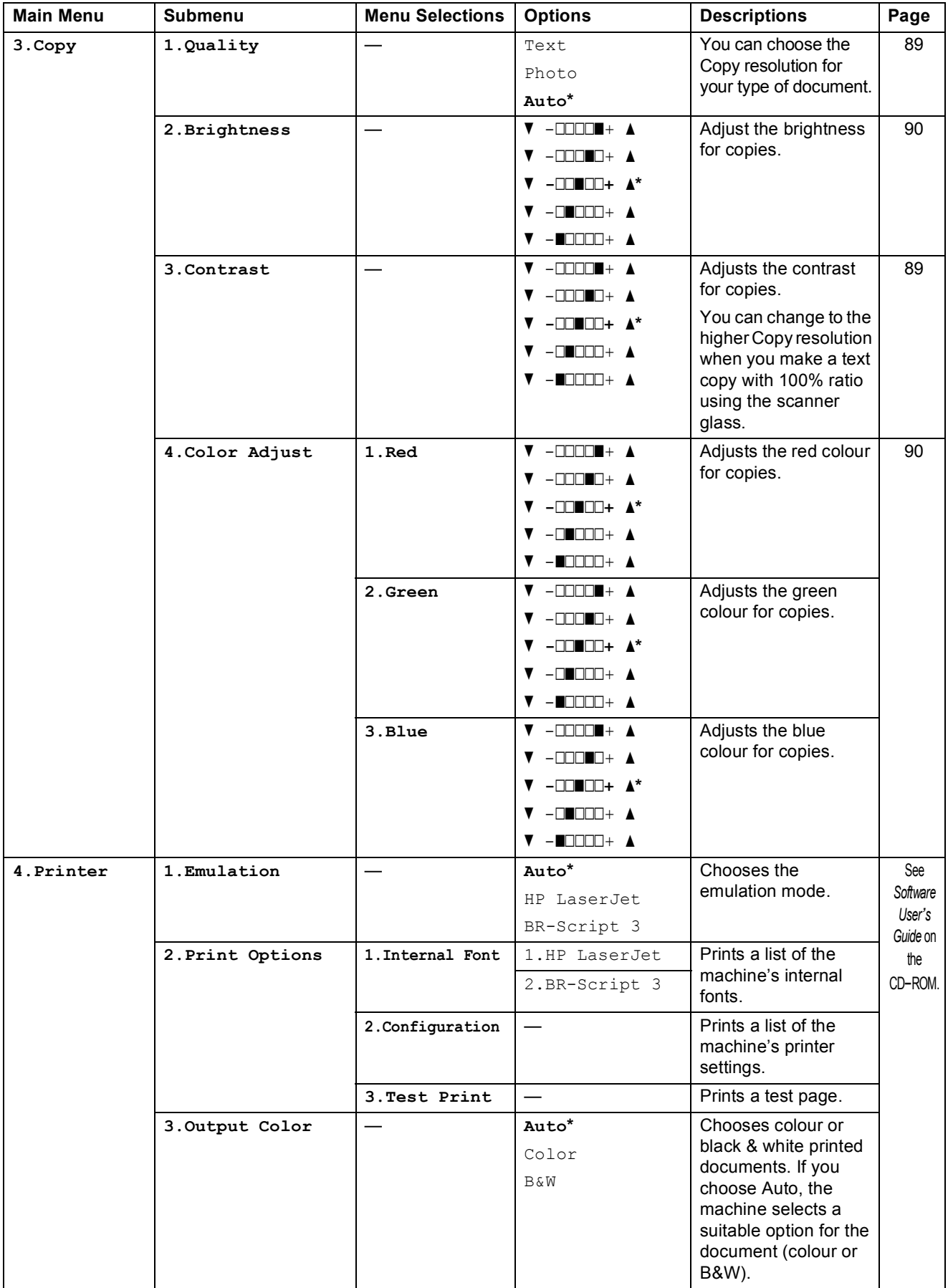

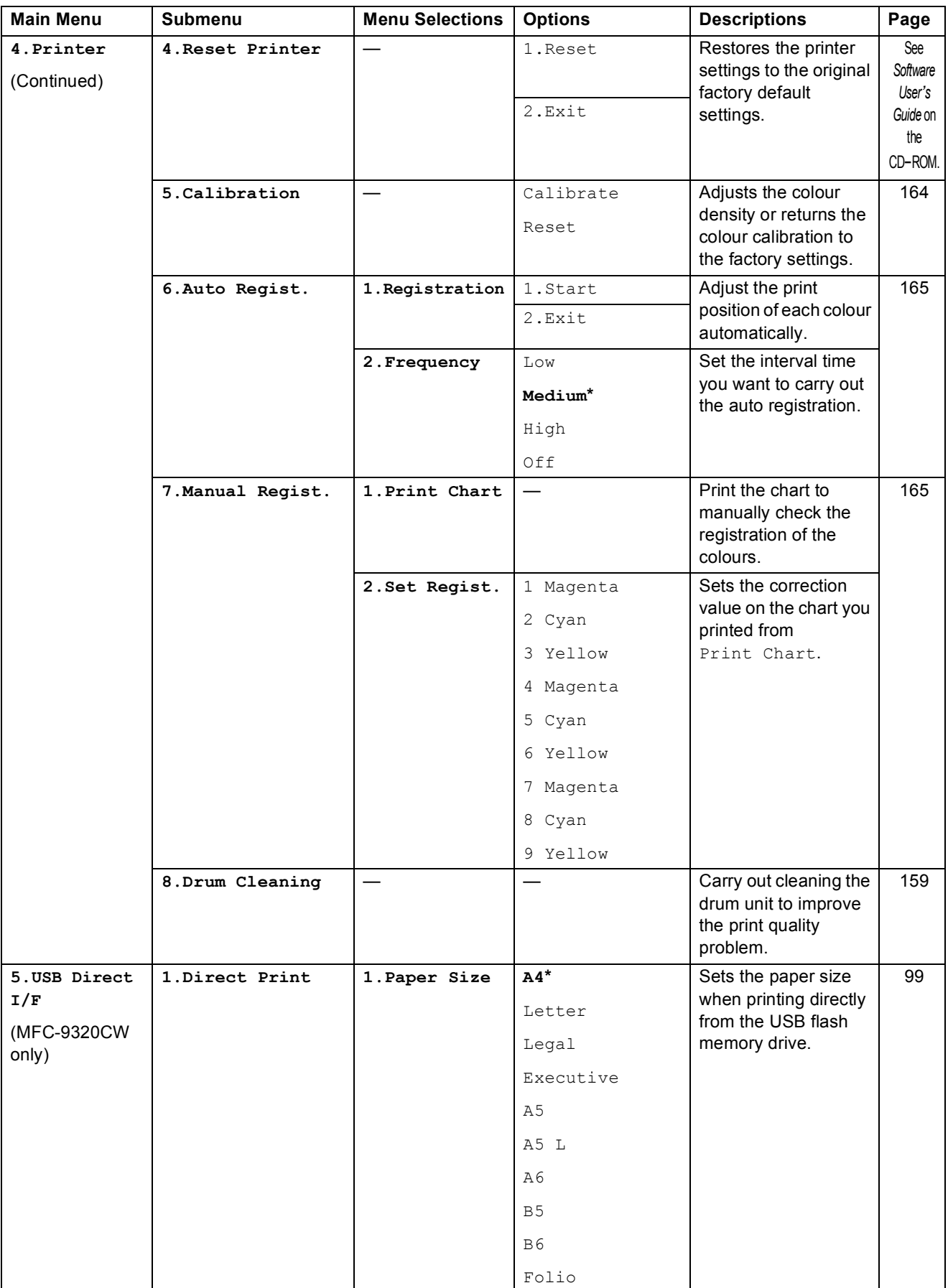

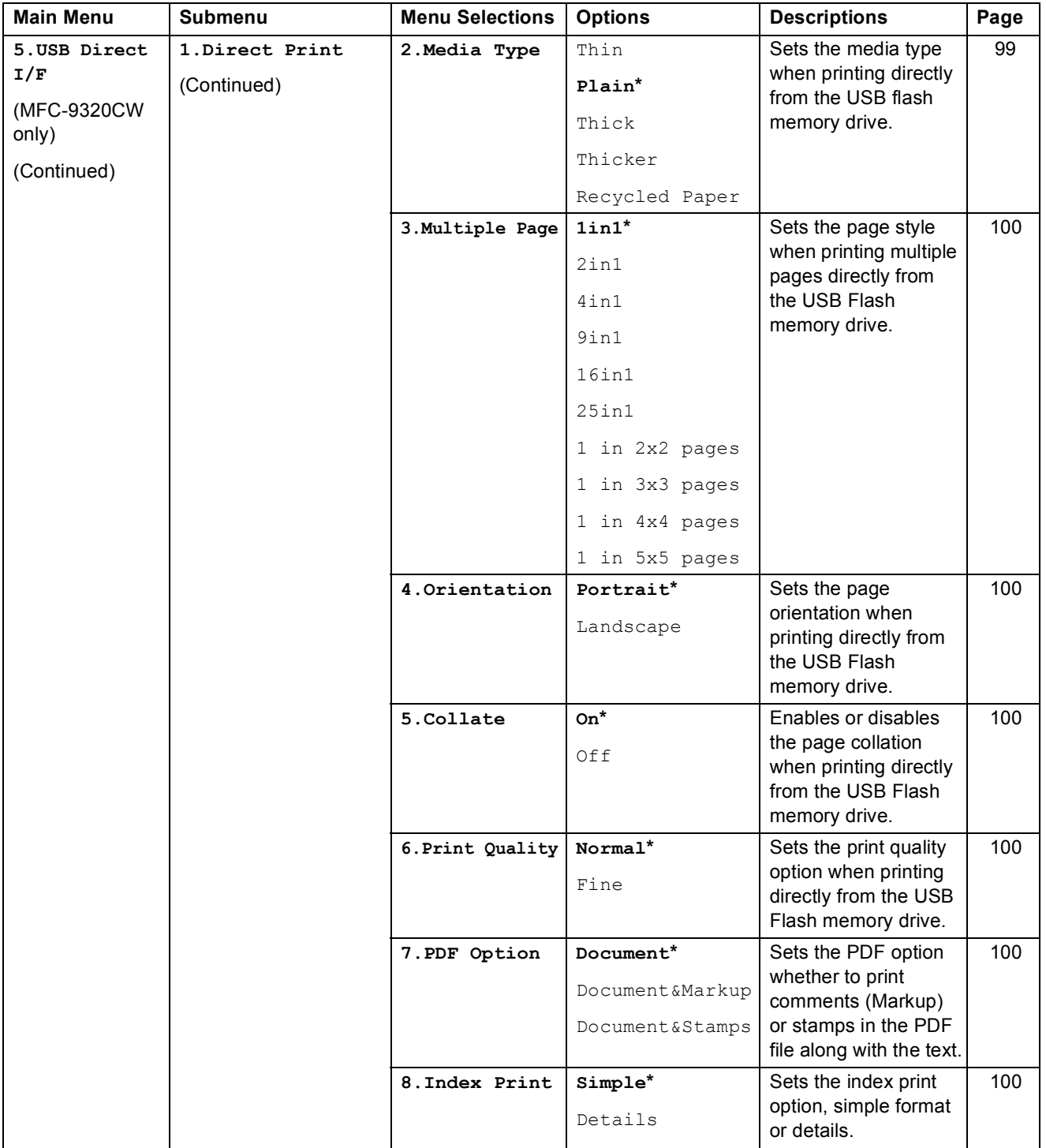

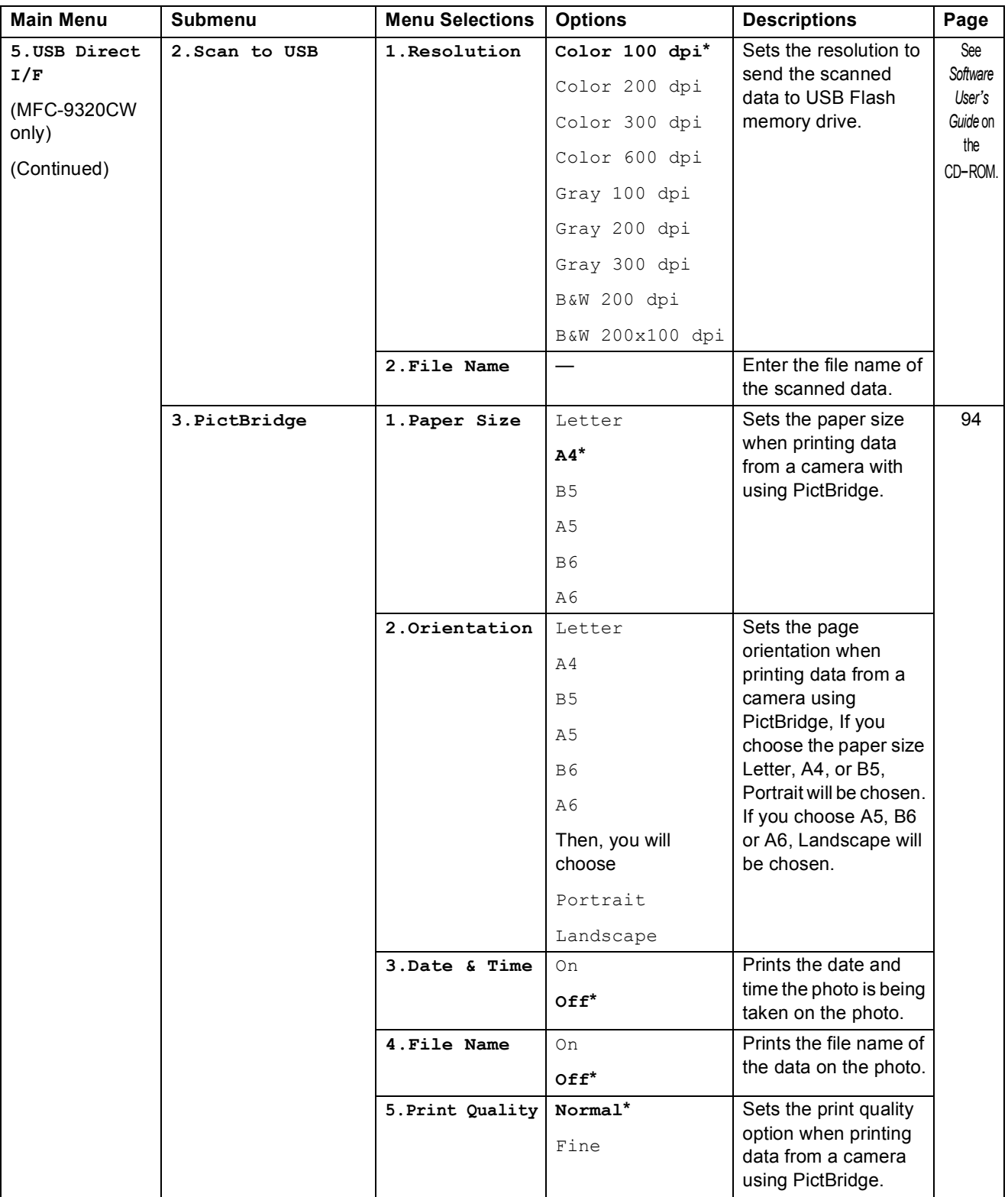
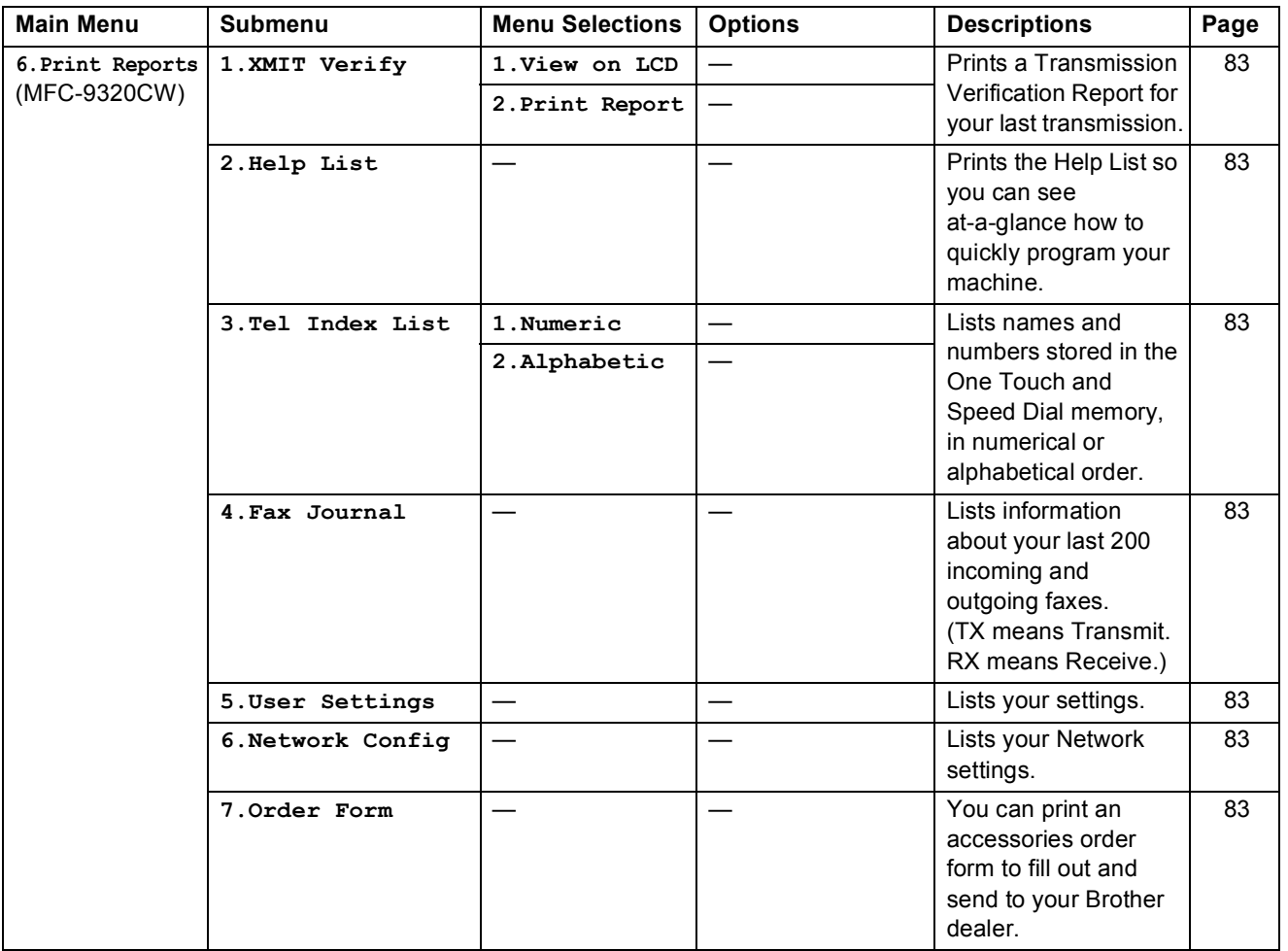

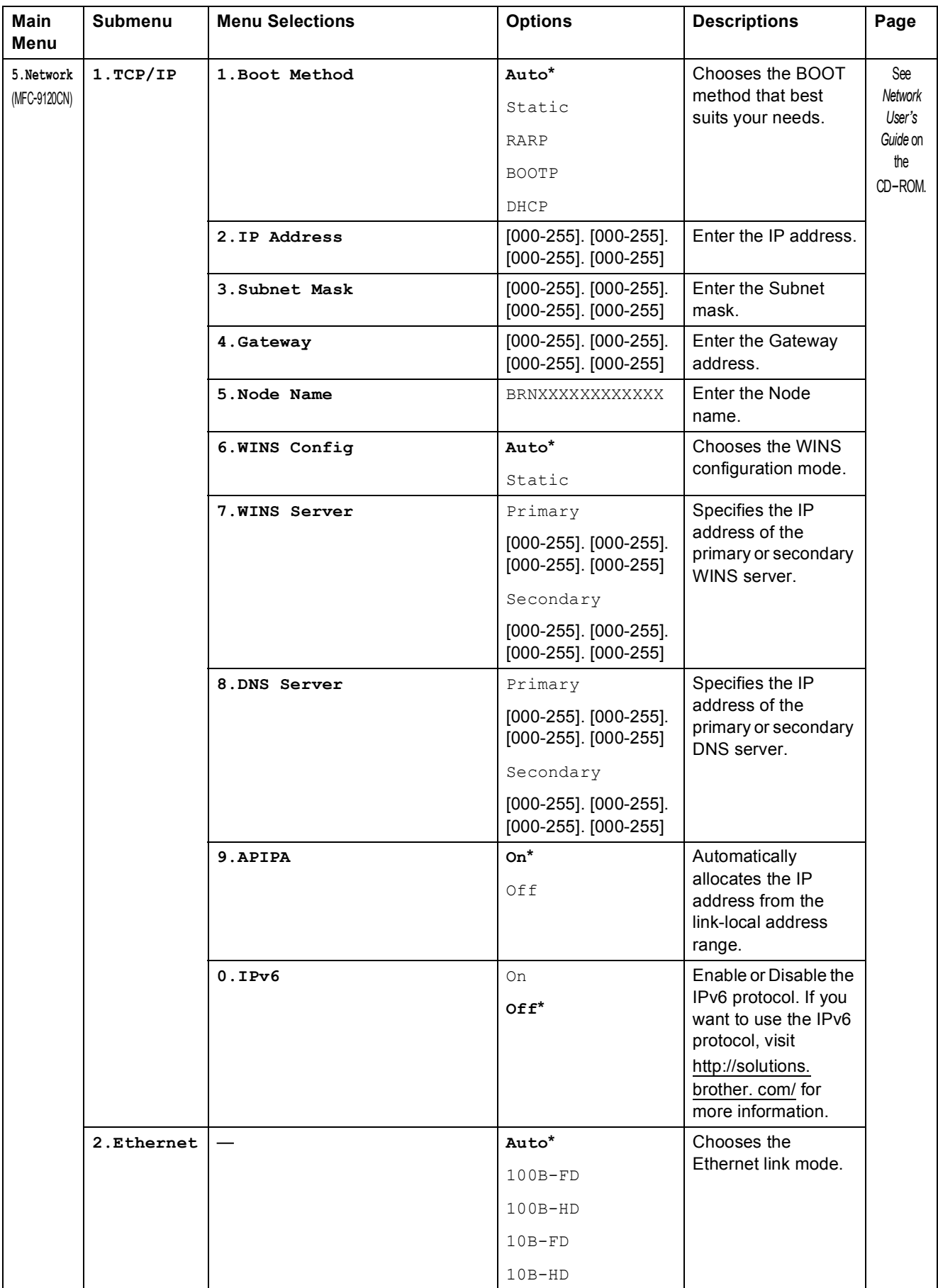

#### Menu and features

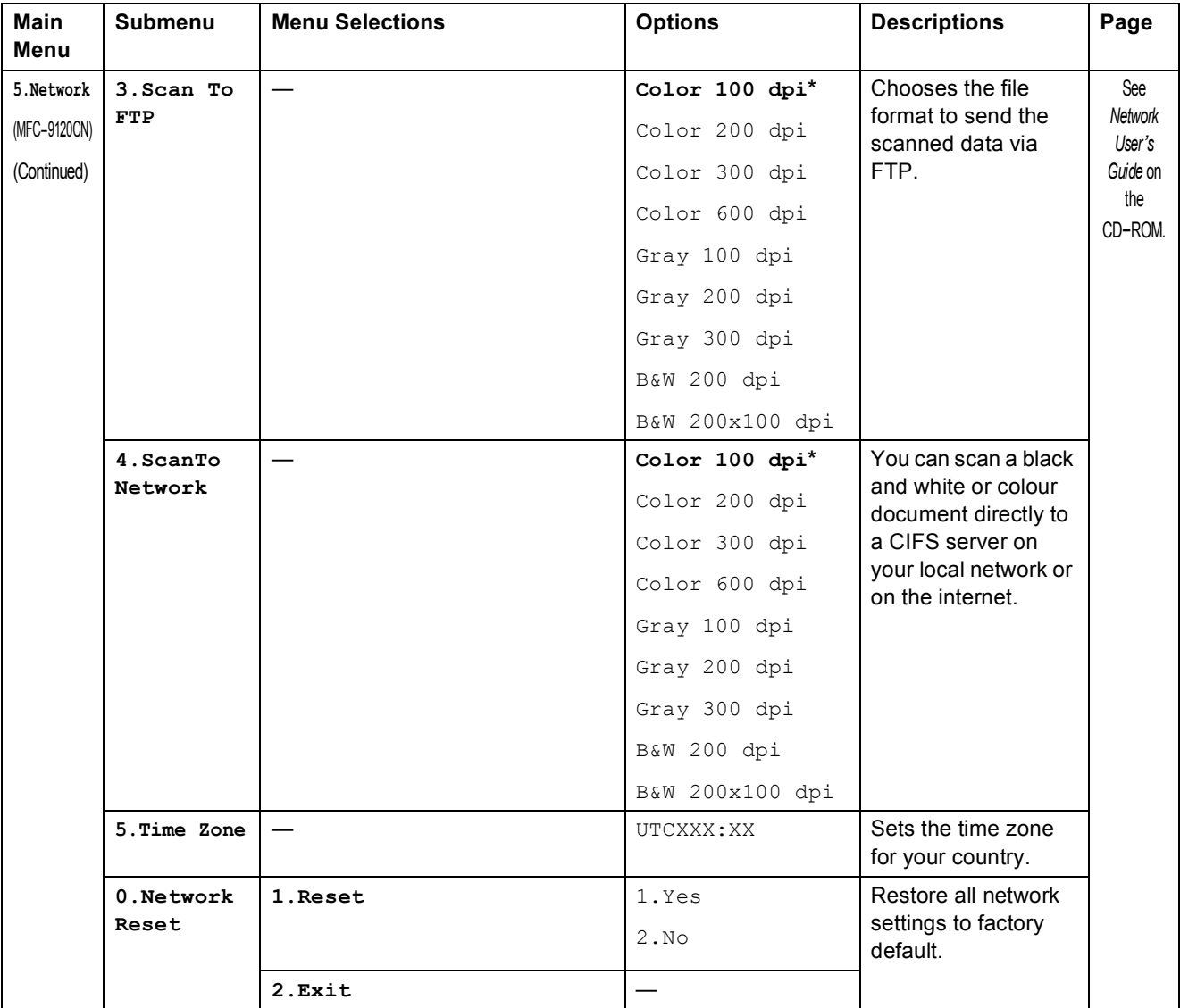

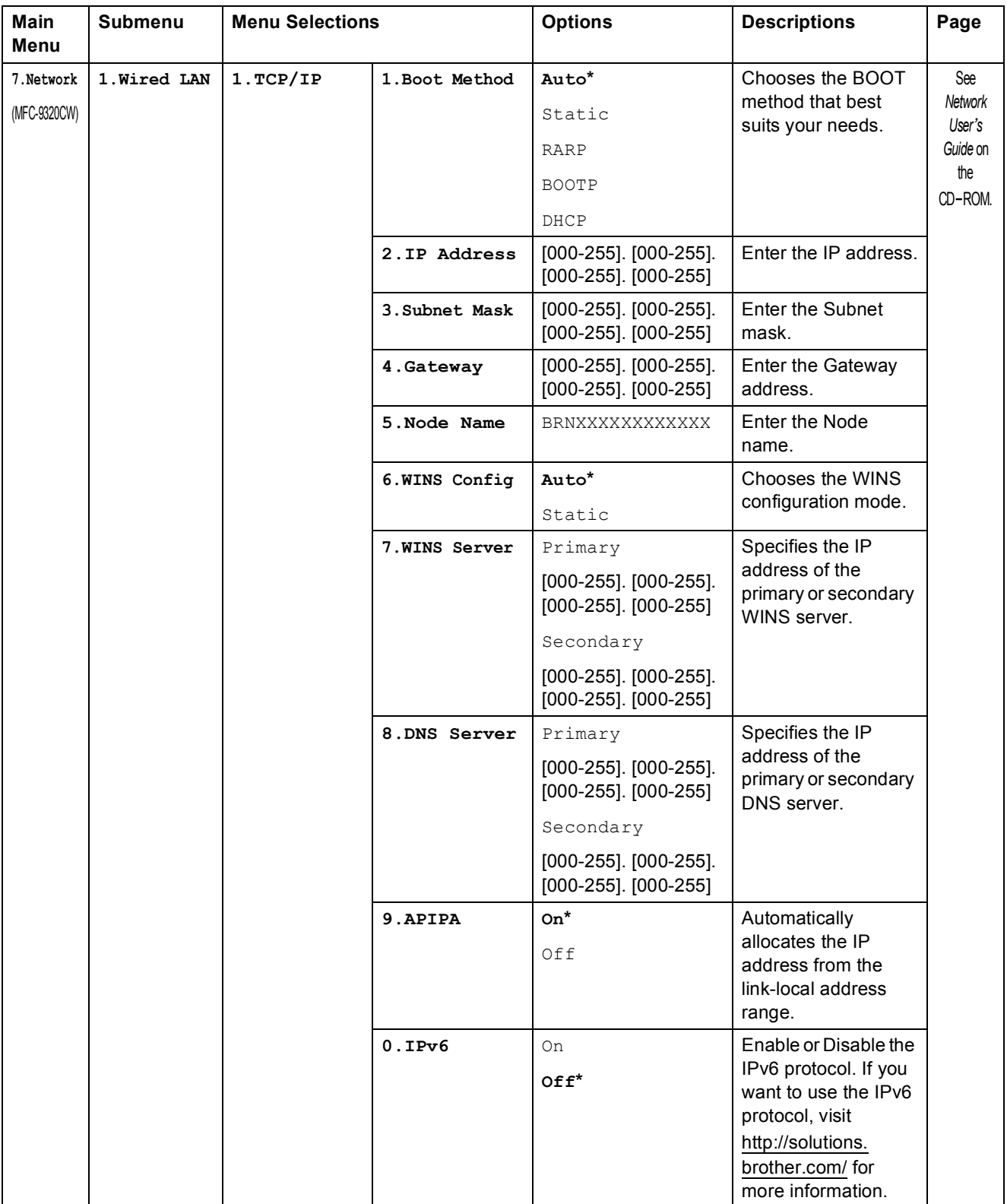

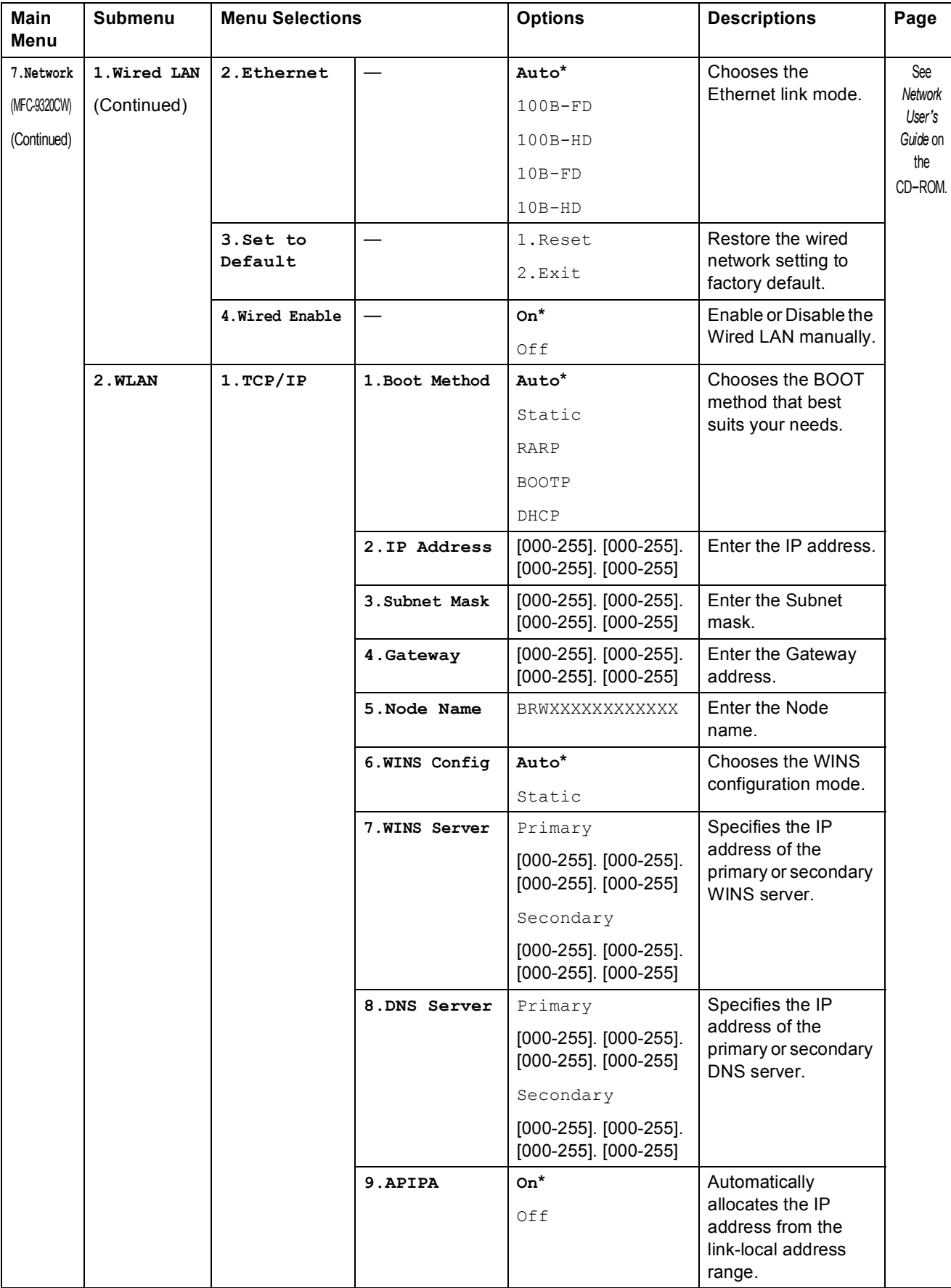

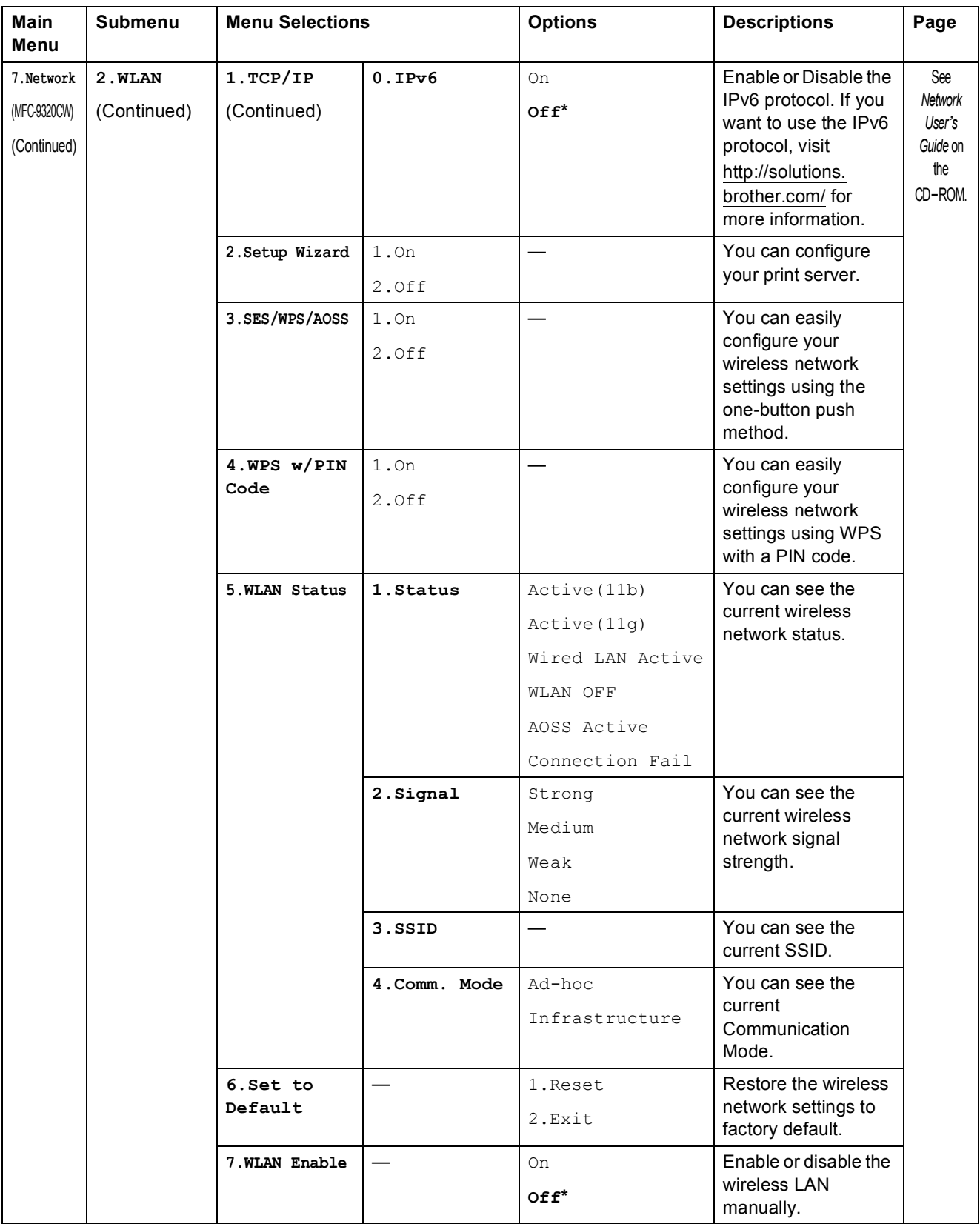

#### Menu and features

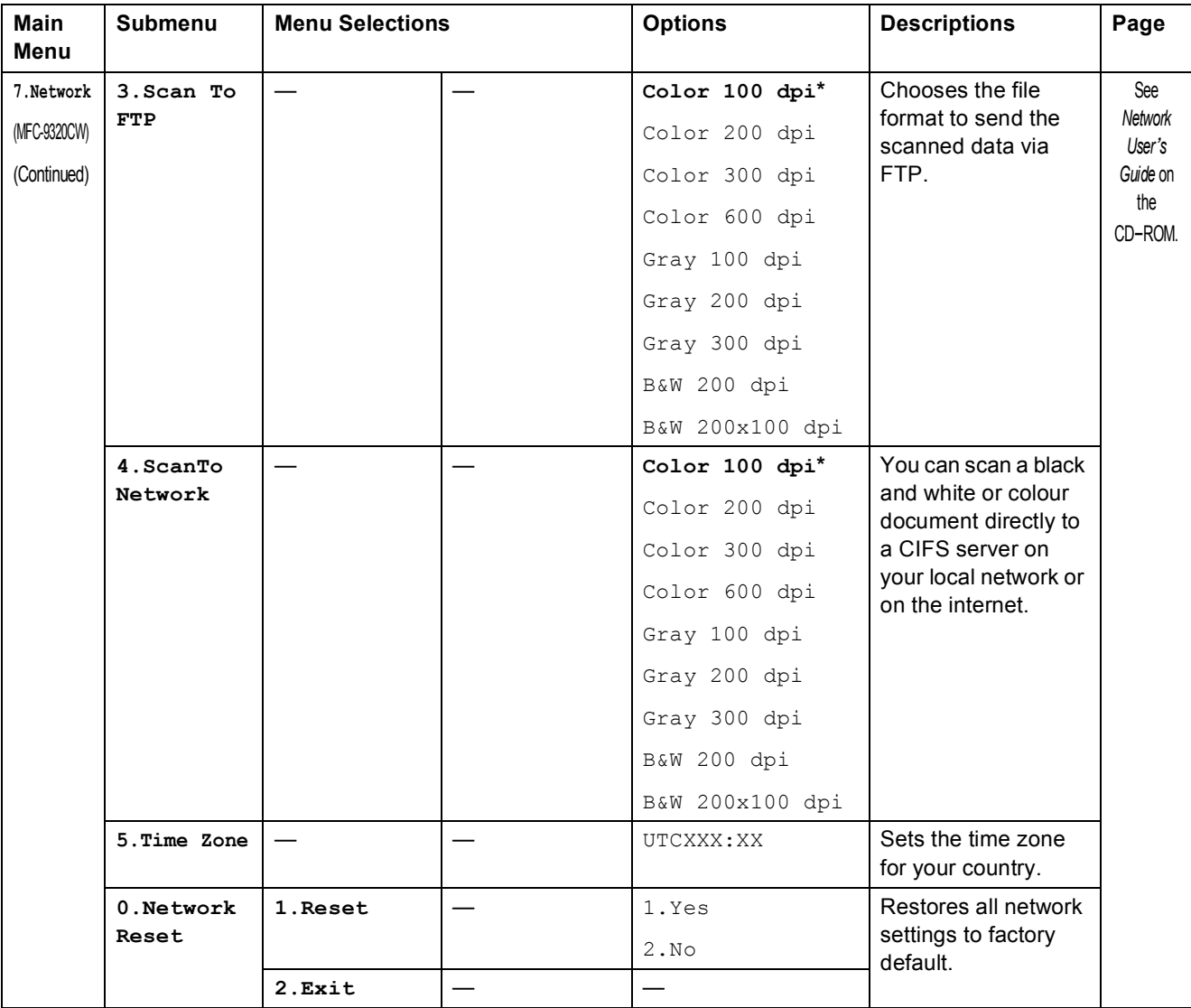

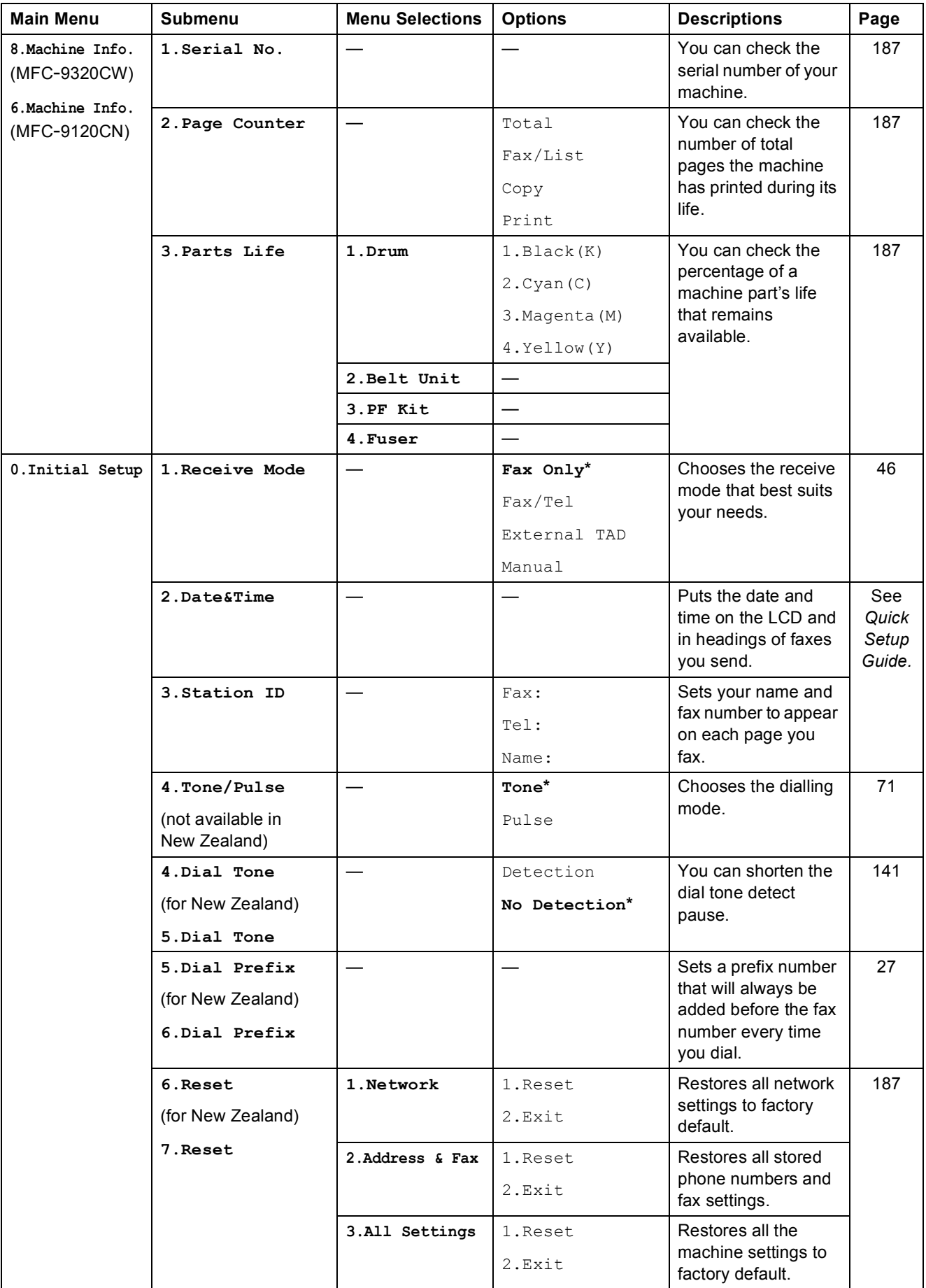

# **Entering text**

When setting certain menu selections, such as the Station ID, you will need to type text characters. The dial pad keys have letters printed on them. The keys: **0**, # and  $*$  do *not* have printed letters because they are used for special characters.

Press the appropriate dial pad key the number of times shown in this reference table to access the character you want.

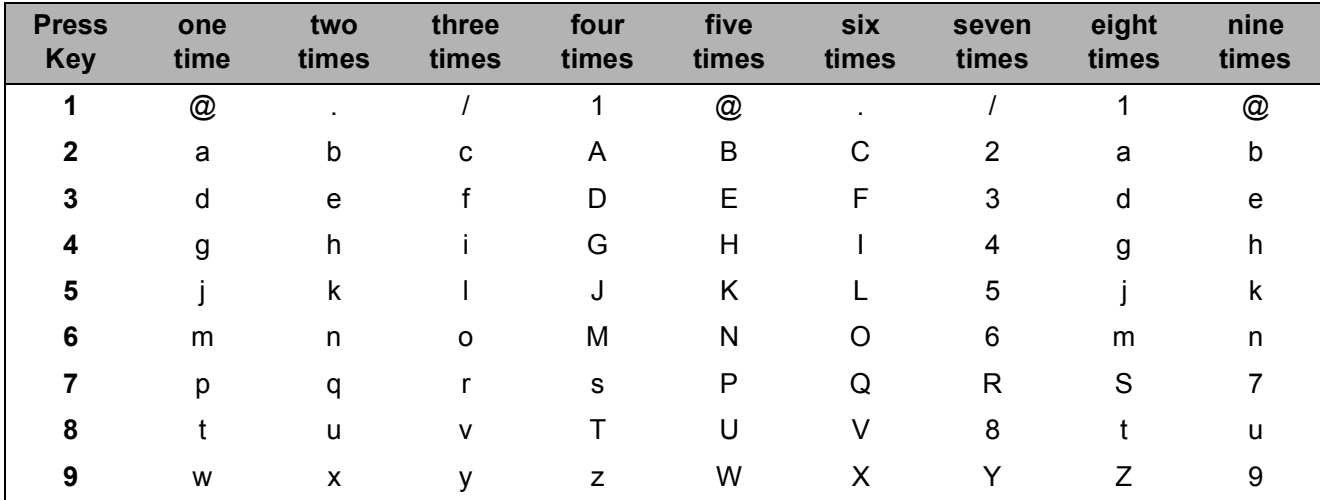

For menu selections that do not allow lower case character selection, please use this reference table.

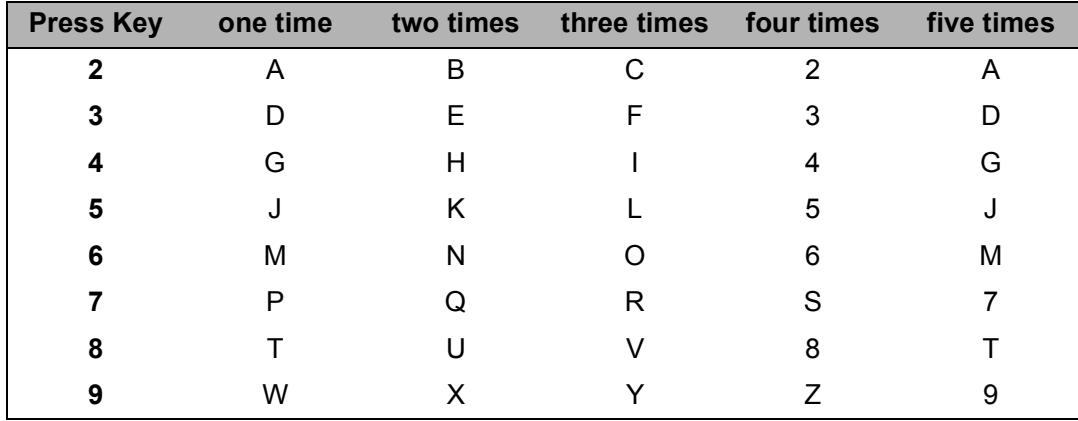

#### **Inserting spaces**

To enter a space in a fax number, press  $\blacktriangleright$  once between numbers. To enter a space in a name,  $pres$  twice between characters.

#### **Making corrections**

If you entered a letter incorrectly and want to change it, press  $\triangleleft$  to move the cursor to the incorrect character, and then press **Clear/Back**.

#### **Repeating letters**

To enter a character on the same key as the previous character, press  $\blacktriangleright$  to move the cursor right before pressing the key again.

#### **Special characters and symbols**

Press  $*$ , **#** or 0, then press  $\triangleleft$  or  $\triangleright$  to move the cursor to the symbol or character you want. Press **OK** to choose it. The symbols and characters below will appear depending on your menu selection.

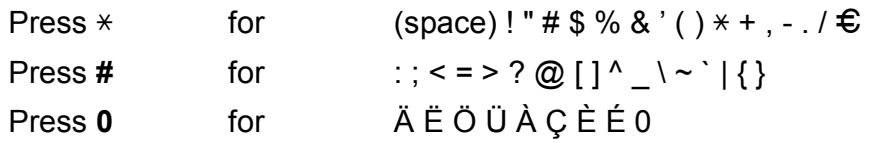

**Specifications** 

# **General <sup>E</sup>**

**E**

**Printer Type** LED **Print Method** Electrophotographic LED **Memory Capacity** 64 MB **LCD (liquid crystal display)** 16 characters  $\times$  2 lines **Power Source** 220 - 240 V AC 50/60Hz **Power Consumption** Peak: 1176 W

Copying: Average 480 W<sup>[1](#page-226-0)</sup>

Sleep: (MFC-9120CN) Average 11 W (MFC-9320CW) Average 12 W Standby: Average 75 W

**Dimensions**

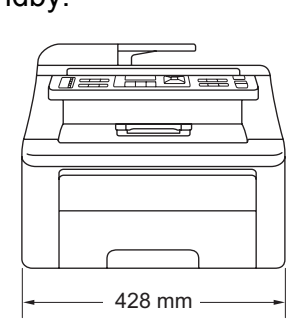

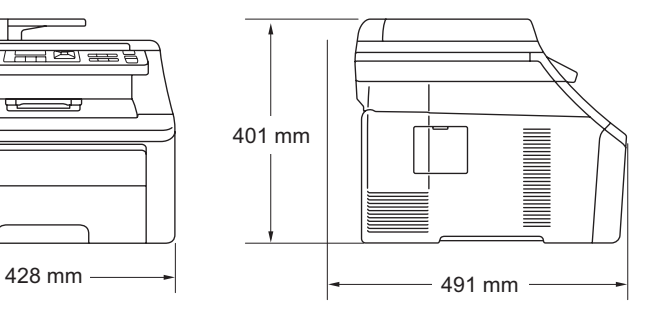

**Weight** Without Drum/Toner Unit: 20.1 kg **Noise level** Sound power Operating (Printing): LWAd = 6.5 Bell (A) Standby:  $LWAd = 4.8$  Bell  $(A)$ Sound pressure Operating (Printing): LPAm = 53 dBA Standby: LPAM = 30 dBA

<span id="page-226-0"></span><sup>1</sup> When making a copy from one sheet

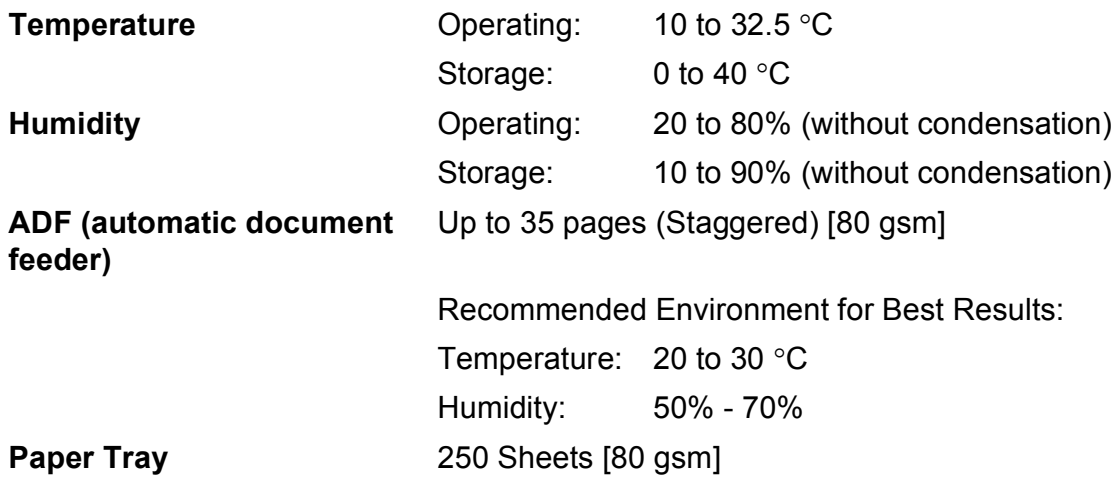

## **Print media**

<span id="page-228-2"></span>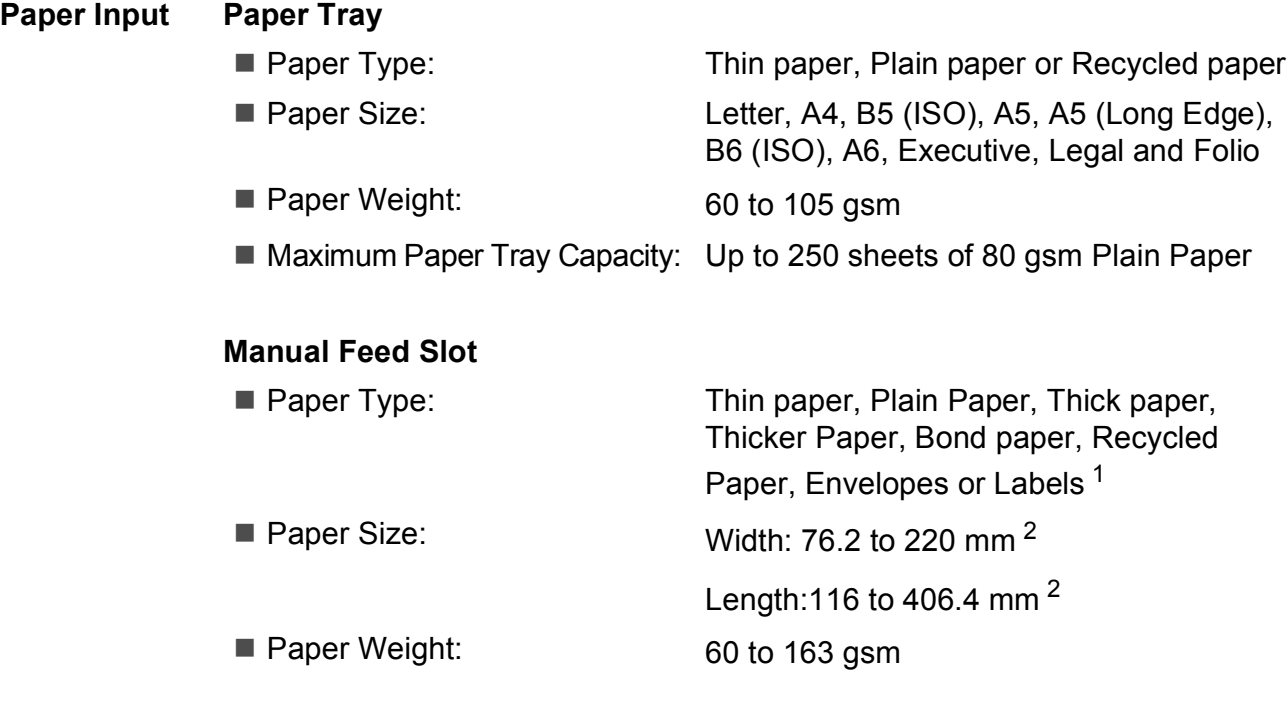

#### **Paper Output** Up to 100 sheets (face down print delivery to the output paper tray)

- <span id="page-228-0"></span> $1 -$  For labels, we recommend removing printed pages from the output paper tray immediately after they exit the machine to avoid the possibility of smudging.
- <span id="page-228-1"></span>2 When using paper that is smaller than 105  $\times$  148 mm (or A6 size) open the back cover (back output tray).

## <span id="page-229-3"></span>**Fax <sup>E</sup>**

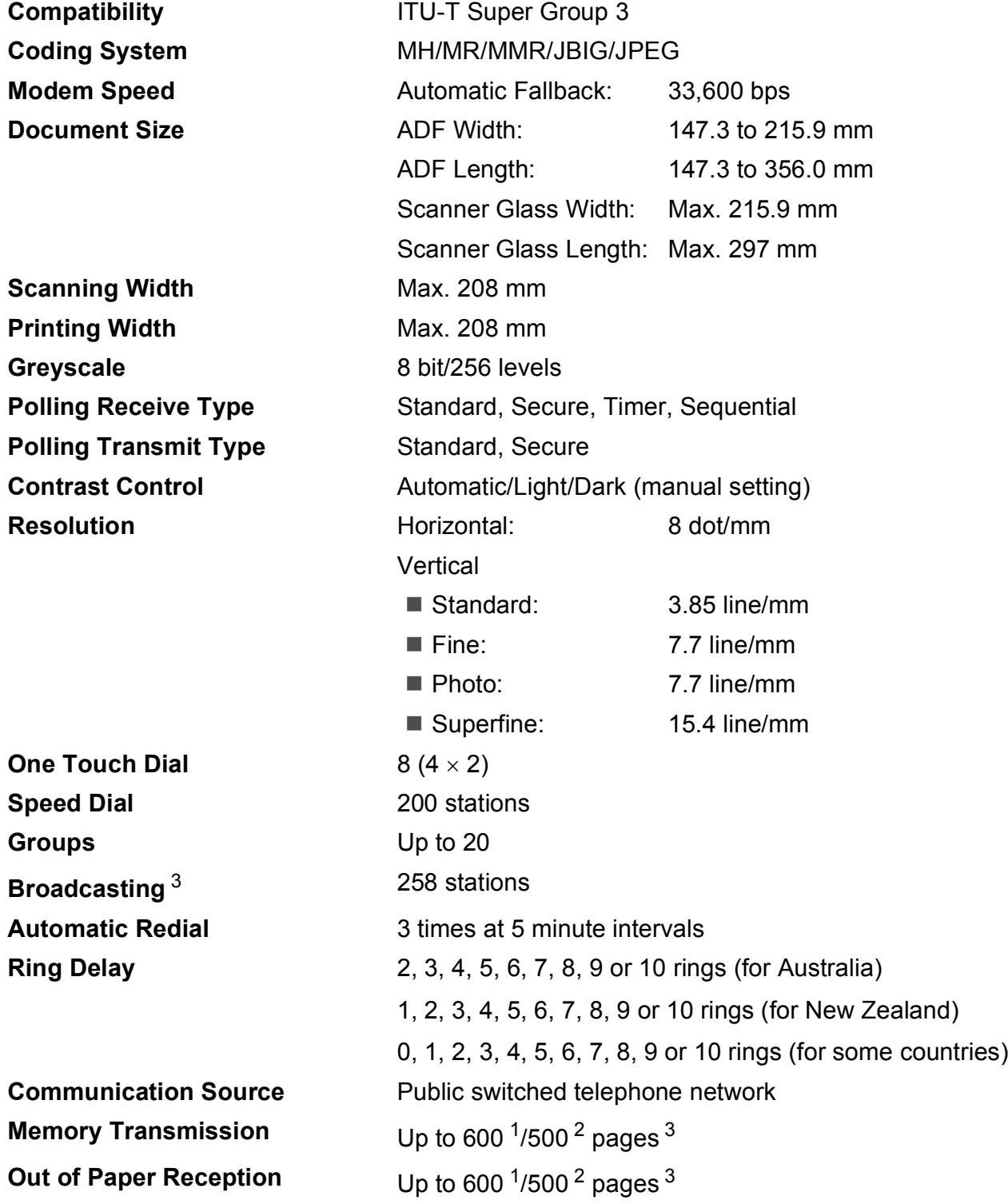

<span id="page-229-0"></span><sup>1</sup> 'Pages' refers to the 'Brother Standard Chart No. 1' (a typical business letter, Standard resolution, JBIG code). Specifications and printed materials are subject to change without prior notice.

<span id="page-229-1"></span><sup>2</sup> 'Pages' refers to the 'ITU-T Test Chart #1' (a typical business letter, Standard resolution, JBIG code). Specifications and printed materials are subject to change without prior notice.

<span id="page-229-2"></span><sup>3</sup> Black & White only

# $Copy$

<span id="page-230-0"></span>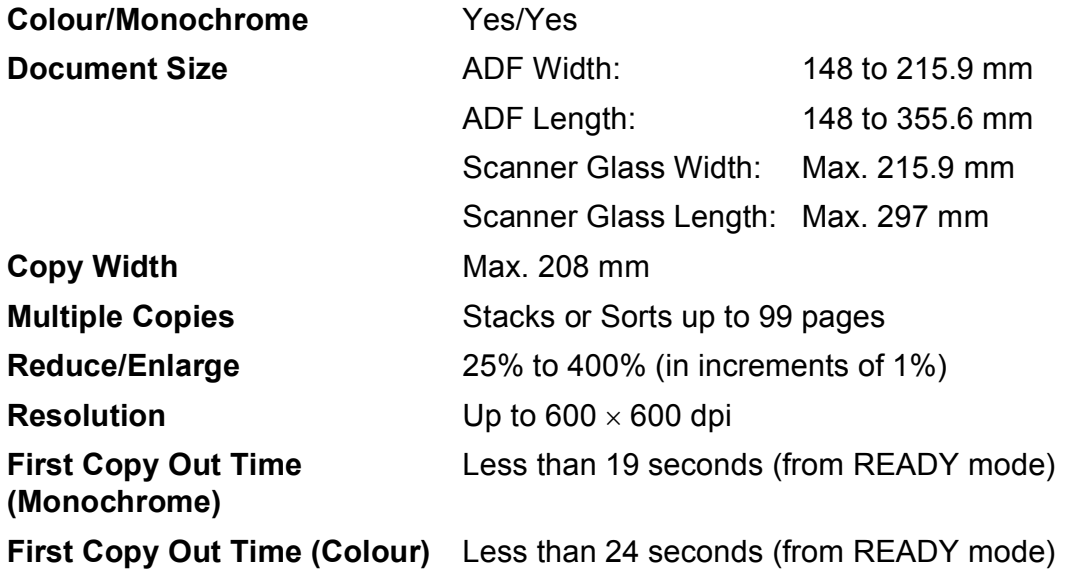

# **Scan EE**

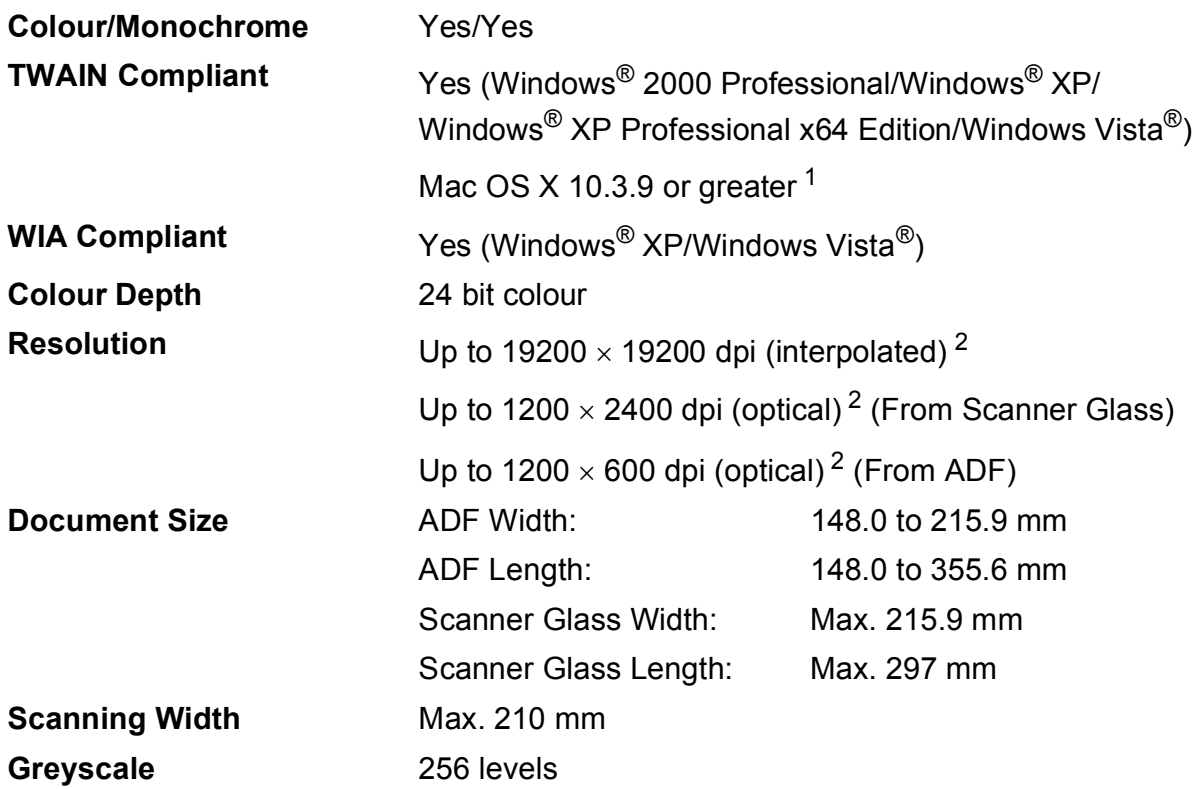

<span id="page-231-3"></span><span id="page-231-2"></span><span id="page-231-0"></span><sup>1</sup> For the latest driver updates for the Mac OS X you are using, visit us at [http://solutions.brother.com/.](http://solutions.brother.com/)

<span id="page-231-1"></span><sup>2</sup> Maximum 1200 × 1200 dpi scanning with the WIA driver in Windows® XP/Windows Vista® (resolution up to 19200  $\times$  19200 dpi can be chosen by using the scanner utility)

## **Print <sup>E</sup>**

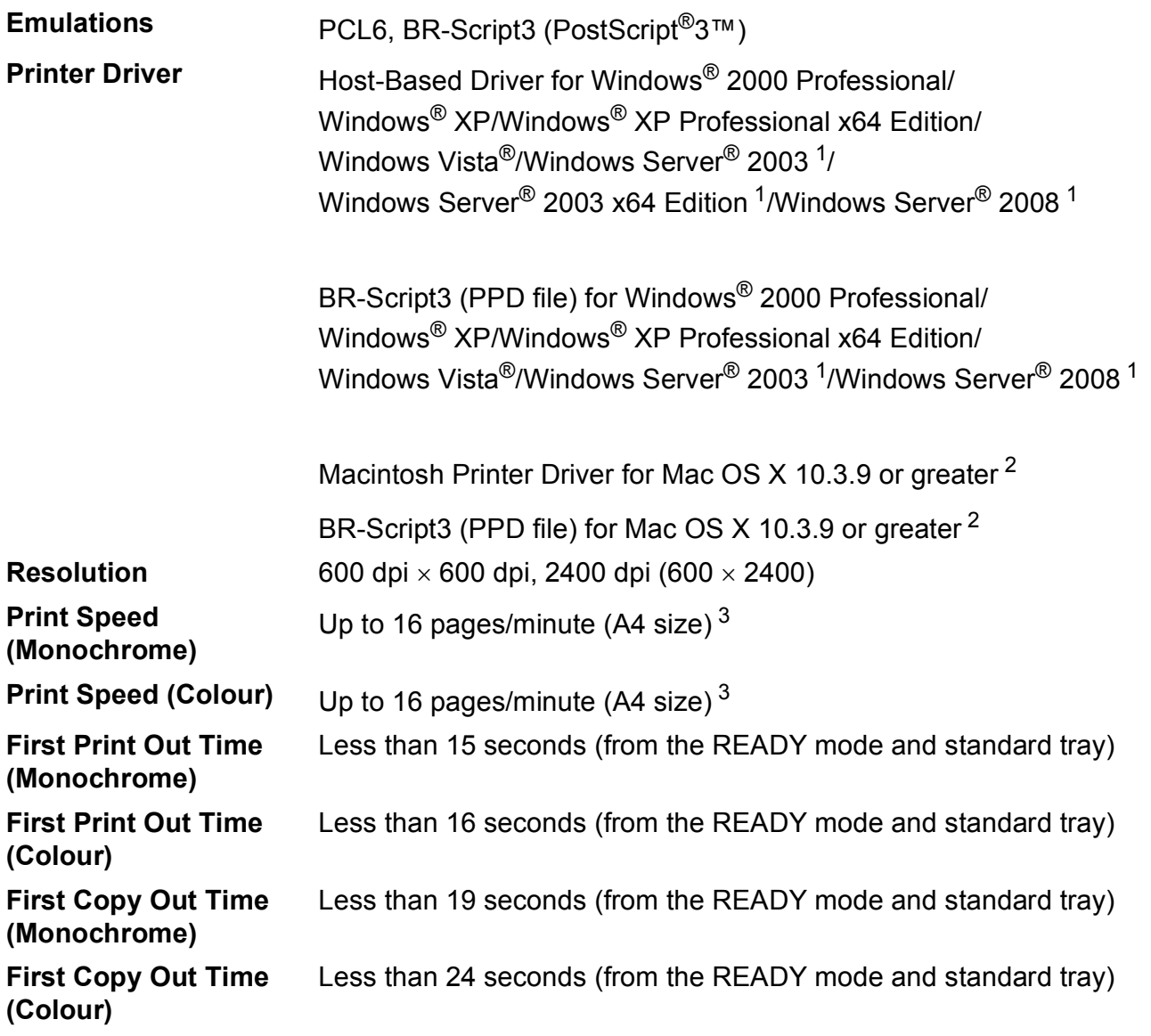

<span id="page-232-0"></span> $1$  Print only via network.

<span id="page-232-1"></span><sup>2</sup> For the latest driver updates for the Mac OS X you are using, visit us at <http://solutions.brother.com/>.

<span id="page-232-2"></span><sup>3</sup> The print speed may change depending on the type of document you print.

# **Interfaces**

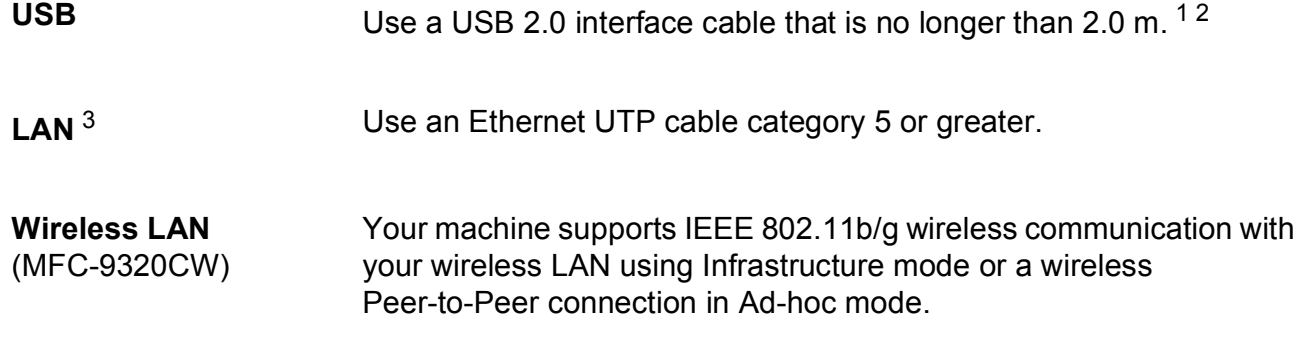

- <span id="page-233-0"></span><sup>1</sup> Your machine has a Hi-Speed USB 2.0 interface. The machine can also be connected to a computer that has a USB 1.1 interface.
- <span id="page-233-1"></span><sup>2</sup> Third party USB ports are not supported.
- <span id="page-233-2"></span><sup>3</sup> See *[Ethernet wired network](#page-238-0)* on page 227 and the *Network User's Guide* on the CD-ROM for detailed network specifications.

# <span id="page-234-0"></span>**PictBridge (MFC-9320CW) <sup>E</sup>**

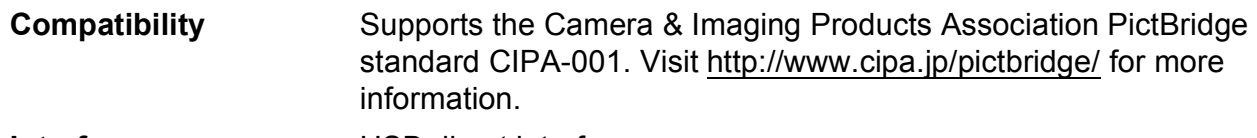

**Interface** USB direct interface.

# <span id="page-235-1"></span>**Direct Print feature (MFC-9320CW)**

#### **Compatibility** PDF version [1](#page-235-0).7<sup>1</sup>, JPEG, Exif + JPEG, PRN (created by Brother printer driver), TIFF (scanned by all Brother MFC or DCP models), PostScript®3™ (created by Brother BR-Script 3 printer driver), XPS version 1.0.

<span id="page-235-0"></span><sup>1</sup> PDF data that includes a JBIG2 image file, a JPEG2000 image file or a transparency file is not supported.

Specifications

# **Computer requirements**

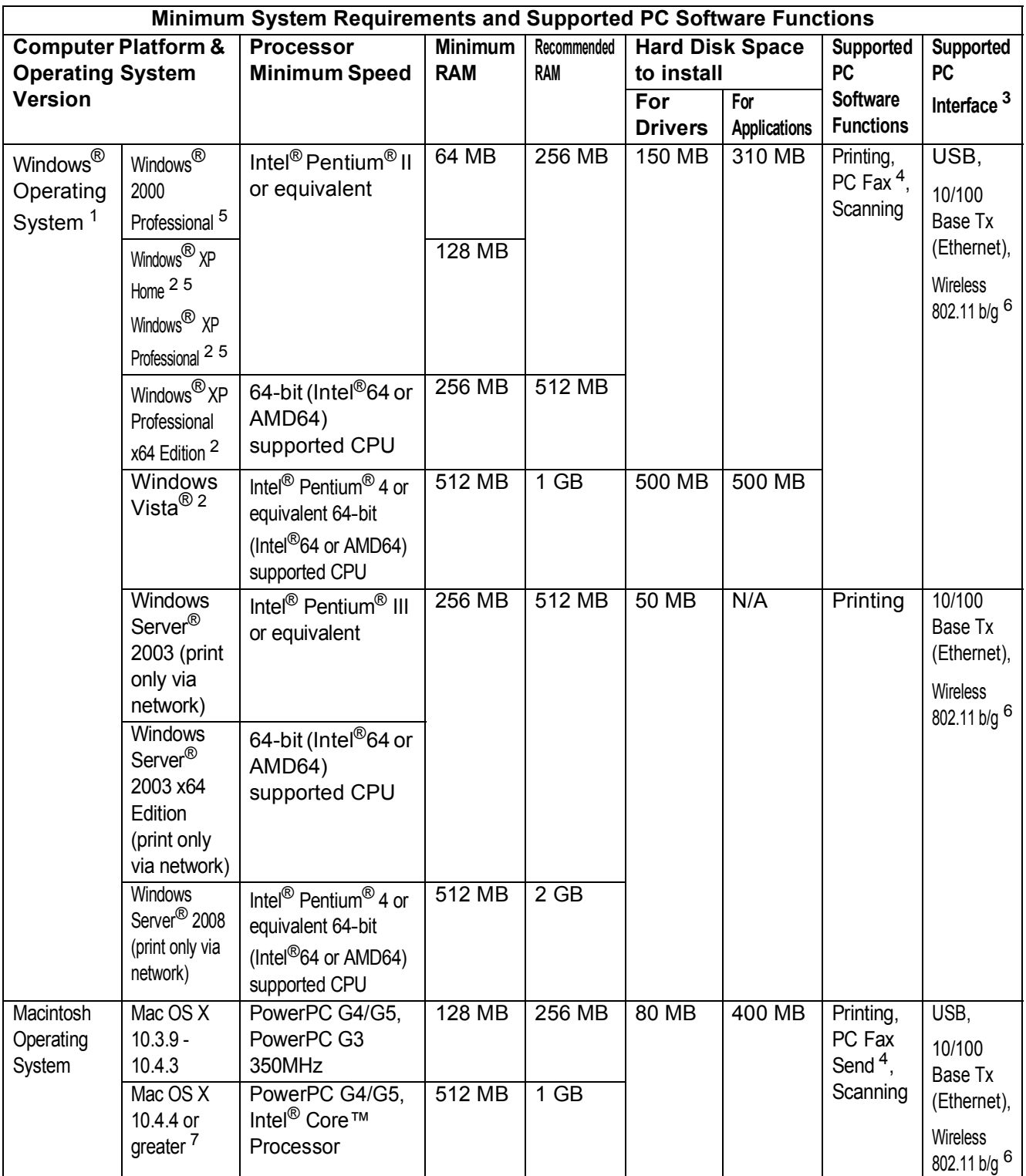

<span id="page-236-2"></span>1 Internet Explorer<sup>®</sup> 5.5 or greater.<br><sup>2</sup> For WIA 1200 x 1200 resolution

<span id="page-236-6"></span><sup>2</sup> For WIA, 1200 x 1200 resolution. Brother Scanner Utility enables to enhance up to 19200 x 19200 dpi.<br><sup>3</sup> Third party USB ports are not supported

<span id="page-236-1"></span> $\frac{3}{4}$  Third party USB ports are not supported.<br> $\frac{4}{5}$  PC Eax supports black and white only

<span id="page-236-4"></span><sup>4</sup> PC Fax supports black and white only.<br><sup>5</sup> PanerPort<sup>TM</sup> 11SE supports Microsoft<sup>®</sup>

<span id="page-236-3"></span><sup>5</sup> PaperPort™ 11SE supports Microsoft<sup>®</sup> SP4 or higher for Windows<sup>®</sup> 2000 and SP2 or higher for XP.<br><sup>6</sup> MEC-9320CW only

<span id="page-236-5"></span>MFC-9320CW only

<span id="page-236-0"></span><sup>7</sup> For the latest driver updates for the Mac OS X you are using, visit us at <http://solutions.brother.com/>.

# **Consumable items**

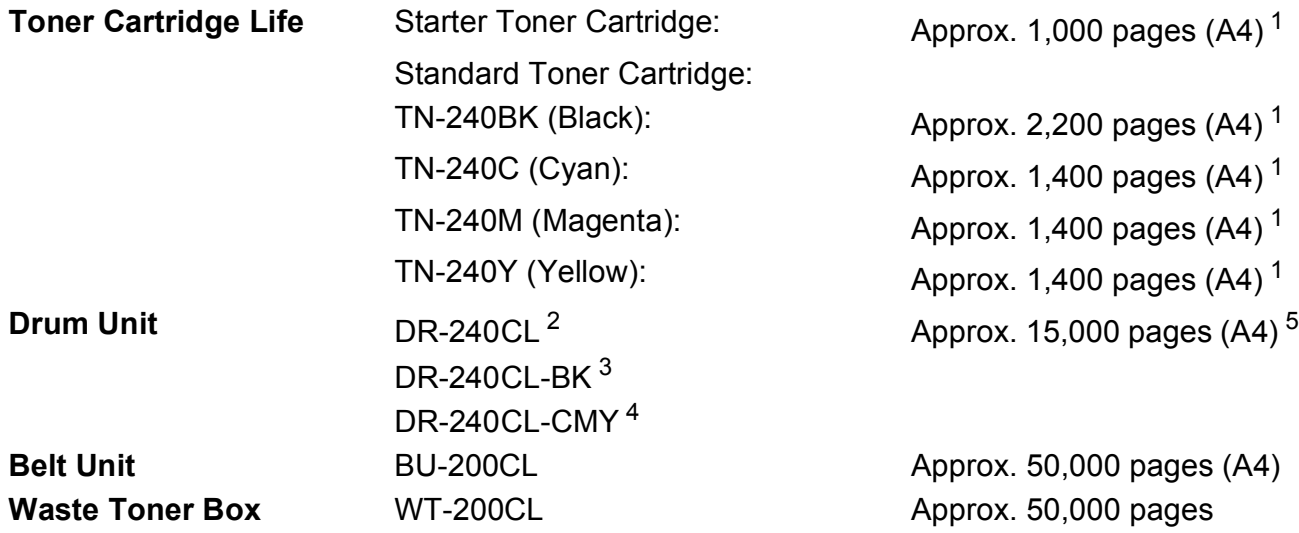

<span id="page-237-0"></span><sup>1</sup> Approx. cartridge yield is declared in accordance with ISO/IEC 19798.

- <span id="page-237-1"></span><sup>2</sup> Contains 4pc. Drum Set
- <span id="page-237-2"></span><sup>3</sup> Contains 1pc. Black Drum Unit
- <span id="page-237-3"></span><sup>4</sup> Contains 1pc. Colour Drum Unit
- <span id="page-237-4"></span><sup>5</sup> Drum yield is approximate, and may vary by type of use.

## **Note**

- Brother does not recommend the use of consumables other than genuine Brother consumables.
- Your machine warranty may not cover any damage arising from the use of non genuine Brother consumables.

# <span id="page-238-0"></span>**Ethernet wired network**

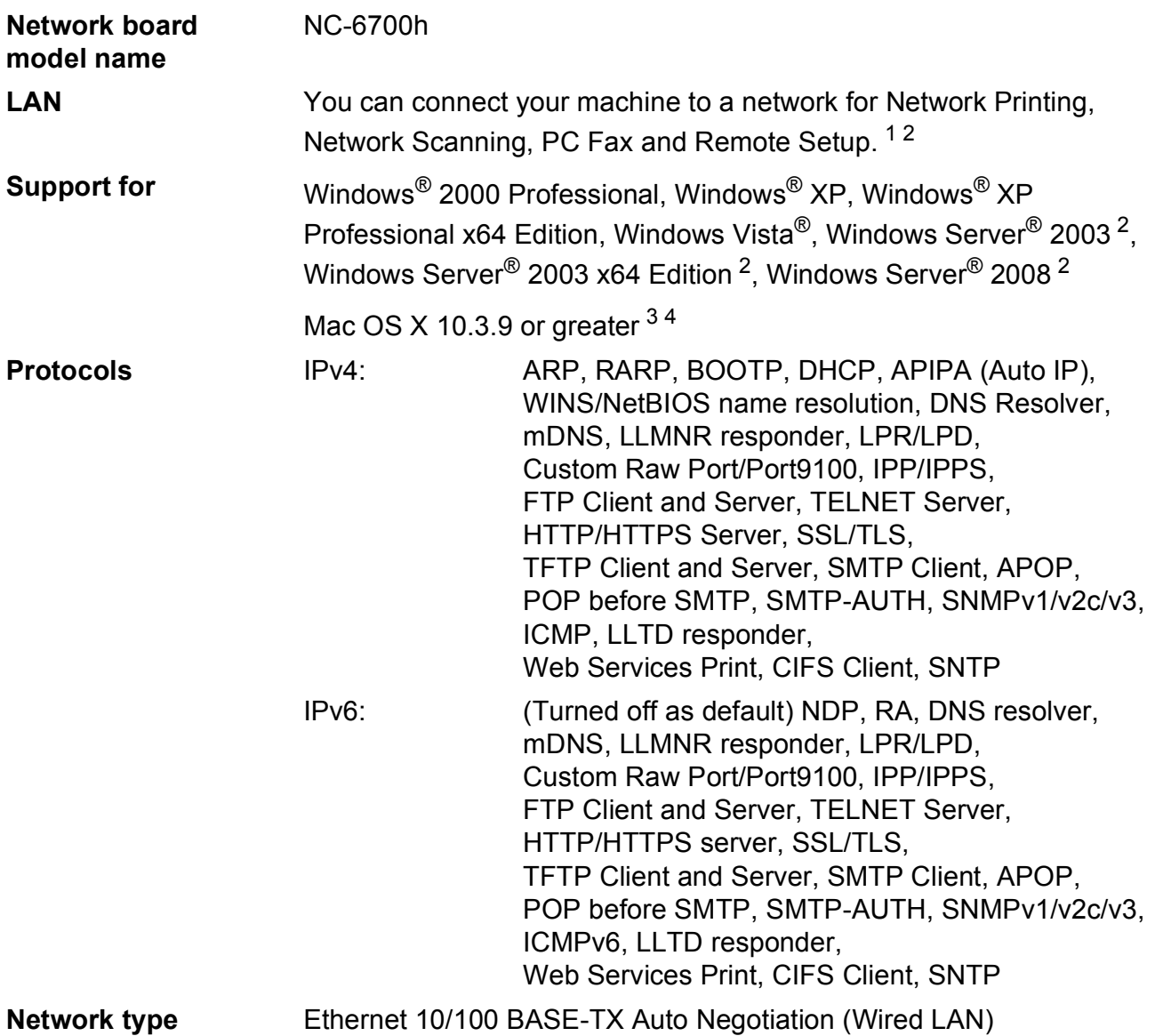

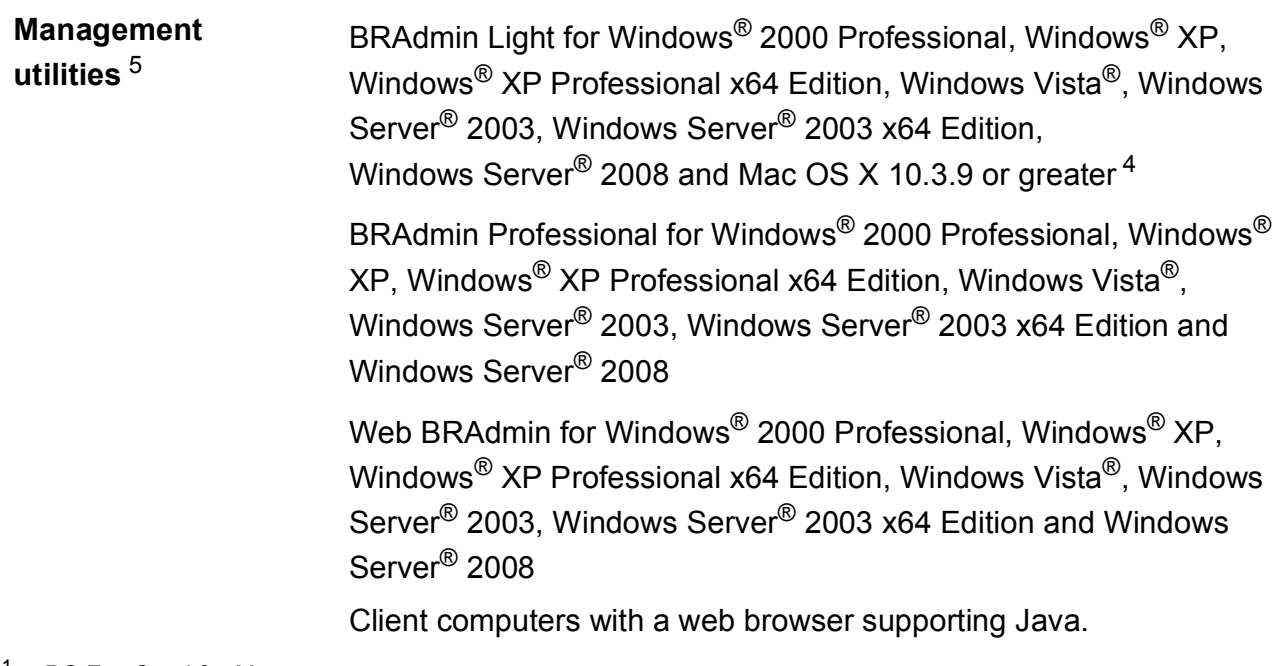

- <span id="page-239-0"></span><sup>1</sup> PC Fax Send for Mac
- <span id="page-239-1"></span><sup>2</sup> Print only via network.
- <span id="page-239-2"></span><sup>3</sup> Mac OS X 10.3.9 or greater (mDNS)
- <span id="page-239-3"></span><sup>4</sup> For the latest driver updates for the Mac OS X you are using, visit us at [http://solutions.brother.com/.](http://solutions.brother.com/)
- <span id="page-239-4"></span><sup>5</sup> BRAdmin Professional and Web BRAdmin are available as a download from [http://solutions.brother.com/.](http://solutions.brother.com/)

# **Ethernet wireless network (MFC-9320CW only) <sup>E</sup>**

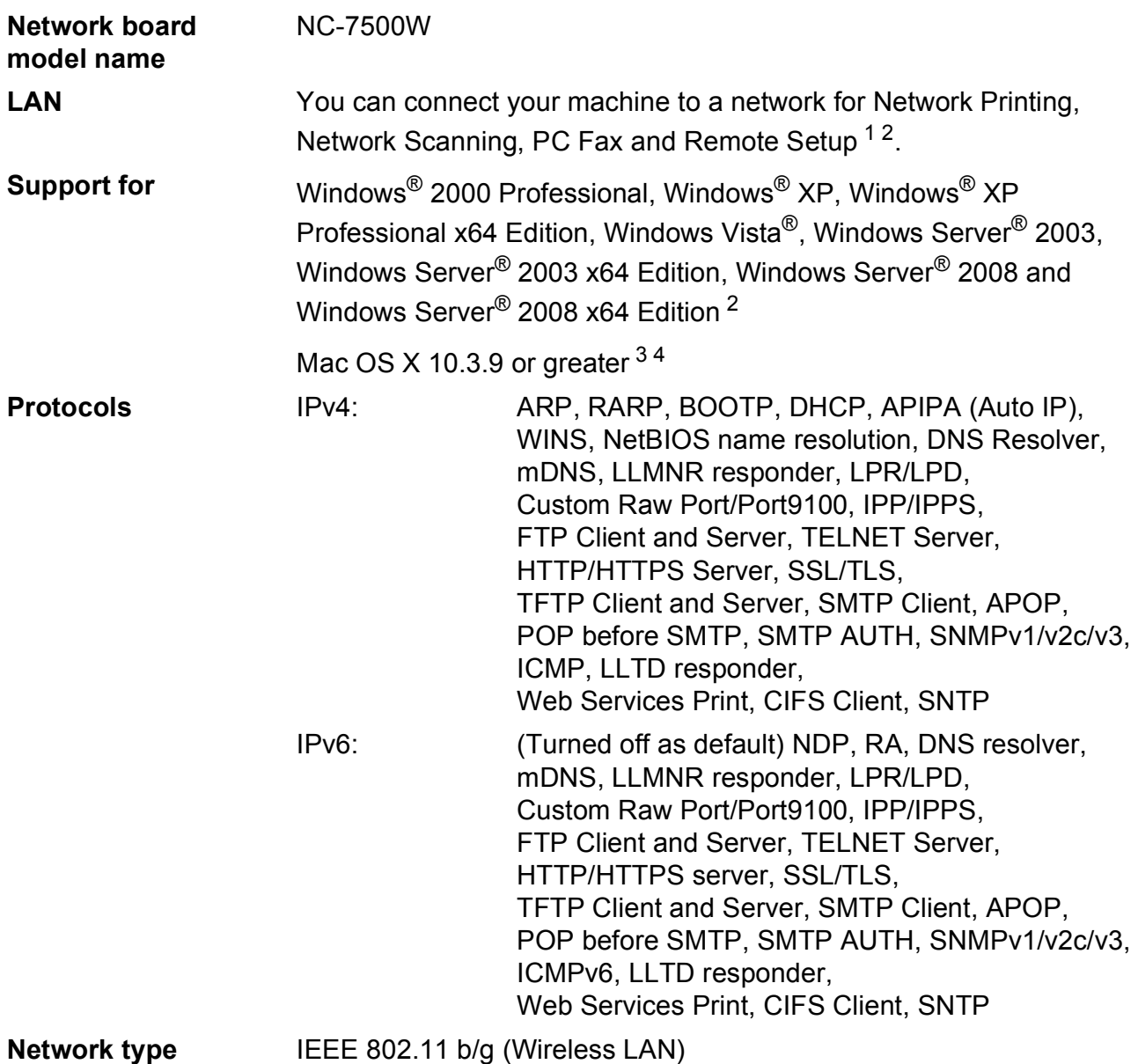

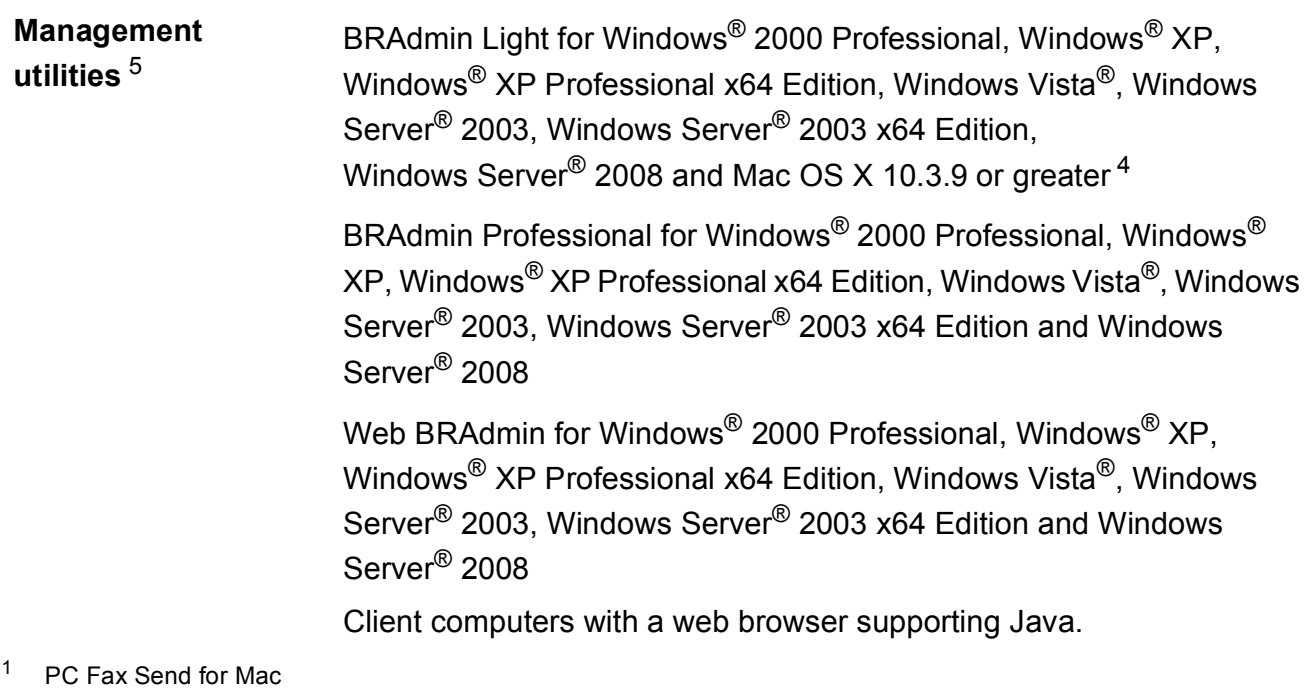

- <span id="page-241-1"></span><span id="page-241-0"></span><sup>2</sup> Only printing for Windows Server<sup>®</sup> 2003 and Windows Server<sup>®</sup> 2008
- <span id="page-241-2"></span><sup>3</sup> Mac OS X 10.3.9 or greater (mDNS)
- <span id="page-241-3"></span><sup>4</sup> For the latest driver updates for the Mac OS X you are using, visit us at [http://solutions.brother.com/.](http://solutions.brother.com/)
- <span id="page-241-4"></span><sup>5</sup> BRAdmin Professional and Web BRAdmin are available as a download from [http://solutions.brother.com/.](http://solutions.brother.com/)

**E**

## **Authentication and encryption for wireless users only <sup>E</sup>**

#### **Authentication method**

The Brother machine supports the following methods:

Open system

Wireless devices are allowed to access the network without any authentication.

■ Shared key

A secret pre-determined key is shared by all devices that will access the wireless network. The Brother machine uses the WEP keys as the pre-determined key.

WPA-PSK/WPA2-PSK

Enables a Wi-Fi Protected Access Pre-Shared Key (WPA-PSK/WPA2-PSK), which enables the Brother wireless machine to associate with access points using TKIP for WPA-PSK or AES for WPA-PSK and WPA2-PSK (WPA-Personal).

#### **LEAP**

Cisco LEAP (Light Extensible Authentication Protocol) has been developed by Cisco Systems, Inc. and enables the Brother wireless product to associate with access points using CKIP encryptions.

<span id="page-242-0"></span>■ EAP-FAST

EAP-FAST (Extensible Authentication Protocol - Flexible Authentication via Secured Tunnel) has been developed by Cisco Systems, Inc. which uses user ID and password for authentication, and symmetric key algorithms to achieve a tunneled authentication process.

The Brother machine supports the following inner authentications:

• EAP-FAST/NONE

MS-CHAPv2 is used for Provisioning, and the method of EAP-FAST corresponding to second phase authentication method.

• EAP-FAST/MS-CHAPv2

Method of EAP-FAST corresponding to CCXv4 that uses MS-CHAPv2 for inner method.

• EAP-FAST/GTC

Method of EAP-FAST corresponding to CCXv4 that uses GTC for inner method.

#### **Encryption methods <sup>E</sup>**

Encryption is used to secure the data that is sent over the wireless network. The Brother machine supports the following encryption methods:

**NEP** 

By using WEP (Wired Equivalent Privacy), the data is transmitted and received with a secure key.

 $\blacksquare$  TKIP

TKIP (Temporal Key Integrity Protocol) provides per-packet key mixing a message integrity check and re-keying mechanism.

**AES** 

AES (Advanced Encryption Standard) is Wi-Fi® authorized strong encryption standard.

 $C$ KIP

The original Key Integrity Protocol for LEAP by Cisco Systems, Inc.

#### **Network key**

There are some rules for each security method:

■ Open system/Shared key with WEP

This key is a 64-bit or 128-bit value that must be entered in an ASCII or hexadecimal format.

• 64 (40) bit ASCII:

Uses 5 text characters. e.g."WSLAN" (this is case sensitive).

• 64 (40) bit hexadecimal:

Uses 10 digits of hexadecimal data. e.g."71f2234aba".

• 128 (104) bit ASCII:

Uses 13 text characters. e.g."Wirelesscomms" (this is case sensitive).

• 128 (104) bit hexadecimal:

Uses 26 digits of hexadecimal data. e.g."71f2234ab56cd709e5412aa2ba".

WPA-PSK/WPA2-PSK and TKIP or AES

Uses a Pre-Shared Key (PSK) that is 8 or more characters in length, up to a maximum of 63 characters.

 $I$ FAP

Uses User ID and Password.

- User ID: less than 64 characters in length.
- Password: less than 32 characters in length.
- **EAP-FAST**

Uses User ID and Password.

- User ID: less than 64 characters in length.
- Password: less than 32 characters in length.

## **Wireless one-push configuration**

If your wireless access point supports either SecureEasySetup™, Wi-Fi Protected Setup (PBC  $1$ ) or AOSS™, you can configure the machine easily without a computer. By pushing a button on the wireless LAN router / access point and using the menu on the machine, you can set up the wireless network and security settings. See the User's Guide for your wireless LAN router / access point for instructions on how to access one-push mode.

<span id="page-244-0"></span><sup>1</sup> Push Button Configuration

## **Note**

Routers or access points that support SecureEasySetup™, Wi-Fi Protected Setup or AOSS™ have the symbols shown below.

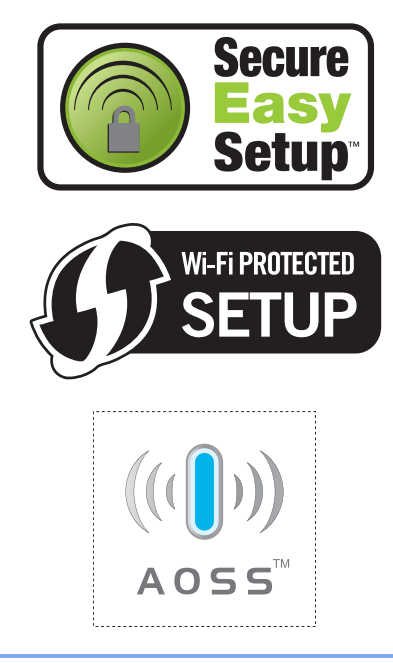

**Glossary** 

This is a comprehensive list of features and terms that appear in Brother manuals. Availability of these features depends on the model you purchased.

#### **ADF (automatic document feeder)**

The document can be placed in the ADF and scanned one page at a time automatically.

#### Address Book (<sub>111</sub>)

**F**

A pre-programmed number for easy dialling.

You must press  $\sum_{r=1}^{\infty}$  (**Address Book**), then enter the three-digit Speed Dial location and press **Start** to begin the dialling process.

#### **Auto Reduction**

Reduces the size of incoming faxes.

#### **Automatic fax transmission**

Sending a fax without picking up the handset of the external telephone.

#### **Automatic Redial**

A feature that enables your machine to redial the last fax number after five minutes if the fax did not go through because the line was busy.

#### **Backup Print**

Your machine prints a copy of every fax that is received and stored in memory. This is a safety feature so you will not lose messages during a power failure.

#### **Batch Transmission**

As a cost saving feature, all delayed faxes to the same fax number will be sent as one transmission.

#### **Beeper Volume**

Volume setting for the beep when you press a key or make an error.

#### **Broadcasting**

The ability to send the same fax message to more than one location.

#### **Cancel Job**

Cancels a programmed print job and clears the machine's memory.

#### **CNG tones**

The special tones (beeps) sent by fax machines during automatic transmission to tell the receiving machine that a fax machine is calling.

#### **Coding method**

Method of coding the information contained in the document. All fax machines must use a minimum standard of Modified Huffman (MH). Your machine is capable of greater compression methods, Modified Read (MR), Modified Modified Read (MMR) and JBIG, if the receiving machine has the same capability.

#### **Communication error (or Comm. Error)**

An error during fax sending or receiving, usually caused by line noise or static.

#### **Compatibility group**

The ability of one fax unit to communicate with another. Compatibility is assured between ITU-T Groups.

#### **Contrast**

Setting to compensate for dark or light documents, by making faxes or copies of dark documents lighter and light documents darker.

#### **Delayed Fax**

Sends your fax at a specified later time that day.

#### **Distinctive Ring**

A subscriber service purchased from the telephone company that gives you another telephone number on an existing telephone line. The Brother machine uses the new number to simulate a dedicated fax line.

#### **Dual Access**

Your machine can scan outgoing faxes or scheduled jobs into memory at the same time it is sending a fax or receiving or printing an incoming fax.

#### **ECM (Error Correction Mode)**

Detects errors during fax transmission and resends the pages of the fax that had an error.

#### **Extension telephone**

A telephone on the fax number that is plugged into a separate wall socket.

#### **External phone**

A TAD (telephone answering device) or telephone that is connected to your machine.

#### **F/T Ring Time**

The length of time that the Brother machine pseudo/double-rings (when the Receive Mode setting is Fax/Tel) to notify you to pick up a voice call that it answered.

#### **FaxAbility (For New Zealand)**

A subscriber service purchased from the telephone company that provides another telephone number on an existing telephone line. The Brother fax machine uses the new number to simulate a dedicated fax line.

#### **Fax Detect**

Enables your machine to respond to CNG tones if you interrupt a fax call by answering it.

#### **Fax Forwarding**

Sends a fax received into the memory to another pre-programmed fax number.

#### **Fax Journal**

Lists information about the last 200 incoming and outgoing faxes. TX means Transmit. RX means Receive.

#### **Fax Storage**

You can store faxes in the memory.

#### **Fax tones**

The signals sent by sending and receiving fax machines while communicating information.

#### **Fax/Tel**

You can receive faxes and telephone calls. Do not use this mode if you are using a telephone answering device (TAD).

#### **Fine resolution**

Resolution is  $203 \times 196$  dpi. It is used for small print and graphs.

#### **Greyscale**

The shades of grey available for copying and faxing photographs.

#### **Group number**

A combination of One Touch and Speed Dial numbers that are stored on a One Touch key or in a Speed Dial location for Broadcasting.

#### **Help List**

A printout of the complete Menu table that you can use to program your machine when you do not have the User's Guide with you.

#### **Journal Period**

The pre-programmed time period between automatically printed Fax Journal Reports. You can print the Fax Journal on demand without interrupting the cycle.

#### **LCD (liquid crystal display)**

The display screen on the machine that shows interactive messages during On-Screen Programming and shows the date and time when the machine is idle.

#### **Manual fax**

When you lift the handset of your external telephone so you can hear the receiving fax machine answer before you press **Start** to begin transmission.

#### **Menu mode**

Programming mode for changing your machine's settings.

#### **OCR (optical character recognition)**

The bundled ScanSoft™ PaperPort™ 11SE with OCR or Presto! PageManager software application converts an image of text to text you can edit.

#### **One Touch**

Keys on the machine's control panel where you can store numbers for easy dialling. You can store a second number on each key if you press **Shift** and the One Touch key together.

#### **Out of Paper Reception**

Receives faxes into the machine's memory when the machine is out of paper.

#### **Overseas Mode**

Makes temporary changes to the fax tones to accommodate noise and static on overseas telephone lines.

#### **Pause**

Allows you to place a 3.5 second delay in the dialling sequence while you are dialling using the dial pad or while you are storing One Touch and Speed Dial numbers. Press **Redial/Pause** as many times as needed for longer pauses.

#### **Polling**

The process of a fax machine calling another fax machine to retrieve waiting fax messages.

#### **Pulse**

A form of rotary dialling on a telephone line.

#### **Real Time Transmission**

When memory is full, you can send faxes in real time.

#### **Remaining Jobs**

You can check which programmed fax jobs are waiting in the memory and cancel the jobs individually.

#### **Remote Access Code**

Your own four-digit code  $(- - +\ast)$  that allows you to call and access your machine from a remote location.

#### **Remote Activation code**

Press this code  $(* 5 1)$  when you answer a fax call on an extension or external telephone.

#### **Remote Retrieval Access**

The ability to access your machine remotely from a touch tone telephone.

#### **Resolution**

The number of vertical and horizontal lines per inch.

#### **Ring Delay**

The number of rings before the machine answers in Fax Only and Fax/Tel modes.

#### **Ring Volume**

Volume setting for the machine's ring.

#### **Scanning**

The process of sending an electronic image of a paper document into your computer.

#### **Search**

An electronic, alphabetical listing of stored One Touch, Speed Dial and Group numbers.

#### **Station ID**

The stored information that appears on the top of faxed pages. It includes the sender's name and fax number.

#### **TAD (telephone answering device)**

You can connect an external TAD to your machine.

#### **Tel Index List**

A listing of names and numbers stored in One Touch and Speed Dial memory, in numerical order.

Glossary

**F**

#### **Temporary settings**

You can choose certain options for each fax transmission and copy without changing the default settings.

#### **Tone (not available in New Zealand)**

A form of dialling on the telephone line used for Touch Tone telephones.

#### **Transmission**

The process of sending faxes over the telephone lines from your machine to the receiving fax machine.

#### **User Settings List**

A printed report that shows the current settings of the machine.

#### **Xmit Report (Transmission Verification Report)**

A listing for each transmission, that shows its date, time and number.

# **Index G**

## **A**

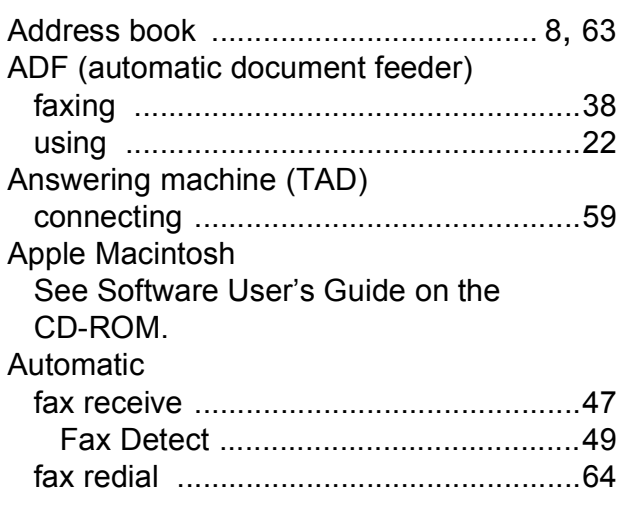

### **B**

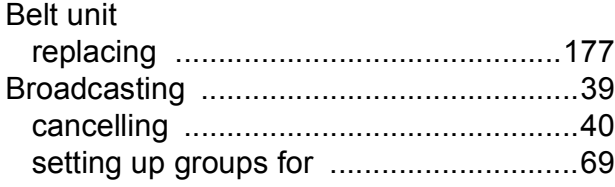

# **C**

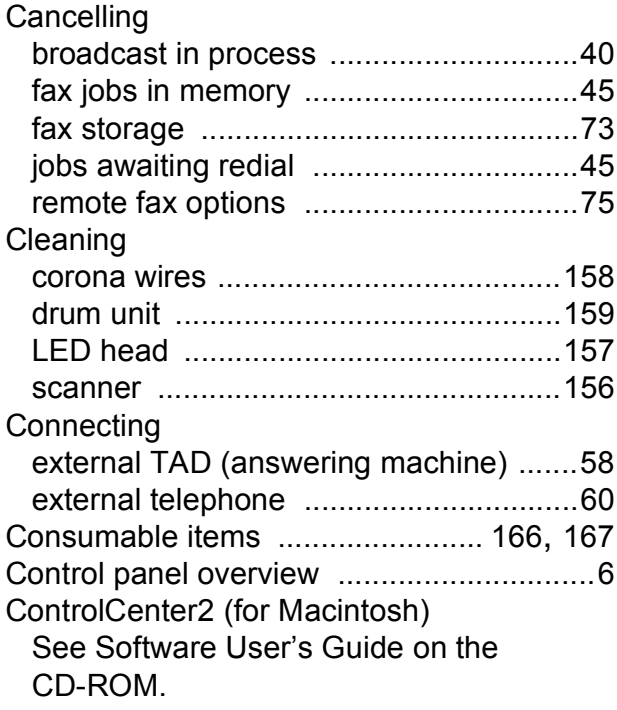

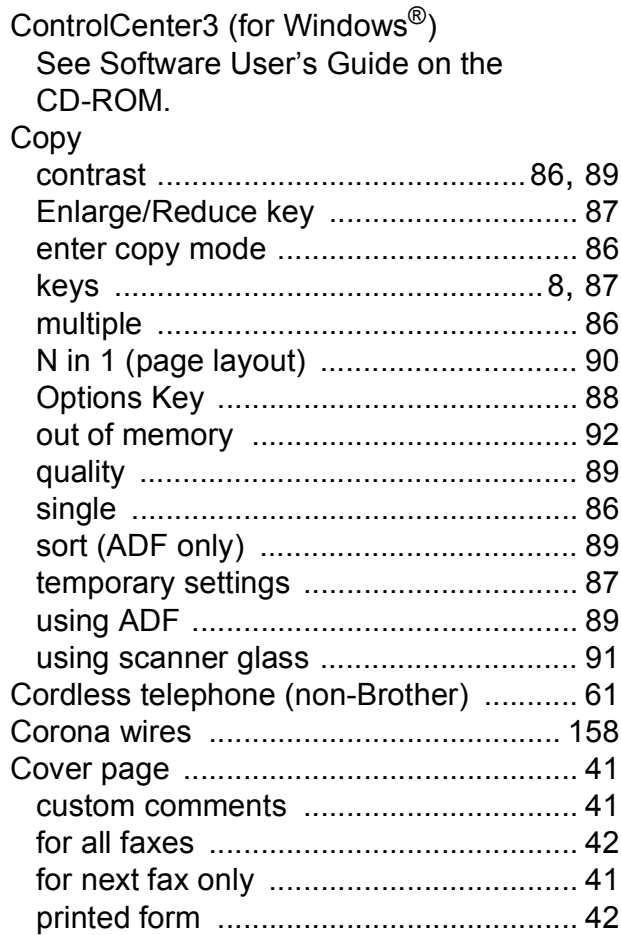

## **D**

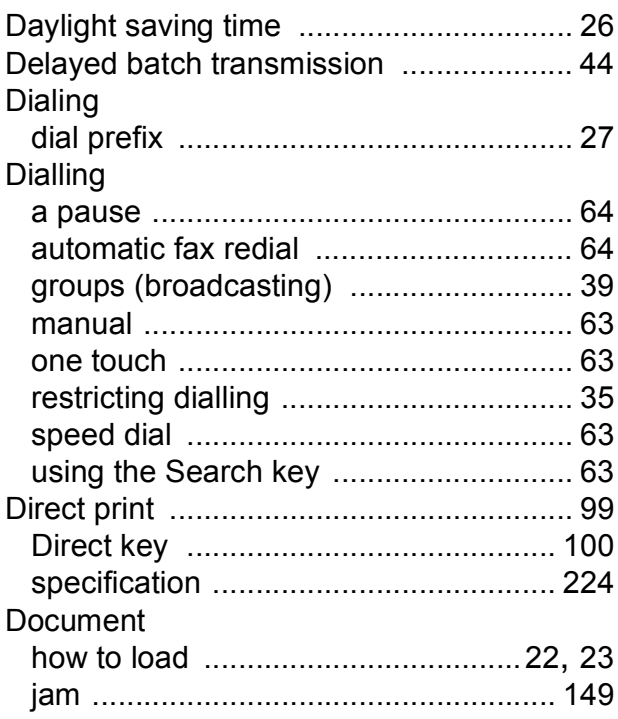

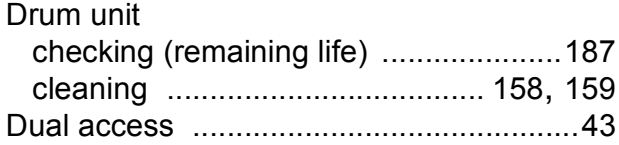

# **E**

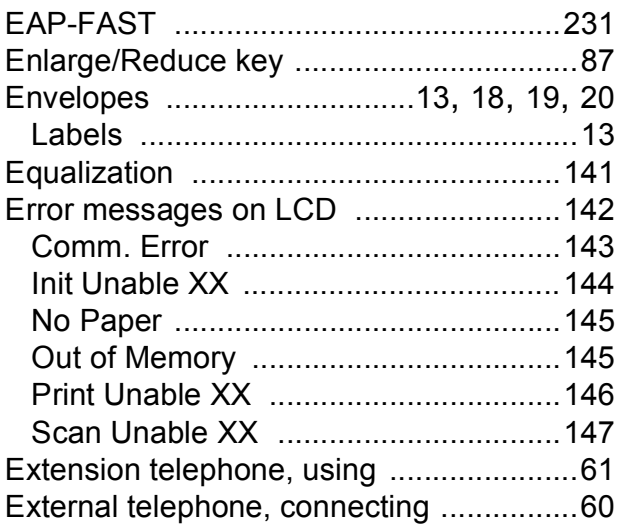

## **F**

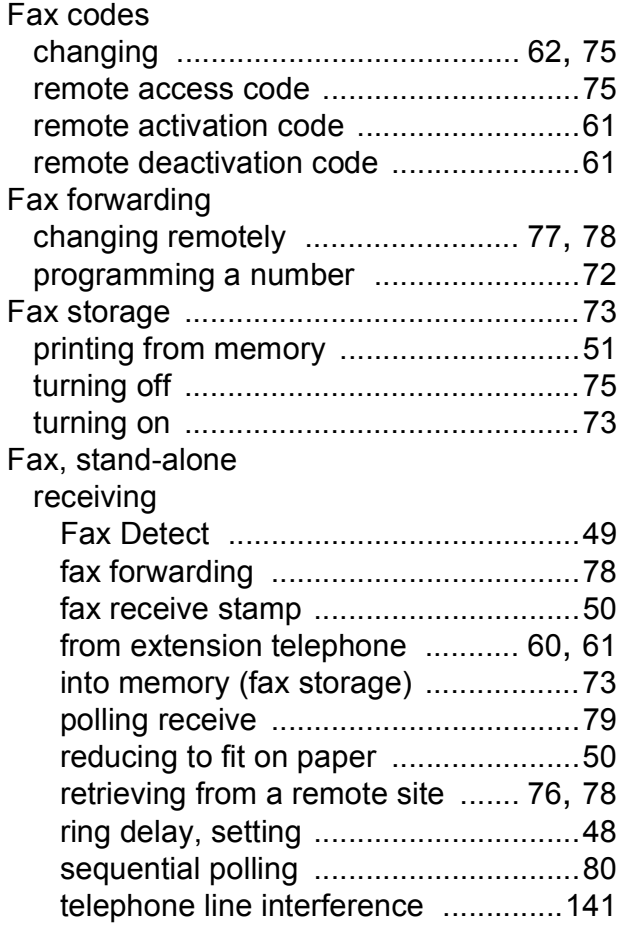

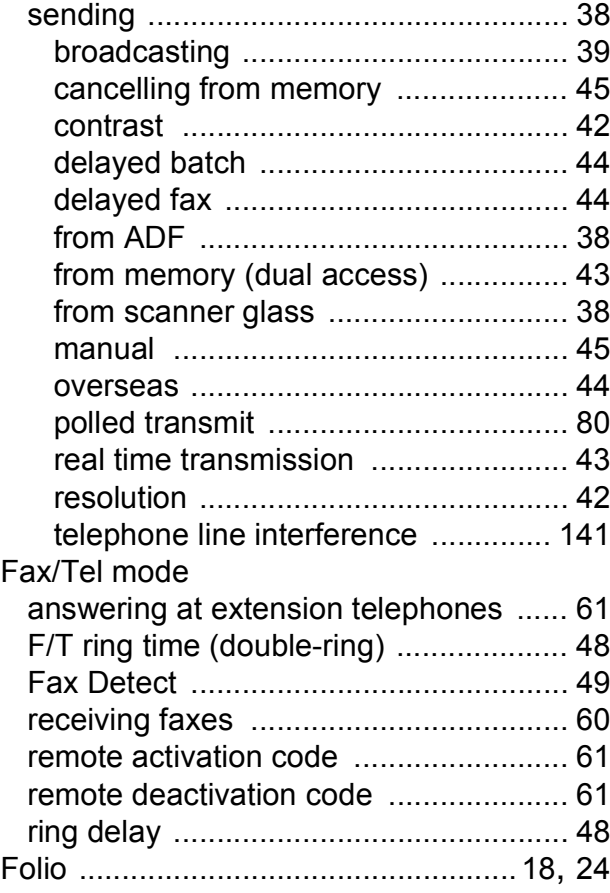

## **G**

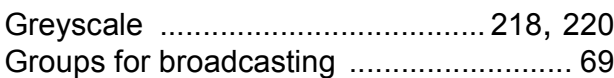

## **H**

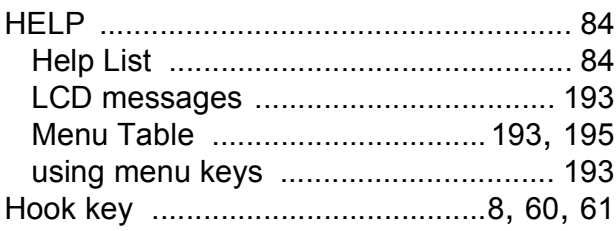

## **J**

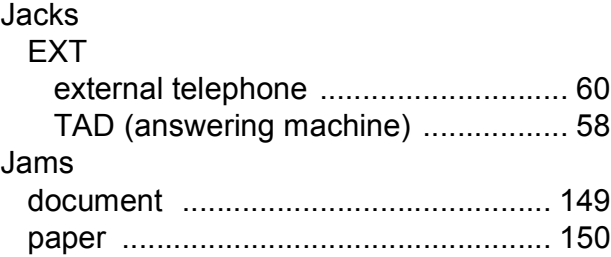

**G**

## **L**

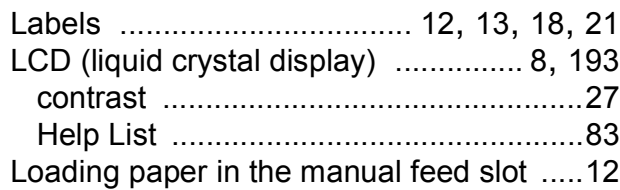

## **M**

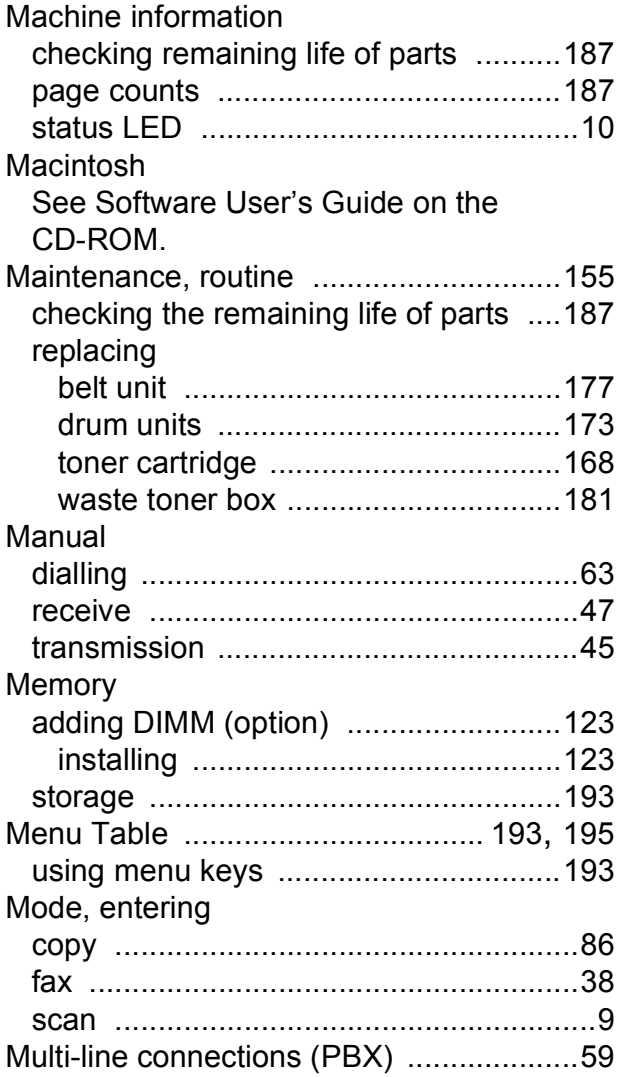

## **N**

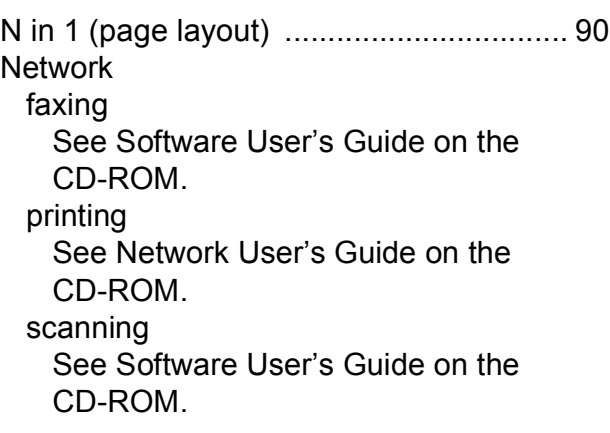

## **O**

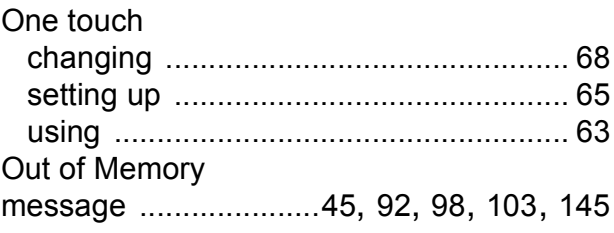

## **P**

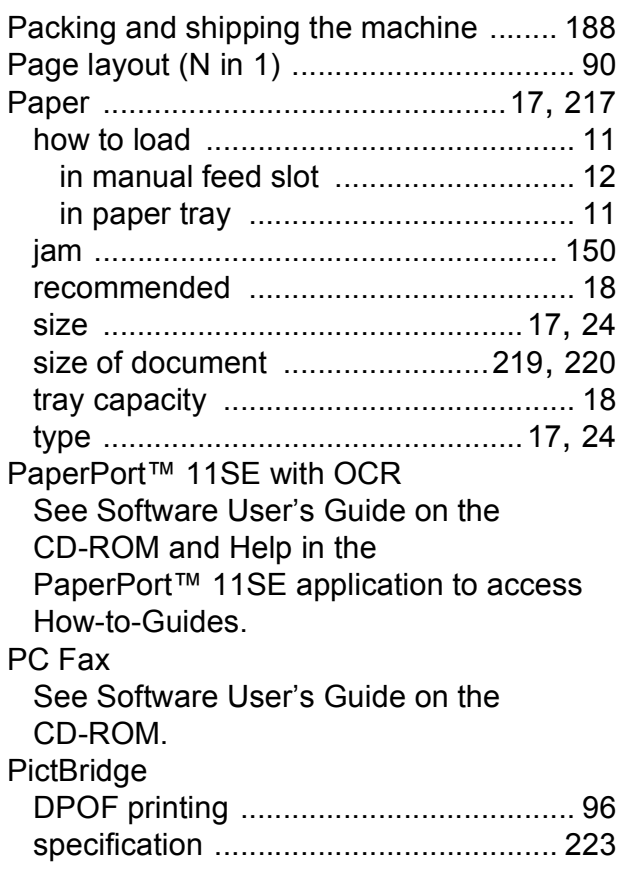
#### Polling

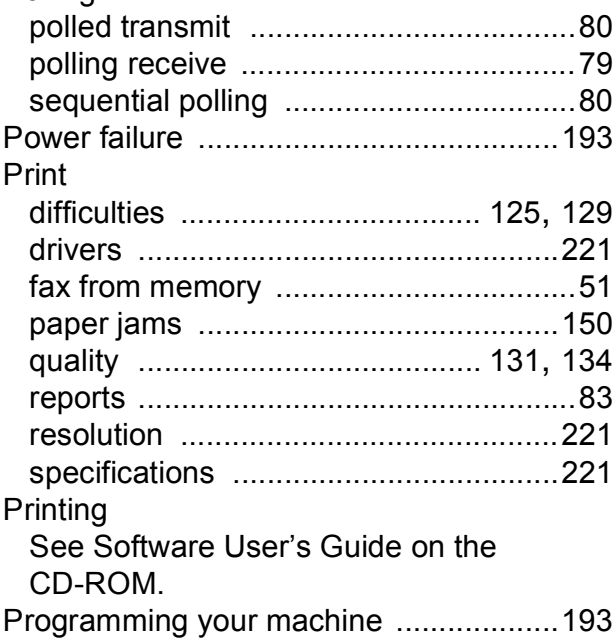

### **Q**

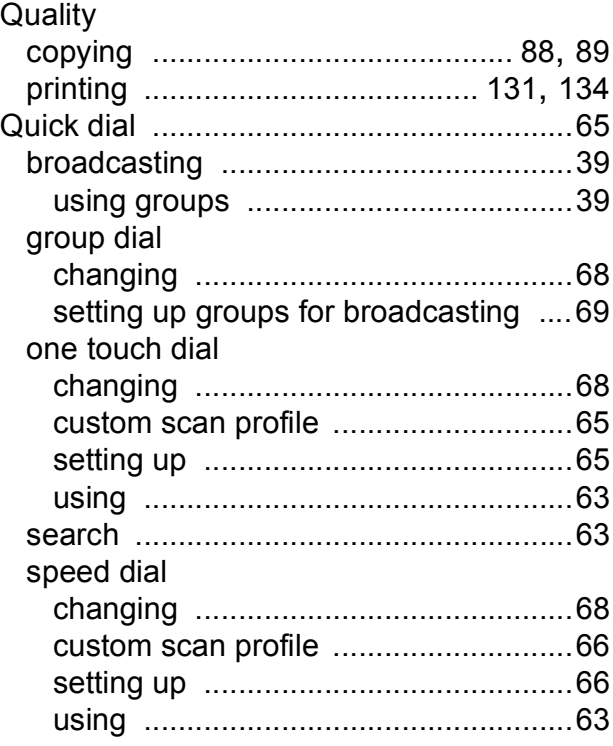

## **R**

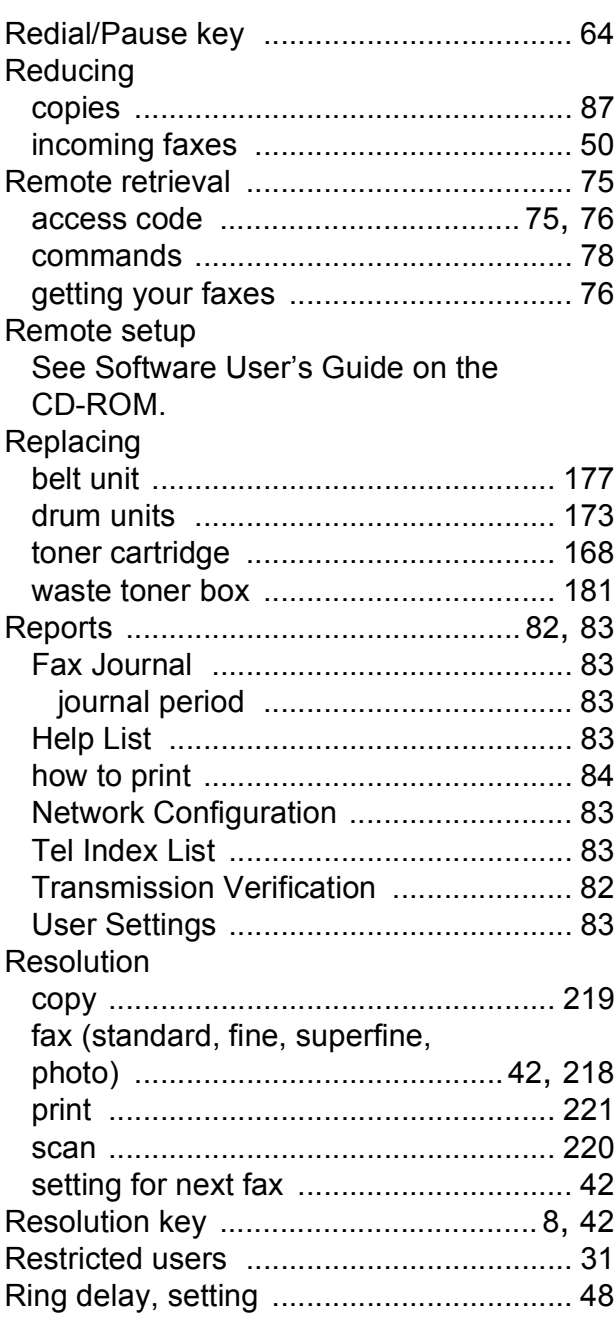

# **S**

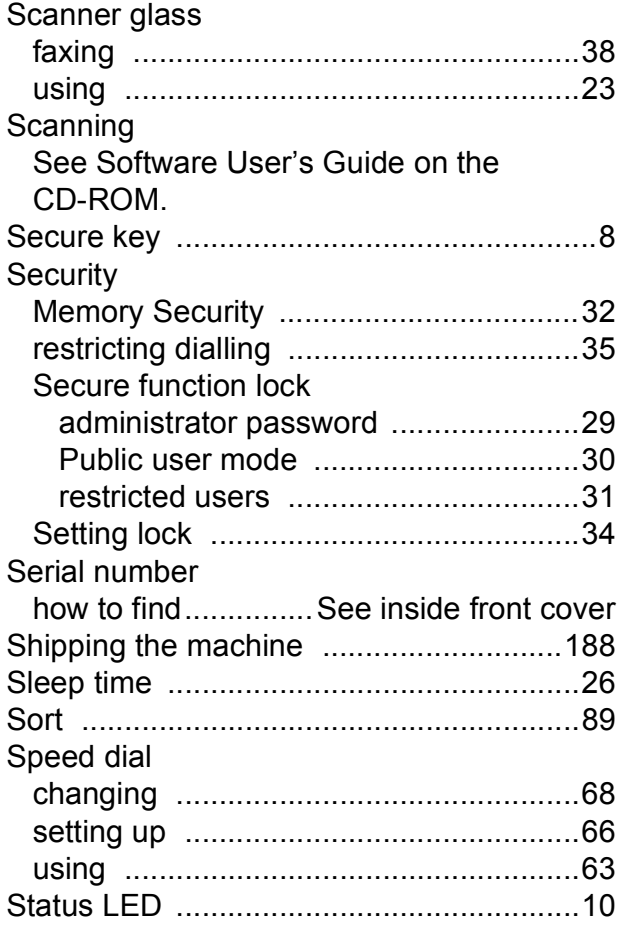

# **T**

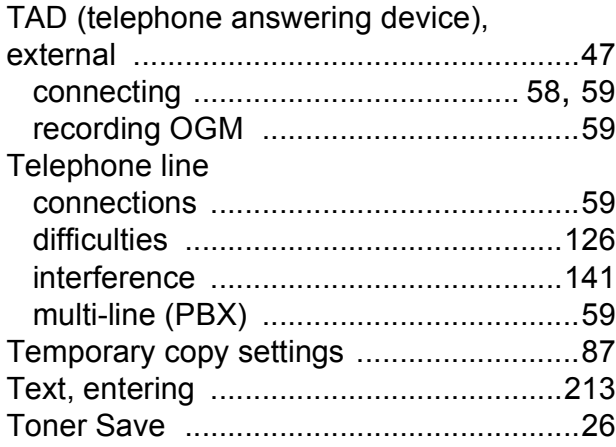

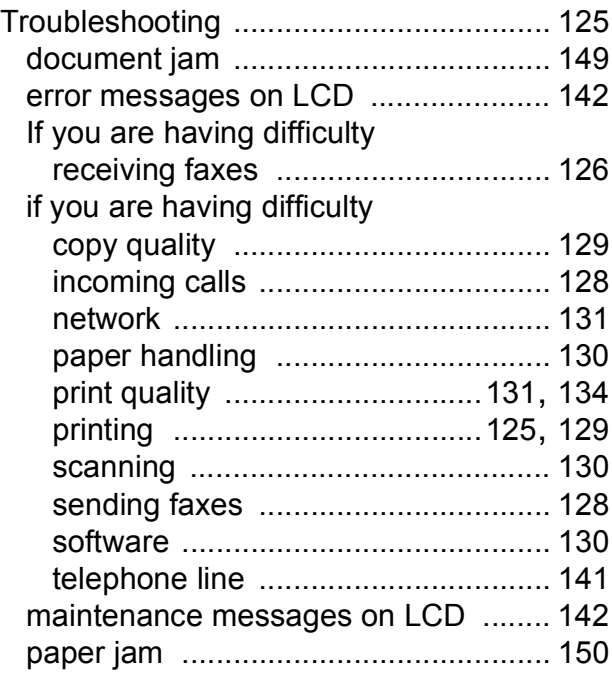

## **V**

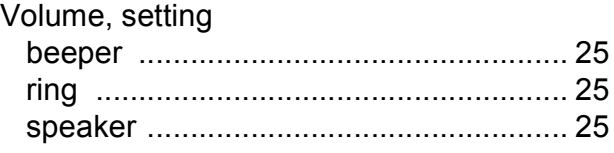

# **W**

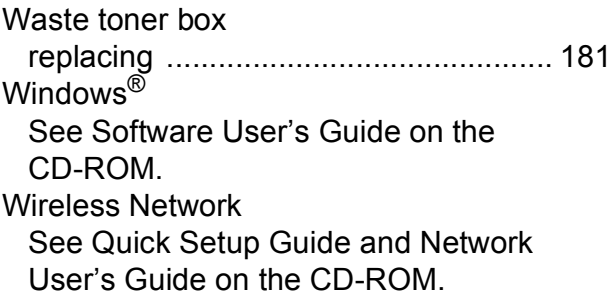

#### **For Australia Only:**

Warranty & Repair – For details about warranty on your Brother Product, the details are listed on the following link: **[www.brother.com.au](http://www.brother.com.au)** under Warranty. For warranty service (repair) of your Brother product you will need to retain a copy of your sales docket and contact the Support Centre for location of the nearest Authorised Warranty Centre (AWC)

Support – For technical support for your Brother Product other than what you can resolve through the User's Guide, please visit our website or our solutions website for FAQs/Troubleshooting, Drivers & Software, or contact the Product Support Centre for any technical or customer care/support enquiry.

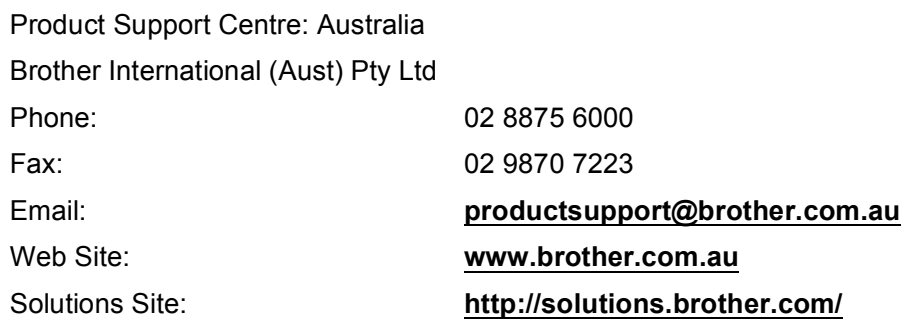

Our Technical Support Consultants are available 5 days a week by phone during the hours of 8.30am to 5.00pm Monday to Friday.

#### **For New Zealand Only:**

To contact Brother International (NZ) Limited for support with a Brother product please use the following methods.

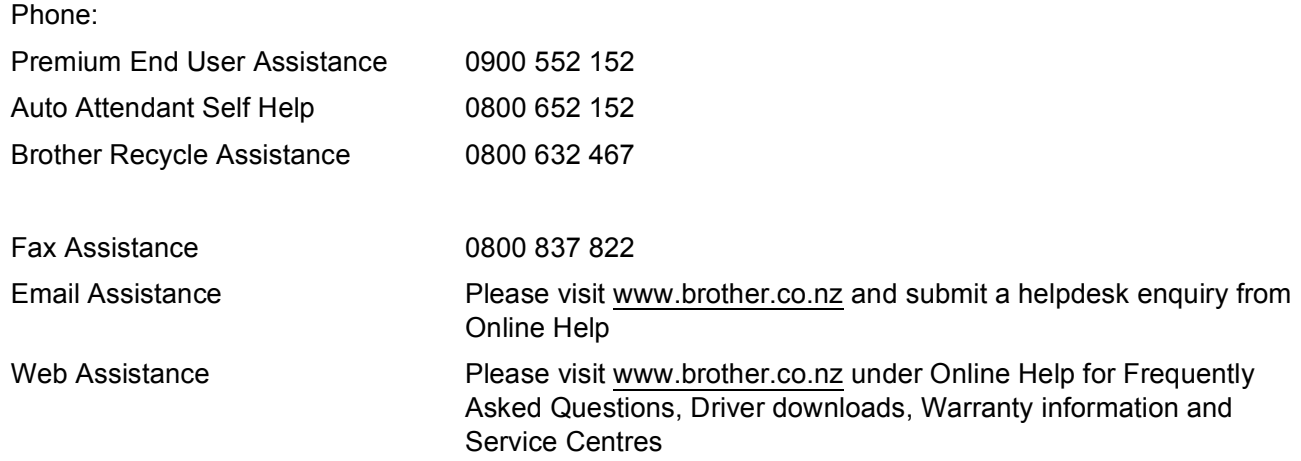

Our Technical Support Consultants are available 7 days a week by phone during the hours of 8.30am to 5pm Monday to Friday and 9am to 5pm Saturday and Sunday.

Outside of these hours you can find assistance from our Auto Attendant Self Help and our Website [www.brother.co.nz](http://www.brother.co.nz) under Online Help.

# **brother.**

The machine is approved for use in the country of purchase only, local Brother companies or their dealers will only support machines purchased in their own countries.